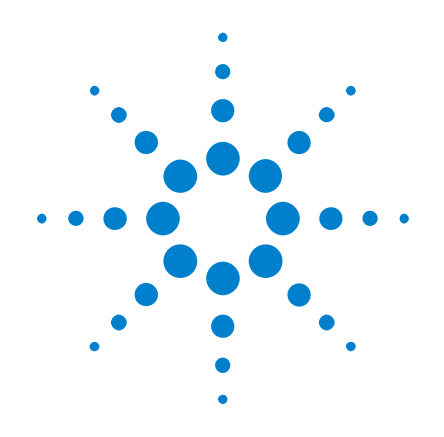

# Agilent InfiniiVision 2000 X シリーズ・オシロス コープ

# ユーザーズ・ガイド

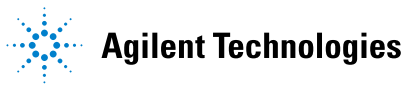

ご注意

© Agilent Technologies, Inc. 2005-2012

米国および国際著作権法の規定に基づ き、Agilent Technologies, Inc. に よる事前の同意と書面による許可なし に、本書の内容をいかなる手段でも (電子的記憶および読み出し、他言語 への翻訳を含む)複製することはでき ません。

#### マニュアル・パーツ番号

75015-97024

#### 版

第 3 版 版 , 2012 年 3 月

印刷 マレーシア

Agilent Technologies, Inc. 1900 Garden of the Gods Road Colorado Springs, CO 80907 USA

#### リビジョン履歴

75015-97001, 2011 年 1 月 75015-97013, 2011 年 6 月 75015-97024, 2012 年 3 月

#### 保証

本書に記載した説明は「現状のま ま」で提供されており、改訂版で は断りなく変更さ<br>ます。また、アジ しント (以下「 ト」という)は、法律の許す限り まおよびここに すべての¶ E用途への適合性や市<sup>」</sup> の黙示的保証 の明示的保証も<br><sup>1</sup> ません<u>。ア</u>ジ トは本 は本書に記載された情報の適用、 ミ行、使用に関連し 間接的及び付随的打 責任を負いません。Agilent<br>−ザの間に本書の内容を対象 とユーザの間に本書の内容を対象 とした保証条件に関する別個の書 面による契約が存在し、その契約 の内容が上記の条件と矛盾する場 合、別個の契約の保証条件が優先 するものとします。

#### テクノロジー・ライセンス

本書に記載されたハードウエア及びソ フトウエア製品は、ライセンス契約条 件に基づき提供されるものであり、そ のライセンス契約条件の範囲でのみ使 用し、または複製することができま す。

#### 権利の制限について

米国政府の権利の制限。連邦政府に付与さ れるソフトウェア及びテクニカル・データ の権利には、エンド・ユーザ・カスタマに 提供されるカスタマの権利だけが含まれま す。アジレントでは、ソフトウエアとテク ニカル・データにおけるこのカスタム商用 ライセンスを FAR 12.211(Technical Data) と 12.212(Computer Software)に従って、 国防省の場合、DFARS 252.227-7015 (Technical Data - Commercial Items)と DFARS 227.7202-3 (Rights in Commercial Computer Software or Computer Software Documentation)に従って提供します。

#### 安全に関する注意事項

# 注意

注意の指示は、危険を表しま す。ここに示す操作手順や規 則などを正しく実行または遵 守しないと、製品の損傷また は重要なデータの損失を招く おそれがあります。指定され た条件を完全に理解し、それ が満たされていることを確認 するまで、注意の指示より先 に進まないでください。

### 警告

警告の指示は、危険を表しま す。ここに示す操作手順や規 則などを正しく実行または遵 守しないと、怪我または死亡 のおそれがあります。指定さ れた条件を完全に理解し、そ れが満たされていることを確 認するまで、警告の指示より 先に進まないでください。

# <span id="page-2-0"></span>InfiniiVision 2000 X シリーズ・オシロスコープの概要

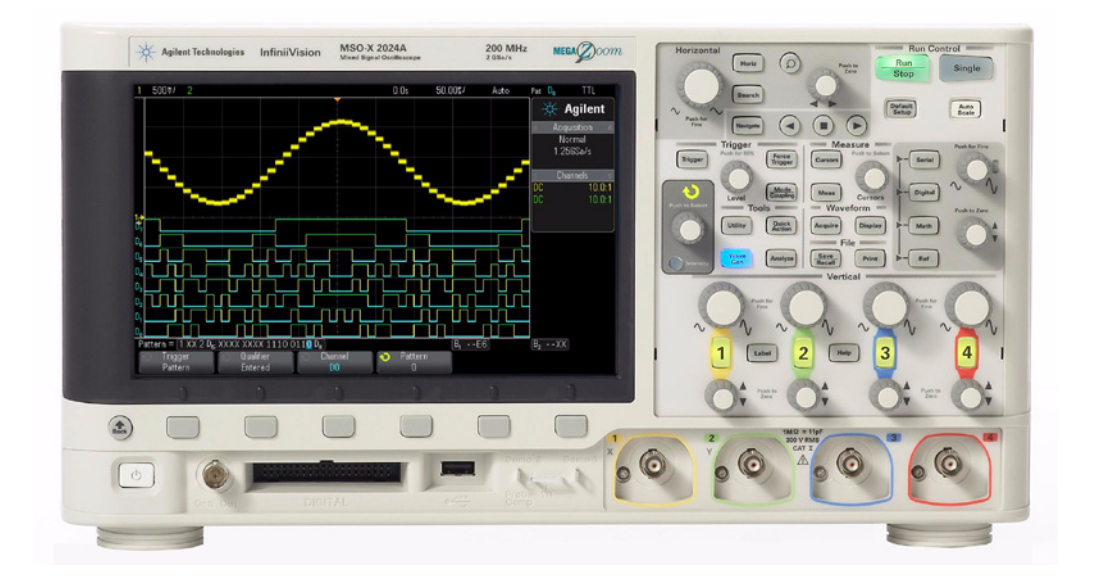

表 1 2000 X シリーズのモデル番号、帯域幅

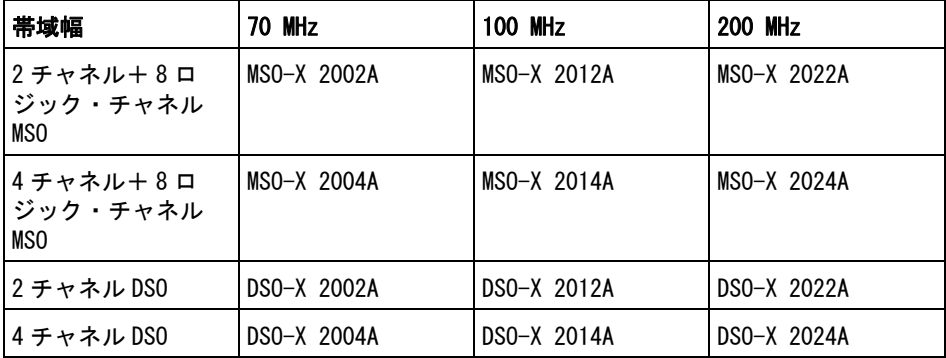

Agilent InfiniiVision 2000 X シリーズ・オシロスコープの特長:

- 70 MHz、100 MHz、200 MHz 帯域幅モデル。
- 2 チャネルと 4 チャネルのデジタル・ストレージ・オシロスコープ(DSO) モデル。

• 2 + 8 チャネルと 4 + 8 チャネルのミックスド・シグナル・オシロスコープ (MSO)モデル。

MSO では、アナログ信号と緊密に相関したデジタル信号を同時に使用して ミックスド・シグナル・デザインのデバッグが可能。8 個のデジタル・チャ ネルのサンプリング・レートは 1 G サンプル /s、トグル・レートは 50 MHz。

- 8.5 インチの WVGA ディスプレイ。
- インタリーブ 2 G サンプル /s、非インタリーブ 1 G サンプル /s のサンプリ ング・レート。
- インタリーブ 100 K ポイント、非インタリーブ 50 K ポイントの MegaZoom IV メモリによる高速な波形更新速度。
- ノブを押すだけの簡単な選択操作。
- トリガ・タイプ:エッジ、パルス幅、パターン、ビデオ。
- 演算波形:加算、減算、乗算、FFT。
- 他のチャネルや演算波形との比較に使用できる基準波形(2 個)。
- 多数の内蔵測定。
- ライセンスで有効になる内蔵波形発生器:正弦波、方形波、ランプ、パル ス、DC、ノイズ。
- USB ポートによる容易な印刷、保存、データ共有。
- オプションの LAN/VGA モジュールにより、ネットワークへの接続と、外部 モニタへの画面の表示が可能。
- オプションの GPIB モジュール。
- オシロスコープにはクイック・ヘルプ・システムが組み込まれています。 任意のキーを押し続けると、クイック・ヘルプが表示されます。クイック・ ヘルプ・システムの詳細な使用法については[、" 内蔵クイック・ヘルプの](#page-39-0) 使用 " [ページ 40](#page-39-0) を参照してください。

InfiniiVision オシロスコープの詳細については、次の Web サイトを参照して ください[。"www.agilent.co.jp/find/scope"](http://www.agilent.com/find/scope)

# <span id="page-4-0"></span>本書の内容

本書では、InfiniiVision 2000 X シリーズ・オシロスコープの使用法を説明し ます。

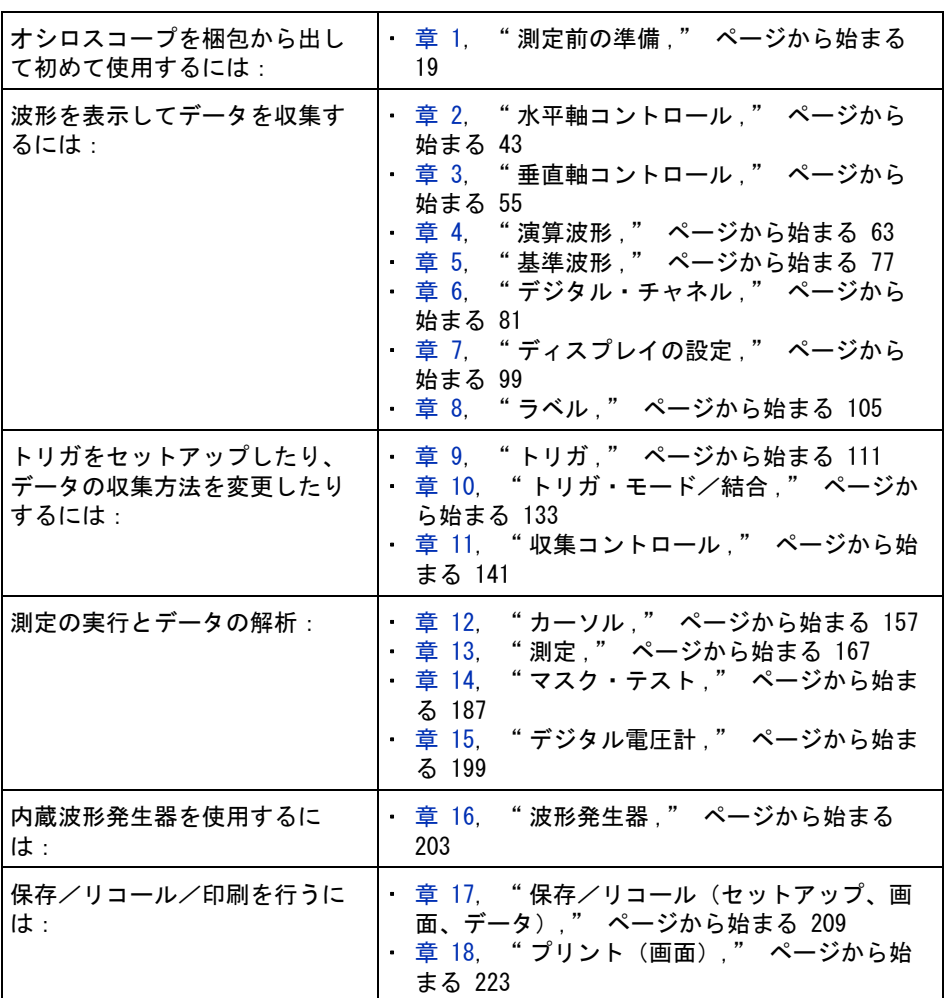

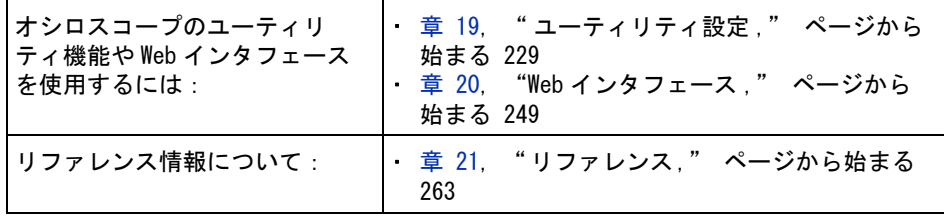

# ヒント 一連のキー/ソフトキーを押す操作の簡略表示

一連のキーを押す操作は簡略化して示します。[Key1] を押し、次に Softkey2 を押し、次に Softkey3 を押す操作は、次のように簡略化して示します。

[Key1]> Softkey2 > Softkey3 を押します。

キーには、フロント・パネルのキー([Key])とソフトキー(Softkey)があり ます。ソフトキーとは、オシロスコープのディスプレイの真下にある 6 個の キーです。

目次

[InfiniiVision 2000 X シリーズ・オシロスコープの概](#page-2-0) [要](#page-2-0)<br>3 [本書の内容](#page-4-0) 5

[1 測定前の準備](#page-18-1)

[パッケージ内容の確認](#page-18-2) 19 [オプションの LAN/VGA または GPIB モジュールのインス](#page-21-0) [トール](#page-21-0) 22 [画面が見やすいようにオシロスコープを傾ける](#page-21-1) 22 [オシロスコープの電源オン](#page-22-0) 23 [オシロスコープへのプローブの接続](#page-23-0) 24 Л [アナログ入力の最大入力電圧 :](#page-23-1) 24 ЛN.  [オシロスコープ・シャーシをフローティングにしない](#page-23-2) [こと](#page-23-2) 24 [波形の入力](#page-24-0) 25 [デフォルトのオシロスコープ・セットアップのリコー](#page-24-1) [ル](#page-24-1) 25 [オートスケールの使用](#page-25-0) 26 [パッシブ・プローブの補正](#page-26-0) 27 [フロント・パネルのコントロールとコネクタ](#page-27-0) 28 [各国語用フロント・パネル・オーバレイ](#page-34-0) 35 [リア・パネル・コネクタ](#page-36-0) 37

[オシロスコープ・ディスプレイの見方](#page-38-0) 39

[内蔵クイック・ヘルプの使用](#page-39-1) 40

#### [2 水平軸コントロール](#page-42-1)

水平 (時間 /div) スケールを調整するには 44 [水平遅延\(位置\)を調整するには](#page-44-0) 45 [シングル収集または停止した収集のパンとズーム](#page-45-0) 46 [水平時間モード\(ノーマル、XY、ロール\)を変更するに](#page-45-1) [は](#page-45-1) 46 [XY 時間モード](#page-46-0) 47 [ズームされたタイムベースを表示するには](#page-49-0) 50 [水平スケール・ノブの粗調整/微調整の設定を変更するに](#page-51-0) [は](#page-51-0) 52 時間基準の位置 (左、中央、右) 52 [タイムベース内の移動](#page-52-0) 53 [時間内を移動するには](#page-52-1) 53 [セグメント間を移動するには](#page-52-2) 53

#### [3 垂直軸コントロール](#page-54-1)

[波形\(チャネルまたは演算\)をオン/オフするに](#page-55-0) [は:](#page-55-0) 56 [垂直スケールを調整するには](#page-56-0) 57 [垂直位置を調整するには](#page-56-1) 57 [チャネル結合を指定するには](#page-56-2) 57 [帯域幅制限を指定するには](#page-57-0) 58 [垂直スケール・ノブの粗調整/微調整設定を変更するに](#page-57-1) [は](#page-57-1) 58 [波形を反転するには](#page-58-0) 59

[アナログ・チャネルのプローブ・オプションの設](#page-58-1) [定](#page-58-1) 59 [チャネル単位を指定するには](#page-58-2) 59 [プローブ減衰比を指定するには](#page-59-0) 60 [プローブ・スキューを指定するには](#page-59-1) 60

[4 演算波形](#page-62-1)

[5 基準波形](#page-76-1)

[演算波形を表示するには](#page-62-2) 63 [算術演算に対して変換機能を実行するには](#page-63-0) 64 [演算波形のスケールとオフセットを調整するには](#page-64-0) 65 [演算波形の単位](#page-64-1) 65 [演算子](#page-65-0) 66 [加算または減算](#page-65-1) 66 [乗算](#page-66-0) 67 [数学変換](#page-67-0) 68 [FFT 測定](#page-67-1) 68

[波形を基準波形位置に保存するには](#page-76-2) 77 [基準波形を表示するには](#page-77-0) 78 [基準波形のスケールと位置を調整するには](#page-78-0) 79 [基準波形のスキューを調整するには](#page-78-1) 79 [基準波形情報を表示するには](#page-79-0) 80 [USB ストレージ・デバイス上の基準波形ファイルを保存/](#page-79-1) [リコールするには](#page-79-1) 80

[6 デジタル・チャネル](#page-80-1)

[被試験デバイスにデジタル・プローブを接続するに](#page-80-2) [は](#page-80-2) 81

\_\_\_<br>[デジタル・チャネル用プローブ・ケーブル](#page-81-0) 82 [デジタル・チャネルを使った波形の捕捉](#page-84-0) 85 [デジタル・チャネルをオートスケールで表示するに](#page-84-1) [は](#page-84-1) 85 [デジタル波形表示の解釈](#page-85-0) 86 [デジタル・チャネルの表示サイズを変更するには](#page-86-0) 87 [単一チャネルをオン / オフするには](#page-87-0) 88 [すべてのデジタル・チャネルをオン/オフするに](#page-87-1) [は](#page-87-1) 88 [チャネルのグループをオン/オフするには](#page-87-2) 88 [デジタル・チャネルのロジックしきい値を変更するに](#page-87-3) [は](#page-87-3) 88 [デジタル・チャネルの位置を変更するには](#page-88-0) 89 [デジタル・チャネルをバスとして表示するには](#page-89-0) 90 [デジタル・チャネルの信号忠実度:プローブ・インピーダ](#page-92-0) [ンスとグランド](#page-92-0) 93 [入力インピーダンス](#page-93-0) 94 [プローブ・グランド](#page-94-0) 95 [適切なプロービングの実行](#page-96-0) 97 [デジタル・プローブ・リードを交換するには](#page-96-1) 97

### [7 ディスプレイの設定](#page-98-1)

[波形の輝度を調整するには](#page-98-2) 99 [無限残光表示を設定またはクリアするには](#page-100-0) 101 [ディスプレイをクリアするには](#page-101-0) 102 [グリッド・タイプを選択するには](#page-101-1) 102 [グリッド輝度を調整するには](#page-102-0) 103

[表示を固定するには](#page-102-1) 103

[8 ラベル](#page-104-1)

# [ラベル表示をオン/オフするには](#page-104-2) 105

[定義済みラベルをチャネルに割り当てるには](#page-105-0) 106 [新規ラベルを定義するには](#page-106-0) 107 [ユーザが作成したテキスト・ファイルからラベルのリスト](#page-107-0) [をロードするには](#page-107-0) 108 [ラベル・ライブラリを工場設定にリセットするに](#page-108-0) [は](#page-108-0) 109

[9 トリガ](#page-110-1)

[トリガ・レベルの調整](#page-111-0) 112 [トリガの強制](#page-112-0) 113 [エッジ・トリガ](#page-112-1) 113 [パターン・トリガ](#page-115-0) 116 [16 進バス・パターン・トリガ](#page-117-0) 118 [パルス幅トリガ](#page-118-0) 119 [ビデオ・トリガ](#page-120-0) 121 [ビデオの特定の走査線でトリガするには](#page-124-0) 125 [すべての同期パルスでトリガするには](#page-125-0) 126 [ビデオ信号の特定のフィールドでトリガするに](#page-126-0) [は](#page-126-0) 127 [ビデオ信号のすべてのフィールドでトリガするに](#page-127-0) [は](#page-127-0) 128

[奇数または偶数フィールドでトリガするには](#page-128-0) 129

[10 トリガ・モード/結合](#page-132-1)

[自動またはノーマル・トリガ・モードを選択するに](#page-133-0) [は](#page-133-0) 134

[トリガ結合を選択するには](#page-135-0) 136

- [トリガ・ノイズ除去をオン/オフするには](#page-136-0) 137
- [トリガの高周波除去をオン/オフするには](#page-136-1) 137

[トリガ・ホールドオフを設定するには](#page-136-2) 137

#### [外部トリガ入力](#page-137-0) 138

[オシロスコープの外部トリガ入力の最大電圧](#page-138-0) 139

[11 収集コントロール](#page-140-1)

[実行、停止、シングル収集\(実行コントロール\)](#page-140-2) 141 [サンプリングの概要](#page-141-0) 142 [サンプリング理論](#page-142-0) 143 [エリアジング](#page-142-1) 143 [オシロスコープ帯域幅とサンプリング・レー](#page-142-2) [ト](#page-142-2) 143 [オシロスコープの立ち上がり時間](#page-144-0) 145 [必要なオシロスコープ帯域幅](#page-144-1) 145 [メモリ長とサンプリング・レート](#page-145-0) 146 [収集モードの選択](#page-145-1) 146 [ノーマル収集モード](#page-146-0) 147 [ピーク検出収集モード](#page-147-0) 148 [アベレージング収集モード](#page-149-0) 150 [高分解能収集モード](#page-152-0) 153 [セグメント・メモリへの収集](#page-153-0) 154 [セグメント間の移動](#page-154-0) 155 [セグメント・メモリでの無限残光表示](#page-154-1) 155 [セグメント・メモリの再アーミング時間](#page-155-0) 156 [セグメント・メモリからのデータの保存](#page-155-1) 156

### [12 カーソル](#page-156-1)

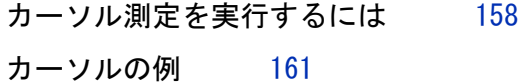

[13 測定](#page-166-1)

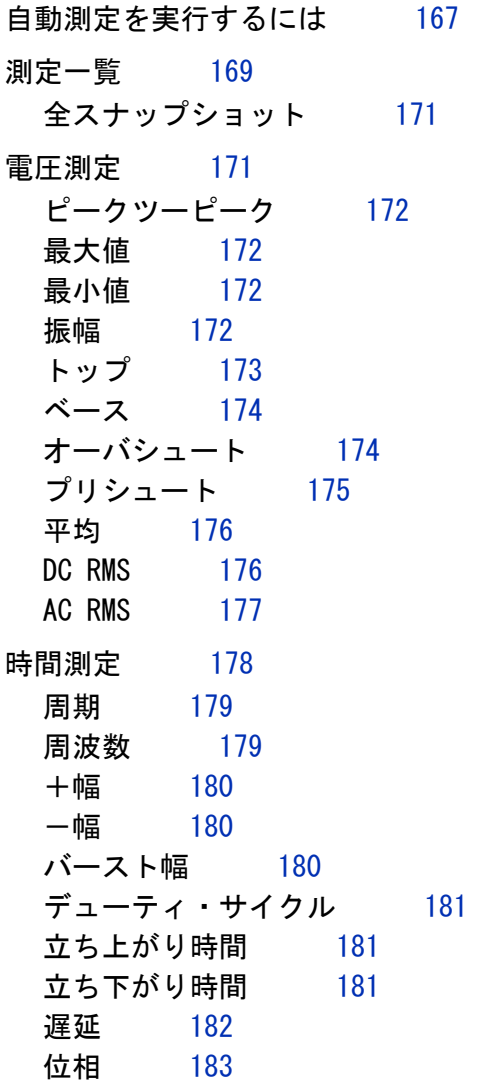

[測定しきい値](#page-183-0) 184

[ズーム表示の測定ウィンドウ](#page-185-0) 186

[14 マスク・テスト](#page-186-1)

[「ゴールデン」波形からマスクを作成するには\(自動マス](#page-186-2) [ク\)](#page-186-2) 187 [マスク・テスト・セットアップ・オプション](#page-189-0) 190 [マスク統計](#page-191-0) 192 [マスク・ファイルを手動で変更するには](#page-192-0) 193 [マスク・ファイルの作成](#page-195-0) 196 [マスク・テストの仕組み](#page-197-0) 198

#### [15 デジタル電圧計](#page-198-1)

#### [16 波形発生器](#page-202-1)

[発生する波形のタイプと設定を選択するには](#page-202-2) 203

[波形発生器の同期パルスを出力するには](#page-205-0) 206

[予想出力負荷を指定するには](#page-205-1) 206

[波形発生器のロジック・プリセットを使用するに](#page-206-0) [は](#page-206-0) 207

[波形発生器のデフォルトを復元するには](#page-207-0) 208

#### [17 保存/リコール\(セットアップ、画面、データ\)](#page-208-1)

[セットアップ、画面イメージ、データの保存](#page-208-2) 209 [セットアップ・ファイルを保存するには](#page-210-0) 211 [BMP または PNG イメージ・ファイルを保存するに](#page-210-1) [は](#page-210-1) 211 [CSV、ASCII XY、BIN データ・ファイルを保存するに](#page-211-0) [は](#page-211-0) 212 [ALB データ・ファイルを保存するには](#page-212-0) 213

[長さコントロール](#page-214-0) 215 [USB ストレージ・デバイスに基準波形ファイルを保存す](#page-216-0) [るには](#page-216-0) 217 [マスクを保存するには](#page-216-1) 217 [記憶場所の間を移動するには](#page-217-0) 218 [ファイル名を入力するには](#page-217-1) 218

[セットアップ、マスク、基準波形のリコール](#page-218-0) 219 [セットアップ・ファイルをリコールするには](#page-219-0) 220 [マスク・ファイルをリコールするには](#page-219-1) 220 [USB ストレージ・デバイスから基準波形ファイルをリ](#page-219-2) [コールするには](#page-219-2) 220 [デフォルト・セットアップのリコール](#page-220-0) 221

[セキュア消去の実行](#page-220-1) 221

#### [18 プリント\(画面\)](#page-222-1)

[オシロスコープのディスプレイをプリントするに](#page-222-2) [は](#page-222-2) 223 [ネットワーク・プリンタ接続をセットアップするに](#page-224-0) [は](#page-224-0) 225 [プリント・オプションを指定するには](#page-225-0) 226 [パレット・オプションを指定するには](#page-226-0) 227

#### [19 ユーティリティ設定](#page-228-1)

[I/O インタフェース設定](#page-228-2) 229 [オシロスコープの LAN 接続の設定](#page-229-0) 230 [LAN 接続を確立するには](#page-230-0) 231 PC とのスタンドアロン (ポイントツーポイント) 接 [続](#page-231-0) 232 [ファイル・エクスプローラ](#page-232-0) 233 [オシロスコープのプリファレンスの設定](#page-234-0) 235

[中央またはグランドを中心とした拡大を選択するに](#page-234-1) [は](#page-234-1) 235 [透明な背景をオン/オフするには](#page-235-0) 236 [デフォルトのラベル・ライブラリをロードするに](#page-235-1) [は](#page-235-1) 236 [スクリーン・セーバをセットアップするには](#page-235-2) 236 [オートスケール・プリファレンスを設定するに](#page-236-0) [は](#page-236-0) 237 [オシロスコープのクロックの設定](#page-237-0) 238 [リア・パネルの TRIG OUT ソースの設定](#page-238-0) 239 [サービス作業の実行](#page-238-1) 239 [ユーザ校正を実行するには](#page-239-0) 240 [ハードウェア・セルフテストを実行するには](#page-241-0) 242 [フロント・パネル・セルフテストを実行するに](#page-242-0) [は](#page-242-0) 243 [オシロスコープの情報を表示するには](#page-242-1) 243 [ユーザ校正ステータスを表示するには](#page-242-2) 243 [オシロスコープを清掃するには](#page-242-3) 243 [保証と延長サービスのステータスを確認するに](#page-242-4) [は](#page-242-4) 243 [Agilent へのお問い合わせ方法](#page-243-0) 244 [測定器を返送するには](#page-243-1) 244 [\[Quick Action\] キーの設定](#page-243-2) 244 [注釈の追加](#page-244-0) 245

[20 Web インタフェース](#page-248-1)

[Web インタフェースへのアクセス](#page-249-0) 250 [ブラウザ Web コントロール](#page-250-0) 251 [リアル・オシロスコープ・リモート・フロント・パネ](#page-251-0) [ル](#page-251-0) 252 [シンプル・リモート・フロント・パネル](#page-252-0) 253

[Web インタフェース経由のリモート・プログラミン](#page-253-0) [グ](#page-253-0) 254 [Agilent IO Libraries によるリモート・プログラミン](#page-254-0) [グ](#page-254-0) 255 [セーブ/リコール](#page-255-0) 256 [Web インタフェースによるファイルの保存](#page-255-1) 256 [Web インタフェースによるファイルのリコー](#page-256-0) [ル](#page-256-0) 257 [イメージの取得](#page-257-0) 258 [識別機能](#page-258-0) 259 [測定器ユーティリティ](#page-258-1) 259 [パスワードの設定](#page-259-0) 260

[21 リファレンス](#page-262-1)

[仕様と特性](#page-262-2) 263 [測定カテゴリ](#page-262-3) 263 [オシロスコープの測定カテゴリ](#page-263-0) 264 [測定カテゴリの定義](#page-263-1) 264 [過渡現象に対する耐性](#page-263-2) 264  $\bigwedge$ [アナログ入力の最大入力電圧 :](#page-263-3) 264 八 デジタル・チャネルの最大入力電圧: 265 [環境条件](#page-264-1) 265 [プローブとアクセサリ](#page-264-2) 265 [パッシブ・プローブ](#page-265-0) 266 [差動プローブ](#page-266-0) 267 [電流プローブ](#page-266-1) 267 [使用可能アクセサリ](#page-267-0) 268 [ライセンスのロードとライセンス情報の表示](#page-268-0) 269

[使用可能なライセンス・オプション](#page-268-1) 269 [その他の使用可能なオプション](#page-269-0) 270 [MSO へのアップグレード](#page-269-1) 270 [ソフトウェア/ファームウェア・アップデート](#page-270-0) 271 [バイナリ・データ\(.bin\)フォーマット](#page-270-1) 271 [MATLAB でのバイナリ・データ](#page-271-0) 272 [バイナリ・ヘッダ・フォーマット](#page-271-1) 272 [バイナリ・データ読み取りのサンプル・プログラ](#page-274-0) [ム](#page-274-0) 275 [バイナリ・データ・ファイルの例](#page-274-1) 275 [CSV および ASCII XY ファイル](#page-277-0) 278 [CSV および ASCII XY ファイルの構造](#page-278-0) 279 [CSV ファイルの最小値と最大値](#page-278-1) 279

[権利表示](#page-279-0) 280

[索引](#page-280-0)

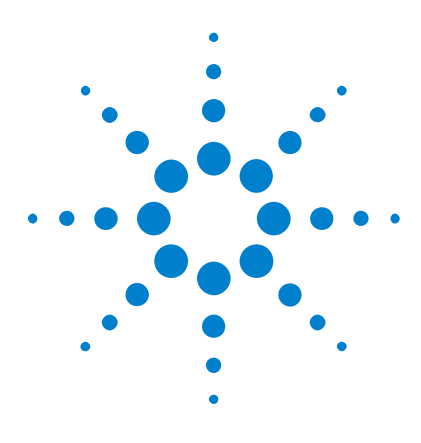

# <span id="page-18-1"></span><span id="page-18-0"></span>1 測定前の準備

[パッケージ内容の確認](#page-18-2) 19 [画面が見やすいようにオシロスコープを傾ける](#page-21-1) 22 [オシロスコープの電源オン](#page-22-0) 23 [オシロスコープへのプローブの接続](#page-23-0) 24 [波形の入力](#page-24-0) 25 [デフォルトのオシロスコープ・セットアップのリコール](#page-24-1) 25 [オートスケールの使用](#page-25-0) 26 [パッシブ・プローブの補正](#page-26-0) 27 [フロント・パネルのコントロールとコネクタ](#page-27-0) 28 [リア・パネル・コネクタ](#page-36-0) 37 [オシロスコープ・ディスプレイの見方](#page-38-0) 39 [内蔵クイック・ヘルプの使用](#page-39-1) 40

この章では、オシロスコープを初めて使用する場合の手順について説明しま す。

# <span id="page-18-2"></span>パッケージ内容の確認

• 輸送用カートンに損傷がないかどうか調べます。

輸送用カートンに損傷が見つかった場合は、梱包内容の確認とオシロスコー プの機械的/電気的検査が済むまで、輸送用カートンや緩衝材を保管してお いてください。

- 下記の品目と、注文したオプションのアクセサリが揃っていることを確認し ます。
	- InfiniiVision 2000 X シリーズ・オシロスコープ

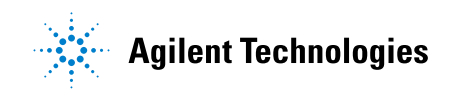

### 1 測定前の準備

- 電源コード(種類は販売元の国によって決まります)
- オシロスコープ・プローブ:
	- 2 チャネル・モデルでは2本のプローブ
	- 4 チャネル・モデルでは 4 本のプローブ
- ドキュメント CD-ROM

#### 測定前の準備 1

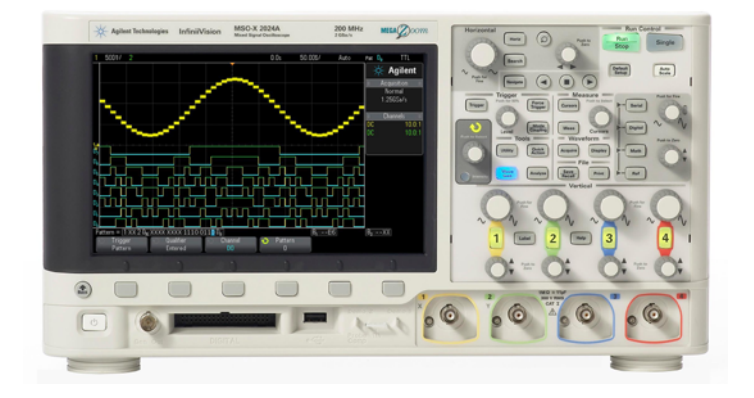

InfiniiVision 2000 X-Series oscilloscope

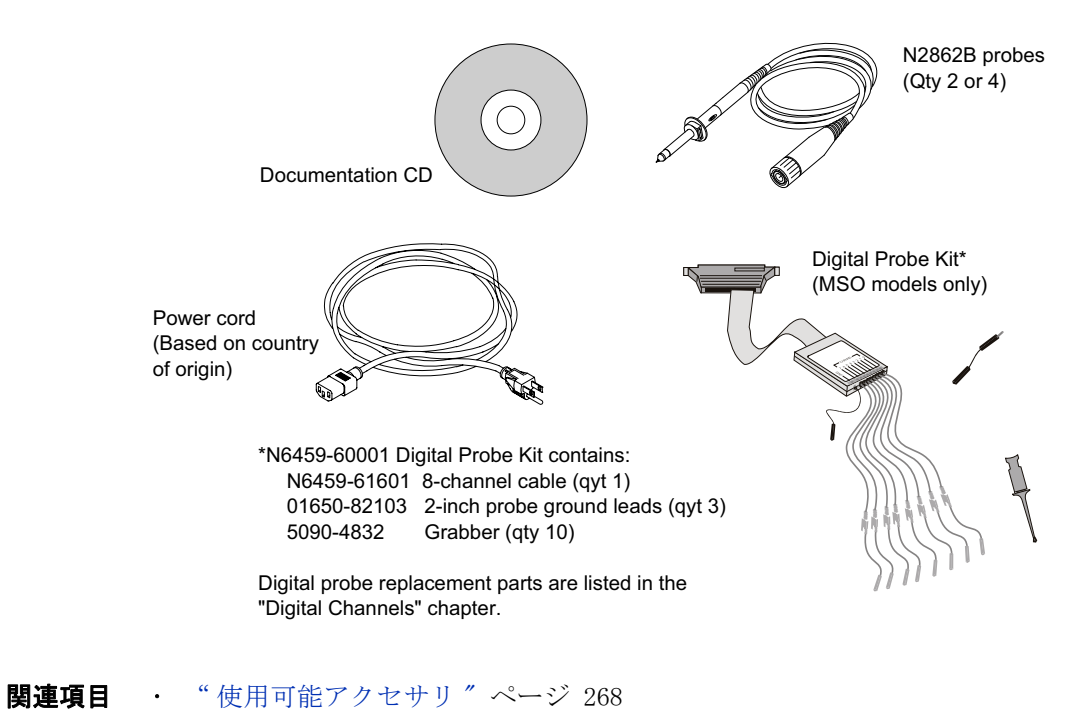

# <span id="page-21-0"></span>オプションの LAN/VGA または GPIB モジュールのインストール

DSOXLAN LAN/VGA モジュールまたは DSOXGPIB GPIB モジュールをインストール する場合は、オシロスコープの電源をオンにする前に、このインストール手順 を実行します。

- 1 モジュールをインストールするために既存のモジュールを取り外す必要があ る場合は、モジュールのスプリング・タブをつまんで、モジュールをスロッ トからゆっくりと引き出します。
- 2 モジュールをインストールするには、モジュールを背面のスロットにしっか りとはまるまで差し込みます。

モジュールのスプリング・タブがスロットにはまり込んでモジュールを固定 します。

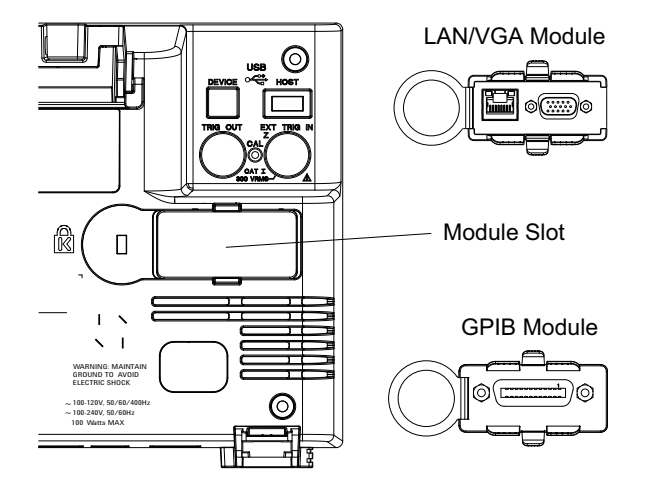

**注記 LAN/VGA または GPIB モジュールは、オシロスコープの電源をオンにする前にイ** ンストールする必要があります。

# <span id="page-21-1"></span>画面が見やすいようにオシロスコープを傾ける

オシロスコープのフロント側の脚の下にあるタブを引き出すと、オシロスコー プを傾けることができます。

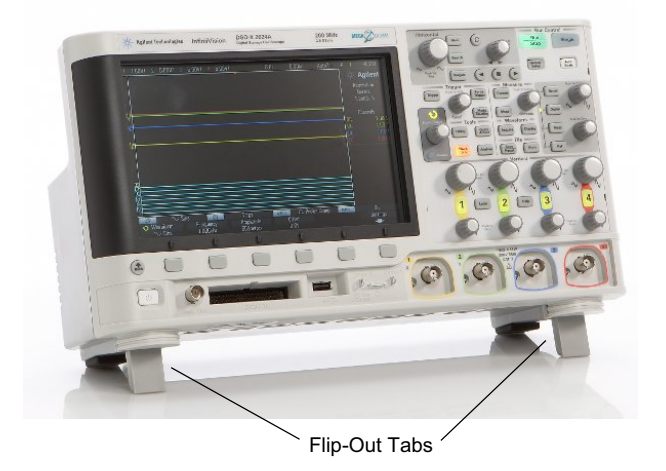

# <span id="page-22-0"></span>オシロスコープの電源オン

要件

AC 電源ライン 電源電圧、周波数、電力

- $\degree$  ライン 100  $\sim$  120 Vac、50/60/400 Hz
- $100 240$  Vac,  $50/60$  Hz
- 100 W最大

**通風要件** 通気孔はふさがないでください。冷却のためには空気の流れが妨げられないこ とが必要です。空気が出入りする場所をふさがないように注意してください。 ファンはオシロスコープの左側面と下部から空気を取り入れ、背面から排出し ます。

> オシロスコープをベンチトップ配置で使用する場合は、十分な冷却のために、 オシロスコープの側面に 50 mm 以上、上部と背面に 100 mm 以上の空間を設け てください。

**オシロスコープ** 1 電源コードをオシロスコープのリアに差し込んだ後、適切な電源コンセント の電源をオンに するには に接続します。電源コードがオシロスコープの足に挟まれないようにしてく ださい。

> $2 \text{ }$  オシロスコープは、100 ~ 240 VAC の範囲の入力電源電圧に自動的に対応し ます。付属の電源コードは、販売先の国に合わせてあります。

#### 1 測定前の準備

#### **警告 電源コードは必ずアース付きのものを使用してください。電源コードの** アースは必ず接続してください。

3 電源スイッチを押します。

電源スイッチは、フロント・パネルの左下隅にあります。オシロスコープがセ ルフテストを実行し、数秒後に動作状態になります。

# <span id="page-23-0"></span>オシロスコープへのプローブの接続

- 1 オシロスコープ・プローブをオシロスコープ・チャネルの BNC コネクタに接 続します。
- <span id="page-23-1"></span>2 プローブのフック・チップを被試験デバイスまたは回路の目的のポイントに 接続します。プローブのグランド・リードは必ず回路のグランド・ポイント に接続してください。

 $\begin{array}{rcl} \hat{\mathbf{z}} & = & \hat{\mathbb{A}} \end{array}$ CAT I 300 Vrms、400 Vpk、過渡過電圧 1.6 kVpk 10073C 10:1 プローブ使用時:CAT I 500 Vpk、CAT II 400 Vpk N2862A または N2863A 10:1 プローブ使用時:300 Vrms

注意 オシロスコープ・シャーシをフローティングにしないこと

<span id="page-23-2"></span>グランドを接続せず、オシロスコープのシャーシがフローティングの状態 で測定を行うと、不正確な結果が得られたり、機器が損傷するおそれがあ ります。プローブのグランド・リードは、オシロスコープのシャーシと電 源コードのグランド・ワイヤに接続されます。2 つの通電ポイントの間で 測定を行うには、十分なダイナミック・レンジを持つ差動プローブを使用 してください。

#### 警告 オシロスコープのグランド接続の保護機能を無効にしないでください。オ シロスコープは電源コードを通じてグランドに接続しておく必要がありま す。グランドを接続しない場合は、感電事故の危険があります。

## <span id="page-24-0"></span>波形の入力

オシロスコープに最初に入力する信号は、Demo 2 Probe Comp 信号です。この 信号は、プローブの補正に用いられます。

- 1 チャネル 1 からフロント・パネルの Demo 2 (Probe Comp) 端子にオシロス コープ・プローブを接続します。
- 2 プローブのグランド・リードをグランド端子(Demo 2端子の隣)に接続し ます。

# <span id="page-24-1"></span>デフォルトのオシロスコープ・セットアップのリコール

デフォルトのオシロスコープ・セットアップをリコールするには:

1 [Default Setup] を押します。

デフォルト・セットアップは、オシロスコープのデフォルト設定を復元しま す。これにより、オシロスコープは既知の動作条件になります。主なデフォル ト設定は、次のとおりです。

表 2 デフォルト設定

| 水平軸           | ノーマル・モード、100 μs/div スケール、0 s 遅延、中央時間基<br>準                                       |
|---------------|----------------------------------------------------------------------------------|
| 垂直軸(アナ<br>ログ) | チャネル1オン、5 V/div スケール、DC 結合、0 V 位置                                                |
| トリガ           | エッジ・トリガ、オート・トリガ・モード、0 V レベル、チャネル<br>1 ソース、DC 結合、立ち上がりエッジ・スロープ、40 ns ホールド<br>オフ時間 |
| 表示            | 残光表示オフ、20%グリッド輝度                                                                 |
| その他           | 収集モード・ノーマル、[ <b>Run/Stop]</b> は Run、カーソルおよび測定才<br>フ                              |
| ラベル           | ラベル・ライブラリに作成してあるカスタム・ラベルはすべて保存<br>されます(消去されません)が、チャネル・ラベルはすべて最初の<br>名前に設定されます。   |

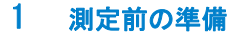

Save/Recall メニューには、すべての出荷時設定を復元するオプション[\(" デ](#page-220-2) フォルト・セットアップのリコール"ページ 221を参照)や、セキュア消去 を実行するオプション("セキュア消去の実行"ページ 221 を参照)もあり ます。

# <span id="page-25-0"></span>オートスケールの使用

[Auto Scale] を使用すると、入力信号の表示が最適になるようにオシロスコー プを自動的に設定できます。

1 [Auto Scale] を押します。

オシロスコープのディスプレイに次のような波形が表示されます。

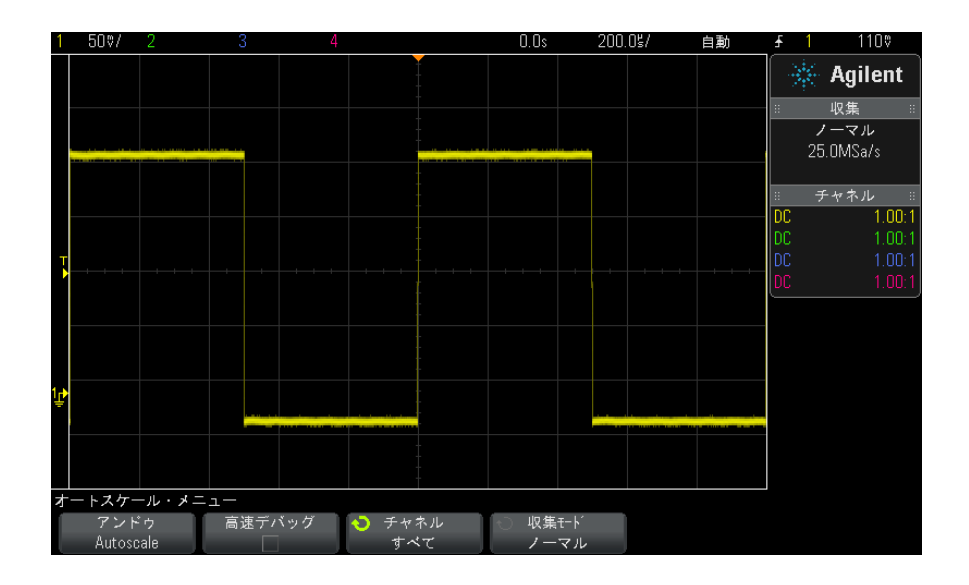

- 2 以前のオシロスコープ設定に戻したい場合は、Undo AutoScale を押します。
- 3 「高速デバッグ」オートスケールをオンにするには Fast Debug を、オートス ケール対象のチャネルを切り替えるには Channels を、オートスケール中に 収集モードを保持するには Acq Mode を押します。

これらのソフトキーは、AutoScale Preferences メニューに表示されるもの と同じです[。" オートスケール・プリファレンスを設定するには "](#page-236-1) ペー [ジ 237](#page-236-1) を参照してください。

波形は表示されるが、方形波の形が上記と違っている場合は[、" パッシブ・プ](#page-26-0) [ローブの補正 "](#page-26-0) ページ 27 の手順を実行します。

波形が表示されない場合は、プローブがフロント・パネルのチャネル入力 BNC と左側の Demo 2 Probe Comp 端子にしっかりと接続されていることを確認しま す。

#### オートスケール の動作原理 オートスケールは、各チャネルと外部トリガ入力に存在する波形を解析しま す。デジタル・チャネルが接続されている場合は、それも対象となります。

オートスケールは、25 Hz 以上の周波数、0.5 %を超えるデューティ・サイク ル、10 mVp-p 以上の振幅を持つ繰り返し波形を持つチャネルを検出し、オンに して、スケーリングします。これらの要件に合致しないチャネルはオフになり ます。

トリガ・ソースを選択するために、有効な波形が見つかるまで、外部トリガ、 最小の番号から最大の番号までのアナログ・チャネル、最後に(デジタル・プ ローブが接続されている場合)最大の番号のデジタル・チャネルが検索されま す。

オートスケール中には、遅延が 0.0 秒に設定され、水平時間 /div(掃引速度) 設定が入力信号の関数(画面上のトリガされた信号の約 2 周期分)になり、ト リガ・モードがエッジに設定されます。

# <span id="page-26-0"></span>パッシブ・プローブの補正

オシロスコープのパッシブ・プローブは、接続するオシロスコープ・チャネル の入力特性に合わせて補正する必要があります。プローブの補正が適切でない と、重大な測定誤差が生じます。

- 1 Probe Comp 信号を入力します( "波形の入力" ページ 25 を参照)。
- 2 [Default Setup] を押して、デフォルトのオシロスコープ・セットアップを リコールします[\(" デフォルトのオシロスコープ・セットアップのリコー](#page-24-1) ル " [ページ 25](#page-24-1) を参照)。
- 3 [Auto Scale] を押して、Probe Comp 信号に対してオシロスコープを自動的 に設定します([" オートスケールの使用 "](#page-25-0) ページ 26 を参照)。
- 4 プローブの接続先のチャネル・キーを押します([1]、[2] など)。
- 5 Channel メニューで、Probe を押します。
- 6 Channel Probe メニューで、Probe Check を押し、画面に表示される手順を 実行します。

#### 1 測定前の準備

必要な場合は、金属製でない工具(プローブに付属)を使ってプローブのト リマ・キャパシタを調整し、パルスができるだけフラットになるようにしま す。

N2862/63/90 プローブの場合は、トリマ・キャパシタはプローブ・チップ上 の黄色い調整部分です。その他のプローブの場合は、トリマ・キャパシタは プローブの BNC コネクタにあります。

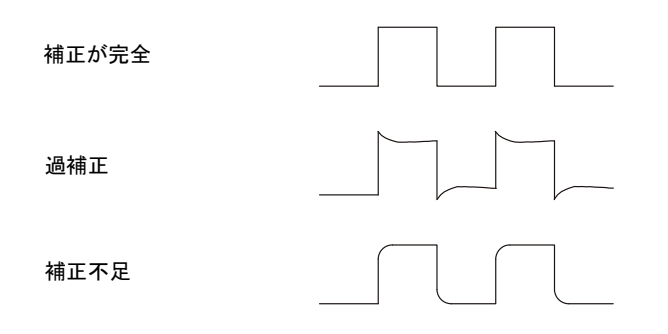

- 7 他のすべてのオシロスコープ・チャネル(2 チャネルのオシロスコープでは チャネル 2、4 チャネルのオシロスコープではチャネル 2、3、4)にプロー ブを接続します。
- 8 上記の手順を、各チャネルに対して繰り返します。

## <span id="page-27-0"></span>フロント・パネルのコントロールとコネクタ

フロント・パネルのキーとは、押すことができるすべてのキー(ボタン)を指 します。

ソフトキーとは、ディスプレイのすぐ下にある 6 個のキーを指します。これら のキーの凡例は、キーのすぐ上のディスプレイ上に表示されます。ソフトキー の機能は、オシロスコープのメニューごとに切り替わります。

下の図の番号に対応する説明が、その下の表に記載されています。

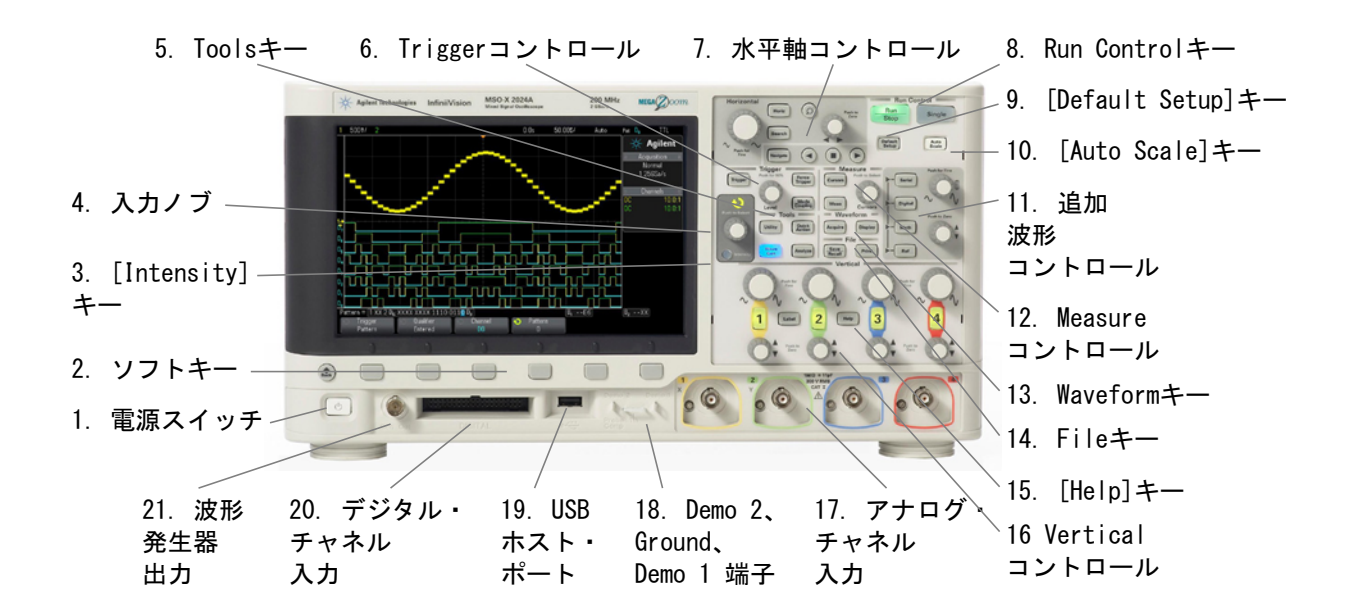

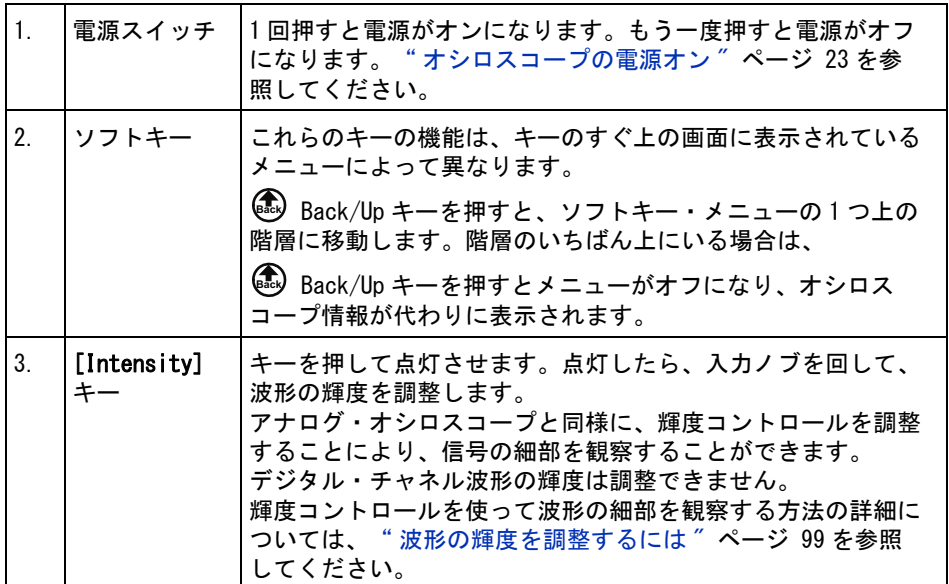

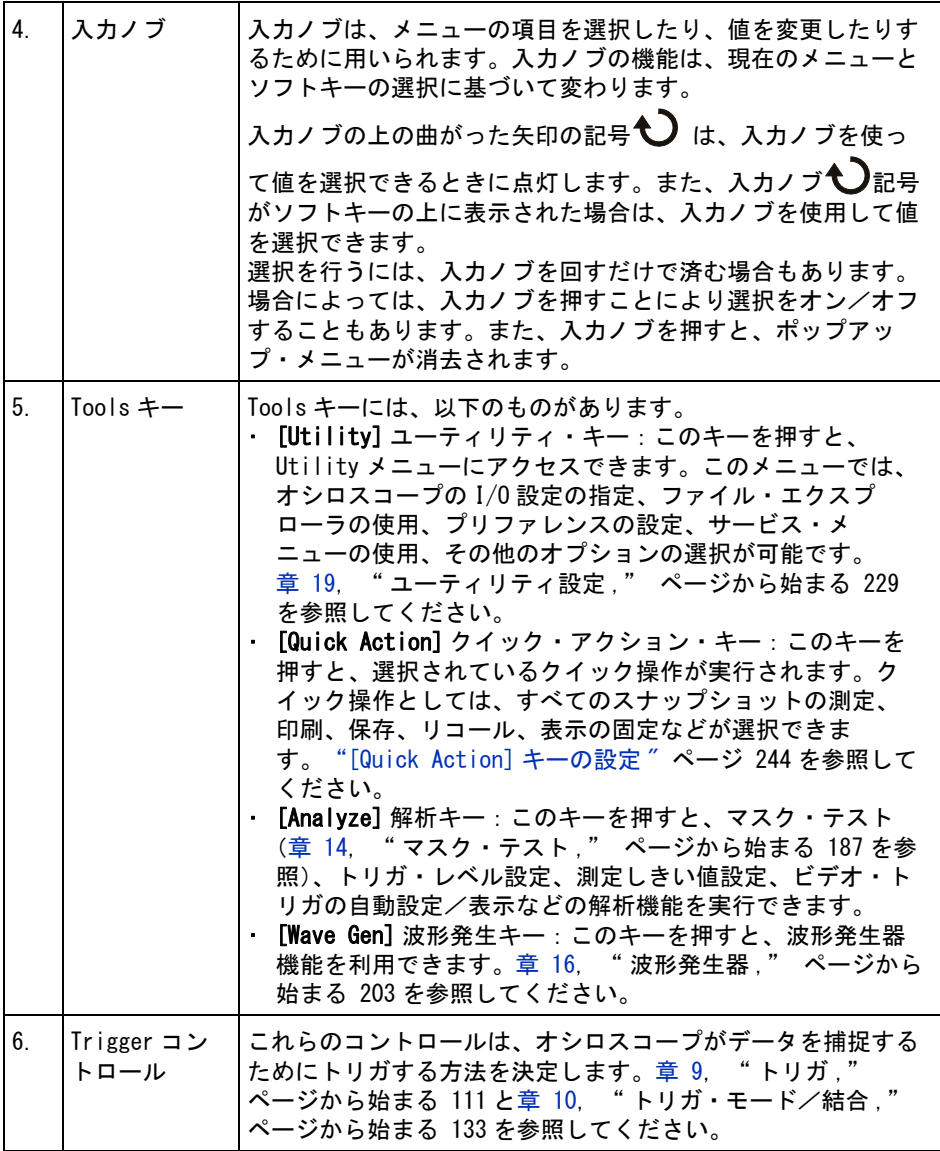

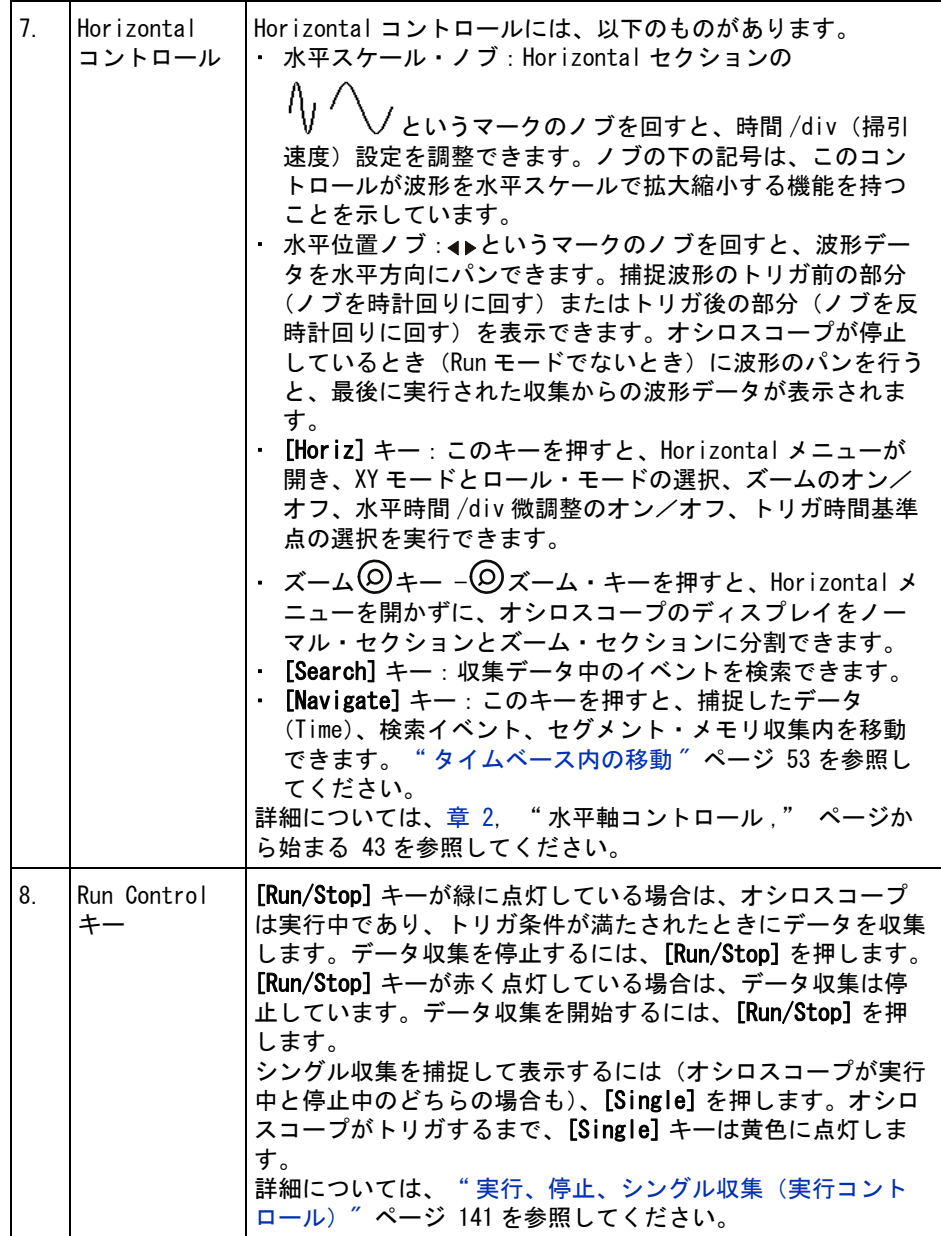

## 1 測定前の準備

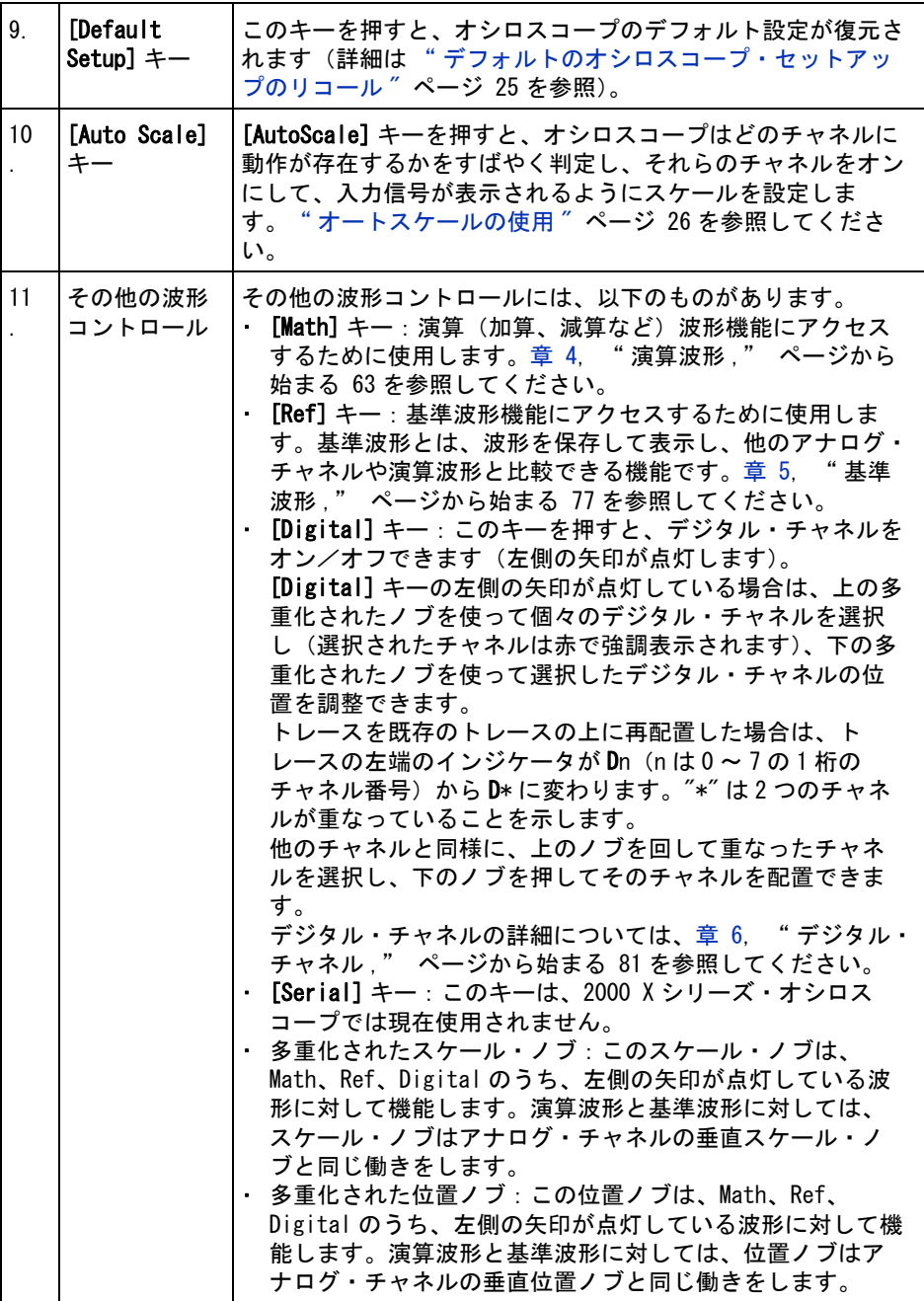

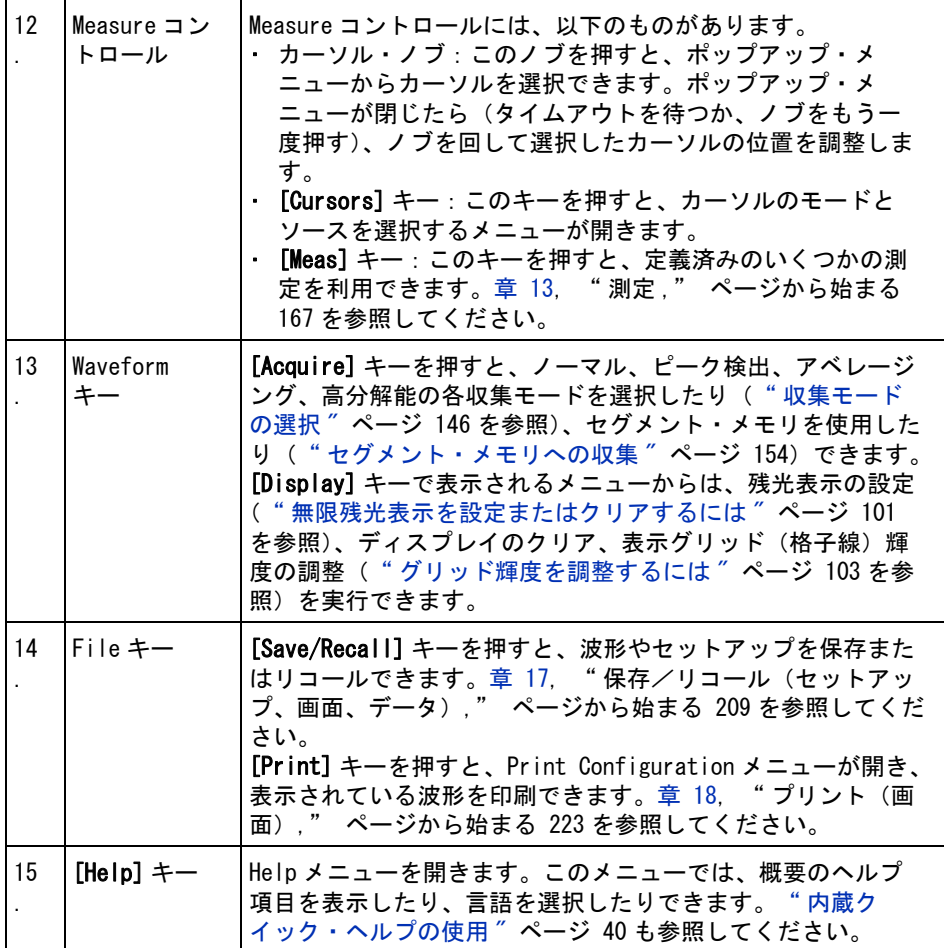

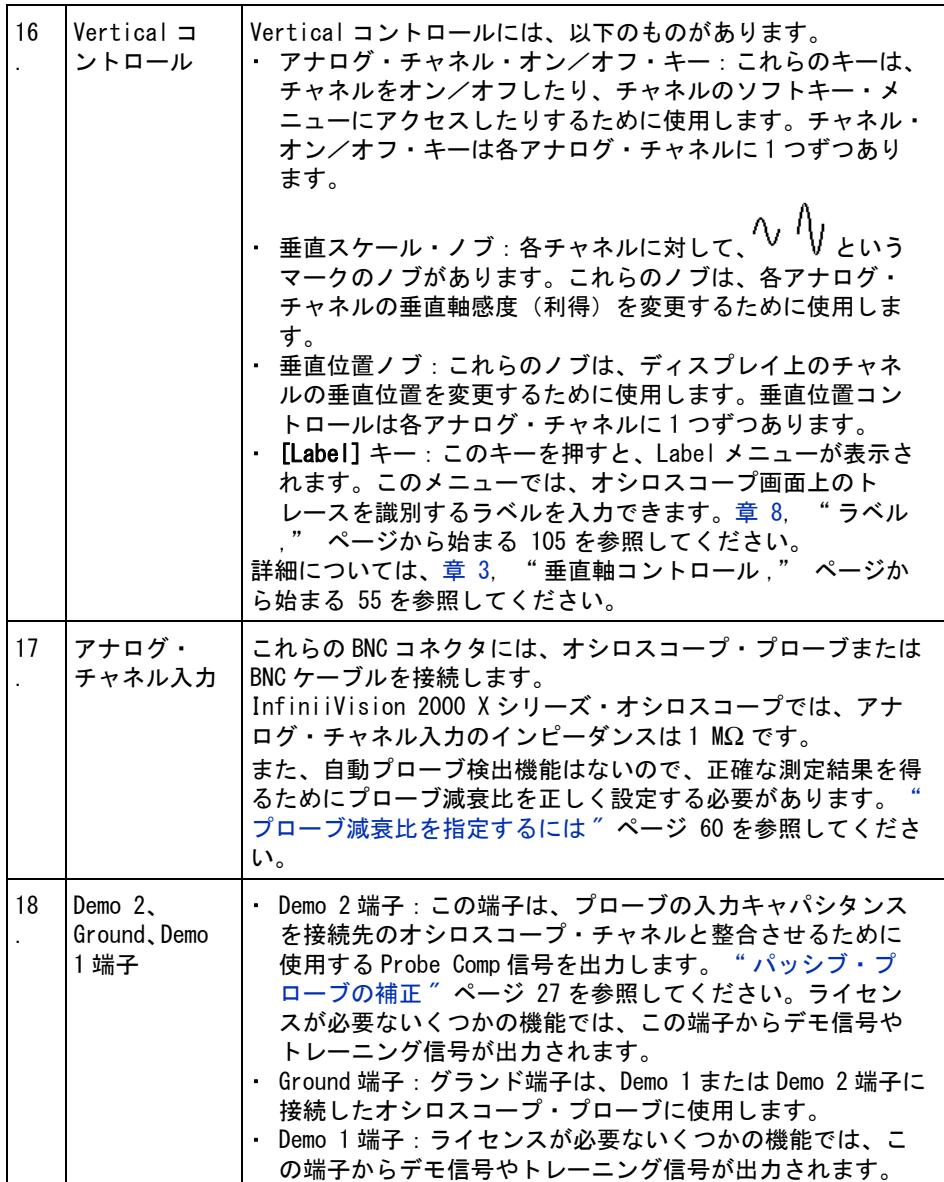

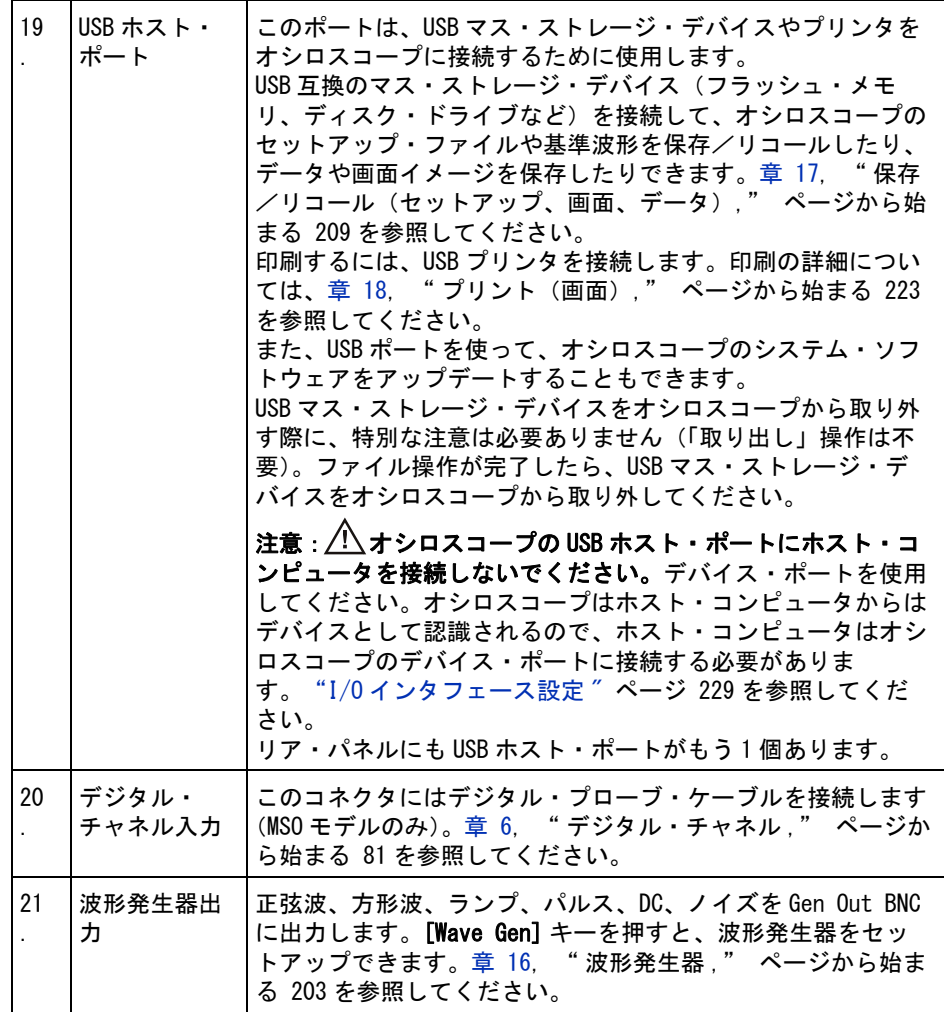

### <span id="page-34-0"></span>各国語用フロント・パネル・オーバレイ

フロント・パネルのキーとラベルのテキストを翻訳したフロント・パネル・ オーバレイが、10 種類の言語用に用意されています。購入時に各国語版オプ ションを選択すると、該当するオーバレイが付属します。

フロント・パネル・オーバレイをインストールするには:

1 フロント・パネルのノブをゆっくりと引っぱって外します。

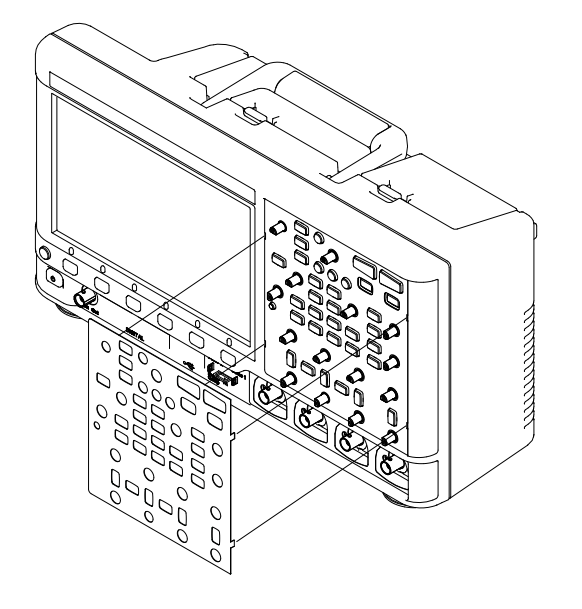

2 オーバレイの横にあるタブをフロント・パネルの溝に差し込みます。

3 フロント・パネルのノブを再び取り付けます。

フロント・パネル・オーバレイは[、"www.parts.agilent.co.jp"](http://www.parts.agilent.com) から以下の パーツ番号で購入できます。
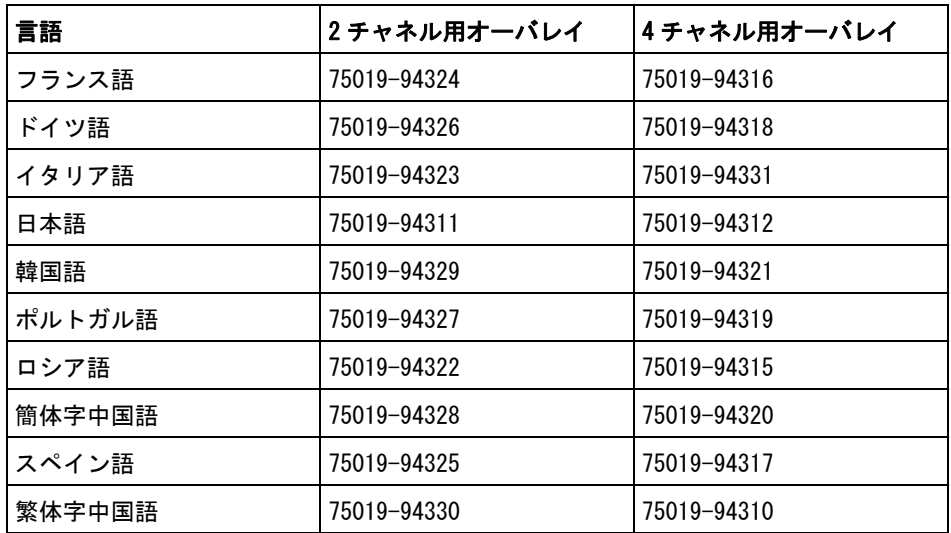

### リア・パネル・コネクタ

下の図の番号に対応する説明が、その下の表に記載されています。

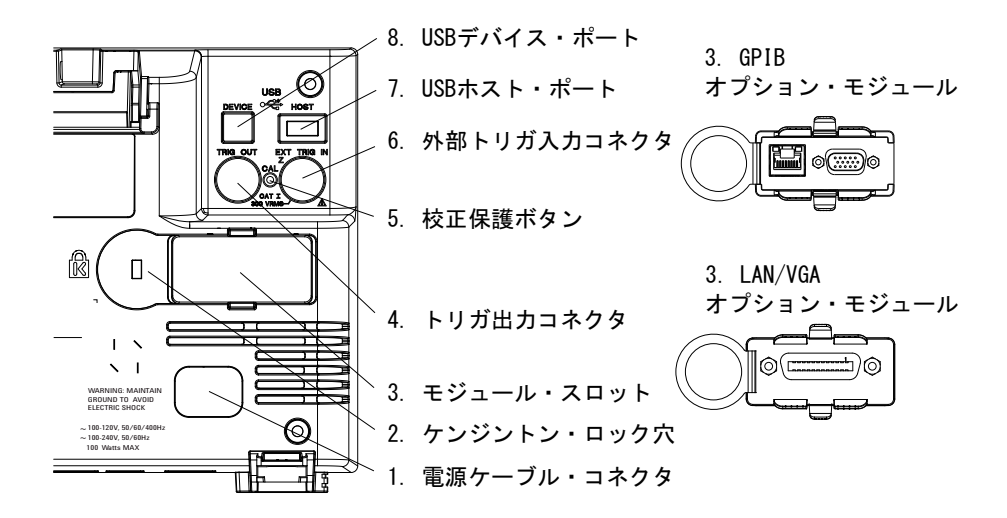

### 1 測定前の準備

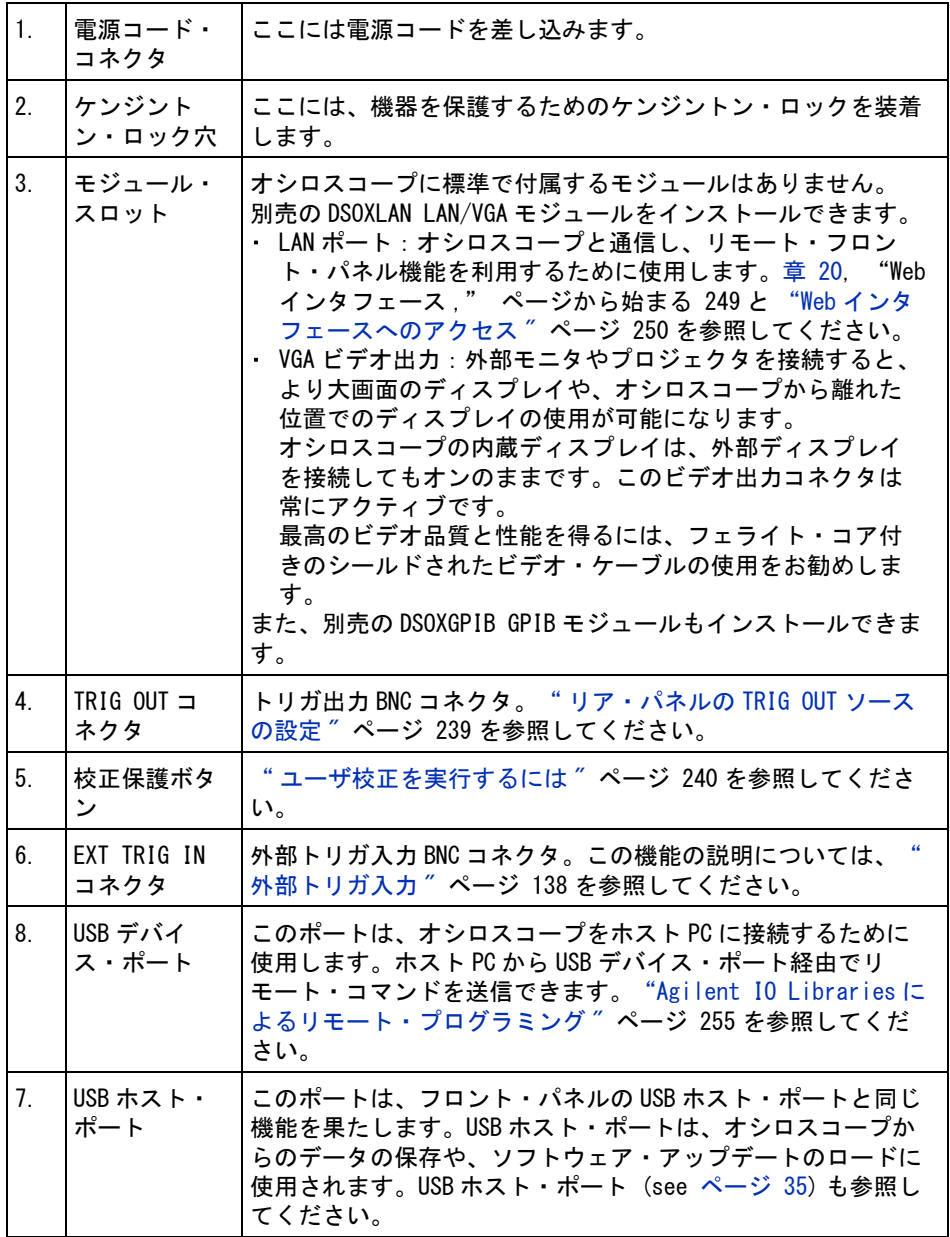

## オシロスコープ・ディスプレイの見方

オシロスコープのディスプレイには、収集波形、セットアップ情報、測定結 果、ソフトキー定義が表示されています。

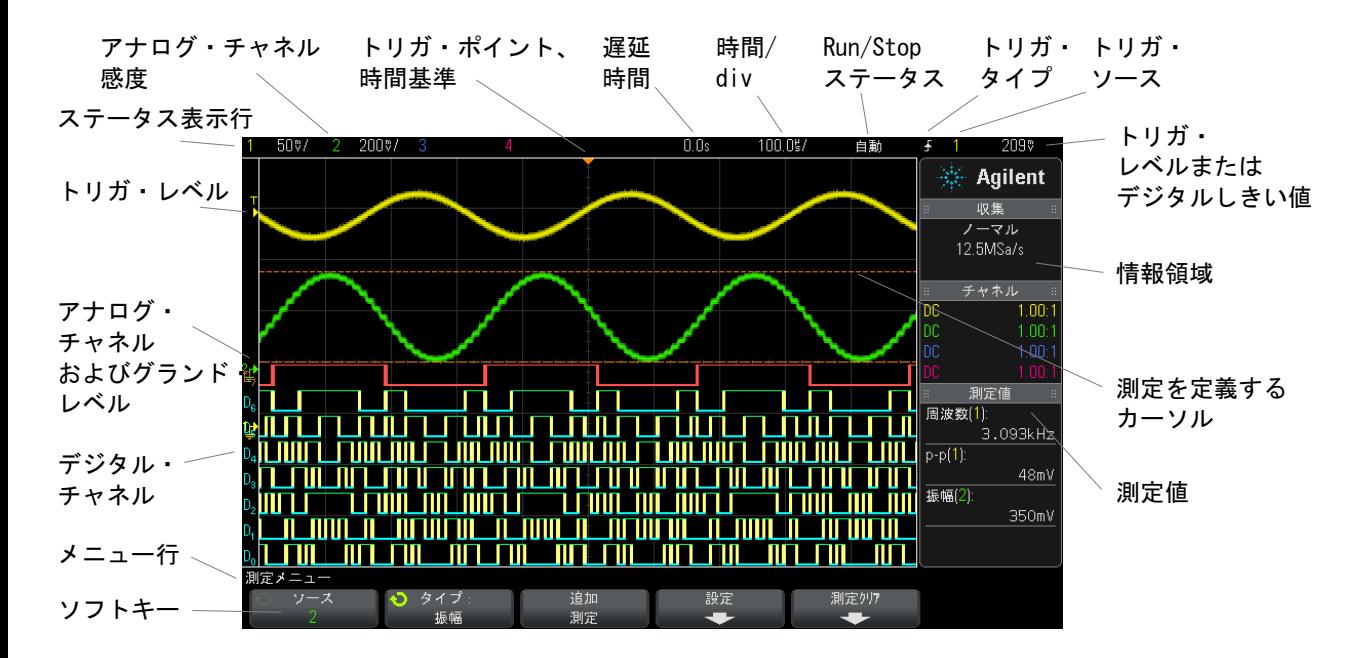

#### 図 1 オシロスコープ・ディスプレイの見方

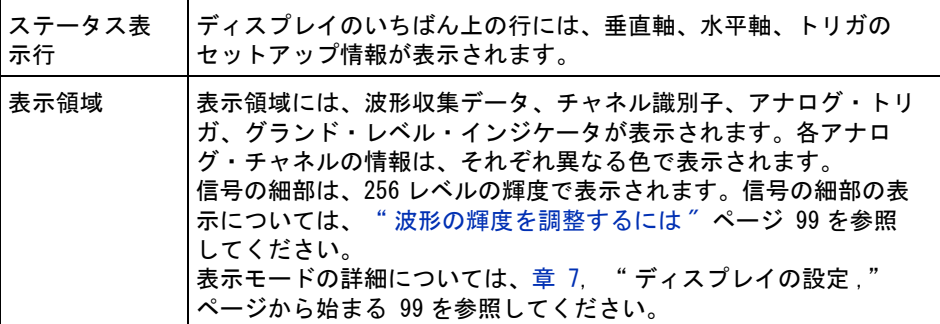

#### 1 測定前の準備

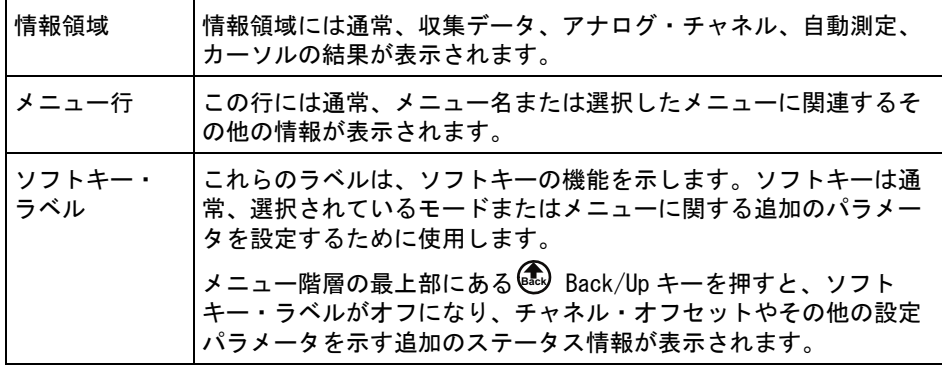

## 内蔵クイック・ヘルプの使用

クイック・ヘル プを表示するに 1 ヘルプを表示したいキーまたはソフトキーを押して、そのまま押し続けま す。

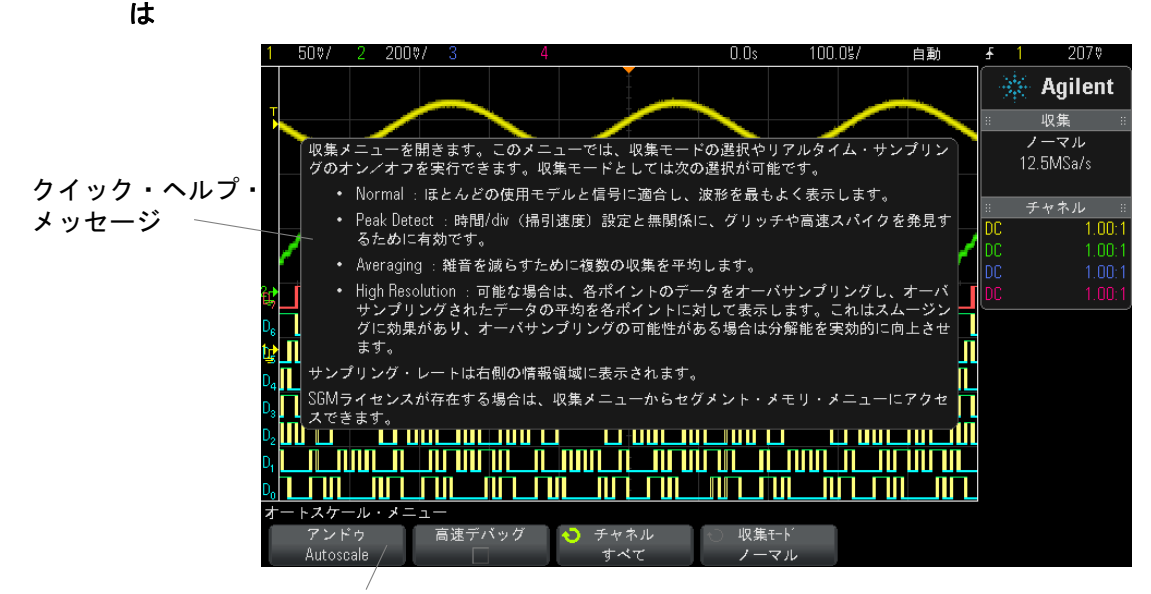

フロント・パネル・キーまたはソフトキーを押し続ける (Webブラウザでリモート・フロント・パネルを使用している場合はソフトキーを右クリック)

クイック・ヘルプを画面から消去するには、別のキーを押すかノブを回しま す。

ユーザ・インタ ユーザ・インタフェースとクイック・ヘルプの言語を選択するには:

フェースとク 1 [Help] を押し、Language ソフトキーを押します。

#### イック・ヘルプ の言語を選択す るには 2 Language ソフトキーを何度か押して離すか、入力ノブを回して、目的の言 語を選択します。

使用できる言語は、英語、フランス語、ドイツ語、イタリア語、日本語、韓国 語、ポルトガル語、ロシア語、簡体字中国語、スペイン語、繁体字中国語で す。

#### 1 測定前の準備

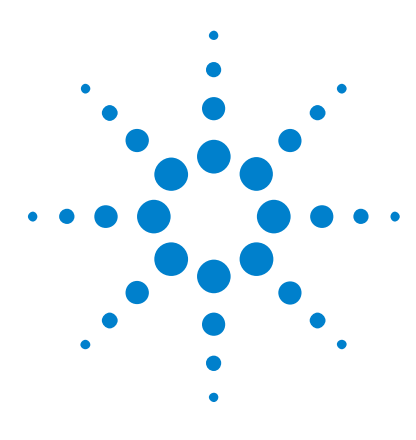

Agilent InfiniiVision 2000 X シリーズ・オシロスコープ ユーザーズ・ガイド

# 水平軸コントロール

水平 (時間 /div) スケールを調整するには 44 [水平遅延\(位置\)を調整するには](#page-44-0) 45 [シングル収集または停止した収集のパンとズーム](#page-45-0) 46 [水平時間モード\(ノーマル、XY、ロール\)を変更するに](#page-45-1) は [46](#page-45-1) [ズームされたタイムベースを表示するには](#page-49-0) 50 [水平スケール・ノブの粗調整/微調整の設定を変更するに](#page-51-0) は [52](#page-51-0) [時間基準の位置\(左、中央、右\)](#page-51-1) 52 [タイムベース内の移動](#page-52-0) 53

水平軸コントロールには次のものがあります。

• 水平スケール/位置ノブ

 $\boldsymbol{\mathcal{P}}$ 

- [Horiz] キー: Horizontal メニューを表示
- © ズーム・キー: 分割ズーム表示をすばやくオン/オフ
- [Search] キー:アナログ・チャネルのイベントを検索
- [Navigate] キー:時間、検索イベント、セグメント・メモリ収集内の移動 に使用

下の図は、[Horiz] キーを押すと表示される Horizontal メニューを示します。

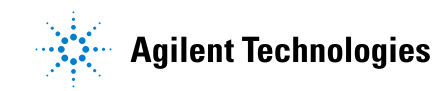

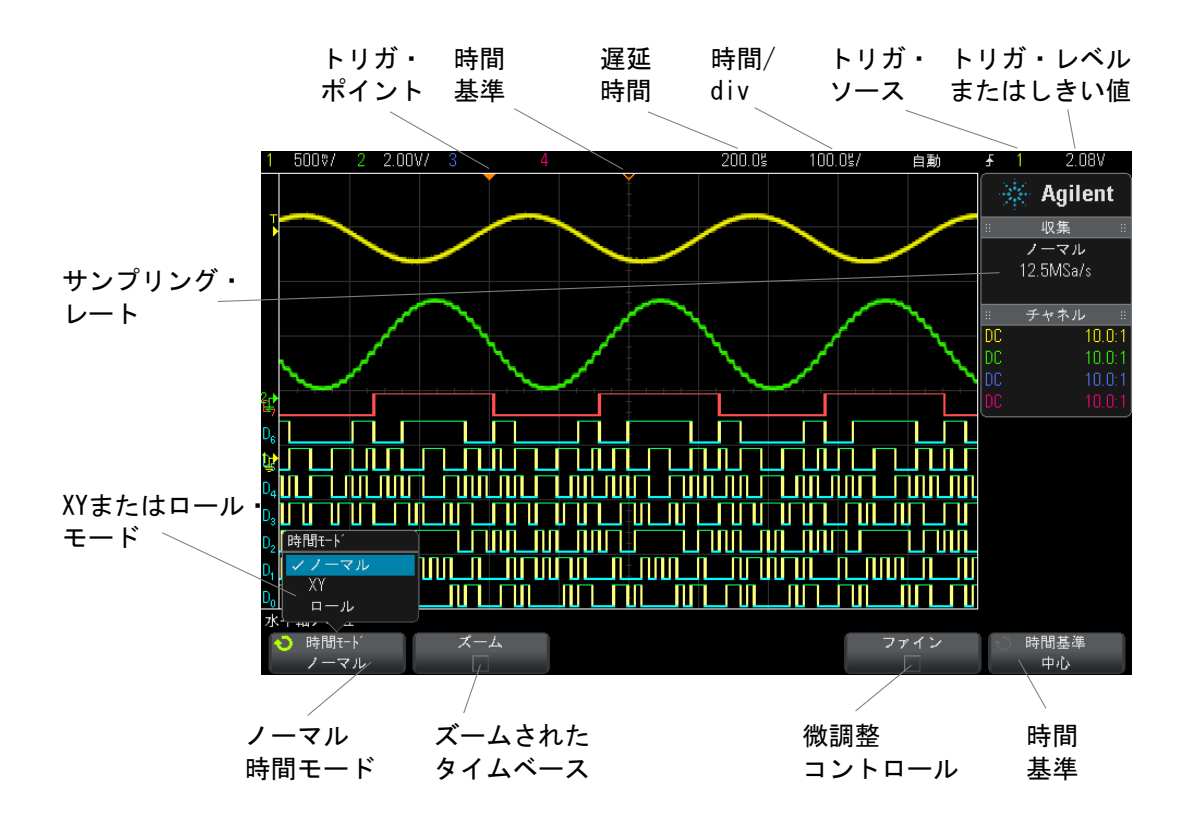

<span id="page-43-1"></span>図 2 Horizontal メニュー

Horizontal メニューでは、時間モード(ノーマル、XY、ロール)の選択、ズー ムのオン、タイムベース微調整(バーニア)、時間基準の設定を実行できます。 現在のサンプリング・レートは Fine および Time Ref ソフトキーの上に表示さ れます。

### <span id="page-43-0"></span>水平(時間/div)スケールを調整するには

1  $\sqrt[4]{\bigvee}$ というマークの大きい水平スケール(掃引速度)ノブを回すと、 水平時間 /div 設定を変更できます。

ステータス表示行の時間 /div 情報が変化することに注目してください。 ディスプレイ上部の ∇ 記号は、時間基準点を示します。

水平スケール・ノブは(ノーマル時間モードの場合)、収集の実行中または停 止中に使用できます。実行中に水平スケール・ノブを調整すると、サンプリン グ・レートが変わります。停止中に水平スケール・ノブを調整すると、収集 データにズーム・インできます[。" シングル収集または停止した収集のパンと](#page-45-0) ズーム " [ページ 46](#page-45-0) を参照してください。

ズーム表示では、水平スケール・ノブの役割が異なります[。" ズームされたタ](#page-49-0) [イムベースを表示するには "](#page-49-0) ページ 50 を参照してください。

#### <span id="page-44-0"></span>水平遅延(位置)を調整するには

1 水平遅延(位置)ノブ を回します。 (▲▶).

トリガ・ポイントが水平に移動し、0.00 s で一時停止します(これは機械 的なデテントを模しています)。遅延値はステータス表示行に表示されます。

遅延時間を変更すると、トリガ・ポイント(塗りつぶした下向きの三角形)が 移動し、トリガ・ポイントと時間基準点(中空の下向きの三角形 ∇)の間隔が 示されます。これらの基準点は、表示グリッドの上端に表示されます。

[図 2](#page-43-1) は、遅延時間を 200 μs に設定したトリガ・ポイントを示します。遅延時 間の値は、時間基準点がトリガ・ポイントからどれだけ離れているかを表しま す。遅延時間を 0 に設定した場合は、遅延時間インジケータが時間基準インジ ケータに重なります。

トリガ・ポイントより左に表示されたイベントは、すべてトリガより前に発生 したものです。これらのイベントはプリトリガ情報と呼ばれ、トリガ・ポイン トに先立つイベントを表します。

トリガ・ポイントより右側は、ポストトリガ情報と呼ばれます。使用できる遅 延の範囲(プリトリガおよびポストトリガ情報)は、選択した時間 /div とメ モリ長によって異なります。

水平位置ノブは(ノーマル時間モードの場合)、収集の実行中または停止中に 使用できます。実行中に水平スケール・ノブを調整すると、サンプリング・ レートが変わります。停止中に水平スケール・ノブを調整すると、収集データ にズーム・インできます[。" シングル収集または停止した収集のパンとズーム](#page-45-0) " [ページ 46](#page-45-0) を参照してください。

ズーム表示では、水平位置ノブの役割が異なります[。" ズームされたタイム](#page-49-0) [ベースを表示するには "](#page-49-0) ページ 50 を参照してください。

### <span id="page-45-0"></span>シングル収集または停止した収集のパンとズーム

オシロスコープの停止中に、水平スケール・ノブと位置ノブを使用して、波形 のパンとズームを実行できます。停止した表示には複数の収集の情報が含まれ る可能性がありますが、パンとズームを実行できるのは最後の収集だけです。

収集波形のパン(水平移動)およびスケール調整(水平方向の拡大または縮 小)機能は、捕捉した波形からさらに多くの情報を得るために重要です。波形 をいくつかの異なる抽象レベルで観察することで、新しい洞察が得られること がしばしばあります。全体像と個々の細部の両方を観察することが重要です。

デジタル・オシロスコープには通常、波形の収集後に波形の詳細を調査するた めの機能が備わっています。単に表示の更新を停止して、カーソル測定や画面 の印刷を実行できるだけの場合もあります。一部のデジタル・オシロスコープ では、さらに高度な機能として、収集後に波形をパンしたり、水平スケールを 変更したりして、信号の細部を詳しく観察することができます。

データの収集に使用する時間 /div とデータの表示に使用する時間 /div の間の スケール比には、特に制限は設定されていません。ただし、実用的制限は存在 します。この実用的制限は、解析する信号によって異なります。

### 注記 停止した収集のズーム

収集が行われた場所の情報を観察するために、水平に 1000 倍、垂直に 10 倍の ズームを行っても、比較的良好な表示が得られます。自動測定は、表示された データに対してのみ実行できることに注意してください。

### <span id="page-45-1"></span>水平時間モード(ノーマル、XY、ロール)を変更するには

- 1 [Horiz] を押します。
- 2 Horizontal メニューで、Time Mode を押し、次のいずれかを選択します。
	- Normal: オシロスコープの通常の表示モード。

ノーマル時間モードでは、トリガより前に発生した信号イベントはトリ ガ・ポイント(▼)の左側、トリガより後の信号イベントはトリガ・ポ イントの右側にプロットされます。

• XY:XY モードは、電圧対時間表示から電圧対電圧表示に変更します。タ イムベースはオフになります。チャネル 1 の振幅が X 軸、チャネル 2 の 振幅が Y 軸にプロットされます。

XY モードを使うと、2 つの信号の周波数および位相関係を比較すること ができます。XY モードをトランスデューサと組み合わせることにより、 歪み対変位、流量対圧力、電圧対電流、電圧対周波数などを表示するこ ともできます。

XY モードの波形に対して測定を実行するには、カーソルを使用します。

XY モードを測定に使用する方法については[、"XY 時間モード "](#page-46-0) ページ 47 を参照してください。

• Roll:波形が画面の右から左へゆっくりと移動します。これが使用でき るのは 50 ms/div およびそれより低速なタイムベース設定の場合だけで す。現在のタイムベース設定が 50 ms/div より高速な場合は、ロール・ モードに変更するとタイムベースは 50 ms/div に設定されます。

ロール・モードでは、トリガはありません。画面上の固定の基準点は画 面の右端であり、時間軸上の現在の瞬間を表します。発生したイベント は、基準点の左側にスクロールしていきます。トリガがないため、プリ トリガ情報は存在しません。

ロール・モードで表示を止めたい場合は、[Single] キーを押します。 ロール・モードで表示をクリアして収集を再開するには、もう一度 [Single] キーを押します。

ロール・モードを低周波波形に使用すると、ストリップ・チャート・レ コーダのような表示が得られます。波形は画面上を流れていきます。

#### <span id="page-46-0"></span>XY 時間モード

XY 時間モードを使用すると、オシロスコープは、電圧対時間表示から、2 つの 入力チャネルを使用する電圧対電圧表示に切り替わります。チャネル 1 は X 軸 入力で、チャネル2は Y 軸入力です。さまざまなトランスデューサを使用し て、歪み対変位、流量対圧力、電圧対電流、電圧対周波数などを表示すること ができます。

例 この例では、XY 表示モードの一般的な使い方として、同じ周波数の 2 つの信号 の位相差をリサジュー法で測定する方法を示します。

- 1 正弦波信号をチャネル 1 に接続し、同じ周波数で位相がずれている正弦波信 号をチャネル 2 に接続します。
- 2 [AutoScale] キーを押し、[Horiz] キーを押し、Time Mode を押して、"XY" を選択します。
- 3 チャネル1とチャネル2の位置(◆)) ノブを使って、信号を画面の中心に 配置します。チャネル 1 とチャネル 2 の電圧 /div ノブおよびチャネル 1 と チャネル 2 の Fine ソフトキーを使用して、見やすいように信号を拡大しま す。

位相差角度(θ)は、以下の式を使って計算できます(振幅は、両方のチャ ネルで同じであるとします)。

$$
\sin\theta = \frac{A}{B}or\frac{C}{D}
$$

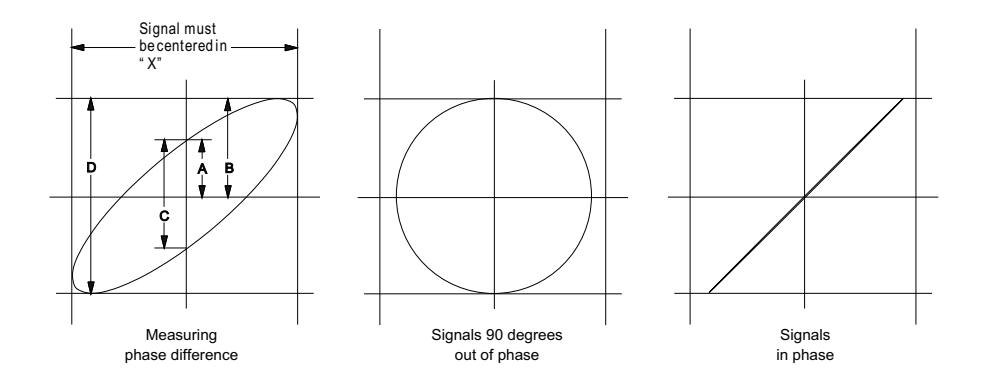

#### 図 3 XY 時間モードで信号を画面の中央に表示

- 4 [Cursors] キーを押します。
- 5 Y2 カーソルを信号の上端に、Y1 カーソルを信号の下端に配置します。

ディスプレイの下部に表示される ΔY の値を記録します。この例では Y カー ソルを使用していますが、代わりに X カーソルを使用することもできます。

6 Y1 カーソルと Y2 カーソルを信号と Y 軸の交点まで移動します。もう一度 ΔY の値を記録します。

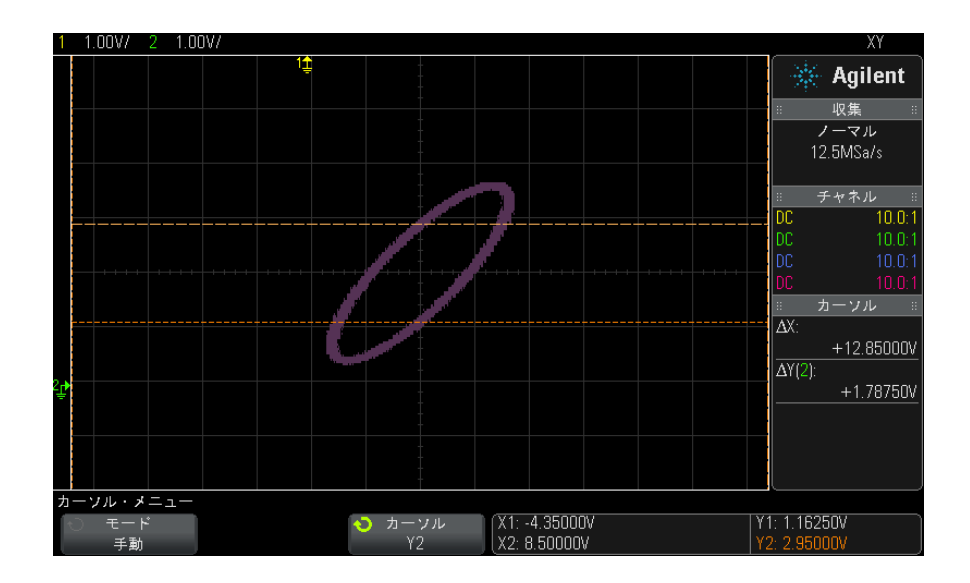

図 4 位相差測定、自動測定とカーソル測定

7 以下の式を使って位相差を計算します。

例えば、1 つめの ΔY の値が 1.688 で、2 つめの ΔY の値が 1.031 の場合:

 $\sin\theta = \frac{\text{second } \Delta Y}{\text{first } \Delta Y} = \frac{1.031}{1.688}$ ;  $\theta = 37.65$  degrees of phase shift

### 注記 XY 表示モードでの Z 軸入力(ブランキング)

XY 表示モードを選択すると、タイムベースがオフになります。チャネル 1 が X 軸入力、チャネル 2 が Y 軸入力、リア・パネルの EXT TRIG IN が Z 軸入力で す。Y 対 X 表示の一部だけを表示する場合は、Z 軸入力を使用します。Z 軸は、 トレースをオン/オフします(アナログ・オシロスコープではビームをオン/ オフしていたので、Z 軸ブランキングと呼ばれていました)。Z がロー(< 1.4 V) の場合は、Y 対 X が表示されます。Z がハイ (> 1.4 V) の場合は、トレー スはオフになります。

### <span id="page-49-0"></span>ズームされたタイムベースを表示するには

ズームは、以前は遅延掃引モードと呼ばれていたもので、通常表示を水平方向 に拡大したものです。ズームを選択すると、表示は 2 つに分かれます。上半分 には通常の時間 /div ウィンドウ、下半分にはより高速なズーム時間 /div ウィ ンドウが表示されます。

ズーム・ウィンドウは、通常の時間 /div ウィンドウの一部を拡大したもので す。ズームを使って、通常ウィンドウの一部を水平方向に拡大し、信号を詳細 に(高分解能で)解析することができます。

ズームをオン(またはオフ)にするには:

1 2 ズーム・キーを押します(または、[Horiz] キーを押し、Zoom ソフト キーを押します)。

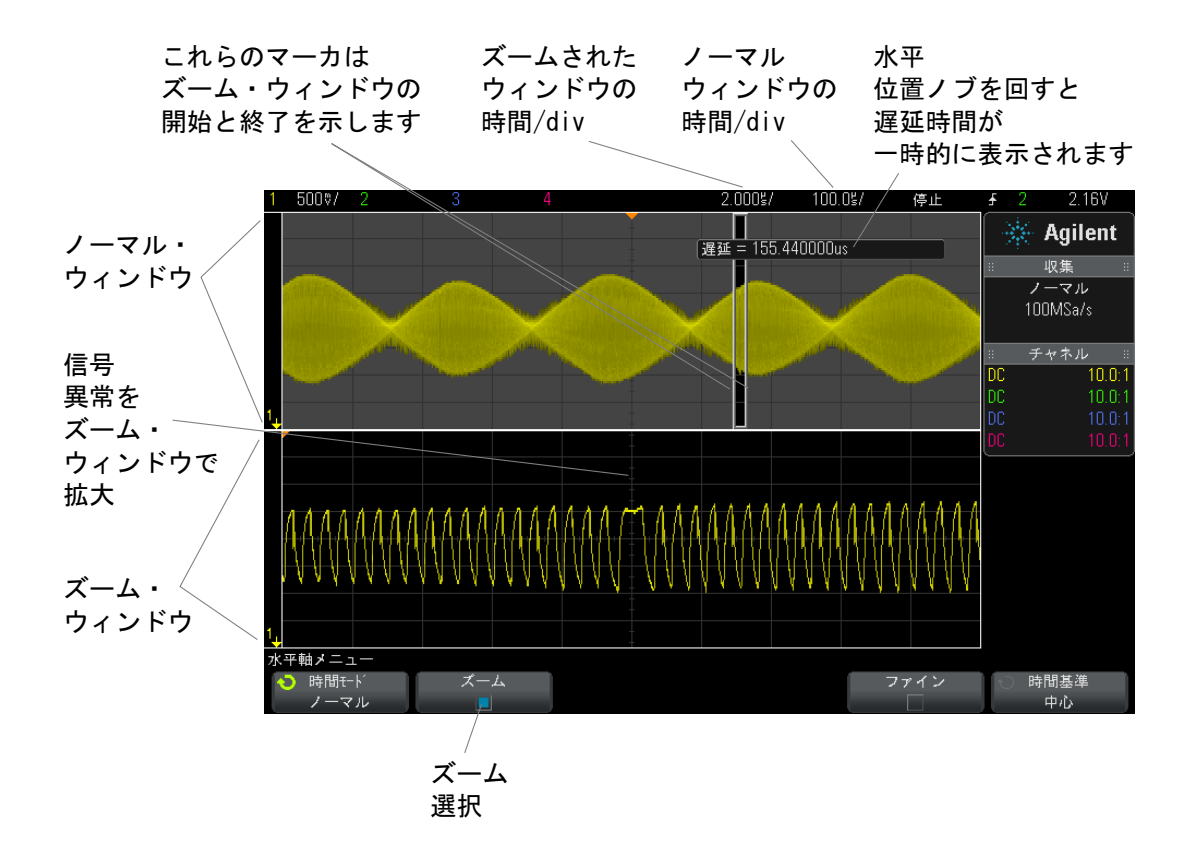

通常表示の拡大された領域はボックスで囲まれ、残りの部分は淡色表示になり ます。ボックスは、下半分に拡大されている通常掃引の部分を表します。

ズーム・ウィンドウの時間 /div を変更するには、水平スケール(掃引速度) ノブを回します。ノブを回すと、波形表示領域の上のステータス表示行でズー ム・ウィンドウの時間 /div が強調表示されます。水平スケール(掃引速度) ノブは、ボックスのサイズを制御します。

水平位置(遅延時間)ノブは、ズーム・ウィンドウの左右方向の位置を設定し ます。遅延時間(→)ノブを回すと、画面の右上部分に遅延値(トリガ・ポ イントを基準とした時間)が一時的に表示されます。

負の遅延値はトリガ・イベントの前の波形の部分を表示していることを示し、 正の値はトリガ・イベントの後の波形を表示していることを示します。

通常ウィンドウの時間 /div を変更するには、ズームをオフにしてから、水平 スケール (掃引速度) ノブを回します。

ズーム・モードを測定に使用する方法については[、" トップ測定の対象パルス](#page-172-0) [を分離するには "](#page-172-0) ページ 173 と [" 周波数測定のイベントを分離するには](#page-178-0) " [ページ 179](#page-178-0) を参照してください。

### <span id="page-51-0"></span>水平スケール・ノブの粗調整/微調整の設定を変更するには

1 水平スケール・ノブを押す(または [Horiz] > Fine を押す)と、水平ス ケールの微調整と粗調整が切り替わります。

Fine がオンの場合は、水平スケール・ノブを回すと、時間/div(ディスプレ イ上部のステータス表示行に表示)が小さい単位で変化します。Fine をオンに しても、時間 /div は完全に校正されています。

Fine がオフの場合は、水平スケール・ノブを回すと、時間 /div 設定が 1-2-5 のステップで変化します。

### <span id="page-51-1"></span>時間基準の位置(左、中央、右)

時間基準は、遅延時間(水平位置)に対する画面上の基準点です。

- 1 [Horiz] を押します。
- 2 Horizontal メニューで、Time Ref を押し、次のいずれかを選択します。
	- Left:時間基準は、ディスプレイの左端から1目盛り分の位置に設定さ れます。
	- Center:時間基準は、ディスプレイの中央に設定されます。
	- Right:時間基準は、ディスプレイの右端から1目盛り分の位置に設定さ れます。

時間基準の位置は、表示グリッドの上端に小さい中空の三角形(▽)で示され ます。遅延時間を 0 に設定した場合は、トリガ・ポイント・インジケータ (▼)が時間基準インジケータに重なります。

遅延が 0 に設定されている場合は、時間基準点は、収集メモリ内と画面上での トリガ・イベントの初期位置を決定します。

水平スケール(掃引速度)ノブを回すと、波形が時間基準点(▽)を中心に拡 大縮小されます[。" 水平\(時間 /div\)スケールを調整するには "](#page-43-0) ページ 44 を 参照してください。

水平位置 (▲▲) ノブをノーマル・モード (ズームしない状態) で回すと、ト リガ・ポイント・インジケータ(▼)が時間基準点(▽)の左右に移動しま す[。" 水平遅延\(位置\)を調整するには "](#page-44-0) ページ 45 を参照してください。

### <span id="page-52-0"></span>タイムベース内の移動

[Navigate] キーとコントロールを使用して、次の項目の中を移動できます。

- 捕捉データ([" 時間内を移動するには "](#page-52-1) ページ 53 を参照)
- セグメント(セグメント・メモリ収集がオンになっている場合[。" セグメン](#page-52-2) [ト間を移動するには "](#page-52-2) ページ 53 を参照)

#### <span id="page-52-1"></span>時間内を移動するには

収集が停止している場合は、ナビゲーション・コントロールを使用して、捕捉 したデータを再生できます。

- 1 [Navigate] を押します。
- 2 Navigate メニューで、Navigate を押し、Time を選択します。
- 3 → ○● ナビゲーション・キーを押して、時間方向の逆再生、停止、順再 生を実行します。  $\bigodot$  または  $\bigodot$ キーを複数回押すと、再生速度が上がりま す。速度には 3 つのレベルがあります。

#### <span id="page-52-2"></span>セグメント間を移動するには

セグメント・メモリ収集をオンにしていて、収集が停止している場合は、ナビ ゲーション・コントロールを使用して、収集したセグメントを再生できます。

- 1 [Navigate] を押します。
- 2 Navigate メニューで、Navigate を押し、Segments を選択します。
- 3 Play Mode を押し、次のどれかを選択します。
	- Manual:セグメントを手動で再生します。

手動再生モードの操作:

- ⊙⊙戻る/進むキーを押して、前後のセグメントに移動します。
- < アフトキーを押して、最初のセグメントに移動します。
- シフトキーを押して、最後のセグメントに移動します。
- Auto:セグメントを自動的に再生します。

自動再生モードの操作:

• ⊙◎⊙ナビゲーション・キーを押して、時間方向の逆再生、停止、 順再生を実行します。◯ または ◯ キーを複数回押すと、再生速度が 上がります。速度には 3 つのレベルがあります。

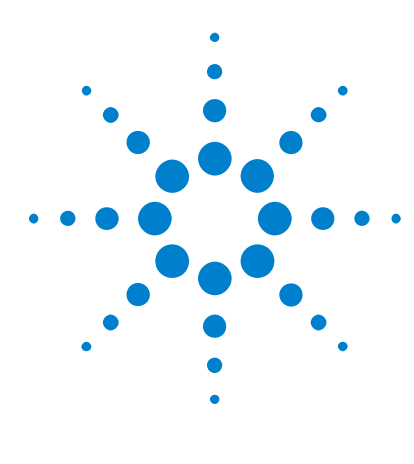

Agilent InfiniiVision 2000 X シリーズ・オシロスコープ ユーザーズ・ガイド

# 垂直軸コントロール

[波形\(チャネルまたは演算\)をオン/オフするには:](#page-55-0)[垂直スケールを調整するには](#page-56-0)[垂直位置を調整するには](#page-56-1)[チャネル結合を指定するには](#page-56-2)[帯域幅制限を指定するには](#page-57-0)[垂直スケール・ノブの粗調整/微調整設定を変更するに](#page-57-1) は [58](#page-57-1) [波形を反転するには](#page-58-0)[アナログ・チャネルのプローブ・オプションの設定](#page-58-1) 59

垂直軸コントロールには次のものがあります。

3

- 各アナログ・チャネルの垂直スケール/位置ノブ
- チャネルをオン/オフし、チャネルのソフトキー・メニューにアクセスする ためのチャネル・キー

下の図は、[1] チャネル・キーを押すと表示される Channel 1 メニューを示し ます。

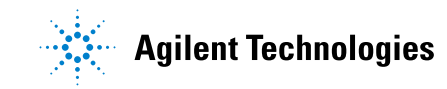

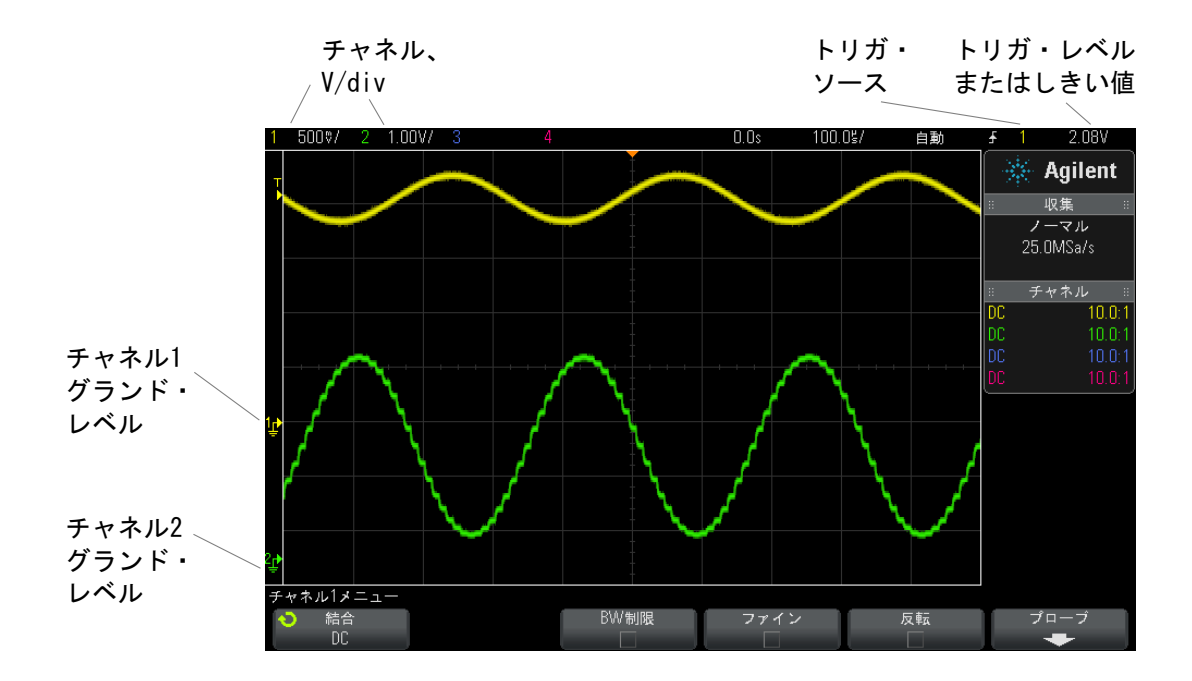

表示されている各アナログ・チャネルのグランド・レベルは、♪アイコン(画 面の左端)の位置で示されます。

### <span id="page-55-0"></span>波形(チャネルまたは演算)をオン/オフするには:

1 アナログ・チャネル・キーを押すと、チャネルをオン/オフできます(さら に、チャネルのメニューが表示されます)。

チャネルがオンの場合、対応するキーが点灯します。

### ■注記 デャネルをオフにする

チャネルをオフにするには、チャネルのメニューが表示されている必要があり ます。例えば、チャネル 1 と 2 がオンであり、チャネル 2 のメニューが表示さ れている場合、チャネル 1 をオフにするには、[1] を押してチャネル 1 メ ニューを表示してから、もう一度 [1] を押してチャネル 1 をオフにします。

### <span id="page-56-0"></span>垂直スケールを調整するには

1 チャネル・キーの上の<sup>1</sup>V ⇒いうマークの大きいノブを回すと、 チャネ ルの垂直スケール(電圧 /div)を設定できます。

微調整がオンになっていない場合([" 垂直スケール・ノブの粗調整/微調整設](#page-57-1) [定を変更するには "](#page-57-1) ページ 58 を参照)、垂直スケール・ノブは、アナログ・ チャネルのスケールを 1-2-5 のステップで変更します(1:1 のプローブを接続 した場合)。

アナログ・チャネルの V/div 値はステータス表示行に表示されます。

電圧 /div ノブを回したときの信号拡大のデフォルト・モードは、チャネルの グランド・レベルを中心とした垂直拡大ですが、画面中央を中心にした拡大に 変更することもできます[。" 中央またはグランドを中心とした拡大を選択する](#page-234-0) には " [ページ 235](#page-234-0) を参照してください。

### <span id="page-56-1"></span>垂直位置を調整するには

1 小さい垂直位置ノブ(♦)を回すと、チャネルの波形を画面上で上下に移動 できます。

画面の右上部分に一時的に表示される電圧値は、画面の垂直軸の中央とグラン ド・レベル(♪)アイコンとの間の電圧差を表します。垂直拡大がグランド中 心に設定されている場合、これは画面の垂直軸中央の電圧も表します([" 中央](#page-234-0) [またはグランドを中心とした拡大を選択するには "](#page-234-0) ページ 235 を参照)。

### <span id="page-56-2"></span>チャネル結合を指定するには

Coupling は、チャネルの入力結合を AC (交流) または DC (直流) に切り替え ます。

**ヒント キャネルが DC 結合の場合は、信号の DC 成分はグランド記号からの距離を見る** だけで簡単に測定できます。

> チャネルが AC 結合の場合は、信号の DC 成分が除去されるため、信号の AC 成 分をより高い感度で表示できます。

- 1 目的のチャネル・キーを押します。
- 2 Channel メニューで、Coupling ソフトキーを押して、入力チャネルの結合を 選択します。
	- DC: DC 結合は、DC オフセットがそれほど大きくない 0 Hz までの波形の 観察に使用できます。
	- AC: AC結合は、大きい DC オフセットを持つ波形の表示に便利です。

AC 結合は、入力波形と直列に 10 Hz のハイパス・フィルタを入れること により、波形の DC オフセット電圧を除去します。

チャネル結合はトリガ結合とは無関係です。トリガ結合を変更する方法につい ては[、" トリガ結合を選択するには "](#page-135-0) ページ 136 を参照してください。

### <span id="page-57-0"></span>帯域幅制限を指定するには

- 1 目的のチャネル・キーを押します。
- 2 Channel メニューで、BW Limit ソフトキーを押して、帯域幅制限をオン/オ フします。

帯域幅制限がオンの場合は、チャネルの最大帯域幅は約 20 MHz です。周波数 がこれより低い波形の場合は、帯域幅制限をオンにすると、波形の不要な高周 波雑音を除去できます。帯域幅制限を使用すると、BW Limit がオンになってい るチャネルのトリガ信号経路も帯域幅制限されます。

### <span id="page-57-1"></span>垂直スケール・ノブの粗調整/微調整設定を変更するには

1 チャネルの垂直スケール・ノブを押す(またはチャネル・キーを押してから Channel メニューの Fine ソフトキーを押す)と、垂直スケールの微調整と 粗調整を切り替えることができます。

Fine を選択すると、チャネルの垂直軸感度を小さい単位で変更できます。Fine をオンにしても、チャネル感度は完全に校正されています。

垂直スケール値は、ディスプレイ上部のステータス表示行に表示されます。

Fine をオフにすると、電圧 /div ノブはチャネル感度を 1-2-5 のステップで変 更します。

### <span id="page-58-0"></span>波形を反転するには

- 1 目的のチャネル・キーを押します。
- 2 Channel メニューで、Invert ソフトキーを押して、選択したチャネルを反転 します。

Invert を選択すると、表示波形の電圧値が反転されます。

反転は、チャネルの表示方法に影響します。ただし、基本トリガを使用してい る場合は、オシロスコープはトリガ設定を変更して同じトリガ・ポイントを維 持しようとします。

チャネルを反転すると、Waveform Math メニューで選択した関数や測定の結果 も変更されます。

### <span id="page-58-1"></span>アナログ・チャネルのプローブ・オプションの設定

- 1 プローブに対応するチャネル・キーを押します。
- 2 Channel メニューで、Probe ソフトキーを押して、Channel Probe メニュー を表示します。

このメニューでは、減衰比や測定単位など、接続されたプローブのパラメー タを選択できます。

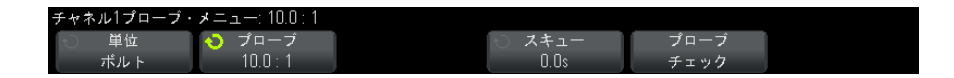

Probe Check ソフトキーは、パッシブ・プローブ(N2862A/B、N2863A/B、 N2889A、N2890A、10073C、10074C、1165A などのプローブ)の補正プロセス をガイドします。

- **関連項目 ・ "チャネル単位を指定するには " ページ 59** 
	- [" プローブ減衰比を指定するには "](#page-59-0) ページ 60
	- " プローブ・スキューを指定するには" ページ 60

#### <span id="page-58-2"></span>チャネル単位を指定するには

1 プローブに対応するチャネル・キーを押します。

- 2 Channel メニューで、Probe を押します。
- 3 Channel Probe メニューで、Units を押し、次のいずれかを選択します。
	- Volts: 電圧プローブの場合
	- **Amps**: 電流プローブの場合

チャネル感度、トリガ・レベル、測定結果、演算機能は、ここで選択した測定 単位を反映します。

#### <span id="page-59-0"></span>プローブ減衰比を指定するには

正確な測定結果を得るには、プローブ減衰比を適切に設定する必要がありま す。

プローブ減衰比を設定するには:

- 1 チャネル・キーを押します。
- 2 Probe ソフトキーを押して、減衰比を指定する方法を Ratio (比)または Decibels (dB) から選択します。
- 3 入力ノブやシを回して、接続されているプローブの減衰比を設定します。

電圧値を測定する場合は、減衰比は 0.1:1 ~ 1000:1 の範囲に 1-2-5 シーケ ンスで設定できます。

電流プローブで電流値を測定する場合は、減衰比は 10 V/A ~ 0.001 V/A の範 囲に設定できます。

減衰比をデシベルで指定する場合は、- 20 dB ~ 60 dB の値を選択できます。

単位として A を選択し、手動減衰比を選択した場合は、単位と減衰比の両方が Probe ソフトキーの上に表示されます。

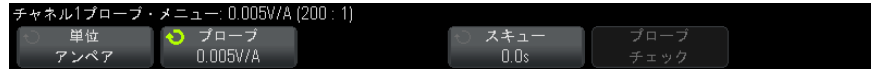

#### <span id="page-59-1"></span>プローブ・スキューを指定するには

ナノ秒(ns)レンジのタイム・インターバルを測定する場合は、ケーブル長の わずかな差が測定結果に影響を与えるおそれがあります。Skew を使うことで、 2 つのチャネル間のケーブル遅延誤差を除去することができます。

1 2 つのプローブで同じポイントをプローブします。

- 2 1 つのプローブに対応するチャネル・キーを押します。
- 3 Channel メニューで、Probe を押します。
- 4 Channel Probe メニューで、Skew を押し、必要なスキュー値を選択します。

各アナログ・チャネルを ±100 ns の範囲で 10 ps 刻みで調整することにより、 合計で 200 ns の差を設定できます。

スキュー設定は、[Default Setup] や [Auto Scale] キーを押しても変更されま せん。

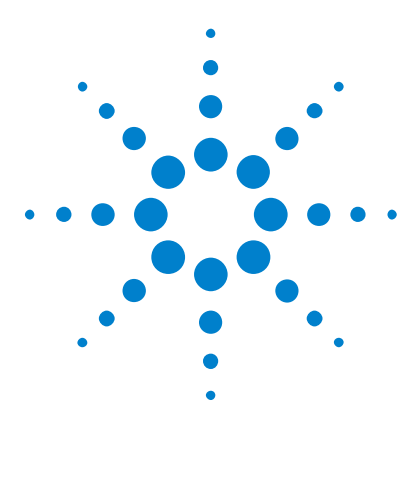

Agilent InfiniiVision 2000 X シリーズ・オシロスコープ ユーザーズ・ガイド

4 演算波形

[演算波形を表示するには](#page-62-0) 63 [算術演算に対して変換機能を実行するには](#page-63-0) 64 [演算波形のスケールとオフセットを調整するには](#page-64-0) 65 [演算波形の単位](#page-64-1) 65 [演算子](#page-65-0) 66 [数学変換](#page-67-0) 68

アナログ・チャネルに対して演算機能を実行できます。結果の演算波形は薄紫 色で表示されます。

演算機能は、画面上に表示していないチャネルに対しても実行できます。

以下のことが可能です。

- アナログ入力チャネルに対して算術演算(加算、減算、乗算)を実行しま す。
- アナログ・チャネルで収集した信号に対して変換機能(FFT)を実行します。
- 算術演算の結果に対する変換機能の実行

### <span id="page-62-0"></span>演算波形を表示するには

1 フロント・パネルの [Math] 演算キーを押して、波形演算メニューを表示し ます。

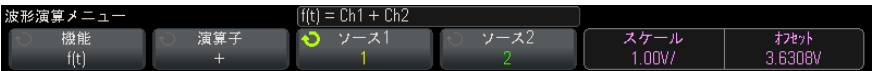

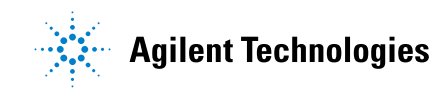

#### 4 演算波形

- 2 機能ソフトキーに f(t) が表示されていない場合は、機能ソフトキーを押し て f(t): 表示を選択します。
- 3 演算子ソフトキーを使用して、演算子または変換を選択します。

演算子または変換の詳細については以下を参照してください。

- [" 演算子 "](#page-65-0) ページ 66
- [" 数学変換 "](#page-67-0) ページ 68
- 4 Source1 ソフトキーを使用して、演算を実行するアナログ・チャネルを選択 します。入力ノブを回すか、ソース 1 ソフトキーを繰り返し押すことによっ て選択できます。変換機能(FFT)を選択した場合は、結果が表示されます。
- 5 算術演算子を選択した場合は、ソース2ソフトキーを使用して、算術演算の 2 番目のソースを選択します。結果が表示されます。
- 6 演算波形のサイズや位置を変更する方法については[、" 演算波形のスケール](#page-64-0) [とオフセットを調整するには "](#page-64-0) ページ 65 を参照してください。

### <mark>ヒント 演算機能のヒント</mark>

アナログ・チャネルまたは演算機能がクリップされている(画面に全体が表示 されない)場合は、結果として表示される演算機能もクリップされます。

機能が表示されたら、アナログ・チャネルをオフにして、演算波形を見やすく することができます。

表示の見やすさや測定の便宜のために、各演算機能の垂直スケーリングとオフ セットを調整することができます。

演算機能波形に対しては、[Cursors] カーソルや [Meas] 測定による測定を実行 できます。

#### <span id="page-63-0"></span>算術演算に対して変換機能を実行するには

算術演算(加算、減算、乗算)に対して変換機能(FFT)を実行するには:

- 1 機能ソフトキーを押し、g(t):内部を選択します。
- 2 演算子、ソース 1、ソース 2 ソフトキーを使用して、算術演算をセットアッ プします。
- 3 機能ソフトキーを押し、f(t): 表示を選択します。
- 4 演算子ソフトキーを使用して、変換機能 (FFT) を選択します。

演算波形 4

5 ソース1ソフトキーを押し、ソースとしてg(t)を選択します。g(t) が使用 できるのは、前のステップで変換機能を選択した場合だけです。

### <span id="page-64-0"></span>演算波形のスケールとオフセットを調整するには

1 [Math] キーの右側の多重化されたスケール/位置ノブが演算波形に対して 選択されていることを確認します。

[Math] キーの左側の矢印が点灯していない場合は、キーを押します。

2 [Math] キーの右側の多重化されたスケール/位置ノブを使用して、演算波 形のサイズと位置を変更します。

### <u>、注 記 い</u> 演算スケールとオフセットの自動設定

現在表示されている演算機能の定義を変更すると、垂直スケールとオフセット を最適化するため機能が自動的にスケーリングされます。機能のスケールとオ フセットを手動で設定した後で、別の機能を選択し、元の機能を選択し直す と、元の機能は自動的に再スケーリングされます。

関連項目 · [" 演算波形の単位 "](#page-64-1) ページ 65

### <span id="page-64-1"></span>演算波形の単位

各入力チャネルの単位を、チャネルのプローブ・メニューの単位ソフトキーを 使って V または A に設定できます。演算機能波形の単位を次に示します。

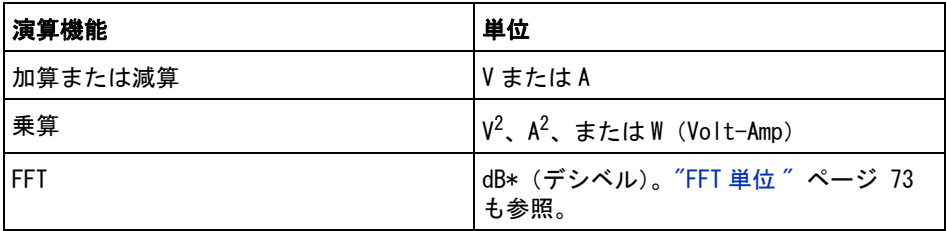

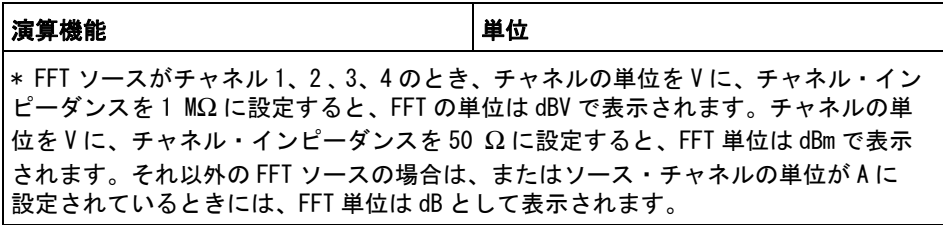

2 つのソース・チャネルが使用され、チャネルがそれぞれ異なる単位に設定さ れていて、単位の組合わせが解決できない場合は、演算機能に対してスケール 単位 U (未定義)が表示されます。

### <span id="page-65-0"></span>演算子

演算子は、アナログ入力チャネルに対して算術演算(加算、減算、乗算)を実 行します。

- "加算または減算" ページ 66
- "乗算" [ページ 67](#page-66-0)

#### <span id="page-65-1"></span>加算または減算

加算または減算を選択した場合は、Source 1 と Source 2 の値がポイントごと に加算または減算され、結果が表示されます。

減算は、差動測定や 2 つの波形の比較に使用できます。

波形がオシロスコープの入力チャネルのダイナミック・レンジよりも大きい DC オフセットを持つ場合は、差動プローブを使用する必要があります。

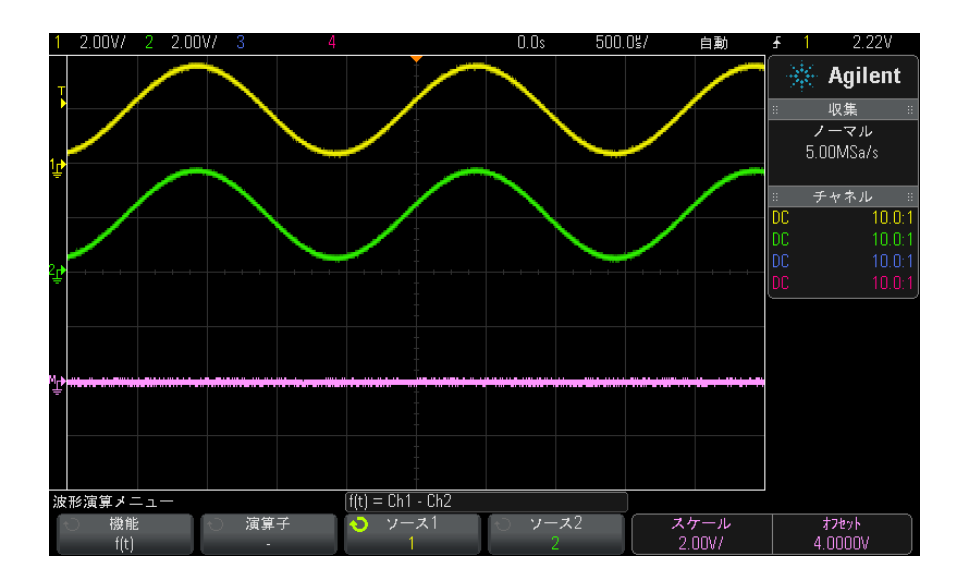

図 5 チャネル 1 からチャネル 2 を減算する例

関連項目 · "演算波形の単位" ページ 65

<span id="page-66-0"></span>乗算

乗算演算機能を選択した場合は、Source 1 と Source 2 の値がポイントごとに 乗算され、結果が表示されます。

乗算は、どちらかのチャネルが電流と比例する場合に、電力の関係を表示する ために使用できます。

#### 4 演算波形

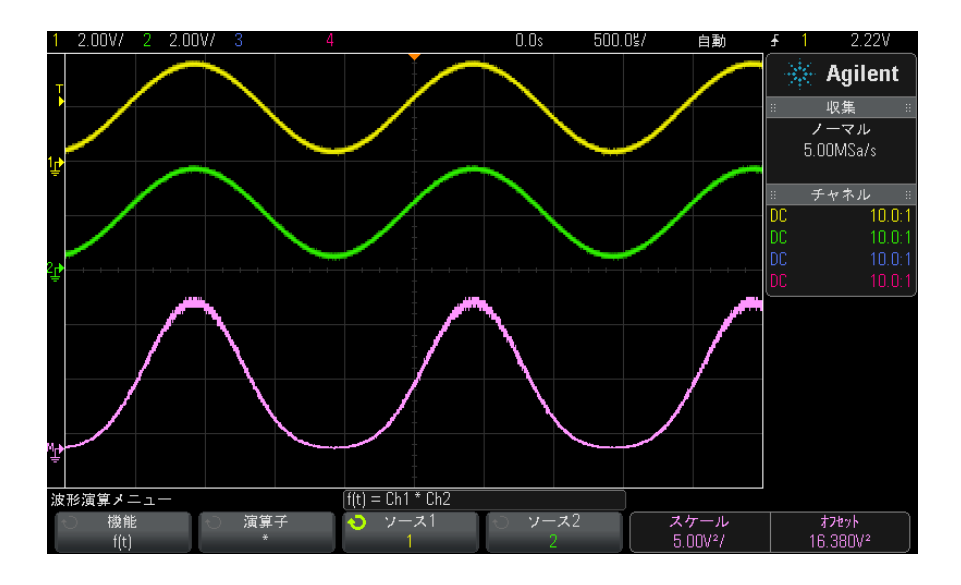

図 6 チャネル1とチャネル2の乗算の例

関連項目 · "演算波形の単位" ページ 65

### <span id="page-67-0"></span>数学変換

数学変換は、アナログ入力チャネルまたは算術演算の結果に対して、変換機能 (FFT)を実行します。

• ["FFT 測定 "](#page-67-1) ページ 68

#### <span id="page-67-1"></span>FFT 測定

FFT は、アナログ入力チャネルまたは算術演算 g(t) を使った高速フーリエ変換 の計算に使用します。FFT は、指定されたソースのデジタイズされた時間レ コードを受け取って、周波数ドメインに変換します。FFT 機能を選択すると、 FFT スペクトルが、単位 dBV の振幅対周波数としてオシロスコープのディスプ レイにプロットされます。横軸の表示値が時間から周波数 (Hz) に、縦の表示 値が V から dB に変わります。

演算波形 4

FFT 機能は、クロストークの検出、増幅器の非線形性に起因するアナログ波形 の歪みの検出、アナログ・フィルタの調整などに使用します。

FFT 波形を表示するには:

1 [Math] 演算キーを押し、機能ソフトキーを押して f(t) を選択し、演算子ソ フトキーを押し、FFT を選択します。

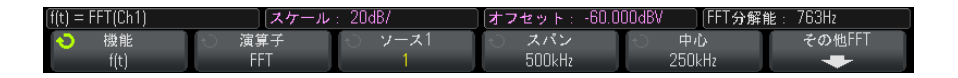

- ソース1:FFT のソースを選択します (g(t) をソースとして使用する方法 については[、" 算術演算に対して変換機能を実行するには "](#page-63-0) ページ 64 を 参照してください)。
- スパン·画面に表示される FFT スペクトルの全体の幅 (左右方向) を設 定します。1 目盛り当たりの Hz 数を計算するには、スパンを 10 で除算し ます。スパンを最大使用可能周波数より上に設定することができます。 この場合は、表示スペクトルは画面全体を占有しません。スパン・ソフ トキーを押した後、入力ノブを回して表示の周波数スパンを設定します。
- 中心:表示の中心垂直グリッド・ラインで表される FFT スペクトル周波 数を設定します。中心を、スパンの2分の1より下、または最大使用可 能周波数より上の値に設定することができます。この場合は、表示スペ クトルは画面全体を占有しません。**中心**ソフトキーを押した後、入力ノ ブを回して表示の中心周波数を設定します。
- スケール dB/div(デシベル/目盛り)で表される FFT の独自の垂直ス ケーリング係数を設定することができます[。" 演算波形のスケールとオフ](#page-64-0) [セットを調整するには "](#page-64-0) ページ 65 を参照してください。
- **オフセット** FFT の独自のオフセットを設定することができます。オフ セット値は dB 単位で、表示の中心水平グリッド・ラインによって表され ます[。" 演算波形のスケールとオフセットを調整するには "](#page-64-0) ページ 65 を 参照してください。
- その他 FFT: その他の FFT 設定メニューを表示します。
- 2 その他 FFT ソフトキーを押すと、追加の FFT 設定が表示されます。

| $f(t) = FFT(Ch1)$    | 20dB/<br>スケ<br>u.<br>_ |      | $-60.000$ dBV<br>コヤッ<br>ᅔ<br>. . | 763Hz<br>「FFT分解能 |
|----------------------|------------------------|------|----------------------------------|------------------|
| ĸ<br>ウィント<br>Hanning | 垂直軸単位<br>Decibels      | 自動設定 |                                  |                  |

• ウィンドウ:FFT 入力信号に適用するウィンドウを選択します。

#### 4 演算波形

- ハニング:正確な周波数測定や、間隔が狭い2つの周波数の分解に適 したウィンドウ。
- フラット・トップ: 周波数ピークの正確な振幅測定に適したウィンド ウ。
- 方形: 周波数分解能と振幅確度に優れていますが、リーケージ効果が ない場合のみ使用できます。擬似ランダム・ノイズ、インパルス、正 弦波バースト、減衰する正弦波などの自己ウィンドウ波形に使用しま す。
- ブラックマン·ハリス:このウィンドウは、方形ウィンドウに比べる と時間分解能が低下しますが、2 次ローブが小さいため小さなインパ ルスを検出する能力には優れています。
- **垂直軸単位**: FFT の垂直軸単位として、デシベルまたは V RMS を選択でき ます。
- 自動設定:周波数のスパンと中心を、使用可能なスペクトル全体が表示 される値に設定します。最大使用可能周波数は、時間 /div 設定で決まる FFT サンプリング・レートの 2 分の 1 です。FFT の分解能は、サンプリン グ・レートを FFT ポイント数で割った値 (fs/N) です。現在の FFT 分解 能はソフトキーの上に表示されています。

### 注記 スケールとオフセットの注意事項

FFT スケールまたはオフセット設定を手動で変更していない場合は、水平ス ケール・ノブを回すと、スペクトル全体が最適に表示されるようにスパンおよ び中心周波数設定が自動的に変更されます。

スケールまたはオフセットを手動で設定している場合は、水平スケール・ノブ を回してもスパンや中心周波数設定は変更されません。特定の周波数の周囲の 詳細をより詳しく表示することができます。

FFT の自動設定ソフトキーを押すと、波形が自動的に再スケーリングされ、ス パンと中心が再び水平スケール設定に自動的に追随するようになります。

3 カーソル測定を実行するには、[Cursors] カーソル・キーを押し、ソース・ ソフトキーを演算:f(t)に設定します。

X1 カーソルと X2 カーソルを使って、周波数値と、2 つの周波数値の差 (ΔX)を測定します。Y1 カーソルと Y2 カーソルを使って、dB 単位の振幅 と、振幅の差(ΔY)を測定します。

4 その他の測定を実行するには、[Meas] 測定キーを押し、ソース・ソフト キーを演算 :f(t) に設定します。

FFT 波形に対して、ピークツーピーク、最大、最小、および平均 dB 測定を 実行することができます。最大 Y での X 測定を使用すると、波形の最大値が 最初に発生した周波数もわかります。

次の FFT スペクトルは、4 V、75 kHz の方形波をチャネル 1 に接続することで 得られます。水平スケールを 50 μs/div、垂直感度を 1 V/div、単位 /div を 20 dBV、オフセットを- 60.0 dBV、中心周波数を 250 kHz、周波数スパンを 500 kHz、ウィンドウをハニングに設定します。

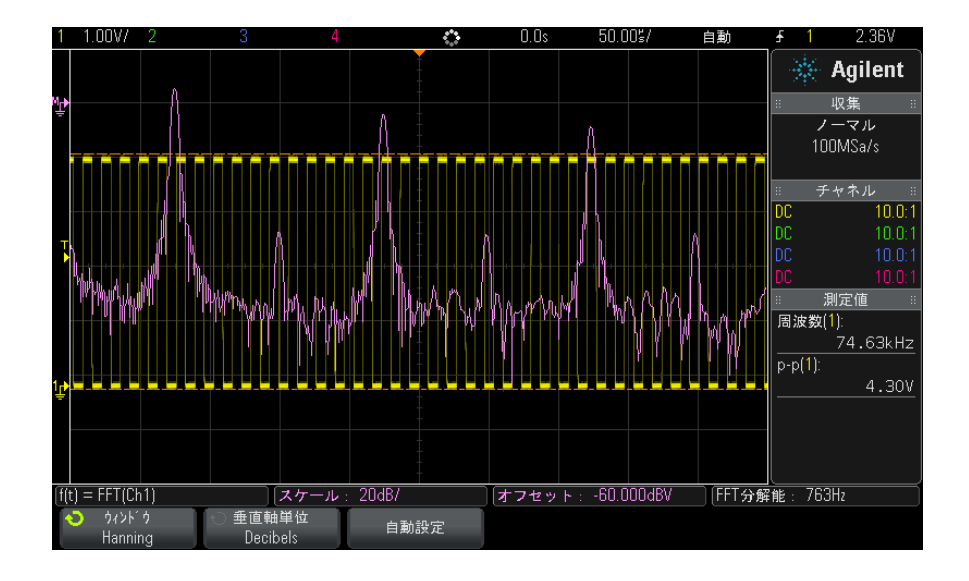

関連項目 • [" 算術演算に対して変換機能を実行するには "](#page-63-0) ページ 64

- "FFT 測定のヒント" ページ 72
- ["FFT 単位 "](#page-72-0) ページ 73
- "FFT DC 値" ページ 73
- "FFT エリアジング" ページ 73
- "FFT スペクトル・リーケージ" ページ 75
- [" 演算波形の単位 "](#page-64-1) ページ 65

#### <span id="page-71-0"></span>FFT 測定のヒント

FFT レコードに対して収集されるポイント数は最大 65,536 で、周波数スパンが 最大の場合は、すべてのポイントが表示されます。FFT スペクトルが表示され たら、周波数スパン・コントロールと中心周波数コントロールをスペクトラ ム・アナライザのコントロールと同じように使って、目的の周波数をより詳し く調査できます。波形の必要な部分を画面の中心に配置し、周波数スパンを狭 めると表示分解能が上がります。周波数スパンを狭めると、表示されるポイン トの数が減少し、表示が拡大されます。

FFT スペクトルが表示されているときに、[Math] 演算キーと [Cursors] カーソ ル・キーを使用して、測定機能と FFT メニューの周波数ドメイン・コントロー ルとを切り替えます。

#### $\frac{1}{\lambda^2}$   $\frac{1}{\lambda^2}$  FFT 分解能

FFT の分解能は、サンプリング・レートを FFT ポイント数で割った値(fc/N) です。FFT ポイント数が一定(最大 65,536)の場合は、サンプリング・レート が低いほど分解能は高くなります。

より大きい時間 /div 設定を選択することにより実効サンプリング・レートを 下げると、FFT 表示の低周波数分解能が向上しますが、エイリアス成分が表示 される可能性も増加します。FFT の分解能は、実効サンプリング・レートを FFT 内のポイント数で割った値です。実際には、表示分解能はこの値より低く なります。ウィンドウの形状によって、近接する 2 つの周波数を分解する FFT の能力が制限されるからです。近接する 2 つの周波数を分解する FFT の能力を テストするには、振幅変調された正弦波の側波帯を調べる方法が適していま す。

ピーク測定の垂直確度を最大にするには:

- プローブ減衰比が正しく設定されていることを確認します。オペランドが チャネルの場合は、プローブ減衰比はチャネル・メニューから設定します。
- 入力信号がほぼ画面全体を占め、かつクリップされないように、ソース感度 を設定します。
- フラット・トップ・ウィンドウを使用します。
- FFT 感度を 2 dB/div などの高感度レンジに設定します。

ピークの周波数確度を最大にするには:

- ハニング・ウィンドウを使用します。
- カーソルを使用して、目的の周波数に X カーソルを配置します。
- カーソルを正確に配置するため周波数スパンを調整します。
- カーソル・メニューに戻り、X カーソルを微調整します。

FFT の使用法の詳細については、Agilent Application Note 243、The Fundamentals of Signal Analysis を参照してください  $\frac{\text{m}}{\text{m}}$  (["http://cp.literature.agilent.com/litweb/pdf/5952-8898E.pdf"\)](http://cp.literature.agilent.com/litweb/pdf/5952-8898E.pdf). 『Spectrum and Network Measurements』(Robert A. Witte 著)の第4章にも、 有用な情報が記載されています。

#### FFT 単位

0 dBV は、1 Vrms 正弦波の振幅です。FFT ソースがチャネル 1 またはチャネル 2(あるいは 4 チャネル・モードではチャネル 3 または 4)のとき、チャネルの 単位を V に、チャネル・インピーダンスを 1 MΩ に設定すると、FFT 単位は dBV で表示されます。

チャネルの単位を V に、チャネル・インピーダンスを 50 Ω に設定すると、FFT 単位は dBm で表示されます。

それ以外の FFT ソースの場合、またはソース・チャネルの単位が A に設定され ているときには、FFT 単位は dB として表示されます。

#### FFT DC 値

FFT 計算で求められた DC 値は不正確です。画面中央でのオフセットが考慮され ないからです。DC 近傍の周波数成分を正確に表すために、DC 値は補正されま せん。

#### FFT エリアジング

FFT を使用するときには、周波数のエリアジングに注意することが重要です。 このために、FFT 測定を実行するオペレータは、周波数ドメインの予想される 内容についてある程度の知識を持つとともに、サンプリング・レート、周波数 スパン、オシロスコープの垂直帯域幅について考慮する必要があります。FFT 分解能(サンプリング・レートを FFT ポイント数で割った値)は、FFT メ ニューが表示されているときにソフトキーの真上に表示されます。

### ★ 記 オイキスト周波数と周波数ドメインのエリアジング

ナイキスト周波数とは、リアルタイム・デジタイジング・オシロスコープがエ リアジングを起こさずに収集できる最高の周波数です。この周波数は、サンプ リング・レートの半分です。ナイキスト周波数より上の周波数はアンダーサン プリングされ、エリアジングの原因となります。エリアジング周波数成分は、 周波数ドメインではナイキスト周波数で折り返した位置に表示されるため、ナ イキスト周波数は折り返し周波数とも呼ばれます。

エリアジングは、信号内にサンプリング・レートの 2 分の 1 よりも高い周波数 成分が存在するときに発生します。FFT スペクトルがこの周波数によって制限 されるので、これより上の成分は低い(エイリアス)周波数に表示されます。

以下の図に、エリアジングを示します。これは 990 Hz 方形波のスペクトルで、 多数の高調波を持ちます。サンプリング・レートは 100 k サンプル /s に設定 されており、オシロスコープはスペクトルを表示します。表示された波形で は、入力信号のナイキスト周波数より上の成分が鏡映反転(エリアジング)さ れ、右端で折り返されています。

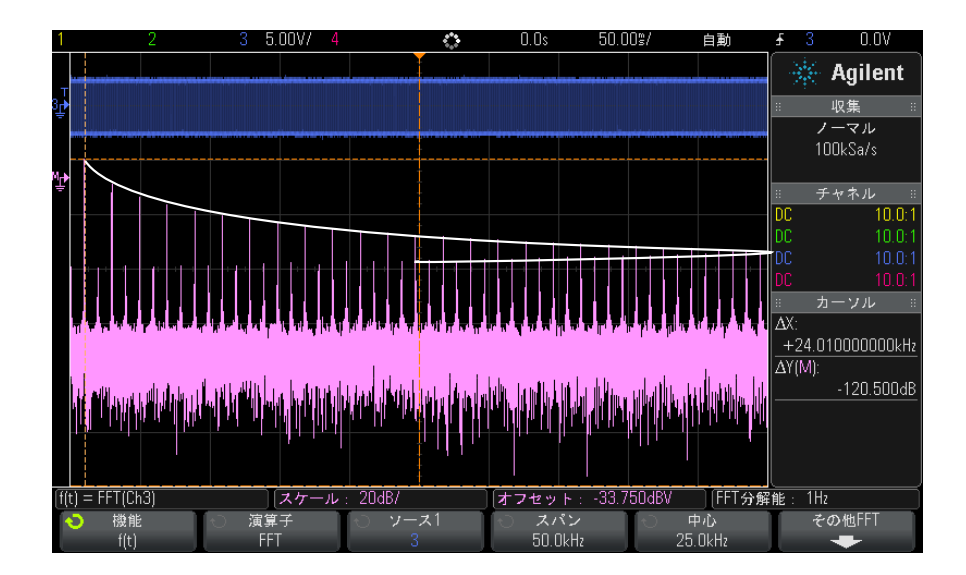

図 7 エリアジング

演算波形 4

周波数スパンは 0 付近からナイキスト周波数までの範囲なので、エリアジング を防止する最良の方法は、有意な大きさのエネルギーを持つ入力信号のすべて の周波数成分を含むように周波数スパンを設定することです。

#### FFT スペクトル・リーケージ

FFT 演算では、時間レコードが繰り返されると仮定しています。レコード内の サンプル波形のサイクル数が整数でないと、レコードの最後で不連続が生じま す。これをリーケージと呼びます。スペクトル・リーケージを減少させるた め、FFT 演算の前に、信号の最初と最後で滑らかに 0 に近づくウィンドウが フィルタとして適用されます。FFT メニューに用意されているウィンドウは、 ハニング、フラット・トップ、方形、ブラックマン・ハリスの 4 種類です。 リーケージの詳細については、Agilent Application Note 243、The Fundamentals of Signal Analysis を参照してください  $("http://cp.literature.agilent.com/litweb/pdf/5952-8898E.pdf")$  $("http://cp.literature.agilent.com/litweb/pdf/5952-8898E.pdf")$ 

#### 4 演算波形

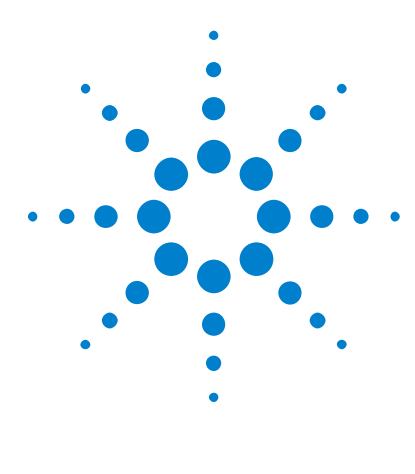

Agilent InfiniiVision 2000 X シリーズ・オシロスコープ ユーザーズ・ガイド

# 基準波形

5

[波形を基準波形位置に保存するには](#page-76-0) 77 [基準波形を表示するには](#page-77-0) 78 [基準波形のスケールと位置を調整するには](#page-78-0) 79 [基準波形のスキューを調整するには](#page-78-1) 79 [基準波形情報を表示するには](#page-79-0) 80 [USB ストレージ・デバイス上の基準波形ファイルを保存/リコー](#page-79-1) [ルするには](#page-79-1) 80

アナログ・チャネルまたは演算波形は、オシロスコープの 1 つまたは 2 つの基 準波形位置に保存できます。その後、基準波形を表示して、他の波形と比較で きます。一度に表示できる基準波形は 1 つです。

多重化ノブが基準波形に割り当てられている場合([Ref] キーを押して、キー の左側の LED が点灯した場合)、ノブを使用して基準波形のスケールと位置を 調整できます。基準波形に対してはスキュー調整も実行できます。基準波形の スケール、オフセット、スキュー情報は、オプションでオシロスコープ表示に 含めることもできます。

アナログ・チャネル、演算、基準波形は、USB ストレージ・デバイス上の基準 波形ファイルに保存できます。USB ストレージ・デバイスから、基準波形位置 の1つに基準波形をリコールできます。

### <span id="page-76-0"></span>波形を基準波形位置に保存するには

- 1 「Refl キーを押して基準波形をオンにします。
- 2 Reference Waveform メニューで、Ref ソフトキーを押し、入力ノブを回して 目的の基準波形位置を選択します。
- 3 Source ソフトキーを押し、入力ノブを回して、ソース波形を選択します。

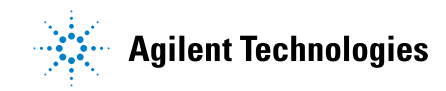

#### 5 基準波形

クリアするには

4 Save to R1/R2 ソフトキーを押して、基準波形位置に波形を保存します。

<u>注記 基準波形は不揮発性であり、電源を入れ直しても、デフォルト・セットアップ</u> を実行しても保持されます。

- 基準波形位置を 1 「Refl キーを押して基準波形をオンにします。
	- 2 Reference Waveform メニューで、Ref ソフトキーを押し、入力ノブを回して 目的の基準波形位置を選択します。
	- 3 Clear R1/R2 ソフトキーを押して、基準波形位置をクリアします。

Factory Default または Secure Erase を使用した場合も、基準波形はクリアさ れます([章 17, " 保存/リコール\(セットアップ、画面、データ\)," ペー](#page-208-0) [ジから始まる 209](#page-208-0) を参照)。

### <span id="page-77-0"></span>基準波形を表示するには

- 1 「Refl キーを押して基準波形をオンにします。
- 2 Reference Waveform メニューで、Ref ソフトキーを押し、入力ノブを回して 目的の基準波形位置を選択します。
- 3 その後、Ref ソフトキーをもう一度押して、基準波形表示をオン/オフしま す。

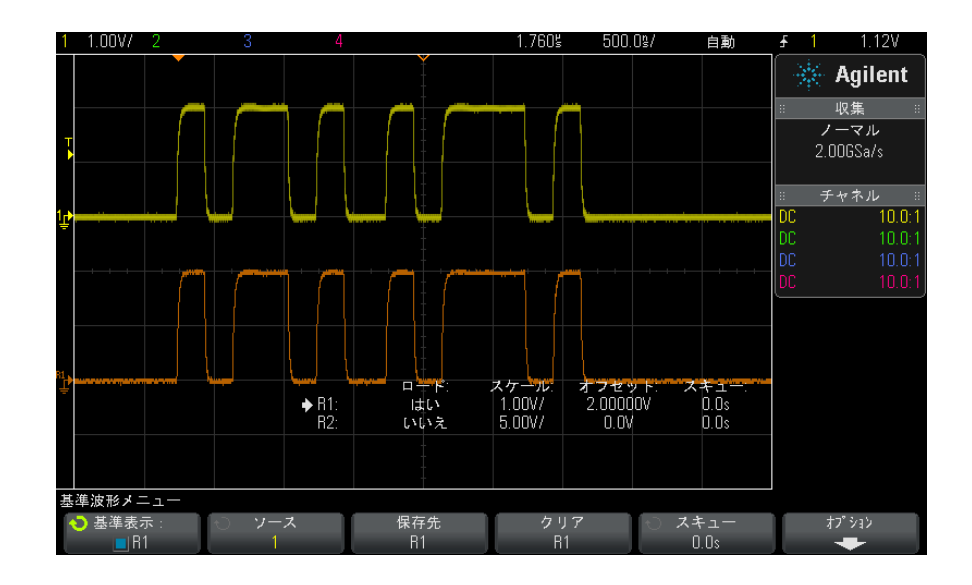

一度に表示できる基準波形は 1 つです。

関連項目 • [" 基準波形情報を表示するには "](#page-79-0) ページ 80

### <span id="page-78-0"></span>基準波形のスケールと位置を調整するには

1 「Ref1 キーの右側の多重化されたスケール/位置ノブが基準波形に対して選 択されていることを確認します。

[Ref] キーの左側の矢印が点灯していない場合は、キーを押します。

- 2 上の多重化されたノブを回して、基準波形のスケールを調整します。
- 3 下の多重化されたノブを回して、基準波形の位置を調整します。

### <span id="page-78-1"></span>基準波形のスキューを調整するには

基準波形が表示されたら、スキューを調整できます。

1 目的の基準波形を表示します[\(" 基準波形を表示するには "](#page-77-0) ページ 78 を参 照)。

2 Skew ソフトキーを押し、入力ノブを回して、基準波形のスキューを調整し ます。

### <span id="page-79-0"></span>基準波形情報を表示するには

- 1 [Ref] キーを押して基準波形をオンにします。
- 2 Reference Waveform メニューで、Options ソフトキーを押します。
- 3 Reference Waveform Options メニューで、Display Info ソフトキーを押し て、オシロスコープ・ディスプレイ上の基準波形情報表示をオン/オフしま す。
- 4 Transparent ソフトキーを押すと、情報の背景を透明にするかどうかを選択 できます。

この設定は、マスク・テスト統計などの画面上の他のオシロスコープ情報に も適用されます。

# <span id="page-79-1"></span>USB ストレージ・デバイス上の基準波形ファイルを保存/リコー ルするには

アナログ・チャネル、演算、基準波形は、USB ストレージ・デバイス上の基準 波形ファイルに保存できます[。"USB ストレージ・デバイスに基準波形ファイル](#page-216-0) [を保存するには "](#page-216-0) ページ 217 を参照してください。

USB ストレージ・デバイスから、基準波形位置の 1 つに基準波形をリコールで きます[。"USB ストレージ・デバイスから基準波形ファイルをリコールするには](#page-219-0) " [ページ 220](#page-219-0) を参照してください。

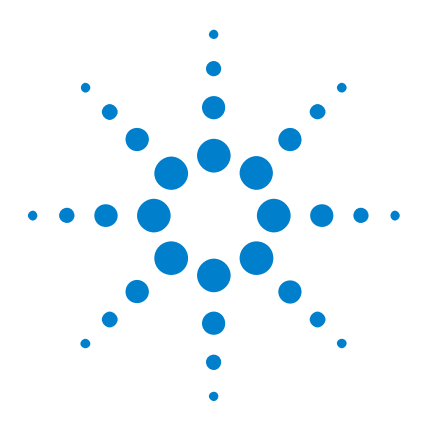

Agilent InfiniiVision 2000 X シリーズ・オシロスコープ ユーザーズ・ガイド

# デジタル・チャネル

6

[被試験デバイスにデジタル・プローブを接続するには](#page-80-0)[デジタル・チャネルを使った波形の捕捉](#page-84-0)[デジタル・チャネルをオートスケールで表示するには](#page-84-1)[デジタル波形表示の解釈](#page-85-0)[すべてのデジタル・チャネルをオン/オフするには](#page-87-0)[チャネルのグループをオン/オフするには](#page-87-1) 88 [単一チャネルをオン / オフするには](#page-87-2)[デジタル・チャネルの表示サイズを変更するには](#page-86-0)[デジタル・チャネルの位置を変更するには](#page-88-0)[デジタル・チャネルのロジックしきい値を変更するには](#page-87-3)[デジタル・チャネルをバスとして表示するには](#page-89-0)[デジタル・チャネルの信号忠実度:プローブ・インピーダンス](#page-92-0) [とグランド](#page-92-0) 93 [デジタル・プローブ・リードを交換するには](#page-96-0)

この章では、ミックスド・シグナル・オシロスコープ(MSO)のデジタル・ チャネルの使用方法を説明します。

デジタル・チャネルが使用できるのは、MSOX2000 X シリーズ・モデルと、 DSOX2MSO アップグレード・ライセンスがインストールされた DSOX2000 X シ リーズ・モデルです。

# <span id="page-80-0"></span>被試験デバイスにデジタル・プローブを接続するには

1 必要な場合は、被試験デバイスの電源をオフにします。

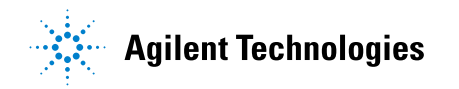

被試験デバイスの電源をオフにするのは、プローブを接続する際に誤って 2 本のラインをショートすることによる損傷を防ぐためです。プローブには電 圧がないので、オシロスコープの電源をオフにする必要はありません。

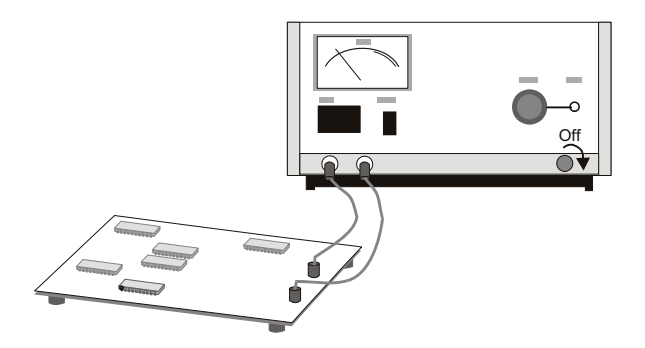

2 デジタル・プローブ・ケーブルを、ミックスド・シグナル・オシロスコープ のフロント・パネルの DIGITAL Dn ~ D0 コネクタに接続します。デジタル・ プローブ・ケーブルは、1 方向にしか接続できないようにキーイングされて います。オシロスコープの電源をオフにする必要はありません。

# ─────────<sup>△△</sup>デジタル・チャネル用プローブ・ケーブル

ミックスド・シグナル・オシロスコープに付属する Agilent ロジック・プ ローブおよびアクセサリ・キットを必ず使用してください[\(" 使用可能ア](#page-267-0) クセサリ " [ページ 268](#page-267-0) を参照)。

3 プローブ・グラバを使って、グランド・リードを各チャネル・セット(ポッ ド)に接続します。グランド・リードは、オシロスコープに供給される信号 の忠実度を高め、正確な測定を実現する役割を果たします。

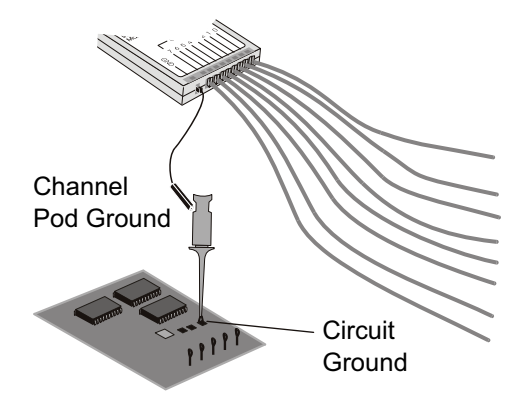

4 プローブ・リードの1つにグラバを接続します(わかりやすくするため、他 のプローブ・リードは図に示していません)。

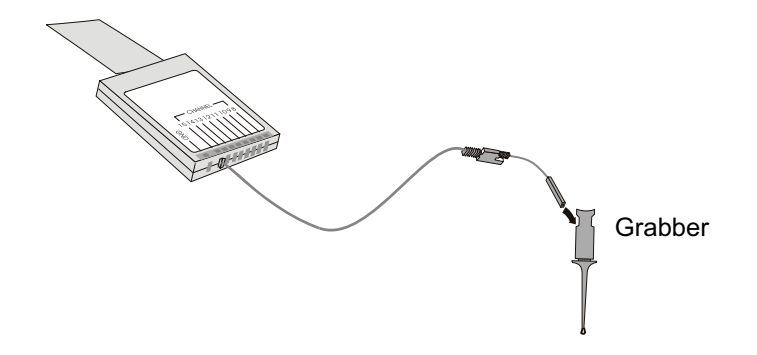

5 グラバを回路中のテストしたいノードに接続します。

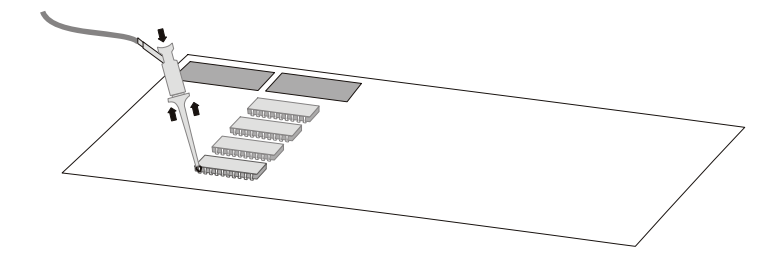

6 高速信号の場合は、プローブ・リードにグランド・リードを接続し、グラン ド・リードにグラバを接続し、被試験デバイスのグランドにグラバを接続し ます。

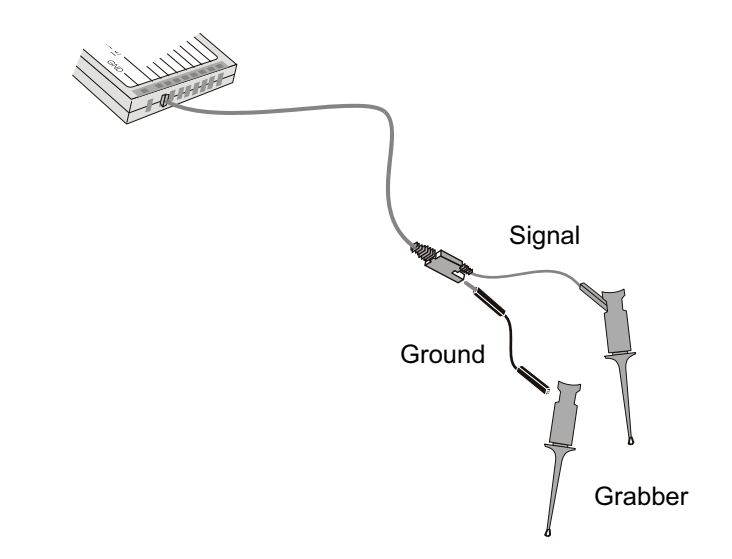

7 上記の手順を繰り返して、必要なポイントをすべて接続します。

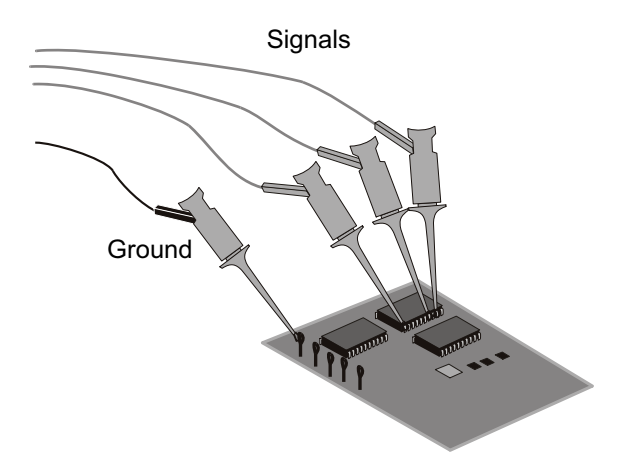

### <span id="page-84-0"></span>デジタル・チャネルを使った波形の捕捉

[Run/Stop] または [Single] を押してオシロスコープを実行すると、オシロス コープは各入力プローブの入力電圧を検査します。トリガ条件が満たされる と、オシロスコープはトリガし、捕捉データを表示します。

デジタル・チャネルの場合は、オシロスコープはサンプルを取得すると、入力 電圧をロジックしきい値と比較します。電圧がしきい値を超えている場合は、 オシロスコープはサンプル・メモリに 1 を格納します。超えていない場合は、 0 を格納します。

### <span id="page-84-1"></span>デジタル・チャネルをオートスケールで表示するには

デジタル・チャネルに信号が接続されている場合(グランド・リードが接続さ れている必要があります)、オートスケールを使ってデジタル・チャネルを簡 単に設定して表示できます。

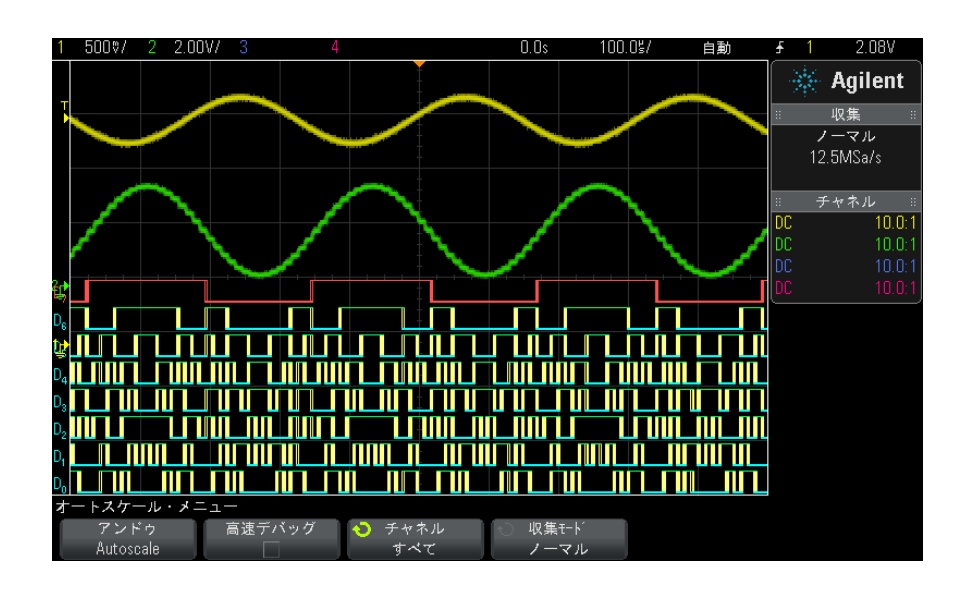

· 本器を簡単に設定するには、[AutoScale] キーを押します。

図 8 例:デジタル・チャネルのオートスケール(MSO モデルのみ)

アクティブな信号があるデジタル・チャネルがすべて表示されます。アクティ ブな信号がないデジタル・チャネルはオフにされます。

· オートスケールの結果を取り消すには、他のキーを押す前に Undo AutoScale ソフトキーを押します。

これは、間違って [AutoScale] キーを押した場合や、オートスケールで選択さ れた設定が望ましくない場合に有効です。これにより、オシロスコープは前の 設定に戻ります。以下も参照してください。[" オートスケールの動作原理](#page-26-0) " [ページ 27.](#page-26-0)

本器を工場設定状態に戻すには、[Default Setup] キーを押します。

### <span id="page-85-0"></span>デジタル波形表示の解釈

次の図は、デジタル・チャネルの代表的な表示です。

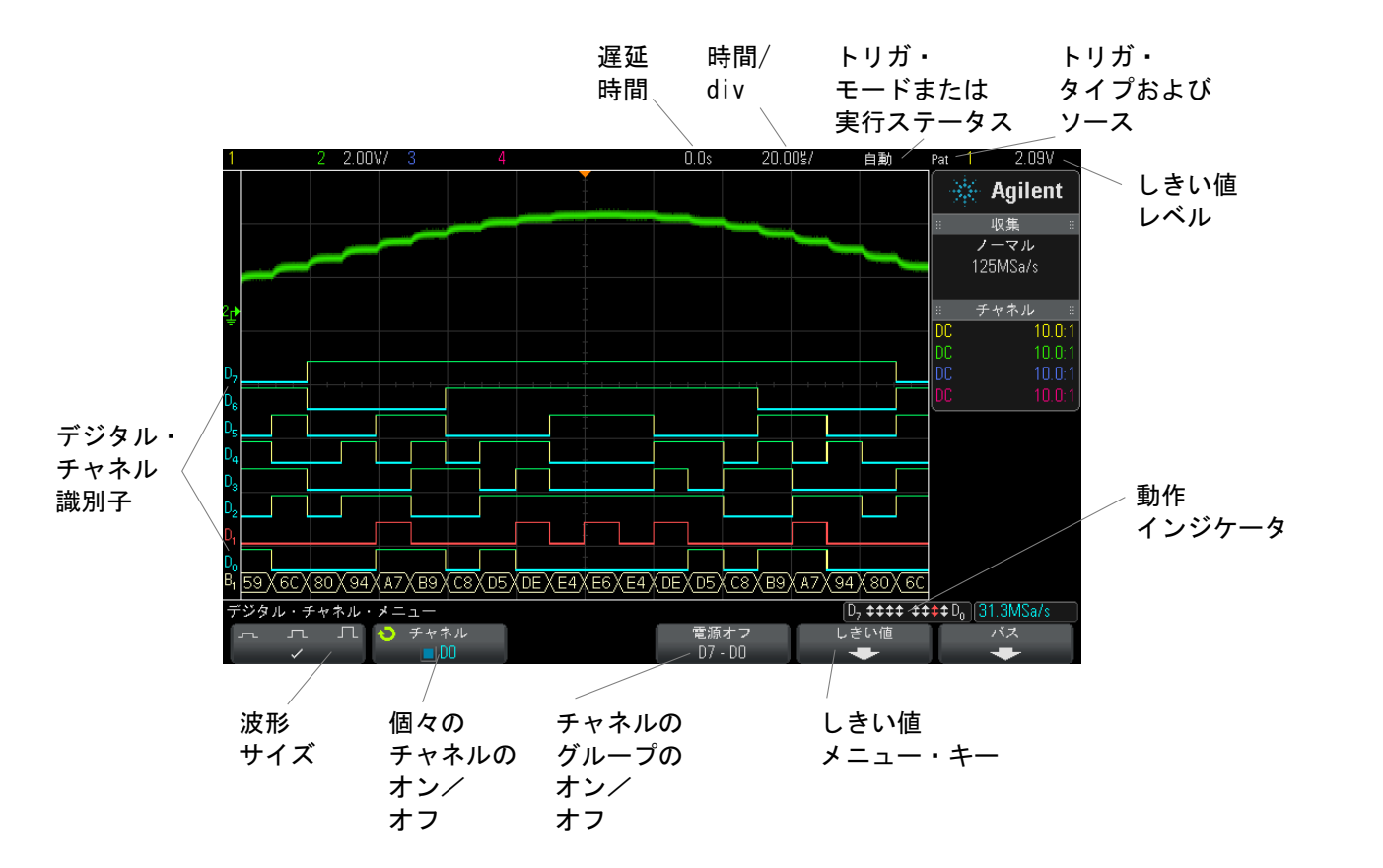

動作インジケー タ オンになっているデジタル・チャネルがある場合は、画面の下部のステータス 表示行に動作インジケータが表示されます。デジタル・チャネルは、常にハイ (■)、常にロー(■)、アクティブにロジック・ステートが変化(1)のいずれ かの状態です。オフになっているチャネルは、動作インジケータではグレーで 表示されます。

### <span id="page-86-0"></span>デジタル・チャネルの表示サイズを変更するには

- 1 [Digital] キーを押します。
- 2 サイズ (□ □ □) ソフトキーを押して、デジタル・チャネルの表示方法 を選択します。

サイズ決めコントロールを使うと、デジタル・トレースを画面上で垂直方向に 拡大/縮小して見やすくすることができます。

### <span id="page-87-2"></span>単一チャネルをオン / オフするには

- 1 Digital Channel メニューが表示された状態で、入力ノブを回してポップ アップ・メニューから対象のチャネルを選択します。
- 2 入力ノブを押すか、ポップアップ・メニューのすぐ下のソフトキーを押し て、選択したチャネルをオン/オフします。

### <span id="page-87-0"></span>すべてのデジタル・チャネルをオン/オフするには

1 [Digital] キーを押してデジタル・チャネルの表示を切り替えます。ソフト キーの上に Digital Channel メニューが表示されます。

Digital Channel メニューが表示されていないときにデジタル・チャネルをオ フにするには、[Digital] キーを 2 回押す必要があります。1 回目でデジタル・ チャネル・メニューが表示され、2 回目でチャネルがオフになります。

### <span id="page-87-1"></span>チャネルのグループをオン/オフするには

- 1 Digital Channel メニューが表示されていない場合は、フロント・パネルの [Digital] キーを押します。
- 2 D7 DO グループの Turn off (または Turn on) ソフトキーを押します。

ソフトキーを押すたびに、ソフトキーのモードが Turn on と Turn off の間で 切り替わります。

### <span id="page-87-3"></span>デジタル・チャネルのロジックしきい値を変更するには

- 1 [Digital] キーを押して Digital Channel メニューを表示します。
- 2 Thresholds ソフトキーを押します。
- 3 D7 D0 ソフトキーを押し、設定済みのロジック・ファミリを選択するか、 User を選択して独自のしきい値を定義します。

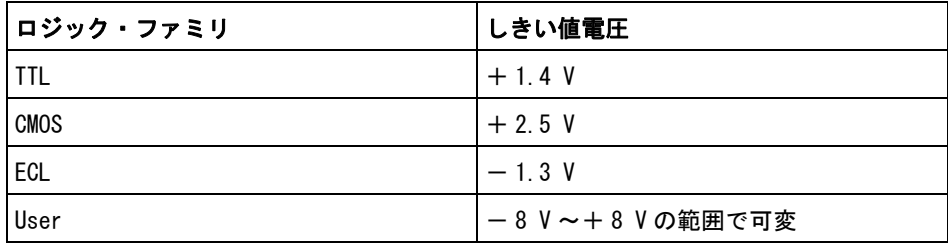

設定したしきい値は、選択した D7 - D0 のグループ内のすべてのチャネルに適 用されます。必要な場合は、2 つのチャネル・グループをそれぞれ別のしきい 値に設定することもできます。

設定したしきい値より大きい値はハイ(1)、小さい値はロー(0)として扱わ れます。

Thresholds ソフトキーを User に設定した場合は、チャネル・グループに対す る User ソフトキーを押し、入力ノブを回してロジックしきい値を設定します。 User ソフトキーは各チャネル・グループに 1 つずつあります。

# <span id="page-88-0"></span>デジタル・チャネルの位置を変更するには

1 キーの右側の多重化されたスケール/位置ノブがデジタル・チャネルに対し て選択されていることを確認します。

[Digital] キーの左側の矢印が点灯していない場合は、キーを押します。

2 多重化された選択ノブを使用してチャネルを選択します。

選択した波形は赤で強調表示されます。

3 多重化された位置ノブを使用して、選択したチャネル波形を移動します。

チャネル波形を別のチャネル波形の上に再配置した場合は、トレースの左端 のインジケータが Dnn (nn は 1~2桁のチャネル番号)から D\* に変わりま す。"\*" は 2 つのチャネルが重なっていることを示します。

### <span id="page-89-0"></span>デジタル・チャネルをバスとして表示するには

デジタル・チャネルはバスとしてグループにまとめて表示できます。この場合 は、バス値は画面下部に 16 進または 2 進で表示されます。バスは 2 つまで作 成できます。バスを設定して表示するには、フロント・パネルの [Digital] キーを押します。その後、Bus ソフトキーを押します。

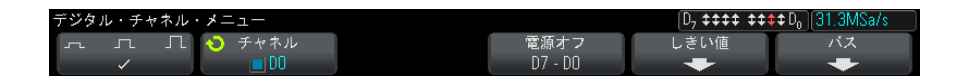

次に、バスを選択します。入力ノブを回し、入力ノブまたは Bus1/Bus2 ソフト キーを押してバスをオンにします。

Channel ソフトキーと入力ノブを使って、バスに含めるチャネルを選択します。 入力ノブを回して押すか、ソフトキーを押すと、チャネルを選択できます。 Select/Deselect D7-D0 ソフトキーを押して、8 チャネルのグループをバスに 含めたりバスから除外したりすることもできます。

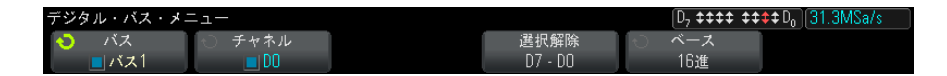

バス表示が空白か、完全に真っ白か、画面に "..." が表示される場合は、水平 スケールを拡大してデータを表示するスペースを確保するか、カーソルを使っ て値を表示します([" カーソルによるバス値の読み取り "](#page-90-0) ページ 91 を参照)。

Base ソフトキーを使うと、バス値を16進と2進のどちらで表示するかを選択 できます。

バスは画面の下部に表示されます。

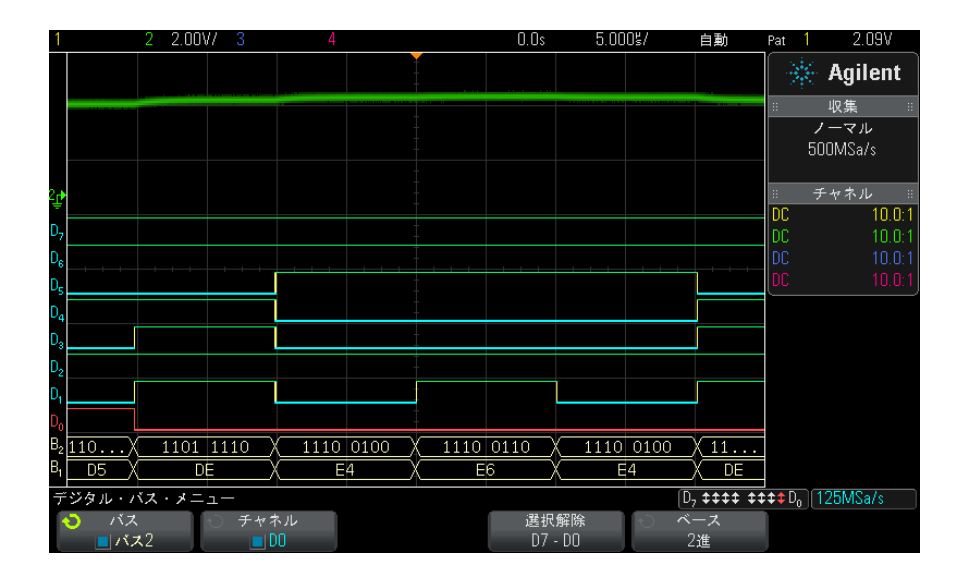

バス値は 16 進または 2 進で表示できます。

<span id="page-90-0"></span>カーソルによる バス値の読み取 り

カーソルを使ってデジタル・バスの任意のポイントの値を読み取るには:

1 カーソルをオンにします (フロント・パネルの [Cursors] キーを押します)。

- 2 カーソルの Mode ソフトキーを押し、モードを Hex (16 進)または Binary (2進)に切り替えます。
- 3 Source ソフトキーを押し、Bus1 または Bus2 を選択します。
- 4 入力ノブとX1 およびX2 ソフトキーを使って、バス値を読み取りたい位置に カーソルを配置します。

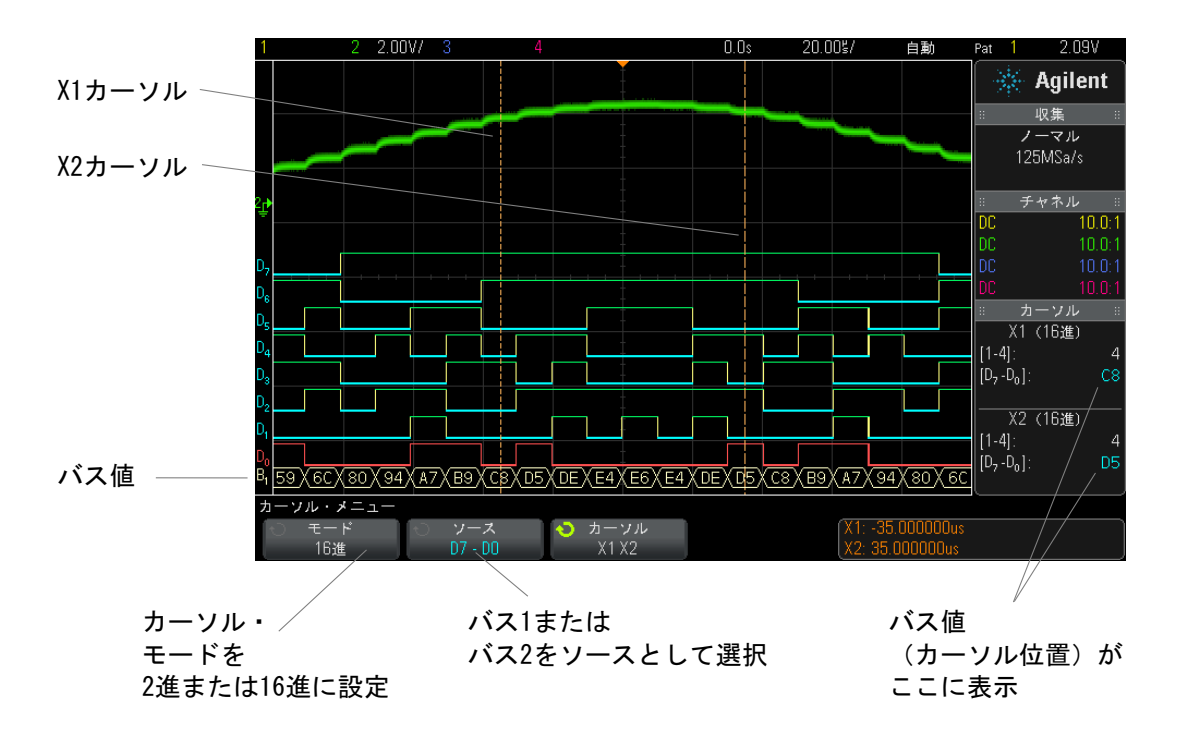

[Digital] キーを押してデジタル・チャネル・メニューを表示すると、カーソ ル値があった位置にデジタル動作インジケータが表示され、カーソル位置のバ ス値が格子線内に表示されます。

パターン・トリ **ガ使用時のバス** の [Pattern] キーを押して Pattern Trigger メニューを表示すると、バス値が 値の表示 パス値はパターン・トリガ機能の使用時にも表示されます。フロント・パネル ソフトキーの上の右側に表示されます。

> バス値が 16 進値として表示できない場合は、バス値にドル記号(\$)が表示さ れます。これは、パターン指定で任意 (X) がロー (0) /ハイ (1) ロジック・ レベルと組み合わせられている場合は、または遷移インジケータの立ち上がり エッジ(人) または立ち下がりエッジ(オ) がパターン指定に含まれている場 合に起こります。すべて任意(X)から構成されるバイトは、バスでは任意 (X)として表示されます。

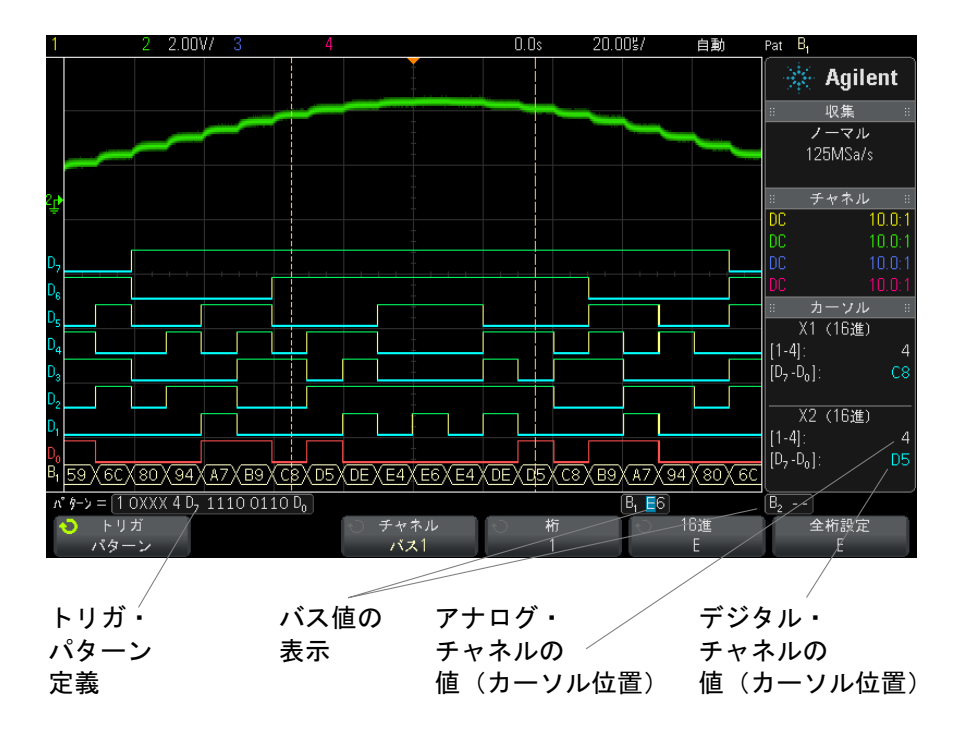

パターン・トリガの詳細については[、" パターン・トリガ "](#page-115-0) ページ 116 を参照 してください。

# <span id="page-92-0"></span>デジタル・チャネルの信号忠実度:プローブ・インピーダンスと グランド

ミックスド・シグナル・オシロスコープを使用するときに、プロービングに関 連する問題が発生する場合があります。このような問題は、プローブ負荷とプ ローブ・グランドの 2 種類に分けられます。プローブ負荷の問題は通常、被試 験デバイスに影響を与えます。これに対して、プローブ・グランドの問題は、 測定機器に送るデータの確度に影響を与えます。最初の問題は、プローブのデ ザインによって軽減されます。2 番目の問題は、正しいプロービング方法を使 うことで簡単に対処できます。

### 入力インピーダンス

ロジック・プローブはパッシブ・プローブで、高い入力インピーダンスと広い 帯域幅を提供します。プローブは通常、オシロスコープへの信号を(一般的に 20 dB 程度) 減衰させます。

パッシブ・プローブの入力インピーダンス仕様は、キャパシタンスと抵抗の並 列で表すのが普通です。抵抗は、チップ抵抗値とテスト測定器の入力抵抗の合 計です(下の図を参照)。キャパシタンスは、チップ補償コンデンサとケーブ ルの直列の組み合わせ、および測定器キャパシタンスとグランドに対する浮遊 チップ・キャパシタンスとの並列です。これによって得られる入力インピーダ ンス仕様は、DC と低周波で正確なモデルですが、さらに有用なのは、プローブ 入力の高周波モデル(下の図を参照)です。この高周波モデルでは、グランド に対するチップの純キャパシタンスと、直列チップ抵抗およびケーブルの特性 インピーダンス (Zo) が考慮されています。

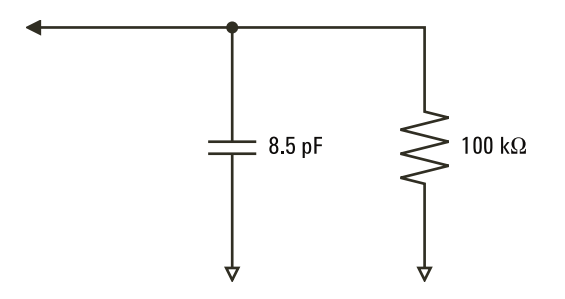

図 9 DC および低周波プローブ等価回路

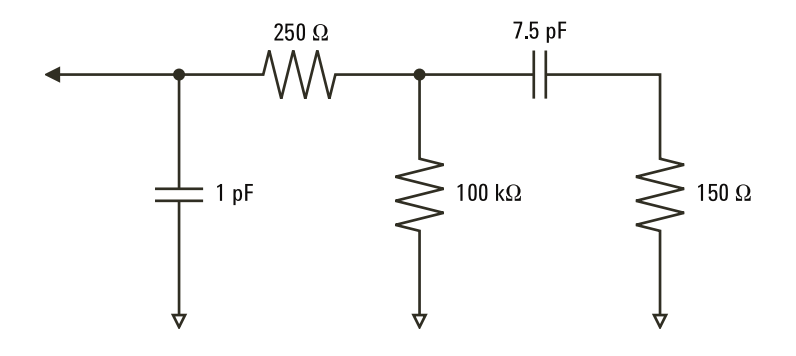

図 10 高周波プローブ等価回路

2 つのモデルのインピーダンス・プロットを図に示します。2 つのプロットを 比較することで、直列チップ抵抗とケーブルの特性インピーダンスの両方が、 入力インピーダンスの大幅な増加をもたらすことがわかります。浮遊チップ・ キャパシタンスは通常小さい値(1 pF 程度)ですが、インピーダンス・チャー トの最後のブレーク・ポイントを決定する役割を果たします。

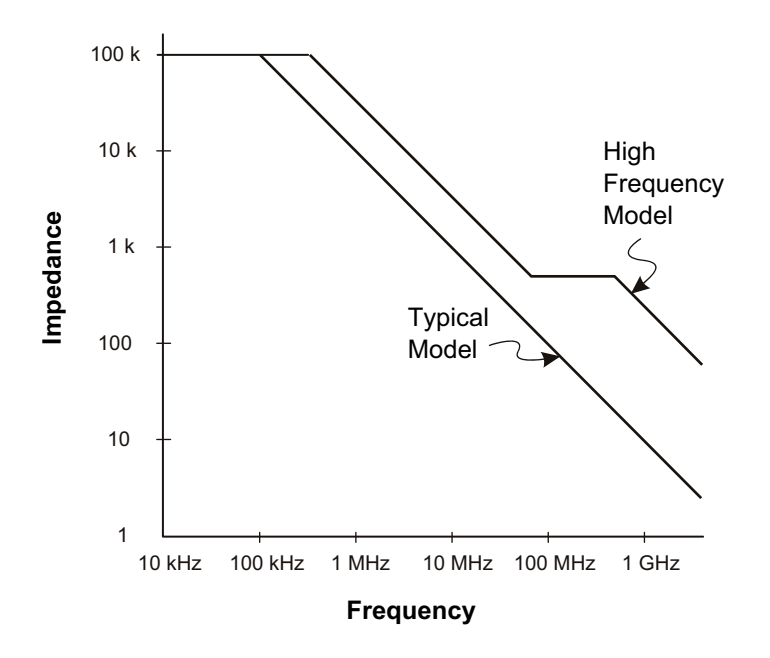

#### 図 11 両方のプローブ回路モデルのインピーダンス対周波数

ロジック・プローブは、上に示す高周波回路モデルによって表されます。これ らは、直列チップ抵抗ができるだけ大きくなるように設計されています。グラ ンドに対する浮遊チップ・キャパシタンスは、プローブ・チップ・アセンブリ の適切なメカニカル・デザインによって最小化されます。これにより、高い周 波数で最大の入力インピーダンスが得られます。

#### プローブ・グランド

プローブ・グランドは、電流がプローブからソースに戻るための低インピーダ ンス経路です。この経路が長い場合は、高い周波数においてプローブ入力に大 きいコモン・モード電圧が生じます。発生する電圧は、次の式に従ってこの経 路がインダクタであるかのように振る舞います。

$$
V = L\frac{di}{dt}
$$

グランド・インダクタンス(L)の増加、電流(di)の増加、遷移時間(dt) の減少はすべて、電圧(V)を増加させます。この電圧がオシロスコープで定 義されたしきい値電圧を超えると、間違ったデータ測定が発生します。

1 つのプローブ・グランドを多数のプローブで共有すると、各プローブに流れ るすべての電流が、グランド・リターンが使用されているプローブのコモン・ グランド・インダクタンスを通って戻ります。その結果、上の式の電流 (di) が増加し、遷移時間(dt)によっては、コモン・モード電圧の上昇によって間 違ったデータが発生するおそれがあります。

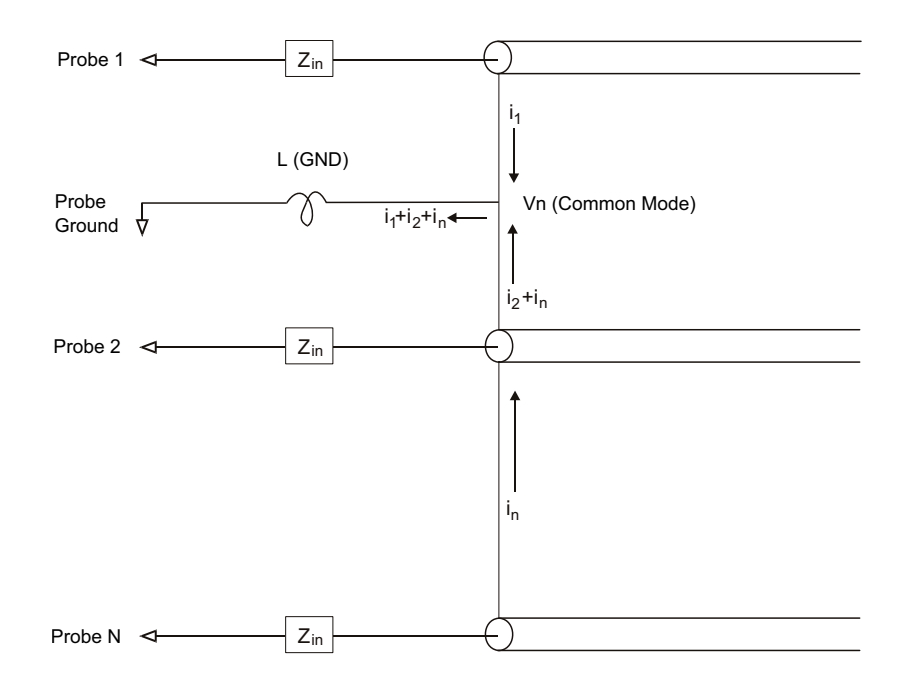

図 12 コモン・モード入力電圧モデル

グランド・リターンが長くなると、コモン・モード電圧に加えて、プローブ・ システムのパルス忠実度の低下という問題も生じます。立ち上がり時間が増加 し、プローブの入力にある不減衰の LC 回路のためにリンギングも増加します。 デジタル・チャネルは復元された波形を表示するので、リンギングや摂動が表

示されません。表示された波形を観察しても、グランドの問題は検出されませ ん。実際に問題が発見されるのは、ランダムなグリッチや一貫性のないデータ 測定によることがほとんどです。リンギングや摂動を観察するには、アナロ グ・チャネルを使用します。

#### 適切なプロービングの実行

変数 L、di、dt が存在するため、測定セットアップで使用可能なマージンの大 きさを確定できない場合があります。以下に、プロービングを適切に実行する ための指針を示します。

- 各デジタル・チャネル・グループ (D15 ~ D8 および D7 ~ D0) 内のチャネル がデータ捕捉に使用されている場合は、グループからのグランド・リードを 被試験デバイスのグランドに接続します。
- ノイズの大きい環境でデータを捕捉する場合は、チャネル・グループのグラ ンドに加えて、デジタル・チャネル・プローブのグランドを 3 つ目ごとに使 用します。
- 高速タイミング測定(立ち上がり時間が 3 ns 未満)では、各デジタル・ チャネル・プローブの固有グランドを利用します。

高速デジタル・システムを設計する場合は、測定器のプローブ・システムに直 接接続する専用のテスト・ポートの使用を検討します。これにより、測定セッ トアップが容易になり、再現性がある方法でテスト・データを取得できます。 01650-61607 16 チャネル・ロジック・プローブ・ケーブルおよび 01650-63203 終端アダプタは、業界標準の 20 ピン・ボード・コネクタに簡単に接続できる ように設計されています。このケーブルは 2 m のロジック・アナライザ・プ ローブ・ケーブルであり、終端アダプタは適切な RC 回路を便利なパッケージ で提供します。これらのパーツと、1251-8106 20 ピン薄型ストレート・ボー ド・コネクタは、Agilent から購入できます。

# <span id="page-96-0"></span>デジタル・プローブ・リードを交換するには

ケーブルからプローブ・リードを取り外す必要がある場合は、クリップなどの 先のとがった小さいものをケーブル・アセンブリの側面に差し込み、ラッチを 押して解除しながらプローブ・リードを引き出します。

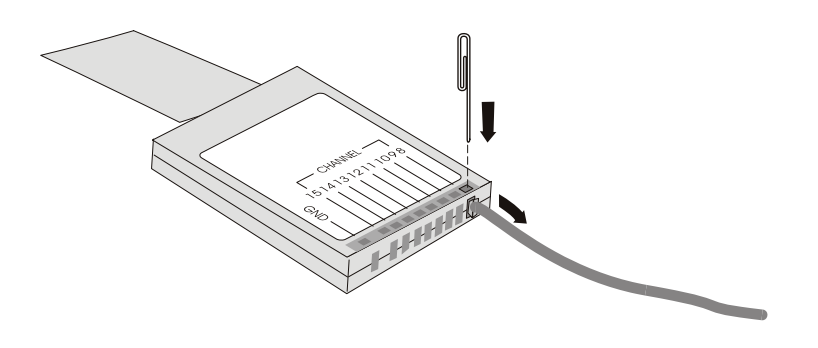

表 3 デジタル・プローブの交換用パーツ

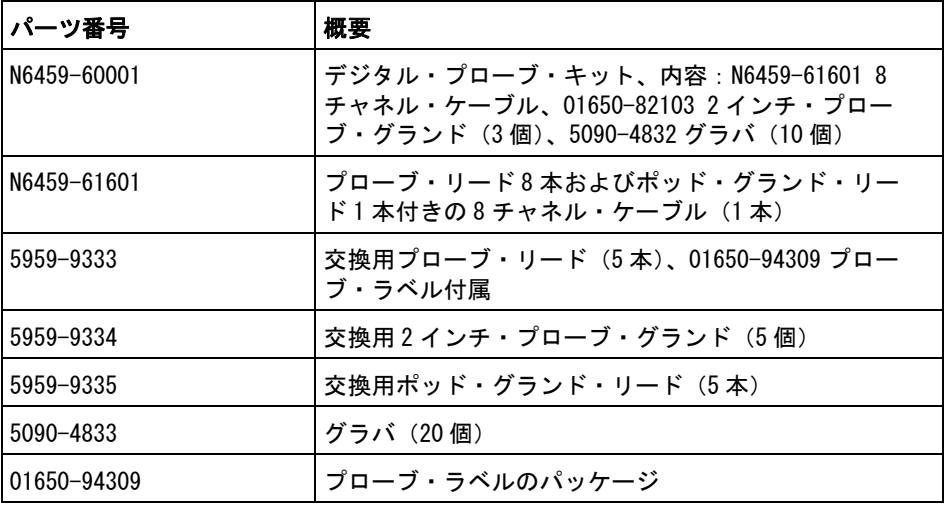

その他の交換用パーツについては、『InfiniiVision 2000/3000 X-Series Oscilloscopes Service Guide』を参照してください。

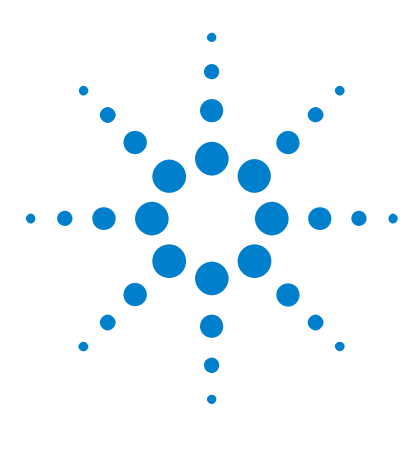

Agilent InfiniiVision 2000 X シリーズ・オシロスコープ ユーザーズ・ガイド

ディスプレイの設定

7

[波形の輝度を調整するには](#page-98-0) 99 [無限残光表示を設定またはクリアするには](#page-100-0) 101 [ディスプレイをクリアするには](#page-101-0) 102 [グリッド・タイプを選択するには](#page-101-1) 102 [グリッド輝度を調整するには](#page-102-0) 103 [表示を固定するには](#page-102-1) 103

### <span id="page-98-0"></span>波形の輝度を調整するには

高速な時間 /div 設定や低いトリガ速度などのさまざまな信号特性に対応する ために、表示波形の輝度を調整できます。

輝度を高くすると、ノイズや稀にしか発生しないイベントを最大限に表示でき ます。

以下の図に示すように、輝度を低くすると、複雑な信号の詳細をより明らかに することができます。

1 [Intensity] 輝度キーを押して点灯させます。

このキーは、入力ノブのすぐ下にあります。

2 入力ノブを回して、波形の輝度を調整します。

波形輝度の調整は、アナログ・チャネルの波形だけに影響します(演算波形、 基準波形、デジタル波形などには影響しません)。

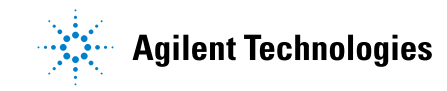

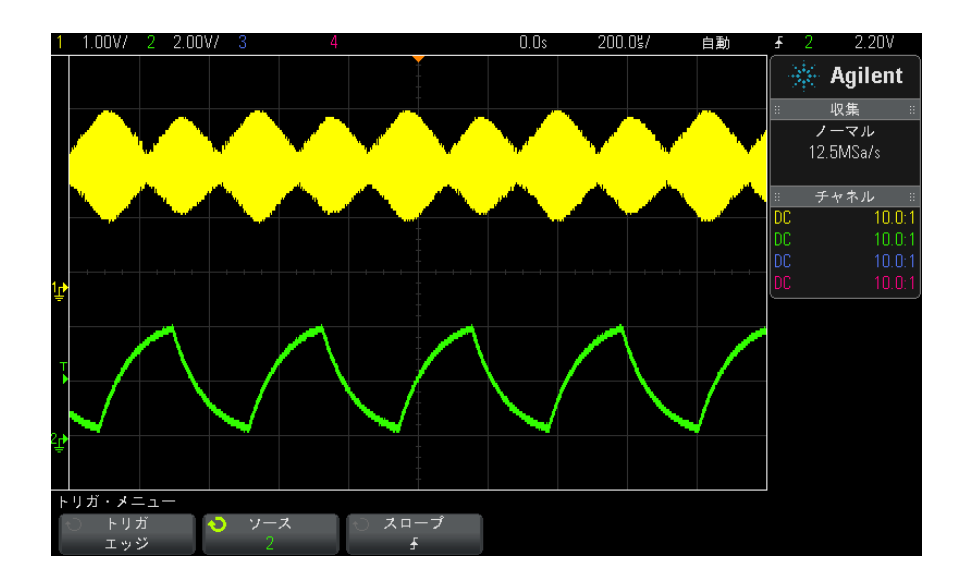

図 13 100 %輝度で表示した振幅変調

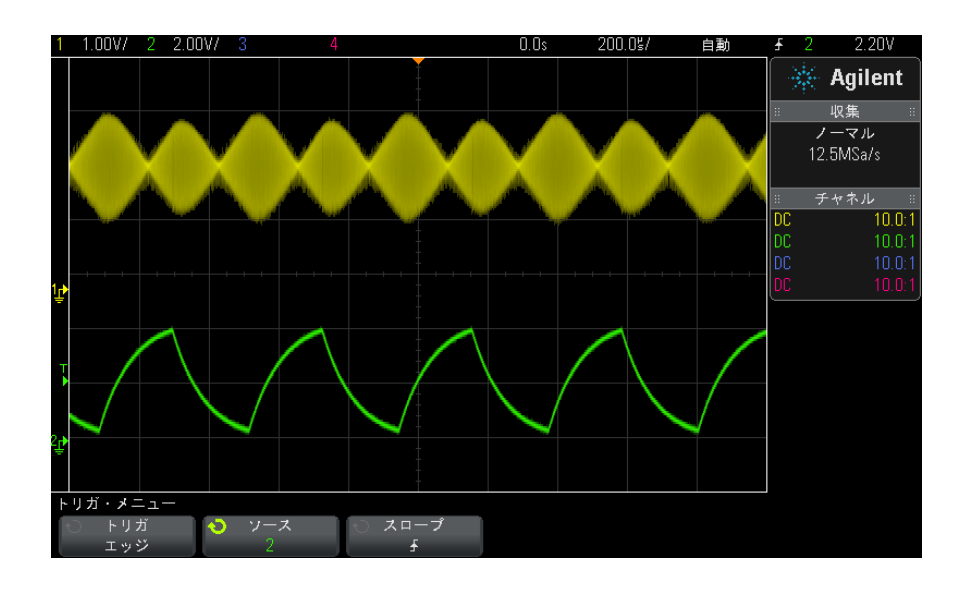

図 14 40 %輝度で表示した振幅変調

#### <span id="page-100-0"></span>無限残光表示を設定またはクリアするには

残光表示がオンの場合は、新しい収集があると表示は更新されますが、前の収 集は消去されません。前の収集はすべて、輝度を下げて表示されます。新しい 収集は、通常のカラーと輝度で表示されます。

波形残光表示は現在の表示領域に対してのみ保持できます。残光表示のパンや ズームはできません。

残光表示を使用するには:

1 [Display] ディスプレイ・キーを押します。

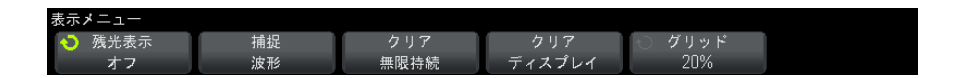

- 2 無限持続を押し、入力ノブを回して次のいずれかを選択します。
	- オフ:残光表示をオフにします。

残光表示がオフの場合は、波形の捕捉ソフトキーを押して、シングル ショット無限残光表示を実行できます。シングル収集のデータが低い輝 度で表示され、残光表示をクリアするか表示をクリアするまで画面上に 残ります。

• ∞ 残光表示:(無限残光表示)前の収集の結果は消去されません。

無限残光表示は、ノイズとジッタの測定、変化する波形のワーストケー ス極限の表示、タイミング違反の検出、発生頻度の少ないイベントの捕 捉に使用します。

• 可変残光表示:前の収集の結果は、一定時間が経つと消去されます。

可変残光表示を使用すると、アナログ・オシロスコープに似た収集デー タ表示を実現できます。

可変残光表示を選択した場合は、時間ソフトキーを押し、入力ノブを使 用して、前の収集を表示する時間の長さを指定します。

ディスプレイ上で複数の収集の蓄積が開始されます。

3 前の収集の結果をディスプレイから消去するには、無限持続のクリア・ソフ トキーを押します。

オシロスコープは収集の蓄積を再び開始します。

4 オシロスコープを通常表示モードに戻すには、無限残光モードをオフにした 後、**無限持続のクリア**・ソフトキーを押します。

残光表示をオフにしても、ディスプレイはクリアされません。ディスプレイ がクリアされるのは、ディスプレイのクリア・ソフトキーを押すか、 **[AutoScale]** オート・スケール・キーを押した場合です(この場合は、残光 表示もオフになります)。

変化する波形のワーストケースの極限をモニタするもう 1 つの方法について は[、" グリッチや高速パルスの捕捉 "](#page-147-0) ページ 148 を参照してください。

## <span id="page-101-0"></span>ディスプレイをクリアするには

1 [Display] ディスプレイ > ディスプレイのクリアを押します。

[Quick Action] クイック・アクション・キーでディスプレイをクリアするよう に設定することもできます[。"\[Quick Action\] キーの設定 "](#page-243-0) ページ 244 を参照 してください。

### <span id="page-101-1"></span>グリッド・タイプを選択するには

**ビデオ・**トリガ・タイプが選択され([" ビデオ・トリガ "](#page-120-0) ページ 121 を参照)、 少なくとも 1 つの表示チャネルの垂直スケーリングが 140 mV/div の場合、グ リッド・ソフトキーで次のグリッドタイプを選択できます。

- フル: 通常のオシロスコープ・グリッド。
- mV:垂直グリッドが左側に- 0.3 V ~ 0.8 V のラベル付きで表示されます。
- IRE (Institute of Radio Engineers): IRE 単位の垂直グリッドが左側に-40 ~ 100 IRE のラベル付きで表示されます。mV グリッドの 0.35 V と 0.7 V のレベルも、右側のラベル付きで表示されます。IRE グリッドを選択した場 合、カーソル値も IRE 単位で表示されます(リモート・インタフェース経由 のカーソル値は IRE 単位ではありません)。

mV および IRE のグリッド値が正確(かつYカーソル値と同一)なのは、垂直ス ケーリングが 140 mV/div で、垂直オフセットが 245 mV の場合です。

グリッド・タイプを選択するには:

1 [Display] ディスプレイを押します。

2 グリッド・ソフトキーを押し、入力ノブ◆ を回して、グリッド・タイプを 選択します。

### <span id="page-102-0"></span>グリッド輝度を調整するには

表示グリッド (格子線) 輝度を調整するには:

- 1 [Display] ディスプレイを押します。
- 2 輝度ソフトキーを押し、入力ノブ◆ お回して、表示グリッドの輝度を変更 します。

輝度レベルは**輝度**ソフトキーに表示され、0 ~ 100 %の間で調整可能です。

グリッドの垂直方向の大きい目盛りは、ディスプレイ上部のステータス表示行 に示された垂直軸感度に対応します。

グリッドの水平方向の大きい目盛りは、ディスプレイ上部のステータス表示行 に示された時間 /div に対応します。

### <span id="page-102-1"></span>表示を固定するには

実行中の収集を停止せずに表示を固定するには、[Quick Action] クイック・ア クション・キーを設定する必要があります[。"\[Quick Action\] キーの設定](#page-243-0) " [ページ 244](#page-243-0) を参照してください。

- 1 [Quick Action] クイック・アクションキーが設定されたら、このキーを押 すと表示が固定されます。
- 2 表示の固定を解除するには、「Quick Action] クイック・アクションをもう 一度押します。

固定された表示に対して、手動カーソルを使用できます。

トリガ・レベルの調整、垂直軸/水平軸設定の調整、データの保存などのさま ざまな操作によって、表示の固定が解除されます。

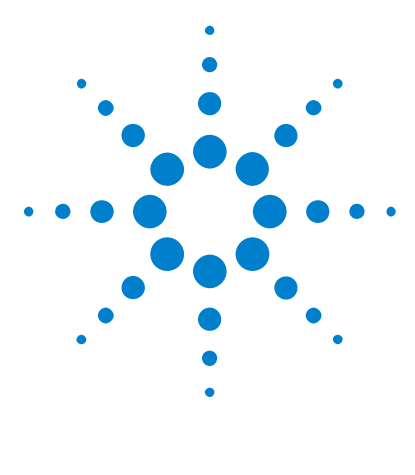

Agilent InfiniiVision 2000 X シリーズ・オシロスコープ ユーザーズ・ガイド

8 ラベル

[ラベル表示をオン/オフするには](#page-104-0) 105 [定義済みラベルをチャネルに割り当てるには](#page-105-0) 106 [新規ラベルを定義するには](#page-106-0) 107 [ユーザが作成したテキスト・ファイルからラベルのリストを](#page-107-0) [ロードするには](#page-107-0) 108 [ラベル・ライブラリを工場設定にリセットするには](#page-108-0) 109

ラベルを定義して、各アナログ入力に割り当てることができます。あるいは、 ラベルをオフにして波形表示領域を広げることもできます。MSO モデルの場合 は、デジタル・チャネルにもラベルを付けることができます。

# <span id="page-104-0"></span>ラベル表示をオン/オフするには

1 フロント・パネルの [Label] キーを押します。

これにより、表示されているアナログ/デジタル・チャネルのラベルがオン になります。ラベルは、画面上のトレースの左端に表示されます。

下の図に、ラベルの例を示します。

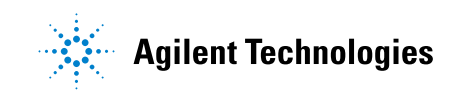

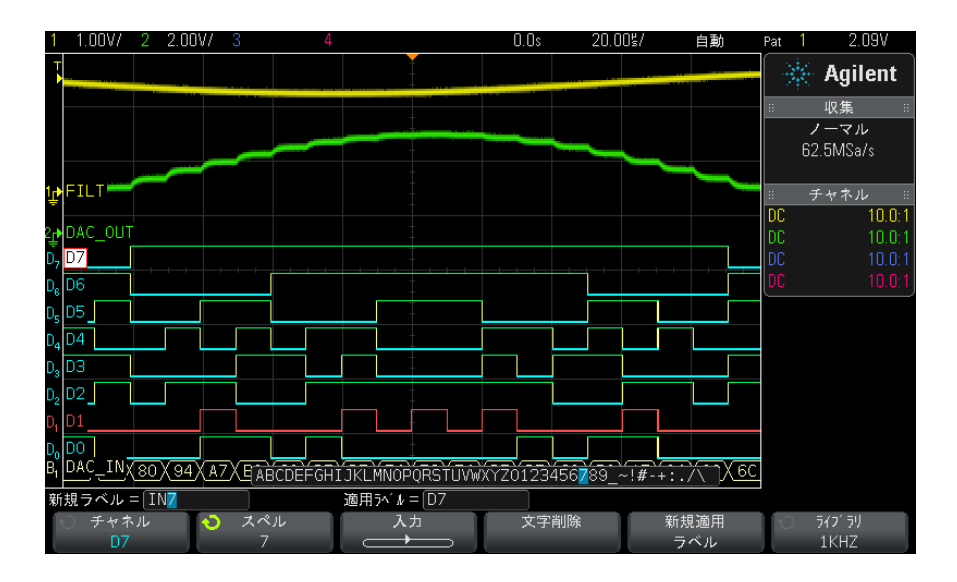

2 ラベルをオフにするには、[Label] キーをもう一度押します。

# <span id="page-105-0"></span>定義済みラベルをチャネルに割り当てるには

- 1 [Label] キーを押します。
- 2 Channel ソフトキーを押し、入力ノブを回すか、Channel ソフトキーを何回 か押して、ラベルを割り当てるチャネルを選択します。

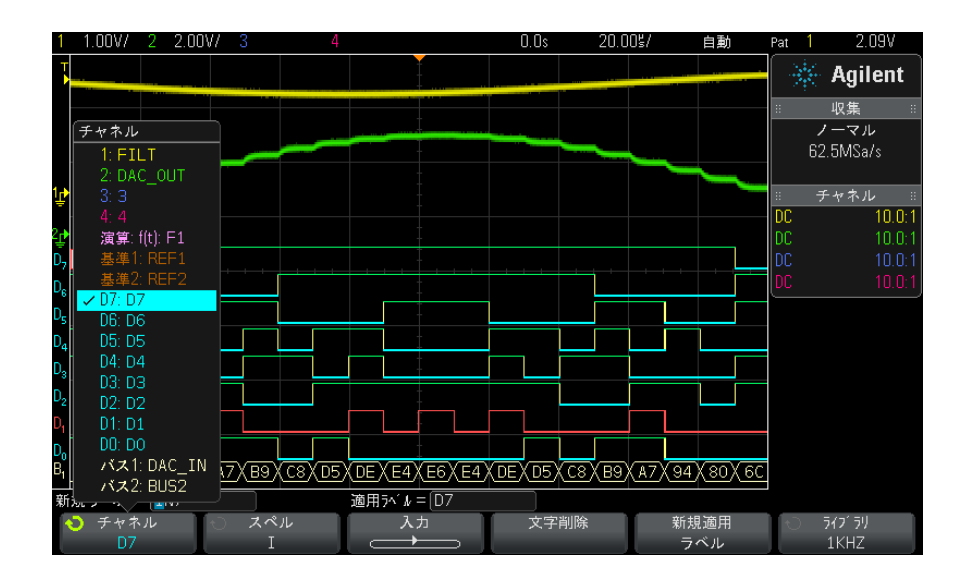

上の図は、チャネルのリストとそのデフォルトのラベルを示します。チャネ ルをオンにしなくても、そのチャネルにラベルを割り当てることができま す。

- 3 Library ソフトキーを押し、入力ノブを回すか、Library ソフトキーを何回 か押して、定義済みのラベルをライブラリから選択します。
- 4 Apply New Label ソフトキーを押して、ラベルを選択したチャネルに割り当 てます。
- 5 上記の手順を繰り返して、必要な定義済みラベルをチャネルに割り当てま す。

# <span id="page-106-0"></span>新規ラベルを定義するには

- 1 [Label] キーを押します。
- 2 Channel ソフトキーを押し、入力ノブを回すか、ソフトキーを何回か押し て、ラベルを割り当てるチャネルを選択します。

チャネルをオンにしなくても、そのチャネルにラベルを割り当てることがで きます。チャネルがオンになっている場合は、その現在のラベルが強調表示 されます。

8 ラベル

3 Spell ソフトキーを押し、入力ノブを回して新規ラベルの最初の文字を選択 します。

入力ノブを回すと、ソフトキーの上の "New label =" 行と Spell ソフトキー の強調表示位置に入力する文字を選択できます。ラベルの長さは最大 10 文 字です。

- 4 Enter ソフトキーを押して選択した文字を入力し、次の文字位置に進みま す。
- 5 Enter ソフトキーを続けて押すことにより、ラベル名の任意の文字に強調表 示を置くことができます。
- 6 ラベルから文字を削除するには、削除する文字が強調表示されるまで Enter ソフトキーを押し、Delete Character ソフトキーを押します。

#### <del>注記 Spell(およびその他の)文字編集ソフトキーを使用する代わりに、USB キー</del> ボードを接続して使用することもできます。

7 ラベルの文字の入力が終わったら、Apply New Label ソフトキーを押して、 選択したチャネルにラベルを割り当てます。

定義した新規ラベルは、不揮発性のラベル・リストに追加されます。

ラベル割り当て の自動増加 ADDR0 や DATA0 のように、末尾が数字のラベルを割り当てた場合は、Apply New Label ソフトキーを押すと、数字が増加したラベルが "New label" フィールド に自動的に表示されます。このため、別のチャネルを選択して Apply New Label ソフトキーをもう一度押すだけで、そのチャネルにラベルを割り当てる ことができます。ラベル・リストには最初のラベルだけが保存されます。この 機能を使えば、番号付きの制御ラインやデータ・バス・ラインに連続したラベ ルを簡単に割り当てることができます。

# <span id="page-107-0"></span>ユーザが作成したテキスト・ファイルからラベルのリストをロー ドするには

テキスト・エディタでラベルのリストを作成し、ラベル・リストをオシロス コープにロードすることができます。これにより、オシロスコープのコント ロールでなくキーボードを使ってラベル・リストを編集できます。
最大 75 個のラベルのリストを作成して、オシロスコープにロードできます。 ラベルはリストの先頭に追加されます。75 個より多くのラベルをロードした場 合は、最初の 75 個だけが記憶されます。

テキスト・ファイルからオシロスコープにラベルをロードするには:

- 1 テキスト・エディタを使ってラベルを作成します。1 つのラベルの長さは最 大 10 文字です。ラベルとラベルの間はライン・フィードで区切ります。
- 2 ファイル名を labellist.txt とし、USB マス・ストレージ・デバイスに保存 します。
- 3 ファイル・エクスプローラ ([Utility] > File Explorer を押す) を使って オシロスコープにリストをロードします。

### ───────── ラベル・リストの管理

Library ソフトキーを押すと、最近使用した 75 個のラベルのリストが表示され ます。このリストには、重複したラベルは保存されません。ラベルの末尾に は、いくつかの数字を付加することができます。ベース文字列がライブラリ中 の既存のラベルと一致する場合は、新規ラベルはライブラリに追加されませ ん。例えば、ライブラリに A0 というラベルがあり、A12345 という新規ラベル を作成した場合は、この新規ラベルはライブラリに追加されません。

新しいユーザ定義ラベルを保存すると、リスト内の最も古いラベルが新しいラ ベルに置き換えられます。最も古いラベルとは、ラベルが最後にチャネルに割 り当てられてから最も時間が経ったもののことです。チャネルにラベルを割り 当てると、そのラベルはリスト中の最新の位置に移動します。したがって、ラ ベル・リストをしばらく使っていると、自分で作成したラベルが主にリストに 表示されるようになり、必要に合わせて機器画面をカスタマイズするのが容易 になります。

ラベル・ライブラリ・リストをリセット(次の項目を参照)すると、カスタ ム・ラベルはすべて削除され、ラベル・リストは工場設定に戻ります。

### ラベル・ライブラリを工場設定にリセットするには

<u>注記 Default Library ソフトキーを押すと、ユーザ定義ラベルはすべてライブラリ</u> から削除され、ラベルは工場設定に戻ります。削除したユーザ定義ラベルを復 元することはできません。

- 1 [Utility] > Options > Preferences を押します。
- 2 Default Library ソフトキーを押します。

これにより、ユーザ定義ラベルはすべてライブラリから削除され、ライブラ リ中のラベルは工場設定に戻ります。ただし、現在チャネルに割り当てられ ているラベル(波形領域に表示されているラベル)は変更されません。

# ■注記 デフォルト・ライブラリを削除せずにラベルをデフォルトに戻す

[Default Setup] を押すと、チャネル・ラベルがすべてデフォルト・ラベルに 戻りますが、ライブラリ中のユーザ定義ラベルのリストは消去されません。

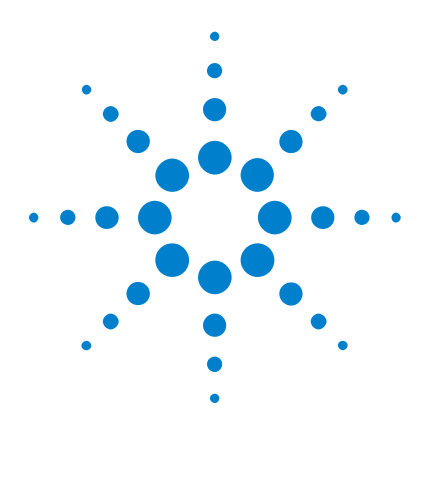

Agilent InfiniiVision 2000 X シリーズ・オシロスコープ ユーザーズ・ガイド

# トリガ

9

[トリガ・レベルの調整](#page-111-0) 112 [トリガの強制](#page-112-0) 113 [エッジ・トリガ](#page-112-1) 113 [パターン・トリガ](#page-115-0) 116 [パルス幅トリガ](#page-118-0) 119 [ビデオ・トリガ](#page-120-0) 121

トリガ・セットアップは、オシロスコープがデータを収集して表示するタイミ ングを指定します。例えば、アナログ・チャネル 1 の入力信号の立ち上がり エッジでトリガするようにセットアップできます。

トリガ・レベル・ノブを回して、アナログ・チャネルのエッジ検出に使用され る垂直軸レベルを調整することができます。

エッジ・トリガ・タイプの他に、パルス幅、パターン、ビデオ信号によるトリ ガをセットアップすることもできます。

入力チャネルまたは [" 外部トリガ入力 "](#page-137-0) ページ 138BNC をほとんどのトリガ・ タイプのソースとして使用することが可能です。

トリガ・セットアップの変更はただちに有効になります。オシロスコープを停 止した状態でトリガ・セットアップを変更した場合は、[Run/Stop] または [Single] を押したときに、オシロスコープは新しい指定を適用します。オシロ スコープの動作中にトリガ・セットアップを変更した場合は、オシロスコープ は次の収集の開始時に新しいトリガ定義を使用します。

[Force Trigger] キーを使用して、トリガが発生していないときにデータを収 集して表示することもできます。

[Mode/Coupling] キーを使用すると、すべてのトリガ・タイプに関連するオプ ションを設定できます([章 10, " トリガ・モード/結合 ," ページから始ま](#page-132-0) [る 133](#page-132-0) を参照)。

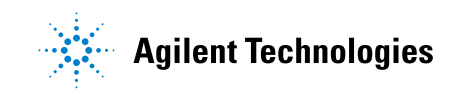

9 トリガ

トリガ・セットアップはオシロスコープ・セットアップといっしょに保存でき ます([章 17, " 保存/リコール\(セットアップ、画面、データ\)," ページ](#page-208-0) [から始まる 209](#page-208-0) を参照)。

トリガ:概要 トリガされる波形とは、特定のトリガ条件が満たされるたびに、オシロスコー プがディスプレイの左端から右端までトレース(表示)を開始する波形のこと です。これにより、正弦波や方形波といった周期信号だけでなく、シリアル・ データ・ストリームなどの非周期信号に対しても安定した表示が得られます。

> 下の図は、捕捉メモリを概念的に表したものです。捕捉メモリは、トリガ・イ ベントによってプリトリガ・バッファとポストトリガ・バッファに分割される と考えることができます。捕捉メモリ内でのトリガ・イベントの位置は、時間 基準点と遅延(水平位置)設定によって定義されます([" 水平遅延\(位置\)を](#page-44-0) [調整するには "](#page-44-0) ページ 45 を参照)。

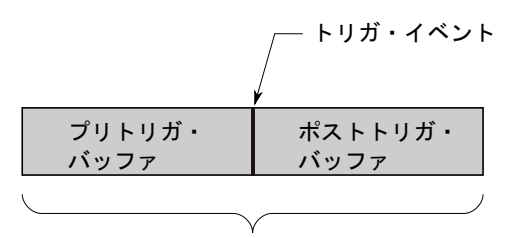

捕捉メモリ

### <span id="page-111-0"></span>トリガ・レベルの調整

トリガ・レベル・ノブを回して、選択したアナログ・チャネルのトリガ・レベ ルを調整することができます。

トリガ・レベル・ノブを押すと、レベルが波形の 50 %の値に設定されます。 AC 結合を使用している場合は、トリガ・レベル・ノブを押すとトリガ・レベル が約 0 V に設定されます。

アナログ・チャネルのトリガ・レベルの位置は、画面の左端にあるトリガ・レ ベル・アイコン (アナログ・チャネルがオンの場合)で示されます。ディス **T**プレイの右上隅に、アナログ・チャネルのトリガ・レベル値が表示されます。

選択したデジタル・チャネルのトリガ・レベルは、Digital Channel メニュー のしきい値メニューを使って設定します。フロント・パネルの [Digital] キー を押してから、Thresholds ソフトキーを押して、選択したデジタル・チャネ ル・グループのしきい値レベル(TTL、CMOS、ECL またはユーザ定義)を設定し ます。ディスプレイの右上隅に、しきい値が表示されます。

ライン・トリガ・レベルは調整できません。このトリガは、オシロスコープに 供給されている電源と同期します。

#### 主記 [Analyze] > Features を押して Trigger Levels を選択することにより、全 チャネルのトリガ・レベルを変更することもできます。

# <span id="page-112-2"></span><span id="page-112-0"></span>トリガの強制

[Force Trigger] キーは、(信号の内容と無関係に)トリガを発生し、収集デー タを表示します。

このキーは、ノーマル・トリガ・モードで、トリガ条件が満たされたときだけ 収集が行われる場合に便利です。このモードでは、トリガが発生しない場合 (すなわち、"Trig'd?" インジケータが表示される場合)、[Force Trigger] を 押してトリガを強制的に発生させることにより、入力信号を観察できます。

自動トリガ・モードでは、トリガ条件が満たされない場合は、強制的にトリガ が発生し、"Auto?" インジケータが表示されます。

# <span id="page-112-1"></span>エッジ・トリガ

エッジ・トリガ・タイプは、波形の指定されたエッジ(スロープ)と電圧レベ ルを探すことによりトリガを識別します。このメニューでは、トリガ・ソース とスロープを定義できます。スロープは、立ち上がりエッジか立ち下がりエッ ジに設定できます。また、Line 以外のすべてのソースを交互エッジ(立ち上が りと立ち下がりが交互にくること)または立ち上がり/立ち下がりエッジの両 方のエッジ(バイスロープ・エッジ)に設定することも可能です。ディスプレ イの右上コーナに、トリガ・タイプ、ソース、レベルが表示されます。

- 1 フロント・パネルの Trigger セクションで、[Trigger] キーを押します。
- 2 Trigger メニューで、Trigger ソフトキーを押し、入力ノブを使って Edge を 選択します。

- 3 トリガ・ソースを選択します。
	- アナログ・チャネル、1からチャネル数まで
	- デジタル・チャネル (ミックスド・シグナル・オシロスコープの場合)、 D0 からデジタル・チャネル数- 1 まで。
	- External。
	- Line。
	- WaveGen。

オフになっている(表示されていない)チャネルをエッジ・トリガ・ソース として選択することができます。

ディスプレイの右上コーナのスロープ・シンボルの隣に、選択したトリガ・ ソースが表示されます。

- 1 ~ 4 =アナログ・チャネル。
- DO ~ Dn =デジタル・チャネル。
- E =外部トリガ入力。
- L =ライン・トリガ。
- W =波形発生器。
- 4 Slope ソフトキーを押して、立ち上がりエッジ、立ち下がりエッジ、交互 エッジ、両エッジ(バイスロープ・エッジ)のいずれかを選択します。ディ スプレイの右上コーナに、選択したスロープが表示されます。

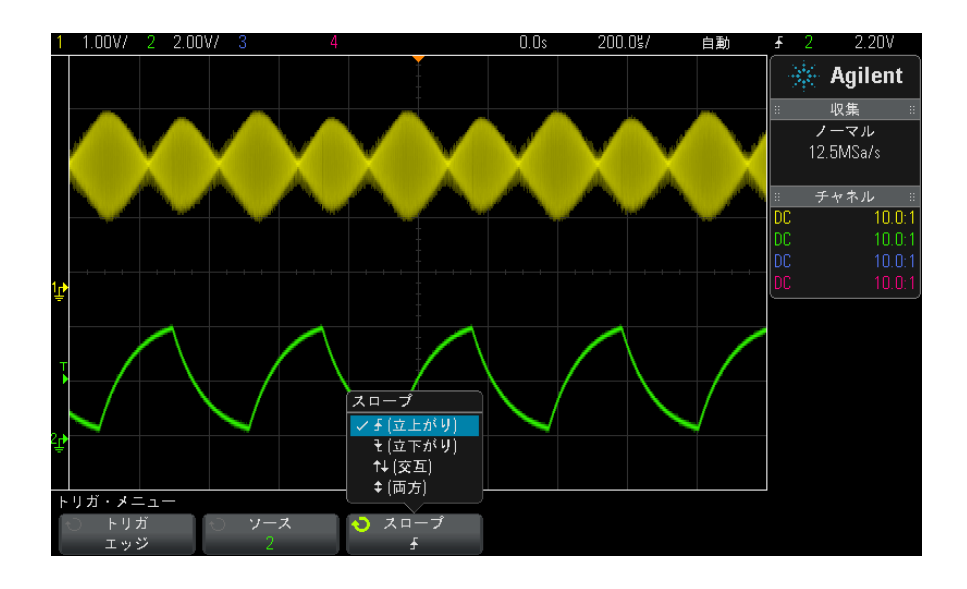

<u>注記 交互エッジ・モードは、クロックの両方のエッジ(例えば DDR 信号)でトリガ</u> をかけたい場合に有効です。

> 両エッジ(バイスロープ・エッジ)・モードは、選択したソースのすべての動 作でトリガをかけたい場合に有効です。

両エッジ(バイスロープ・エッジ)以外のモードはすべてオシロスコープの帯 域幅まで動作しますが、両エッジ・モードには制限があります。両エッジ(バ イスロープ・エッジ)・モードでは、100 MHz までの連続波信号でトリガします が、1/(2\* オシロスコープの帯域幅)までの孤立パルスでトリガをかけること も可能です。

**オートスケール** 波形に対してエッジ・トリガをセットアップする最も簡単な方法は、オートス によるエッジ・ ケールを使用することです。[AutoScale] キーを押すだけで、オシロスコープ トリガのセット は単純なエッジ・トリガ・タイプを使用して波形でトリガしようとします[。"](#page-25-0) **アップ** [オートスケールの使用 "](#page-25-0) ページ 26 を参照してください。

Agilent InfiniiVision 2000 X シリーズ・オシロスコープ ユーザーズ・ガイド 115

#### 9 トリガ

### **(注記) トリガを容易にする MegaZoom 技術**

内蔵の MegaZoom 技術を使えば、単に波形のオートスケールを実行して、オシ ロスコープを停止するだけで波形を捕捉できます。次に水平ノブと垂直ノブを 使ってデータをパン/ズームし、安定したトリガ・ポイントを検出することが できます。オートスケールによってトリガが得られる場合も多くあります。

### <span id="page-115-0"></span>パターン・トリガ

パターン・トリガは、指定パターンを検索することによってトリガ条件を識別 します。このパターンは、チャネルの論理積結合です。各チャネルは、0 (ロー)、1(ハイ)、任意(X)の値を持つことができます。パターンに含まれ ている 1 つのチャネルに対して、立ち上がり/立ち下がりエッジを指定できま す[。"16 進バス・パターン・トリガ "](#page-117-0) ページ 118 に示すように、16 進のバス 値でトリガすることもできます。

- 1 [Trigger] キーを押します。
- 2 Trigger メニューで、Trigger ソフトキーを押し、入力ノブを回して Pattern を選択します。
- 3 目的のパターンに含めたい各アナログまたはデジタル・チャネルごとに、 Channel ソフトキーを押してチャネルを選択します。

これは、0、1、X またはエッジ条件のチャネル・ソースです。Channel ソフ トキーを押すと(または入力ノブを回すと)、ソフトキーの真上にある Pattern = 行とディスプレイの右上コーナの "Pat" の隣りに、選択したチャ ネルが強調表示されます。

トリガ・レベル・ノブを回して、選択したアナログ・チャネルのトリガ・レ ベルを調整します。[Digital] キーを押し、Thresholds を選択して、デジタ ル・チャネルのしきい値レベルを設定します。ディスプレイの右上コーナ に、トリガ・レベルまたはデジタルしきい値の値が表示されます。

4 選択した各チャネルごとに、Pattern ソフトキーを押し、入力ノブを回し て、パターンにおけるそのチャネルの条件を設定します。

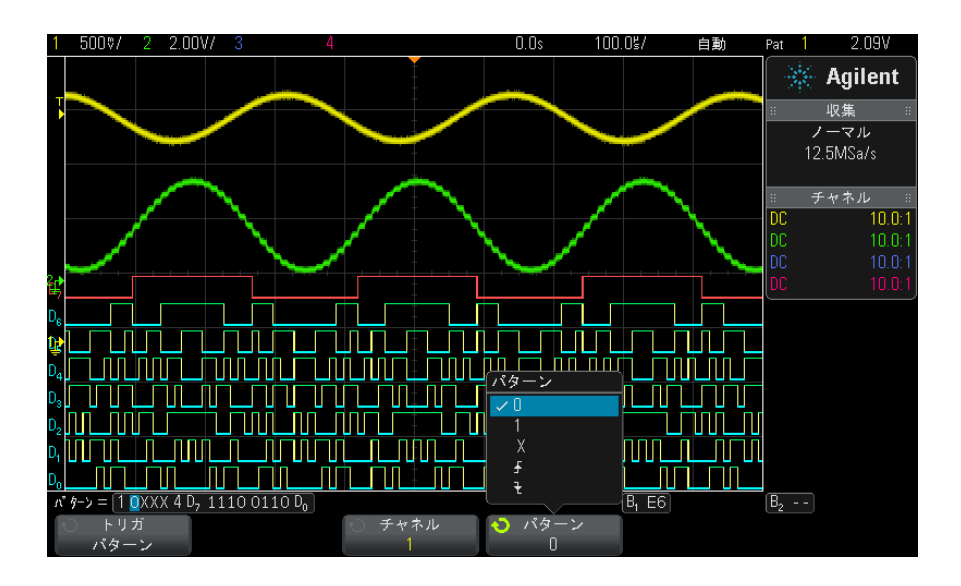

- 0は、選択したチャネルのパターンを0(ロー)に設定します。ローは、 チャネルのトリガ・レベルまたはしきい値レベルより低い電圧レベルで す。
- 1 は、選択したチャネルのパターンを 1(ハイ)に設定します。ハイは、 チャネルのトリガ・レベルまたはしきい値レベルより高い電圧レベルで す。
- X は、選択したチャネルのパターンを任意に設定します。任意に設定され たチャネルはすべて無視され、パターンの一部として用いられることは ありません。ただし、パターンのすべてのチャネルを任意に設定した場 合は、オシロスコープはトリガしません。
- 立ち上がりエッジ(4)または立ち下がりエッジ(を)ソフトキーは、 パターンを選択したチャネルのエッジに設定します。パターンで指定で きるのは、1 つの立ち上がりまたは立ち下がりエッジだけです。エッジを 指定した場合は、他のチャネルに設定したパターンが真の場合に、オシ ロスコープは指定したエッジでトリガします。

エッジを指定しなかった場合は、オシロスコープはパターンを真にする 最後のエッジでトリガします。

#### 9 トリガ

# 注記 パターンのエッジの指定 パターンには、立ち上がりまたは立ち下がりエッジ・タームを 1 つだけ指定で きます。エッジ・タームを定義した後で、パターンの別のチャネルを選択して 別のエッジ・タームを定義した場合は、前のエッジ定義は任意に変更されま す。

### <span id="page-117-0"></span>16 進バス・パターン・トリガ

トリガするバス値を指定できます。このためには、まずバスを定義します。詳 細については"デジタル・チャネルをバスとして表示するには" ページ 90を 参照してください。バス値でのトリガは、バスを表示していてもいなくても可 能です。

バス値でトリガするには:

- 1 フロント・パネルの [Pattern] キーを押します。
- 2 Channel ソフトキーを押し、入力ノブを回して、Bus1 または Bus2 を選択し ます。
- 3 Digit ソフトキーを押し、入力ノブを回して選択したバスの桁を選択しま す。
- 4 Hex ソフトキーを押し、入力ノブを回して、その桁の値を選択します。
- <u>注記 1桁のビット数が4ビットよりも少ない場合は、その桁の値は選択されたビッは言語</u> ト数で表現できる値に制限されます。
	- 5 Set all Digits ソフトキーを使って、すべての桁を特定の値に設定できま す。

16 進バスの桁に任意(X)のビットと値0 または1のビットが含まれる場合は、 その桁には "\$" 記号が表示されます。

パターン・トリガ使用時のデジタル・バス表示の詳細については[、" パター](#page-91-0) [ン・トリガ使用時のバス値の表示 "](#page-91-0) ページ 92 を参照してください。

### <span id="page-118-0"></span>パルス幅トリガ

パルス幅(グリッチ)トリガは、指定された幅の正または負のパルスでトリガ するようにオシロスコープを設定します。特定のタイムアウト値でトリガをか けたい場合は、Trigger メニューの Pattern トリガを使用します("パターン· トリガ " [ページ 116](#page-115-0) を参照)。

- 1 [Trigger] キーを押します。
- 2 Trigger メニューで、Trigger ソフトキーを押し、入力ノブを回して Pulse Width を選択します。

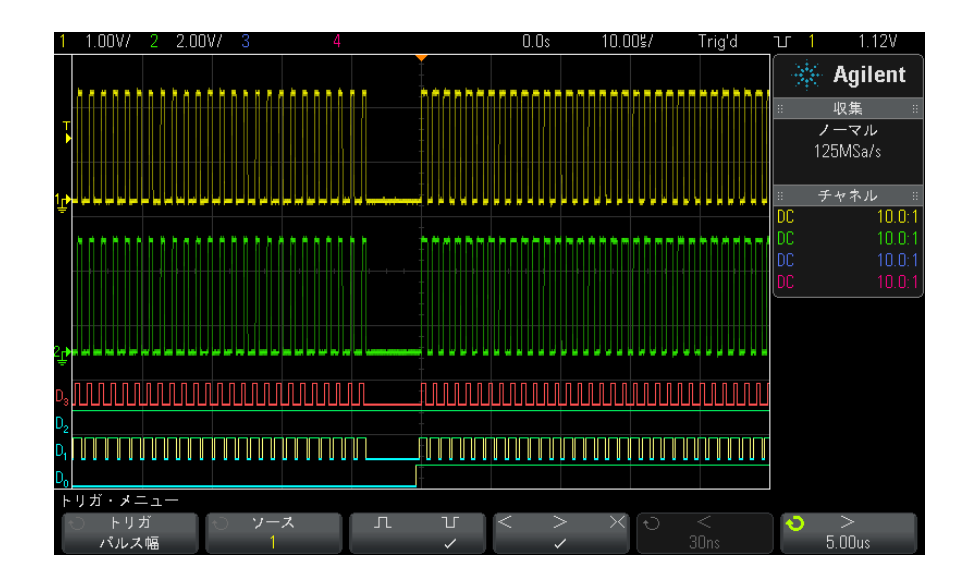

3 Source ソフトキーを押し、入力ノブを回して、トリガのチャネル・ソース を選択します。

ディスプレイの右上コーナの極性シンボルの隣に、選択したチャネルが表示 されます。

オシロスコープの使用可能なアナログまたはデジタル・チャネルをソースと して選択できます。

- 4 トリガ・レベルを調整します。
	- アナログ・チャネルの場合は、Trigger Level ノブを回します。

• デジタル・チャネルの場合は、[Digital] キーを押し、Thresholds を選 択して、しきい値レベルを設定します。

ディスプレイの右上コーナに、トリガ・レベルまたはデジタルしきい値の値 が表示されます。

5 パルス極性ソフトキーを押して、捕捉するパルス幅の極性を、正(1)ま たは負(】「)から選択します。

ディスプレイの右上コーナに、選択したパルス極性が表示されます。正のパ ルスとは現在のトリガ・レベルまたはしきい値よりも上にあるもの、負のパ ルスとは現在のトリガ・レベルまたはしきい値よりも下にあるものです。

正のパルスでトリガする場合は、パルスのハイからローへの遷移の時点で、 修飾条件が真になっていればトリガが発生します。負のパルスでトリガする 場合は、パルスのローからハイへの遷移の時点で、修飾条件が真になってい ればトリガが発生します。

6 修飾子ソフトキー(< > ><)を押して、時間修飾子を選択します。

修飾子ソフトキーでは、次のようなパルス幅でトリガするようにオシロス コープを設定することができます。

• 時間設定値を下回る(く)。

例えば、正のパルスに対して、t < 10 ns と設定した場合:

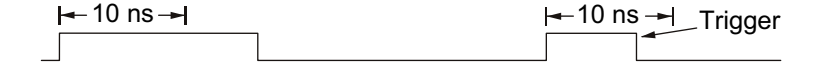

• 時間設定値を上回る(>)。

例えば、正のパルスに対して、t > 10 ns と設定した場合:

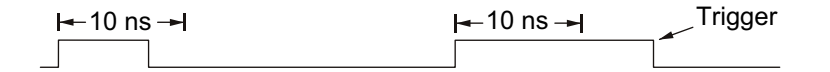

• 時間設定値の範囲内 (X)

例えば、正のパルスに対して、t > 10 ns かつ t < 15 ns と設定した場 合:

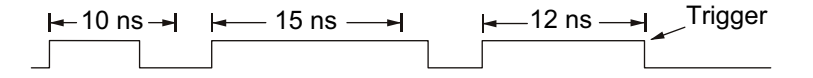

7 修飾子時間設定ソフトキー(くまたは))を選択し、入力ノブを回して、パ ルス幅修飾子時間を設定します。

修飾子は、次のように設定できます。

- 2 ns ~ 10 s(>または<修飾子の場合。350 MHz 帯域幅モデルでは 5 ns  $\sim$  10 s)
- 10 ns ~ 10 s(><修飾子の場合。上側設定と下側設定の最小差は 5 ns)
- パルス幅トリガ の<修飾子時間 設定ソフトキー • 小さい(く)修飾子を選択した場合は、入力ノブは、ソフトキーに表示され ている時間設定値より小さいパルス幅でトリガするようにオシロスコープを 設定します。
	- 時間範囲(X)修飾子を選択した場合は、入力ノブは時間範囲の上側値を設 定します。
- パルス幅トリガ の>修飾子時間 設定ソフトキー • 大きい(>)修飾子を選択した場合は、入力ノブは、ソフトキーに表示され ているタイム設定値より大きいパルス幅でトリガするようにオシロスコープ を設定します。
	- 時間範囲(><) 修飾子を選択した場合は、入力ノブは時間範囲の下側値を設 定します。

# <span id="page-120-0"></span>ビデオ・トリガ

ビデオ・トリガは、ほとんどの標準のアナログ・ビデオ信号の複雑な波形を捕 捉するために使用できます。トリガ回路は、波形の垂直/水平インターバルを 検出し、選択されたビデオ・トリガ設定に基づいてトリガを発生します。

オシロスコープの MegaZoom IV 技術により、ビデオ波形の任意の部分を明るく 見やすく表示できます。ビデオ信号の任意のラインを選択してトリガできるの で、ビデオ波形の解析が容易になります。

注記 10:1 のパッシブ・プローブを使用する際には、プローブを正しく補正するこ とが重要です。補正の影響は大きく、特にプログレッシブ・フォーマットの場 合は、プローブが正しく補正されていないと、トリガが発生しません。

1 [Trigger] トリガ・キーを押します。

Agilent InfiniiVision 2000 X シリーズ・オシロスコープ ユーザーズ・ガイド 121

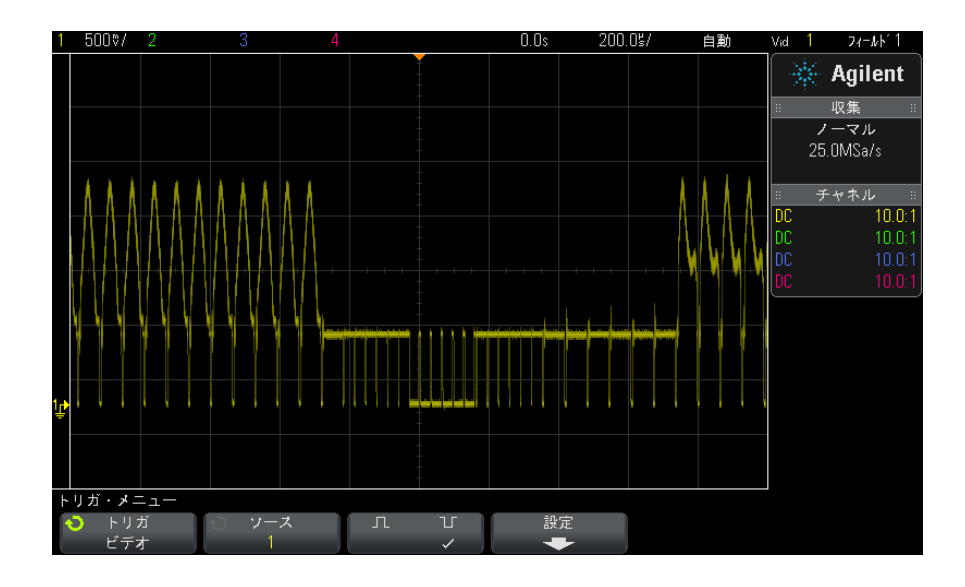

2 トリガ・メニューで、トリガ・ソフトキーを押し、入力ノブを回してビデオ を選択します。

3 ソース・ソフトキーを押して、任意のアナログ・チャネルをビデオ・トリ ガ・ソースとして選択します。

ディスプレイの右上コーナに、選択したトリガ・ソースが表示されます。ト リガ・レベルは同期パルスに自動的に設定されるため、トリガ・レベル・ノ ブを回してもトリガ・レベルは変わりません。トリガのモード/結合メ ニューのトリガ結合は TV に自動的に設定されます。

# 注記 適切な整合の実現

多くのビデオ信号は、75 Ω 信号源から発生します。これらの信号源に適切に 整合させるには、75 Ω ターミネータ(Agilent 11094B など)をオシロスコー プの入力に接続する必要があります。

- 4 同期極性ソフトキーを押して、ビデオ・トリガを正(Ⅱ)または負(Ⅱ) の同期極性に設定します。
- 5 設定ソフトキーを押します。

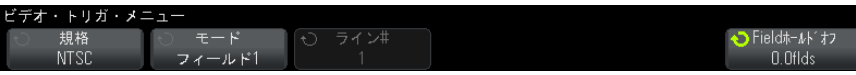

6 Video トリガ・メニューで、規格ソフトキーを押して、ビデオ規格を設定し ます。

オシロスコープは以下のテレビ(TV)およびビデオ規格でのトリガに対応し ています。

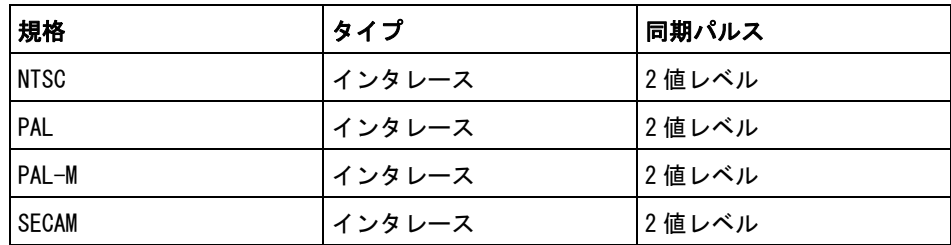

- 7 自動設定ソフトキーを押して、選択したソースと規格に合わせてオシロス コープを自動的にセットアップします。
	- ソース・チャネルの垂直スケーリングは 140 mV/div に設定されます。
	- ソース・チャネルのオフセットは 245 mV に設定されます。
	- ソース・チャネルがオンになります。
	- トリガ・タイプは**ビデオ**に設定されます。
	- ビデオ・トリガ・モードは全ラインに設定されます。
	- 表示グリッド・タイプは IRE (規格が NTSC の場合) または mV に設定され ます[\(" グリッド・タイプを選択するには "](#page-101-0) ページ 102 を参照)。
	- NTSC/PAL/SECAM 規格の場合、水平時間 /div は 10 μs/div に設定されま す。
	- トリガが左から 1 つめの水平目盛りに来るように水平遅延が設定されま す。

[Analyze] 解析 > 機能を押し、ビデオを選択することにより、ビデオ・ト リガの自動設定および表示オプションに簡単にアクセスすることもできま す。

8 モード・ソフトキーを押して、トリガしたいビデオ信号の部分を選択しま す。

使用可能なビデオ・トリガ・モードは、次のとおりです。

- フィールド1 およびフィールド2 : フィールド1 またはフィールド2の最 初のセレーション・パルスの立ち上がりエッジでトリガします(インタ レース規格のみ)。
- 全フィールド:垂直同期インターバルの最初のパルスの立ち上がりエッ ジでトリガします。
- **全ライン**: すべての水平同期パルスでトリガします。
- ライン:フィールド 1 およびライン:フィールド 2:フィールド 1 または フィールド 2 の選択した走査線番号でトリガします(インタレース規格 のみ)。
- ライン: 交互: フィールド 1 およびフィールド 2 の選択した走杳線番号 で交互にトリガします(NTSC、PAL、PAL-M、SECAM のみ)。
- 9 走査線番号モードを選択する場合は、ライン#ソフトキーを押し、入力ノブ を回して、トリガしたい走査線番号を選択します。

下の表に、各ビデオ規格のフィールドあたりの走査線(カウント)数を示し ます。

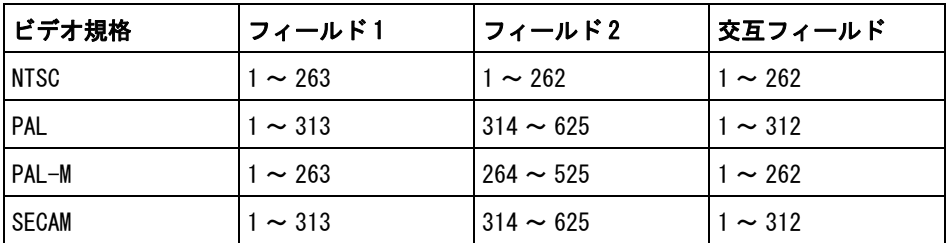

ビデオ・トリガ ビデオ・トリガを理解するための例を以下に示します。以下の例では NTSC ビ の例 デオ規格を使用します。

- [" ビデオの特定の走査線でトリガするには "](#page-124-0) ページ 125
- [" すべての同期パルスでトリガするには "](#page-125-0) ページ 126
- [" ビデオ信号の特定のフィールドでトリガするには "](#page-126-0) ページ 127
- [" ビデオ信号のすべてのフィールドでトリガするには "](#page-127-0) ページ 128
- [" 奇数または偶数フィールドでトリガするには "](#page-128-0) ページ 129

#### <span id="page-124-0"></span>ビデオの特定の走査線でトリガするには

ビデオ・トリガには 1/2 div 以上の同期振幅が必要で、任意のアナログ・チャ ネルがトリガ・ソースになります。トリガ・レベルは同期パルスの頂点に自動 的に設定されるため、ビデオ・トリガで Level ノブを回してもトリガ・レベル は変わりません。

ビデオの特定の走査線でトリガする 1 つの例は、垂直インターバル・テスト信 号(VITS)を調べる場合です。これは通常ライン 18 にあります。もう 1 つの 例として、クローズド・キャプションがあります。これは通常ライン 21 にあ ります。

- 1 [Trigger] トリガ・キーを押します。
- 2 トリガ・メニューで、トリガ・ソフトキーを押し、入力ノブを回して**ビデオ** を選択します。
- 3 設定ソフトキーを押し、規格ソフトキーを押して、適切な TV 規格 (NTSC) を選択します。
- 4 モード・ソフトキーを押し、トリガしたい走査線の TV フィールドを選択し ます。ライン:フィールド 1、ライン:フィールド 2、ライン:交互を選択 できます。
- 5 ライン#ソフトキーを押し、調べたい走査線の番号を選択します。

### 注記 オルタネート・トリガ

ライン:交互を選択した場合は、オシロスコープはフィールド 1 とフィールド 2 の選択した走査線番号で交互にトリガします。これは、フィールド 1 の VITS とフィールド 2 の VITS を比較したり、フィールド 1 の終わりに 1/2 の走査線 が正しく挿入されていることを確認したりするための簡単な方法です。

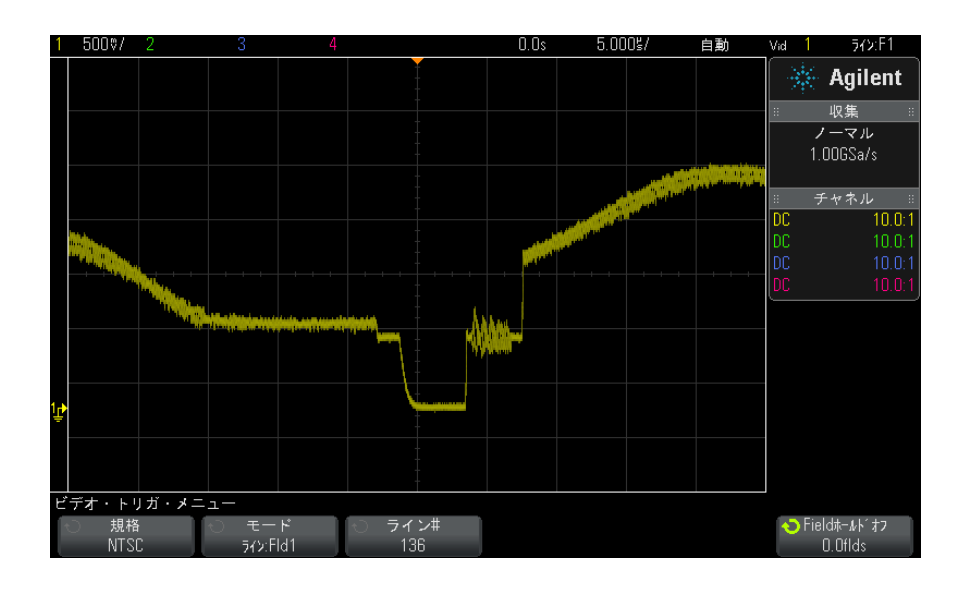

図 15 例:ライン 136 でのトリガ

### <span id="page-125-0"></span>すべての同期パルスでトリガするには

最高ビデオ・レベルを迅速に検出するために、すべての同期パルスでトリガを かけることもできます。ビデオ・トリガ・モードとして全ラインを選択した場 合は、オシロスコープはすべての水平同期パルスでトリガします。

- 1 「Trigger] トリガ・キーを押します。
- 2 トリガ・メニューで、トリガ・ソフトキーを押し、入力ノブを回してビデオ を選択します。
- 3 設定ソフトキーを押し、規格ソフトキーを押して、適切な TV 規格を選択し ます。
- 4 モード・ソフトキーを押し、全ラインを選択します。

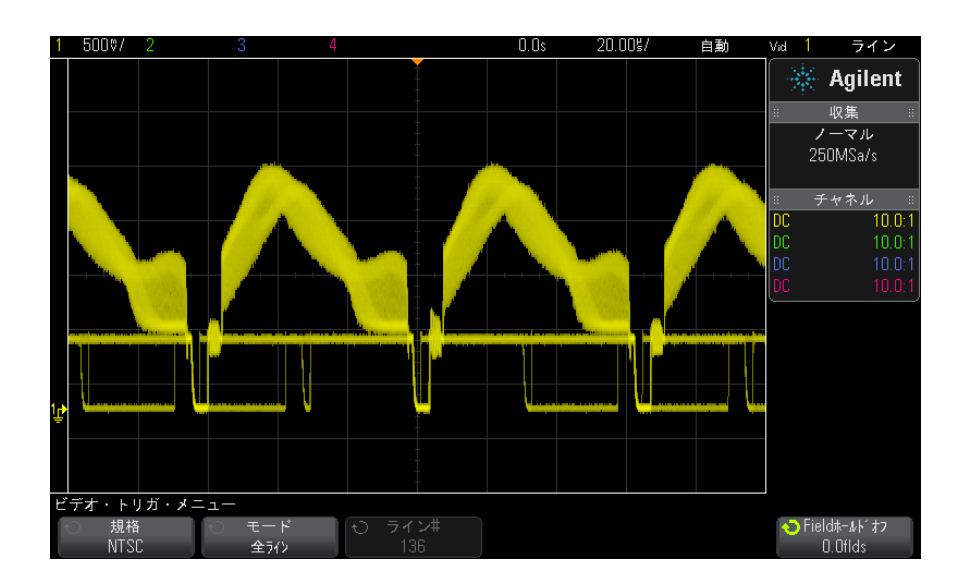

図 16 すべての走査線でのトリガ

### <span id="page-126-0"></span>ビデオ信号の特定のフィールドでトリガするには

ビデオ信号の成分を調べるには、フィールド 1 かフィールド 2 でトリガをかけ ます(インタリーブ規格に使用可能)。特定のフィールドを選択した場合は、 オシロスコープは指定のフィールド (1 または2)の垂直同期インターバルの 最初のセレーション・パルスの立ち上がりエッジでトリガします。

- 1 [Trigger] トリガ・キーを押します。
- 2 トリガ・メニューで、トリガ・ソフトキーを押し、入力ノブを回してビデオ を選択します。
- 3 設定ソフトキーを押し、規格ソフトキーを押して、適切な TV 規格を選択し ます。
- 4 モード・ソフトキーを押し、フィールド1またはフィールド2を選択しま す。

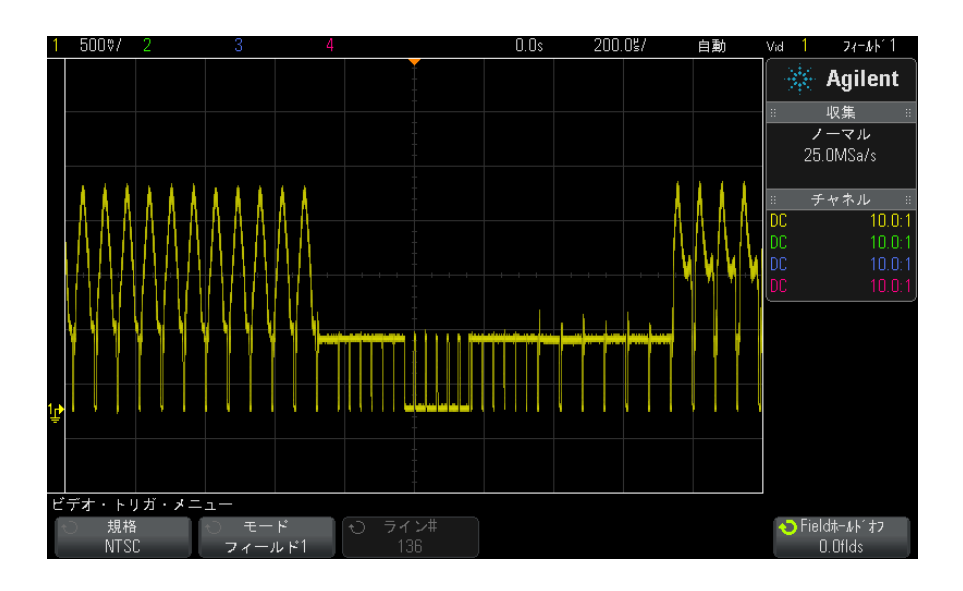

図 17 フィールド1でのトリガ

### <span id="page-127-0"></span>ビデオ信号のすべてのフィールドでトリガするには

フィールド間の遷移を迅速かつ容易に確認したり、フィールド間の振幅差を検 出したりするには、全フィールド・トリガ・モードを使用します。

- 1 [Trigger] トリガ・キーを押します。
- 2 トリガ・メニューで、トリガ・ソフトキーを押し、入力ノブを回してビデオ を選択します。
- 3 設定ソフトキーを押し、規格ソフトキーを押して、適切な TV 規格を選択し ます。
- 4 モード・ソフトキーを押し、全フィールドを選択します。

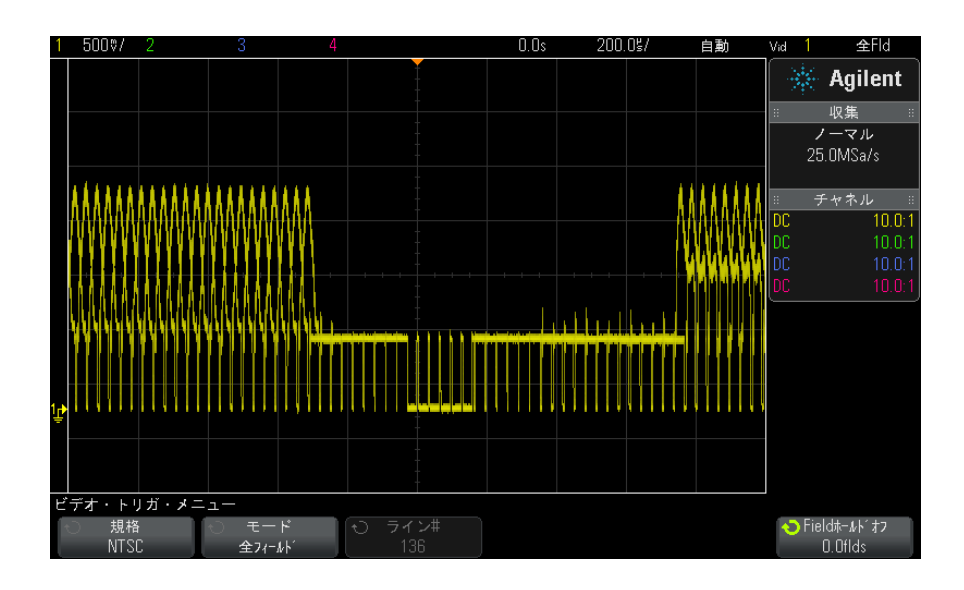

図 18 すべてのフィールドでのトリガ

### <span id="page-128-0"></span>奇数または偶数フィールドでトリガするには

ビデオ信号のエンベロープを確認したり、ワーストケース歪みを測定したりす るには、奇数または偶数フィールドでトリガをかけます。フィールド 1 を選択 した場合は、オシロスコープはカラー・フィールド 1 または 3 でトリガしま す。フィールド 2 を選択した場合は、オシロスコープはカラー・フィールド 2 または 4 でトリガします。

- 1 [Trigger] トリガ・キーを押します。
- 2 トリガ・メニューで、トリガ・ソフトキーを押し、入力ノブを回してビデオ を選択します。
- 3 設定ソフトキーを押し、規格ソフトキーを押して、適切な TV 規格を選択し ます。
- 4 モード・ソフトキーを押し、フィールド1またはフィールド2を選択しま す。

トリガ回路は、垂直同期の開始位置を探してフィールドを決定します。ただ し、このフィールドの定義では基準副搬送波の位相は考慮に入れられません。 フィールド 1 を選択した場合は、トリガ・システムは、垂直同期がライン 4 で 始まるフィールドを探します。NTSC ビデオの場合は、オシロスコープはカ

#### Agilent InfiniiVision 2000 X シリーズ・オシロスコープ ユーザーズ・ガイド 129

ラー・フィールド 1 とカラー・フィールド 3 で交互にトリガします(次の図を 参照)。このセットアップを使って、基準バーストのエンベロープを測定する ことができます。

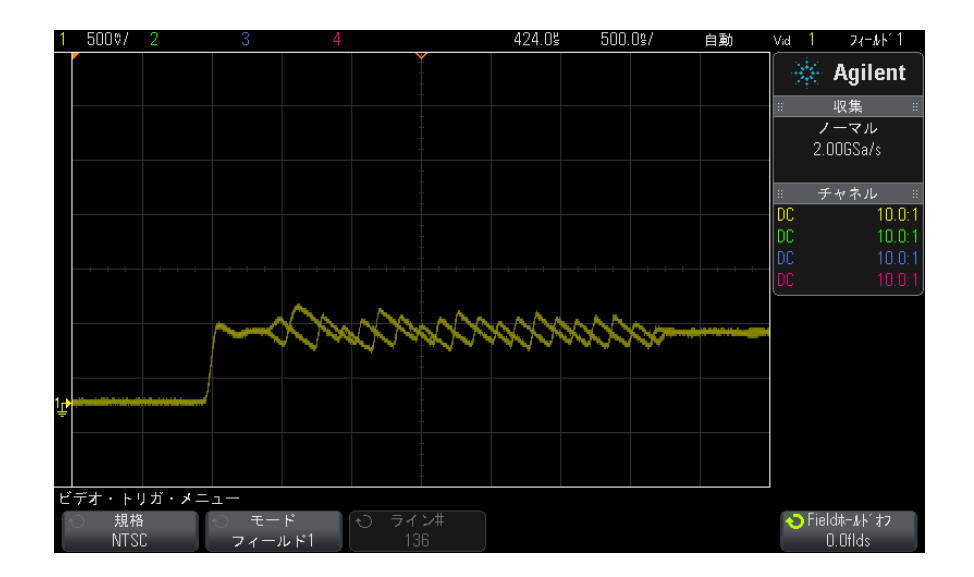

#### 図 19 カラー・フィールド 1 とカラー・フィールド 3 での交互のトリガ

より詳細な解析が必要な場合は、1つのカラー・フィールドだけのトリガを選 択します。このためには、Video トリガ・メニューのフィールド・ホールドオ フソフトキーを使用します。フィールド・ホールドオフ・ソフトキーを押し、 入力ノブを使って、オシロスコープがカラー・バーストの 1 つの位相だけでト リガするように、1/2 フィールド単位でホールドオフを調整します。

もう一方の位相と同期させるための簡単な方法は、信号を短時間切断した後で 再接続することです。適切な位相が表示されるまで繰り返します。

フィールド・ホールドオフ・ソフトキーと入力ノブを使ってホールドオフを調 整した場合は、対応するホールドオフ時間がトリガのモード/結合メニューに 表示されます。

| 規格           | 時間      |
|--------------|---------|
| <b>NTSC</b>  | 8.35 ms |
| PAL          | $10$ ms |
| PAL-M        | $10$ ms |
| <b>SECAM</b> | $10$ ms |

表 4 1/2 フィールドのホールドオフ時間

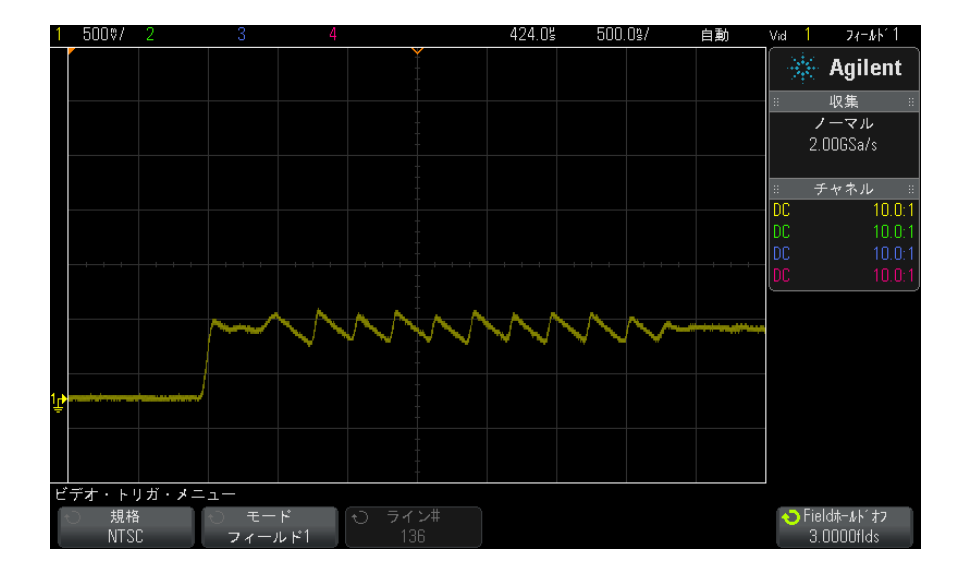

図 20 フィールド・ホールドオフを使ったカラー・フィールド1または3 との同期 (フィールド1モード)

### 9 トリガ

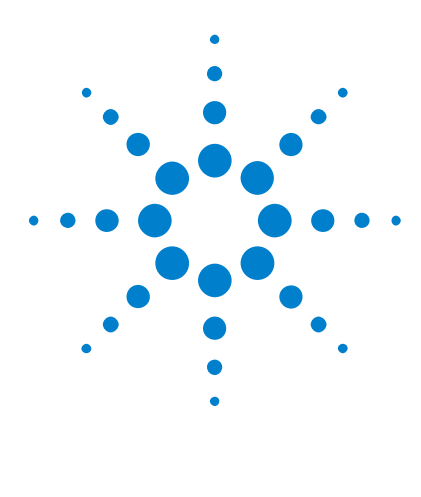

Agilent InfiniiVision 2000 X シリーズ・オシロスコープ ユーザーズ・ガイド

トリガ・モード/結合

<span id="page-132-0"></span>10

[自動またはノーマル・トリガ・モードを選択するには](#page-133-0) 134 [トリガ結合を選択するには](#page-135-0) 136 [トリガ・ノイズ除去をオン/オフするには](#page-136-0) 137 [トリガの高周波除去をオン/オフするには](#page-136-1) 137 [トリガ・ホールドオフを設定するには](#page-136-2) 137 [外部トリガ入力](#page-137-1) 138

Trigger Mode and Coupling メニューにアクセスするには:

• フロント・パネルの Trigger セクションで、[Mode/Coupling] キーを押しま す。

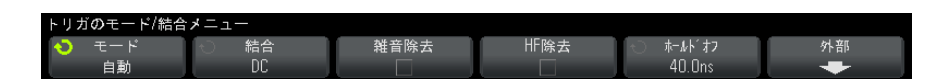

- ノイズの大きな 信号 プローブする信号のノイズが大きい場合は、オシロスコープのセットアップに よってトリガ経路と表示波形のノイズを減らすことができます。最初に、トリ ガ経路からノイズを除去することにより表示波形を安定化します。次に、表示 波形のノイズを減らします。
	- 1 信号をオシロスコープに接続し、安定した表示を得ます。
	- 2 トリガ経路からノイズを除去するため、高周波除去("トリガの高周波除去 [をオン/オフするには "](#page-136-1) ページ 137)、低周波除去([" トリガ結合を選択す](#page-135-0) るには " [ページ 136\)](#page-135-0)、または [" トリガ・ノイズ除去をオン/オフするには](#page-136-0) " [ページ 137](#page-136-0) をオンにします。
	- 3 [" アベレージング収集モード "](#page-149-0) ページ 150 を使用して表示波形のノイズを 減らします。

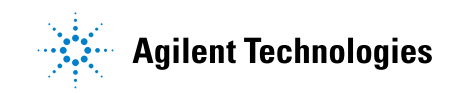

### <span id="page-133-0"></span>自動またはノーマル・トリガ・モードを選択するには

オシロスコープの実行中にトリガが発生しなかった場合の動作は、トリガ・ モードによって決まります。

Auto トリガ・モード(デフォルト設定)では、指定したトリガ条件が満たされ なかった場合は、トリガが強制的に発生して収集が行われ、信号動作がオシロ スコープ上に表示されます。

Normal トリガ・モードでは、指定したトリガ条件が見つかった場合のみトリガ が発生し、収集が行われます。

トリガ・モードを選択するには:

- 1 [Mode/Coupling] キーを押します。
- 2 Trigger Mode and Coupling メニューで、Mode ソフトキーを押し、Auto ま たは Normal を選択します。

以下の [" 自動トリガ・モードが適切な場合 "](#page-134-0) ページ 135 と [" ノーマル・ト](#page-134-1) [リガ・モードが適切な場合 "](#page-134-1) ページ 135 の説明も参照してください。

[Quick Action] キーで自動とノーマルのトリガ・モードを切り替えるように設 定することもできます[。"\[Quick Action\] キーの設定 "](#page-243-0) ページ 244 を参照して ください。

トリガとプリト オシロスコープが実行を開始した (FRun] または [Single] を押すか、トリガ条

リガ/ポストト リガ・バッファ

件を変更した)後で、オシロスコープはまずプリトリガ・バッファに収集デー タを記録します。プリトリガ・バッファがいっぱいになると、オシロスコープ はトリガの検索を開始し、プリトリガ・バッファにはサンプリングされたデー タが FIFO 方式で書き込まれ続けます。

トリガが見つかった時点で、プリトリガ・バッファにはトリガ直前に発生した イベントが記録されています。その後、オシロスコープはポストトリガ・バッ ファいっぱいにデータを書き込み、収集メモリの内容を表示します。 [Run/Stop] によって収集が開始された場合は、このプロセスが繰り返されま す。[Single] を押すことによって収集が開始された場合は、収集は停止します (その後で波形をパン/ズームできます)。

自動とノーマルのどちらのトリガ・モードでも、プリトリガ・バッファがいっ ぱいになる前にイベントが発生した場合は、トリガが見逃される可能性があり ます。その可能性は、水平スケール・ノブを 500 ms/div などの低速な時間 /div 設定に調整している場合に、特に高くなります。

トリガ・インジ ディスプレイの右上隅にあるトリガ・インジケータは、トリガが発生している ケータ かどうかを示します。

> Auto トリガ・モードの場合は、トリガ・インジケータの表示は次のどれかで す。

- Auto? (点滅):トリガ条件が見つからず(プリトリガ・バッファがいっぱい になった後で)、トリガと収集が強制的に実行されています。
- Auto (点滅しない):トリガ条件が見つかりました(またはプリトリガ· バッファがまだいっぱいになっていません)。

Normal トリガ・モードの場合は、トリガ・インジケータの表示は次のどれかで す。

- Trig'd? (点滅):トリガ条件が見つからず(プリトリガ・バッファがいっぱ いになった後で)、収集は行われていません。
- Trig'd(点滅しない):トリガ条件が見つかりました(またはプリトリガ・ バッファがまだいっぱいになっていません)。

オシロスコープが実行中でない場合は、トリガ・インジケータ領域には Stop と表示されます。

<span id="page-134-0"></span>自動トリガ・ Auto トリガ・モードは次のような場合に適しています。

モードが適切な 場合 • DC 信号またはレベルや動作が不明な信号をチェックする場合。

- トリガ条件が十分な頻度で発生するため強制トリガが不要な場合。
- <span id="page-134-1"></span>ノーマル・トリ Normal トリガ・モードは次のような場合に適しています。
- ガ・モードが適 切な場合 • トリガ設定で指定される特定のイベントだけを捕捉したい場合。
	- シリアル・バス(I2C、SPI、CAN、LIN など)の発生頻度が少ない信号や、 バースト的に発生する別の信号でトリガする場合。Normal トリガ・モード では、オシロスコープが自動トリガしないため、表示を安定化できます。
		- [Single] キーでシングルショット捕捉を実行する場合。

シングルショット捕捉では、被試験デバイスで何らかの動作を開始すること が必要な場合があり、それより前にオシロスコープが自動トリガしないよう にする必要があります。回路の動作を開始する前に、トリガ条件インジケー タが Trig'd? の点滅になるまで待ちます (これはプリトリガ・バッファが いっぱいになったことを示します)。

- 関連項目 · "トリガの強制"ページ 113
	- "トリガ・ホールドオフを設定するには" ページ 137

• "時間基準の位置(左、中央、右)" ページ 52

# <span id="page-135-0"></span>トリガ結合を選択するには

- 1 [Mode/Coupling] キーを押します。
- 2 Trigger Mode and Coupling メニューで、Coupling ソフトキーを押し、入力 ノブを回して次のどれかを選択します。
	- DC 結合: DC および AC 信号をトリガ・パスに結合することができます。
	- AC 結合: 10 Hz ハイパス・フィルタをトリガ経路に配置し、トリガ波形 から DC オフセット電圧を除去します。

外部トリガ入力パスのハイパス・フィルタは、すべてのモデルで 50 Hz です。

波形に大きな DC オフセットが見られる場合は、AC 結合を使用して安定し たエッジ・トリガを実現します。

• LFReject (低周波除去) 結合 -50 kHz に 3 dB ポイントを持つハイパス・ フィルタをトリガ波形と直列に追加します。

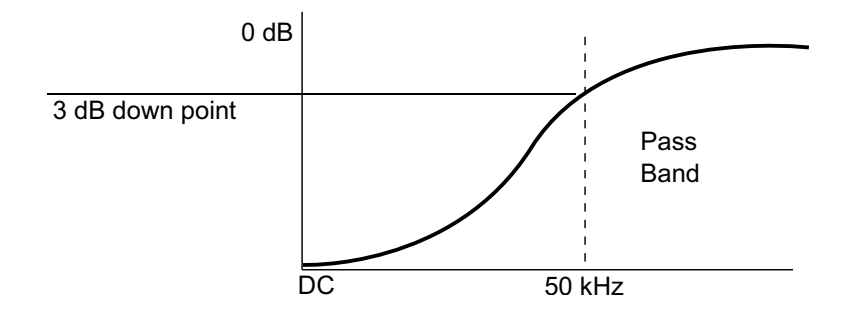

低周波ノイズ除去は、適切なトリガの妨げとなる、電源ライン周波数な どの不要な低周波成分を、トリガ波形から除去します。

波形に低周波ノイズが見られる場合は、LF Reject 結合を使用して、安定 したエッジ・トリガを実現します。

• TV 結合:通常はグレー表示されていますが、Trigger メニューで TV トリ ガをオンにした場合に自動的に選択されます。

トリガ結合は、チャネル結合とは無関係です([" チャネル結合を指定するには](#page-56-0) " [ページ 57](#page-56-0) を参照)。

# <span id="page-136-0"></span>トリガ・ノイズ除去をオン/オフするには

ノイズ除去は、トリガ回路にヒステリシスを追加します。トリガ・ヒステリシ ス幅を広げることで、ノイズでトリガする可能性を減らします。ただし、トリ ガ感度も低下するので、オシロスコープのトリガに用いる信号を少し大きくす る必要があります。

- 1 [Mode/Coupling] キーを押します。
- 2 Trigger Mode and Coupling メニューで、Noise Rej ソフトキーを押してオ ン/オフします。

# <span id="page-136-1"></span>トリガの高周波除去をオン/オフするには

高周波除去は、50 kHz のローパス・フィルタをトリガ経路に追加して、トリガ 波形から高周波成分を除去します。

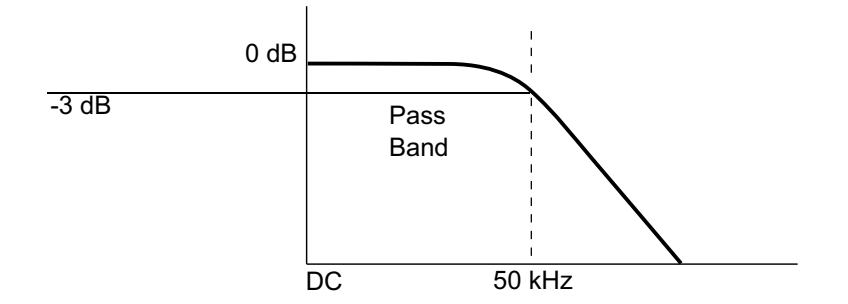

高周波除去を使えば、AM/FM 放送局などの高周波ノイズや、高速システム・ク ロックからのノイズを、トリガ経路から除去することができます。

- 1 [Mode/Coupling] キーを押します。
- 2 Trigger Mode and Coupling メニューで、HF Reject ソフトキーを押してオ ン/オフします。

# <span id="page-136-2"></span>トリガ・ホールドオフを設定するには

トリガ・ホールドオフは、オシロスコープがトリガ後にトリガ回路を再アーミ ングするまで待つ時間を設定します。

ホールドオフは、波形の繰り返しの間に複数のエッジ(または他のイベント) が存在する繰り返し波形でトリガする場合に使用します。また、バースト間の 最小時間がわかっている場合に、バーストの最初のエッジでトリガするために も使用できます。

例えば、次に示す繰り返しパルス・バーストで安定したトリガを実現するに は、ホールドオフ時間を> 200 ns かつ< 600 ns に設定します。

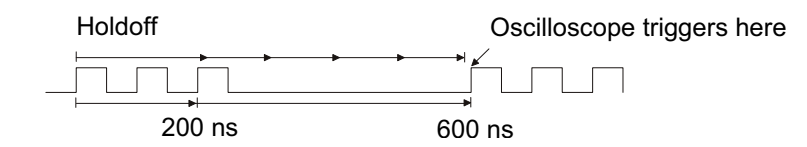

トリガ・ホールドオフを設定するには:

- 1 [Mode/Coupling] キーを押します。
- 2 Trigger Mode and Coupling メニューで、Holdoff ソフトキーを押し、入力 ノブを回して、トリガ・ホールドオフ時間を増減します。

トリガ・ホール ドオフの動作の ヒント 適切なホールドオフ設定は、通常、波形の 1 回の繰り返しよりわずかに短い時 間です。ホールドオフをこの時間に設定すると、繰り返し波形に対して一意の トリガ・ポイントを実現できます。

タイムベース設定を変更しても、トリガ・ホールドオフ時間は変化しません。

Agilent の MegaZoom 技術を使用すれば、[Stop] を押した後、データをパン/ ズームして、波形の繰り返しの場所を見つけることができます。カーソルを 使ってこの時間を測定してから、ホールドオフを設定します

# <span id="page-137-1"></span><span id="page-137-0"></span>外部トリガ入力

外部トリガ入力は、いくつかのトリガ・タイプでソースとして使用することが できます。外部トリガ BNC 入力はリア・パネルにあり、EXT TRIG IN というラ ベルが付いています。

# $\begin{array}{rcl} \hat{\mathbf{z}} & = & \triangle \mathbf{A} \mathbf{A} \mathbf{A$

CAT I 300 Vrms、400 Vpk、過渡過電圧 1.6 kVpk

1 MΩ 入力:定常状態の正弦波の場合は、57 kHz より上では 20 dB/ ディ ケードで最小値 5 Vpk まで低下

N2863A 10:1 プローブ使用時:CAT I 600 V、CAT II 300 V(DC +ピーク AC)

10073C または 10074C 10:1 プローブ使用時:CAT I 500 Vpk、CAT II 400 Vpk

外部トリガ入力のインピーダンスは 1 MΩ です。このため、汎用測定用のパッ シブ・プローブが使用できます。インピーダンスが高いほど、被試験デバイス に対するオシロスコープの負荷効果が小さくなります。

EXT TRIG IN の単位とプローブ減衰比を設定するには:

1 フロント・パネルの Trigger セクションにある [Mode/Coupling] キーを押し ます。

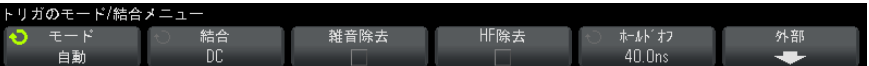

2 Trigger Mode and Coupling メニューで、External ソフトキーを押します。

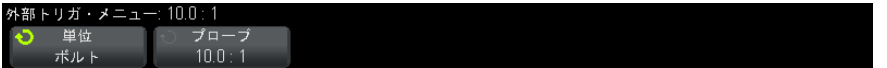

- **3** External Trigger メニューで、**Units** ソフトキーを押して、次のいずれかを 選択します。
	- Volts: 雷圧プローブの場合
	- Amps: 電流プローブの場合

測定結果、チャネル感度、トリガ・レベルには、選択した測定単位が反映さ れます。

4 Probe ソフトキーを押し、入力ノブを回して、プローブ減衰比を指定します .

減衰比は、1-2-5 シーケンスで 0.1:1 ~ 1000:1 の範囲の設定が可能です。

#### Agilent InfiniiVision 2000 X シリーズ・オシロスコープ ユーザーズ・ガイド 139

測定を正しく実行するには、プローブ減衰比を適切に設定する必要がありま す。

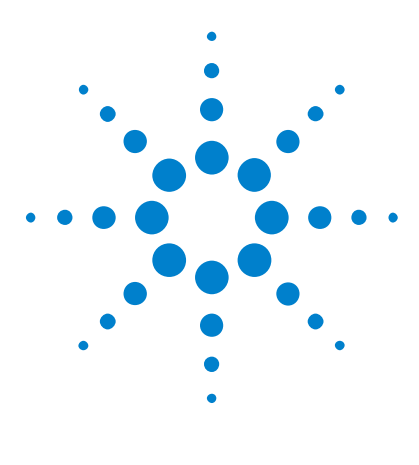

Agilent InfiniiVision 2000 X シリーズ・オシロスコープ ユーザーズ・ガイド

収集コントロール

[実行、停止、シングル収集\(実行コントロール\)](#page-140-0) 141 [サンプリングの概要](#page-141-0) 142 [収集モードの選択](#page-145-0) 146 [セグメント・メモリへの収集](#page-153-0) 154

この章では、オシロスコープの収集/実行コントロールの使用方法を説明しま す。

# <span id="page-140-0"></span>実行、停止、シングル収集(実行コントロール)

11

オシロスコープの収集システムを開始/停止ためのフロント・パネル・キーは 2 つあります。[Run/Stop] キーと [Single] キーです。

• [Run/Stop] キーが緑に点灯している場合は、オシロスコープは実行中であ り、トリガ条件が満たされたときにデータを収集します。

データ収集を停止するには、「Run/Stop] を押します。停止中は、最後に収 集された波形が表示されます。

• [Run/Stop] キーが赤く点灯している場合は、データ収集は停止しています。

ディスプレイ上部のステータス表示行のトリガ・タイプの隣に、"Stop" が 表示されます。

データ収集を開始するには、[Run/Stop] を押します。

• シングル収集を捕捉して表示するには(オシロスコープが実行中と停止中の どちらの場合も)、[Single] を押します。

[Single] キーを使用すると、後の波形データで表示が上書きされないので、 単発現象の表示に適しています。[Single] を使用すると、パンとズームに 使用できるメモリ容量が最大になります。

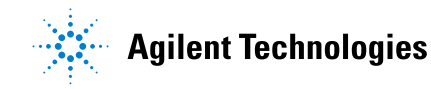

#### 11 収集コントロール

[Single] を押すと、ディスプレイがクリアされ、トリガ・モードが一時的 に Normal に設定され(オシロスコープが即座に自動トリガされないため)、 トリガ回路がアーミングされ、[Single] キーが点灯し、オシロスコープは トリガ条件が発生するのを待って波形を表示します。

オシロスコープがトリガすると、1 回の捕捉データが表示され、オシロス コープは停止します([Run/Stop] キーが赤に点灯します)。もう一度 [Single] を押すと、別の波形を捕捉できます。

オシロスコープがトリガしない場合は、[Force Trigger] キーを押して即座 にトリガを発生させ、シングル収集を実行できます。

複数の収集の結果を表示するには、残光表示を使用します[。" 無限残光表示を](#page-100-0) [設定またはクリアするには "](#page-100-0) ページ 101 を参照してください。

- シングル/実行 とレコード長 最大データ・レコード長は、シングル収集のほうが、オシロスコープの実行中 (または実行後の停止中)の場合よりも大きくなります。
	- Single:シングル収集は、常に使用可能な最大のメモリを使用します。これ は実行で捕捉される量の 2 倍以上であり、オシロスコープは 2 倍以上の数の サンプルを記憶します。時間 /div 設定が低速な場合は、シングル収集で使 用可能なメモリが増えるため、収集の実効サンプリング・レートは上がりま す。
	- · Running:実行中には(シングル収集の場合に比べて)、メモリが半分に分割 されます。これにより収集システムは、1 つのレコードを収集しながらその 前の収集データを処理することができ、1 秒間に処理できる波形の数を大幅 に増やすことができます。実行中は、波形更新レートが高い方が入力信号を 正確に表現できます。

データ収集のレコード長をできるだけ長くするには、[Single] キーを押しま す。

レコード長に影響する設定の詳細については[、" 長さコントロール "](#page-214-0) ペー [ジ 215](#page-214-0) を参照してください。

# <span id="page-141-0"></span>サンプリングの概要

オシロスコープのサンプリングおよび収集モードを理解するには、サンプリン グ理論、エリアジング、オシロスコープの帯域幅とサンプリング・レート、オ シロスコープの立ち上がり時間、必要なオシロスコープ帯域幅、メモリ長のサ ンプリング・レートへの影響などの知識が役立ちます。

#### 収集コントロール 11

#### サンプリング理論

ナイキストのサンプリング理論によれば、最大周波数が fmay の帯域幅制限され た信号の場合は、信号をエリアジングなしで一意に再現するには、等間隔のサ ンプリング周波数 f<sub>s</sub> が最大周波数 f<sub>MAX</sub> の 2 倍以上であることが必要です。

 $f_{\text{May}} = f_{\text{S}}/2 = \dot{\tau}$ イキスト周波数 $(f_{\text{N}}) = f_{\text{N}}/2$ 

#### エリアジング

エリアジングは、信号がアンダーサンプリングされた場合 (fs < 2 $f_{\text{MAX}}$ ) に発 生します。エリアジングとは、サンプル・ポイントが不足しているために低周 波信号が誤って再現されることから生じる信号歪みです。

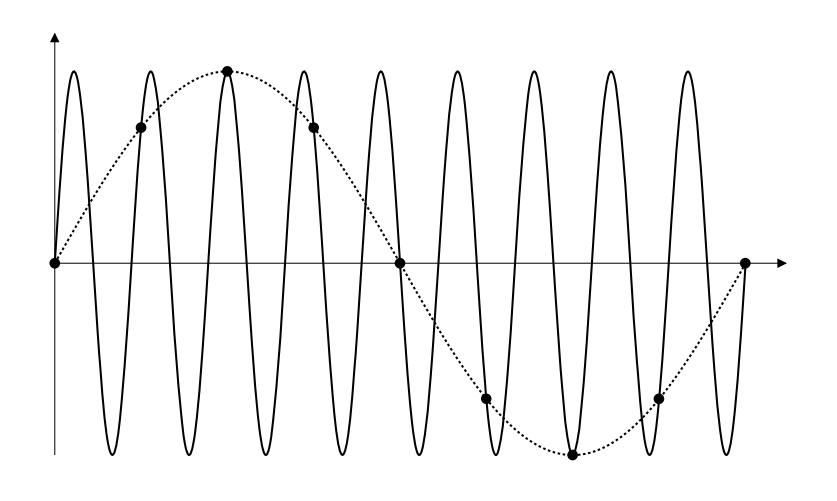

図 21 エリアジング

### オシロスコープ帯域幅とサンプリング・レート

オシロスコープの帯域幅は、通常は入力信号の正弦波が 3 dB 減衰される(-30 %の振幅誤差が生じる)最低周波数で表されます。

サンプリング理論によれば、必要なサンプリング・レートは fs = 2fBW です。 ただし、これは fMAX (この場合は fBW) より上の周波数成分がなく、システム が理想的なブリックウォール周波数応答を持つことを仮定しています。

#### Agilent InfiniiVision 2000 X シリーズ・オシロスコープ ユーザーズ・ガイド 143

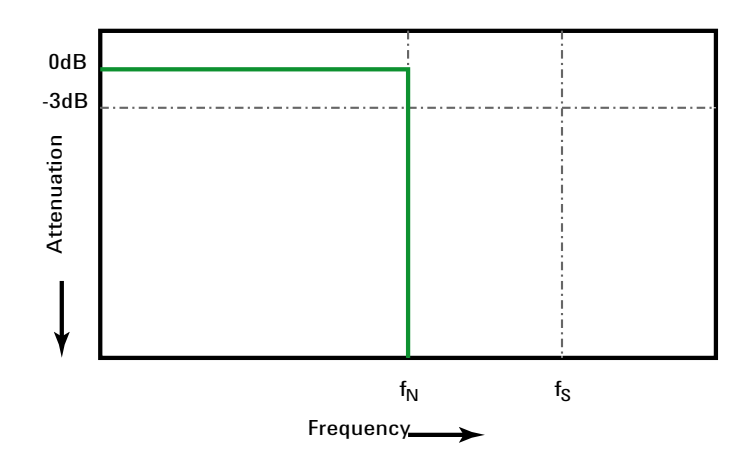

#### 図 22 理論的なブリックウォール周波数応答

しかし、デジタル信号の周波数成分は基本波周波数の上にも存在し(方形波は 基本波周波数の正弦波と無限個の奇数次高調波から構成されます)、500 MHz 帯 域幅以下では、オシロスコープは通常ガウシアン周波数応答を示します。

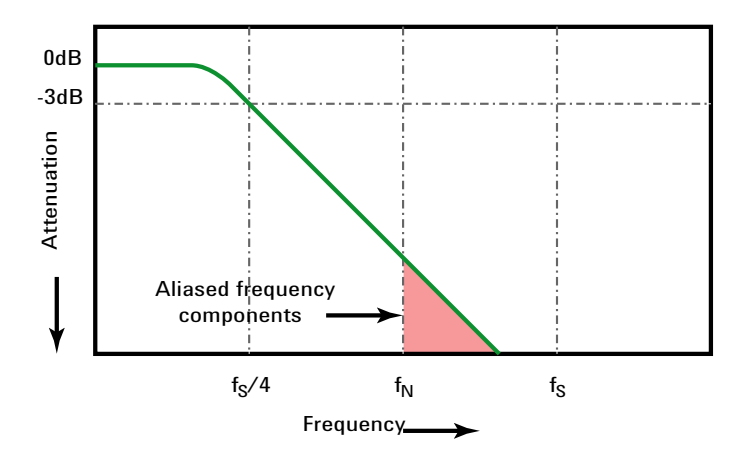

Limiting oscilloscope bandwidth (fsw) to 1/4 the sample rate (fs/4) reduces frequency components above the Nyquist frequency (fn).

図 23 サンプリング・レートとオシロスコープ帯域幅
#### 収集コントロール 11

したがって、実際には、オシロスコープのサンプリング・レートは帯域幅の 4 倍以上であることが必要です(fs = 4fBW)。これにより、エリアジングが減少 し、エリアジングによる周波数成分がより大きく減衰されます。

**関連項目** Evaluating Oscilloscope Sample Rates vs. Sampling Fidelity:How to Make the Most Accurate Digital Measurements、Agilent アプリケーション・ノー ト 1587[\("http://cp.literature.agilent.com/litweb/pdf/5989-5732EN.pdf"](http://cp.literature.agilent.com/litweb/pdf/5989-5732EN.pdf)) (オシロスコープのサンプリング・レートとサンプリング忠実度の評価  $(5989 - 5732$  JAJP))

## オシロスコープの立ち上がり時間

オシロスコープの帯域幅仕様と密接な関係があるのが、オシロスコープの立ち 上がり時間仕様です。ガウシアン周波数応答を持つオシロスコープの場合は、 立ち上がり時間は 10 %~90 %基準でおおむね 0.35/fBW です。

オシロスコープの立ち上がり時間は、オシロスコープが正確に測定できる最高 のエッジ速度ではありません。オシロスコープが発生できる最高のエッジ速度 のことです。

## 必要なオシロスコープ帯域幅

信号を正確に測定するために必要なオシロスコープ帯域幅は、信号の周波数で はなく、主に信号の立ち上がり時間によって決まります。必要なオシロスコー プ帯域幅は、以下の手順で計算できます。

1 最高エッジ速度を求めます。

立ち上がり時間の情報は、通常はデザインに使用するデバイスの公開されて いる仕様から入手できます。

2 実用的な最大周波数成分を計算します。

Howard W. Johnson 博士の本 High-Speed Digital Design – A Handbook of Black Magicによれば、すべての高速エッジは無限の周波数成分からなるス ペクトルを持ちます。しかし、高速エッジの周波数スペクトルには変曲点 ("knee")が存在し、その周波数 flnee より高い周波数成分は信号の形状を 決定する際に無視できます。

fknee = 0.5/ 信号の立ち上がり時間(10 %~ 90 %しきい値に基づく)

 $f_{\text{knee}} = 0.4$ /信号の立ち上がり時間 (20 %~80 %しきい値に基づく)

3 必要な確度に応じた増倍率を使用して、必要なオシロスコープ帯域幅を求め ます。

#### 11 収集コントロール

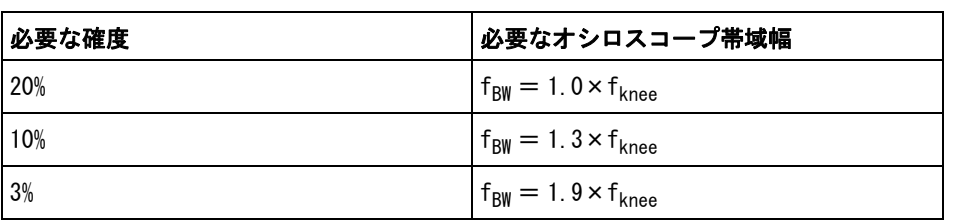

#### **関連項目** Choosing an Oscilloscope with the Right Bandwidth for your Application、 Agilent アプリケーション・ノート 1588  $("http://cp.literature.agilent.com/litweb/pdf/5989-5733EN.pdf")$  $("http://cp.literature.agilent.com/litweb/pdf/5989-5733EN.pdf")$  ( $\nabla$ ) リケーションに最適な帯域幅を持つオシロスコープの選択(5989-5733JAJP))

## メモリ長とサンプリング・レート

オシロスコープ・メモリのポイント数は一定であり、オシロスコープの A/D コ ンバータには最大サンプリング・レートがあります。しかし、実際のサンプリ ング・レートは、収集の時間(オシロスコープの水平時間 /div スケールに基 づく)によって決まります。

サンプリング・レート=サンプル数/収集時間

例えば、50,000 ポイントのメモリに 50 μs のデータを記録する場合は、実際 のサンプリング・レートは 1 G サンプル /s です。

同様に、50,000 ポイントのメモリに 50 ms のデータを記録する場合は、実際の サンプリング・レートは 1 M サンプル /s です。

実際のサンプリング・レートは右側の情報領域に表示されます。

オシロスコープは、不要なサンプルを破棄(デシメート)することによって、 実際のサンプリング・レートを実現します。

## 収集モードの選択

オシロスコープの収集モードを選択する際には、低速な時間 /div 設定の場合 に通常はサンプルがデシメートされることに注意する必要があります。

低速な時間 /div 設定では、実効サンプリング・レートが低下(すなわち実効 サンプリング周期が増加)します。これは、収集時間が長くなり、オシロス コープのデジタイザがメモリをいっぱいにするのに必要な速度よりも高速にサ ンプリングしているからです。

例えば、オシロスコープのデジタイザのサンプル周期が 1 ns(最大サンプリン グ・レートが 1 G サンプル /s) で、メモリ長が 1 M だとします。このレートで は、メモリは 1 ms でいっぱいになります。収集時間が 100 ms (10 ms/div) の 場合は、メモリをいっぱいにするのに必要なのは 100 個につき 1 個のサンプル だけです。

収集モードを選択するには:

- 1 フロント・パネルの [Acquire] キーを押します。
- 2 Acquire メニューで、Acq Mode ソフトキーを押し、入力ノブを回して収集 モードを選択します。

InfiniiVision オシロスコープには以下の収集モードがあります。

- Normal:低速な時間/div設定では、通常のデシメーションが発生し、ア ベレージングはありません。このモードはほとんどの波形に適していま す[。" ノーマル収集モード "](#page-146-0) ページ 147 を参照してください。
- Peak Detect:低速な時間 /div 設定では、実効サンプリング周期内の最 大と最小のサンプルが記録されます。このコードは、発生頻度が少ない 高速パルスを表示したい場合に使用します[。" ピーク検出収集モード](#page-147-0) " [ページ 148](#page-147-0) を参照してください。
- Averaging: 低速な時間 /div 設定では、指定した数のトリガがアベレー ジングされます。このモードは、帯域幅や立ち上がり時間に影響を与え ずに、ノイズを減らし、周期信号の分解能を上げる効果があります[。" ア](#page-149-0) [ベレージング収集モード "](#page-149-0) ページ 150 を参照してください。
- High Resolution: 低速な時間 /div 設定では、実効サンプリング周期内 のすべてのサンプルが平均され、平均値が記録されます。このモードは、 ランダム・ノイズを減らすために使用します[。" 高分解能収集モード](#page-152-0) " [ページ 153](#page-152-0) を参照してください。

### <span id="page-146-0"></span>ノーマル収集モード

ノーマル・モードでは、時間 /div 設定が低速の場合は、余分のサンプルは間 引きされます(すなわち、一部が破棄されます)。このモードは、ほとんどの 波形に対して最適な表示を実現します。

## <span id="page-147-0"></span>ピーク検出収集モード

ピーク検出モードでは、時間 /div 設定が低速で通常ならデシメーションが発 生する場合に、発生頻度が少ない高速イベントを捕捉するために、最小値と最 大値のサンプルが保持されます(その代わりに、ノイズは強調されます)。こ のモードでは、サンプル周期以上のパルス幅を持つすべてのパルスが表示され ます。

InfiniiVision 2000 X シリーズ・オシロスコープの場合は、最大サンプリン グ・レートが 2 G サンプル /s なので、サンプルは 500 ps(サンプリング周期) ごとに取得されます。

- 関連項目 [" グリッチや高速パルスの捕捉 "](#page-147-1) ページ 148
	- [" ピーク検出モードを使用したグリッチの検出 "](#page-149-1) ページ 150

#### <span id="page-147-1"></span>グリッチや高速パルスの捕捉

グリッチは波形内の高速変化であり、通常は波形に比べて持続時間が短いもの です。ピーク検出モードを使用すると、グリッチや高速パルスをより簡単に表 示することができます。ピーク検出モードでは、短時間のグリッチや鋭いエッ ジがノーマル収集モードのときよりも明るく表示されるので、見つけやすくな ります。

グリッチを特性評価するには、オシロスコープのカーソルまたは自動測定機能 を使用します。

## 収集コントロール 11

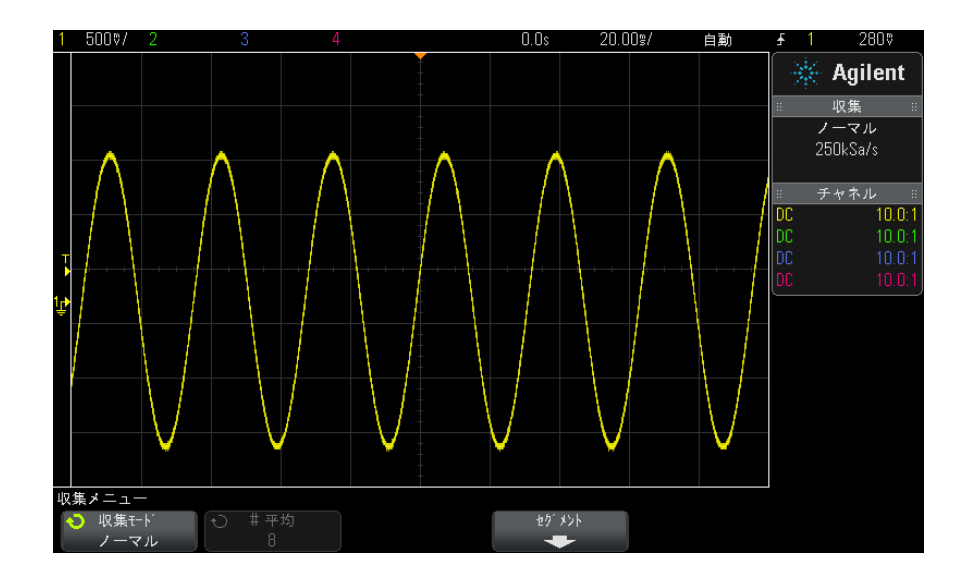

図 24 グリッチのある正弦波、ノーマル・モード

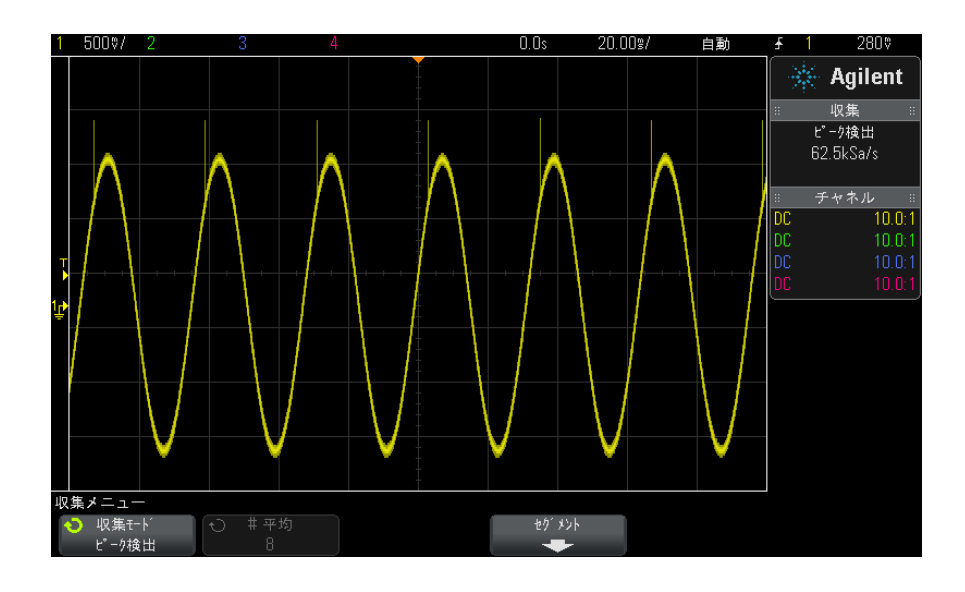

図 25 グリッチのある正弦波、ピーク検出モード

#### 11 収集コントロール

#### <span id="page-149-1"></span>ピーク検出モードを使用したグリッチの検出

- 1 信号をオシロスコープに接続し、安定した表示を得ます。
- 2 グリッチを検出するには、[Acquire] キーを押した後、Acq Mode ソフトキー を必要な回数だけ押して Peak Detect を選択します。
- 3 [Display] キーを押し、∞ Persistence (無限残光表示) ソフトキーを押し ます。

無限残光表示がオンの場合は、新しい収集があると表示は更新されますが、 前の収集は消去されません。新しいサンプル・ポイントは通常の輝度で表示 され、前の収集は輝度を下げて表示されます。無限残光表示は、表示されて いる 1 画面分のみ有効です。

過去に収集したポイントを消去するには、Clear Display ソフトキーを押し ます。表示されるポイントの蓄積は、∞ Persistence がオフにされるまで続 きます。

- 4 グリッチの特性評価には、ズーム・モードを使用します。
	- a ②ズーム・キーを押します(または、[Horiz] キーを押し、Zoom ソフト キーを押します)。
	- b グリッチの分解能を高めるには、タイムベースを拡大します。

水平位置ノブ(▲) を使用して波形をパンし、グリッチがノーマル・ウィン ドウの拡大部分の中心に来るようにします。

### <span id="page-149-0"></span>アベレージング収集モード

アベレージング・モードでは、複数の収集を平均することにより、ノイズを減 少させ、垂直軸分解能を上げることができます(すべての時間 /div 設定で)。 アベレージングには安定したトリガが必要です。

アベレージング回数は、2 ~ 65536 の範囲の 2 の階乗値に設定できます。

アベレージング回数が多いほど、ノイズがより減少し、垂直軸分解能が高まり ます。

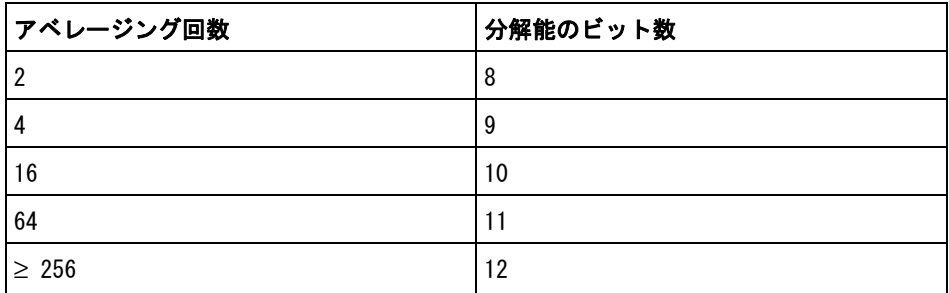

アベレージング回数が多いほど、波形の変化に対する表示波形の応答速度が遅 くなります。波形が変化に応答する速度と、信号に表示されるノイズをどれだ け減らすかとのあいだで妥協点を見つける必要があります。

アベレージング・モードを使用するには

- 1 [Acquire] キーを押し、Acq Mode ソフトキーを必要な回数だけ押して Averaging モードを選択します。
- 2 #Avgs ソフトキーを押し、入力ノブを回して、表示波形からノイズを最も除 去するアベレージング回数を設定します。平均される収集の数が、# Avgs ソフトキーに表示されます。

## 11 収集コントロール

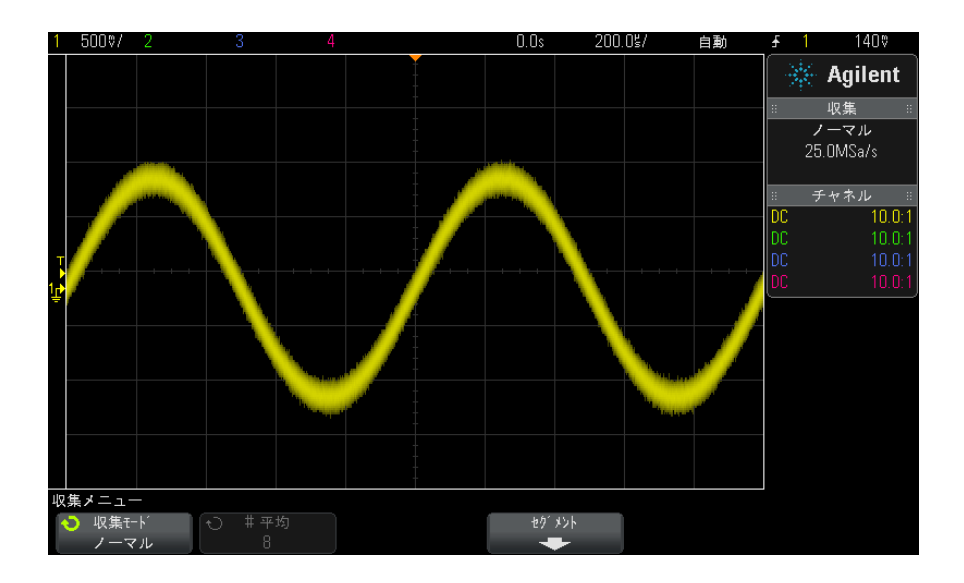

図 26 表示波形のランダム雑音

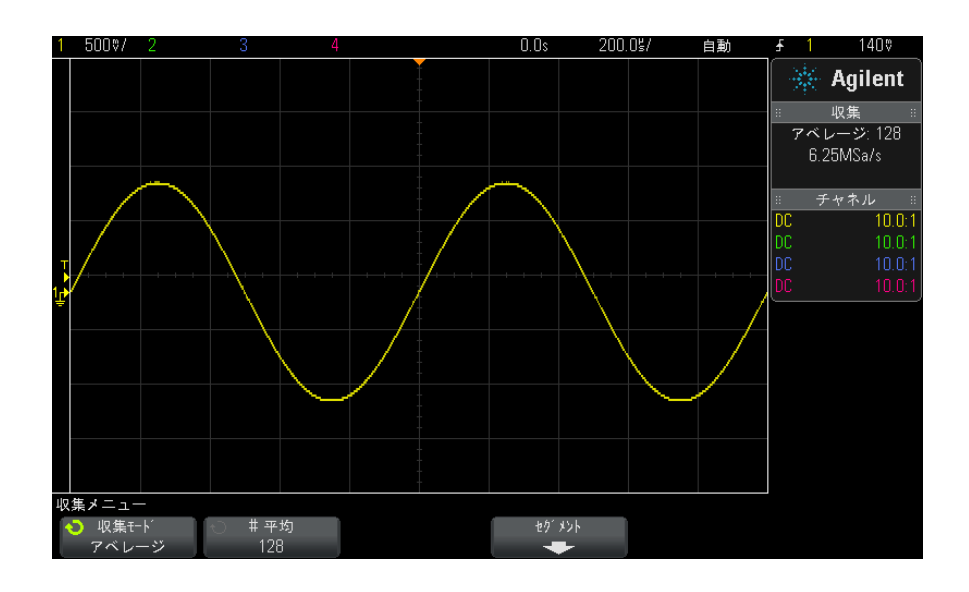

図 27 ランダム雑音を減少するため 128 回のアベレージングを使用

関連項目 · 章 10, "トリガ・モード/結合," ページから始まる 133

## <span id="page-152-0"></span>高分解能収集モード

高分解能モードでは、時間 /div 設定が低速で通常ならデシメーションが実行 される場合に、アベレージングされるサンプル数が増加します。これは、ラン ダム雑音を減らして画面上のトレースを滑らかにし、垂直軸分解能を実効的に 上げるためです。

高分解能モードでは、同じ収集に属する連続するサンプリング・ポイントが平 均されます。アベレージング数が 4 倍になるごとに、垂直軸分解能が 1 ビット 増加します。垂直軸分解能の追加ビット数は、オシロスコープの時間 /div 設 定(掃引速度)と表示サンプリング・レートに依存します。

時間 /div 設定が低速なほど、各表示ポイントに対して平均されるサンプルの 数が多くなります。

高分解能モードは、単発信号にも繰り返し信号にも使用でき、MegaZoom カスタ ム ASIC で計算が行われるため、波形更新速度の低下はありません。高分解能 モードは実効的にローパス・フィルタとして働くため、オシロスコープのリア ルタイム帯域幅が制限されます。

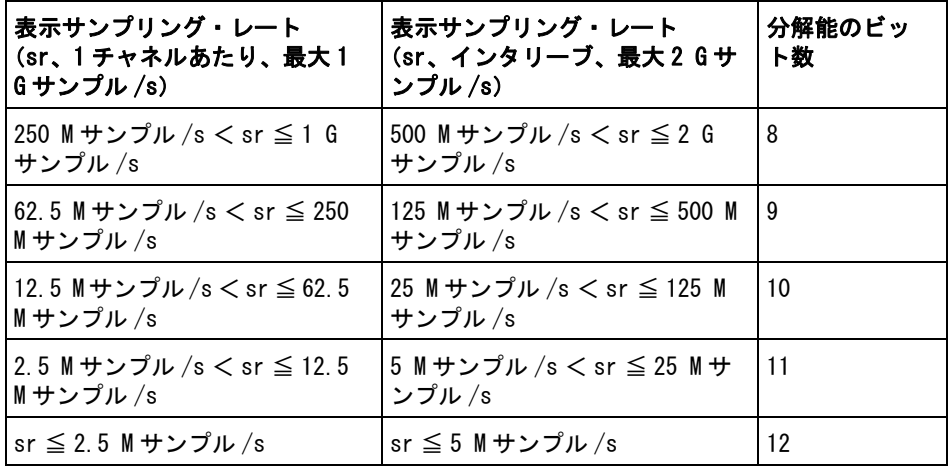

## セグメント・メモリへの収集

オシロスコープのセグメント・メモリ・オプションは、出荷時にインストール された状態で購入することも(オプション SGM)、後でライセンスをインストー ルして有効にすることもできます(モデル番号 DSOX2SGM「セグメント・メモ リ」をオーダ)。

発生頻度が少ない複数のトリガ・イベントを捕捉する際に、オシロスコープの メモリをセグメントに分割すると効果があります。これにより、信号の長い非 アクティブ部分を捕捉せずに信号動作を捕捉できます。

各セグメントには、すべてのアナログ・チャネルとデジタル・チャネル (MSO モデルの場合)が記録されます。

セグメント・メモリを使用する場合は、セグメント解析機能([" セグメント・](#page-154-0) [メモリでの無限残光表示 "](#page-154-0) ページ 155 を参照)を使用して、収集したすべて のセグメントに対して無限残光表示を使用できます。詳細については、"無限 [残光表示を設定またはクリアするには "](#page-100-0) ページ 101 も参照してください。

セグメント・メ モリに収集する 1 トリガ条件をセットアップします(詳細について[は章 9, " トリガ ,"](#page-110-0)  [ページから始まる 111](#page-110-0) を参照)。

- 2 フロント・パネルの Waveform セクションにある [Acquire] キーを押します。
- 3 Segmented ソフトキーを押します。
- 4 Segmented Memory メニューで、Segmented ソフトキーを押して、セグメン ト・メモリ収集をオンにします。
- 5 # of Segs ソフトキーを押し、入力ノブを回して、オシロスコープのメモリ を分割するセグメント数を選択します。

メモリは、最小 2 セグメントから最大 25 セグメントまでに分割できます。

6 [Run] または [Single] キーを押します。

オシロスコープは、トリガ・イベントが発生するたびに実行して 1 つのメモ リ・セグメントをいっぱいにします。複数のセグメントの収集でオシロスコー プがビジーになっているときは、ディスプレイの右上に進捗度が表示されま す。オシロスコープはメモリがいっぱいになるまでトリガし続け、その後に停 止します。

測定する信号に約 1 s を超える非アクティブ部分がある場合は、自動トリガを 防ぐために Normal トリガ・モードを使用することをお勧めします[。" 自動また](#page-133-0) [はノーマル・トリガ・モードを選択するには "](#page-133-0) ページ 134 を参照してくださ い。

には

### 収集コントロール 11

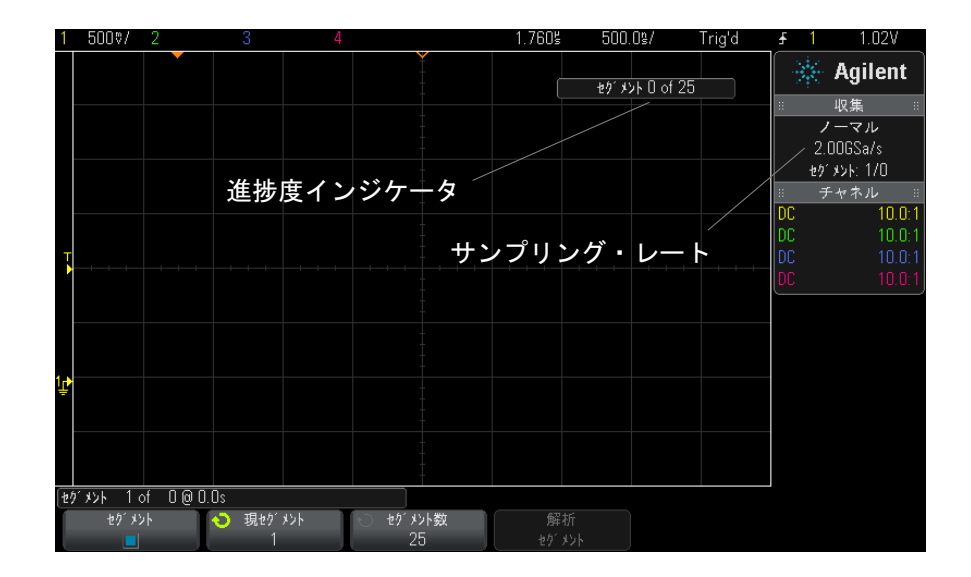

関連項目 · "セグメント間の移動" ページ 155

- "セグメント・メモリでの無限残光表示" ページ 155
- [" セグメント・メモリの再アーミング時間 "](#page-155-0) ページ 156
- "セグメント・メモリからのデータの保存" ページ 156

## <span id="page-154-1"></span>セグメント間の移動

1 Current Seg ソフトキーを押し、入力ノブを回して、目的のセグメントと、 最初のトリガ・イベントからの時間を示すタイム・タグを表示します。

[Navigate] キーとコントロールを使用してセグメント間を移動することもでき ます[。" セグメント間を移動するには "](#page-52-0) ページ 53 を参照してください。

## <span id="page-154-0"></span>セグメント・メモリでの無限残光表示

セグメント・メモリにデータを収集した場合は、無限残光表示(Display メ ニュー)をオンにして Analyze Segments ソフトキーを押すことにより、無限 残光表示を使用することもできます。Analyze Segments ソフトキーは、収集が 停止しており、セグメント・メモリ機能がオンになっているときに表示されま す。

## <span id="page-155-0"></span>セグメント・メモリの再アーミング時間

8 つのセグメントがいっぱいになった後、オシロスコープは約 1 μs で再アー ミングしてトリガ可能になります。

ただし、例えば水平時間 /div コントロールが 5 μs/div に設定されていて、 Time Reference が Center に設定されている場合は、10 個の目盛りすべてを書 き込んで再アーミングするのに最低 50 μs かかります(プリトリガ・データ  $\mathcal{D}$  捕捉に 25  $\mu$ s、ポストトリガ・データの捕捉に 25  $\mu$ s)。

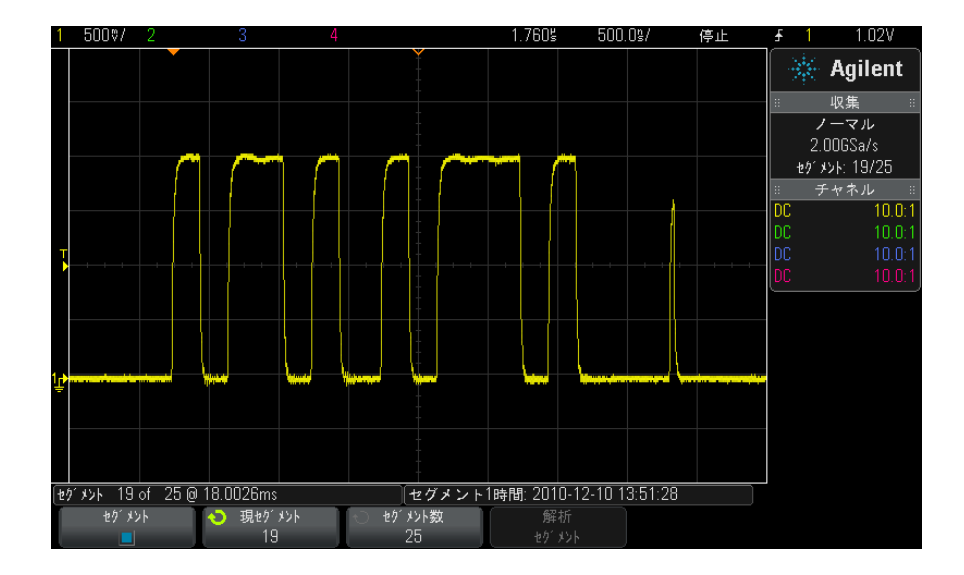

## <span id="page-155-1"></span>セグメント・メモリからのデータの保存

現在表示されているセグメント (Save Segment - Current) またはすべてのセ グメント (Save Segment - All) を、CSV、ASCII XY、BIN の各フォーマットで 保存できます。

捕捉したデータを正確に表現するのに十分なポイントを捕捉できるように、長 さコントロールを設定してください。複数のセグメントの保存でオシロスコー プがビジーになっているときは、ディスプレイの右上に進捗度が表示されま す。

詳細については[、"CSV、ASCII XY、BIN データ・ファイルを保存するには](#page-211-0) " [ページ 212](#page-211-0) を参照してください。

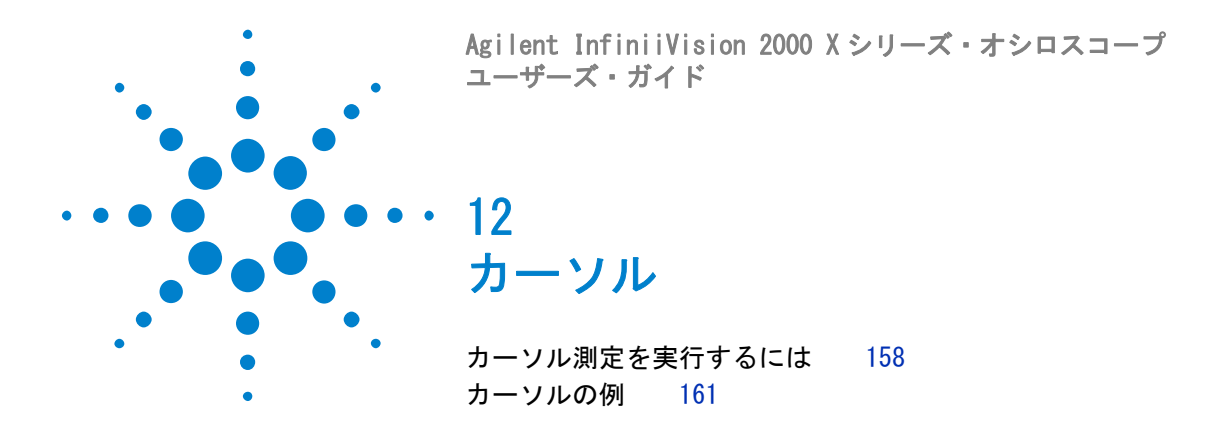

カーソルは、選択した波形ソース上の X 軸値と Y 軸値を示す、水平マーカと垂 直マーカです。カーソルを使って、オシロスコープ信号に対するカスタム電圧 /時間/位相/比測定を実行できます。

カーソル情報は右側の情報領域に表示されます。

カーソルの位置は表示されている領域に制限されません。カーソルを設定した 後、波形のパンやズームを実行したためにカーソルが画面の外に出ても、カー ソルの値は不変です。元の位置に戻ると、カーソルは同じ位置に存在します。

**Xカーソル** Xカーソルは、水平方向に移動する縦の破線で、時間(s)、周波数(1/s)、位 相(°)、比(%)の測定に使用できます。

X1 カーソルは縦の短い破線、X2 カーソルは縦の長い破線です。

ソースが FFT 演算機能の場合は、X カーソルは周波数を示します。

XY 水平モードでは、X カーソルがチャネル 1 の値(V または A)を示します。

選択した波形ソースの X1 および X2 カーソル値が、ソフトキー・メニュー領域 に表示されます。

X1 と X2 の差(ΔX)と 1/ΔX が、右側の情報領域のカーソル・ボックスに表示 されます。

Yカーソル Yカーソルは、垂直方向に移動する横の破線で、チャネルのプローブ単位設定 に応じてボルトまたはアンペアを測定し、比(%)の測定にも使用できます。 ソースとして演算機能を使用する場合は、測定単位はその演算機能に対応しま す。

Y1 カーソルは横の短い破線、Y2 カーソルは横の長い破線です。

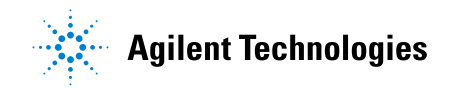

Y カーソルは、垂直方向に移動し、通常は波形のグランド・ポイントを基準と した値を示します(ただし、ソースが FFT 演算の場合は 0 dB を基準とした値 を示します)。

XY 水平モードでは、Y カーソルがチャネル2の値(ボルトまたはアンペア)を 示します。

選択した波形ソースに対して Y1 および Y2 カーソルがオンになっている場合 は、カーソルの値がソフトキー・メニュー領域に表示されます。

Y1 と Y2 の差(ΔY)が、右側の情報領域のカーソル・ボックスに表示されま す。

# <span id="page-157-0"></span>カーソル測定を実行するには

- 1 信号をオシロスコープに接続し、安定した表示を得ます。
- 2 [Cursors] カーソル・キーを押します。

右側の情報領域にカーソル・ボックスが表示され、カーソルがオンであるこ とを示します(カーソルをオフにするには、[Cursors] カーソル・キーをも う一度押します)。

- 3 カーソル・メニューで、モードを押し、必要なモードを選択します。
	- 手動:ΔX、1/ΔX、ΔY の値が表示されます。ΔX は X1 カーソルと X2 カー ソルの差、ΔY は Y1 カーソルと Y2 カーソルの差です。

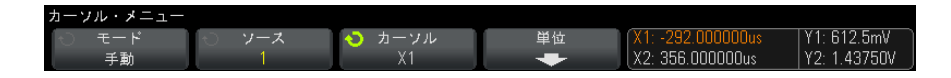

- 波形トラック:マーカを水平方向に移動すると、波形の垂直軸の振幅が トラッキングされて測定されます。マーカの時間と電圧が表示されます。 2 つのマーカの間の垂直方向 (Y) と水平方向 (X) の差が、ΔX および ΔY の値として表示されます。
- 2進:表示された波形の X1 および X2 カーソル位置のロジック・レベル が、ソフトキーの上に 2 進数で表示されます。表示は、関連するチャネ ルの波形の色に合わせてカラー・コード化されます。

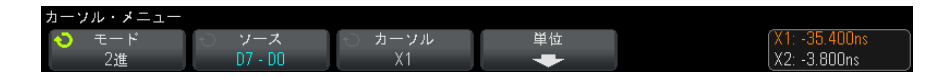

• 16 進:表示された波形の X1 および X2 カーソル位置のロジック・レベル が、ソフトキーの上に 16 進数で表示されます。

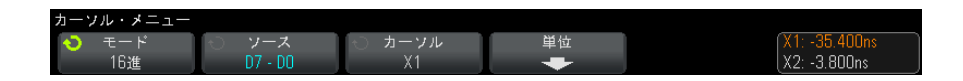

手動モードと波形トラック / モードは、アナログ入力チャネルに表示される 波形(演算波形を含む)に対して使用可能です。

2 進モードと 16 進モードは、デジタル信号 (MSO オシロスコープ・モデルの 場合)に対して使用可能です。

16 進モードと 2 進モードでは、レベルは、1(トリガ・レベルよりハイ)、0 (トリガ・レベルよりロー)、不確定ステート(1)、または X(任意)として 表示されます。

2 進モードでは、チャネルがオフの場合は、X が表示されます。

16 進モードでは、チャネルがオフの場合は、0 として解釈されます。

- 4 ソース(波形トラック / モードの場合は X1 ソース、X2 ソース)を押し、 カーソル値の入力ソースを選択します。
- 5 調整するカーソルを選択します。
	- カーソル・ノブを押してから、カーソル・ノブを回します。選択を確定 するには、カーソル・ノブをもう一度押すか、ポップアップ・メニュー が消えるまで約 5 秒待ちます。

または:

• カーソル・ソフトキーを押し、入力ノブを回します。

X1 X2 リンクおよび Y1 Y2 リンクを選択すると、デルタ値を一定に保った まま、2 つのカーソルを同時に調整できます。これは例えば、パルス列内の パルス幅の変動を調べるのに便利です。

現在選択されているカーソルは、他のカーソルよりも高い輝度で表示されま す。

6 カーソル単位を変更するには、単位ソフトキーを押します。 カーソル単位メニューで:

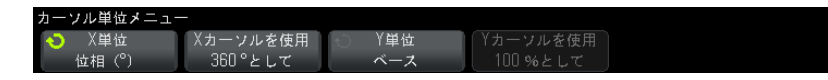

X単位ソフトキーを押して以下を選択できます。

- 秒(s)
- $\cdot$  Hz (1/s)
- · 位相(°): 選択した場合、Xカーソルを使用ソフトキーを使用して、現 在の X1 位置を 0 ° に、現在の X2 位置を 360 ° に設定できます。
- 比 (%):選択した場合、Xカーソルを使用ソフトキーを使用して、現在 の X1 位置を 0 %に、現在の X2 位置を 100 %に設定できます。

Y 単位ソフトキーを押して以下を選択できます。

- ベース: ソース波形に使用するのと同じ単位。
- 比 (%): 選択した場合、Yカーソルを使用ソフトキーを使用して、現在 の Y1 位置を 0 %に、現在の Y2 位置を 100 %に設定できます。

位相または日単位の場合、0 ° と 360 ° または 0 %と 100 %の位置を設定 した後、カーソルを調整すると、設定した位置を基準として測定値が表示さ れます。

7 選択したカーソルを調整するには、カーソル・ノブを回します。

カーソル 12

<span id="page-160-0"></span>カーソルの例

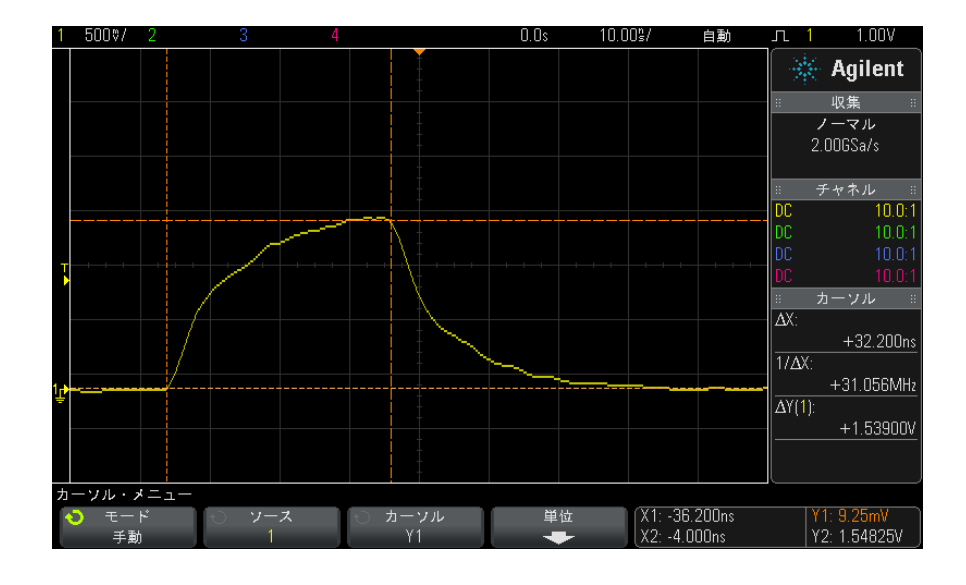

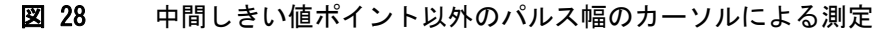

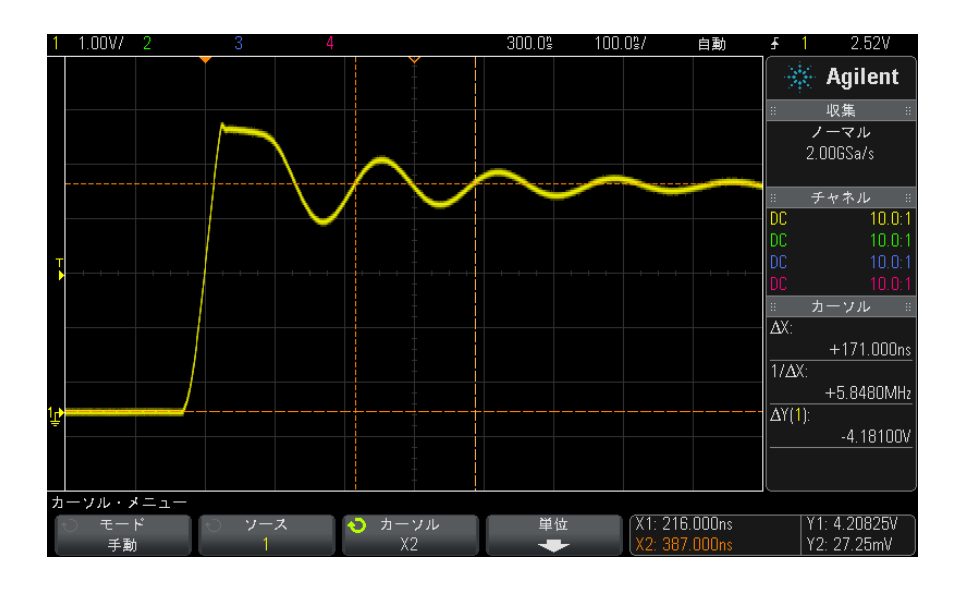

図 29 パルス・リンギングの周波数のカーソルによる測定

ズーム・モードで表示を拡大した後、カーソルで目的のイベントを特性評価

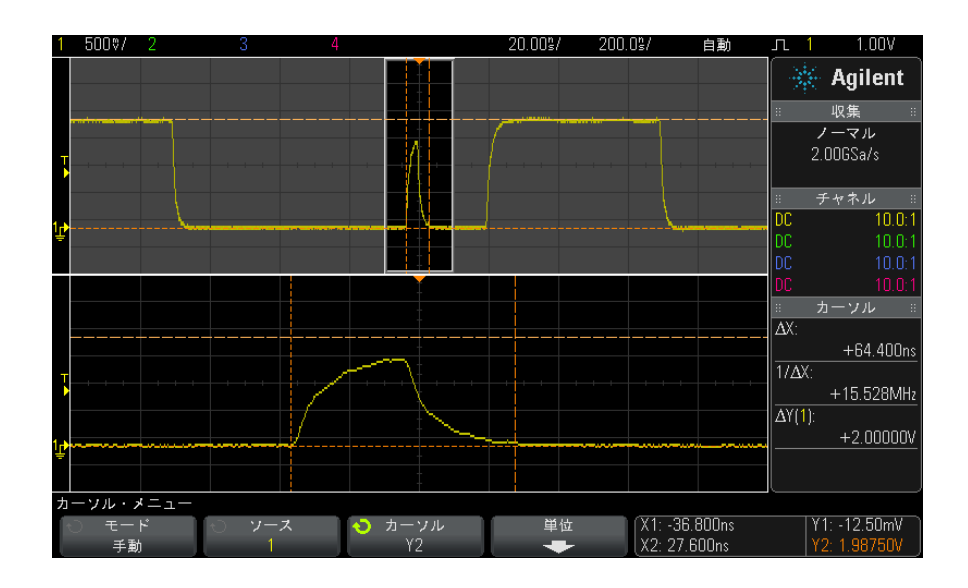

### 図 30 カーソルによるズーム・ウィンドウのトラッキング

X1 カーソルをパルスの一方の側に配置し、X2 カーソルをパルスの反対側に配 置します。

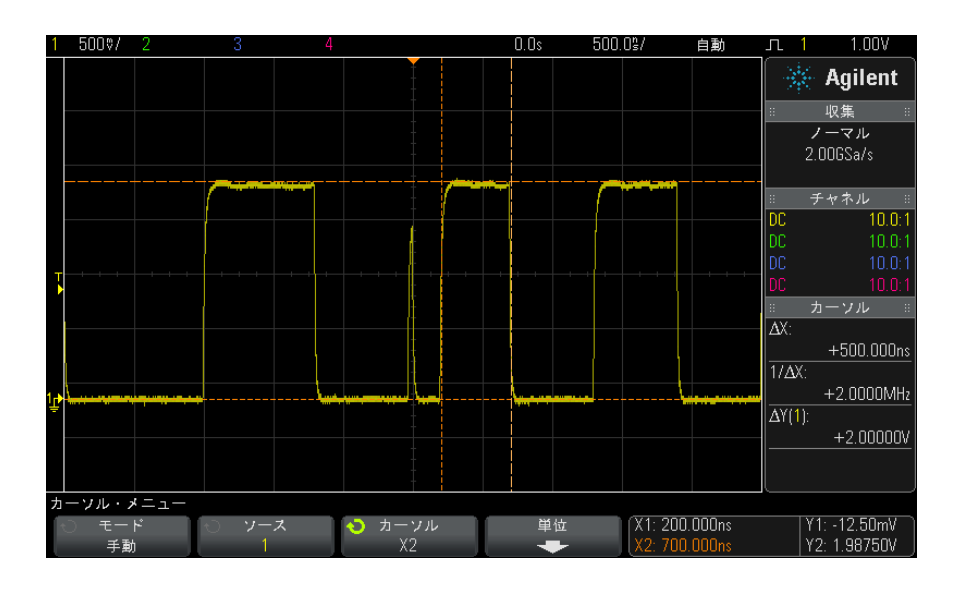

図 31 カーソルを使ったパルス幅の測定

X1 X2 リンク・ソフトキーを押し、カーソルを一緒に移動して、パルス列内の パルス幅の変動をチェックします。

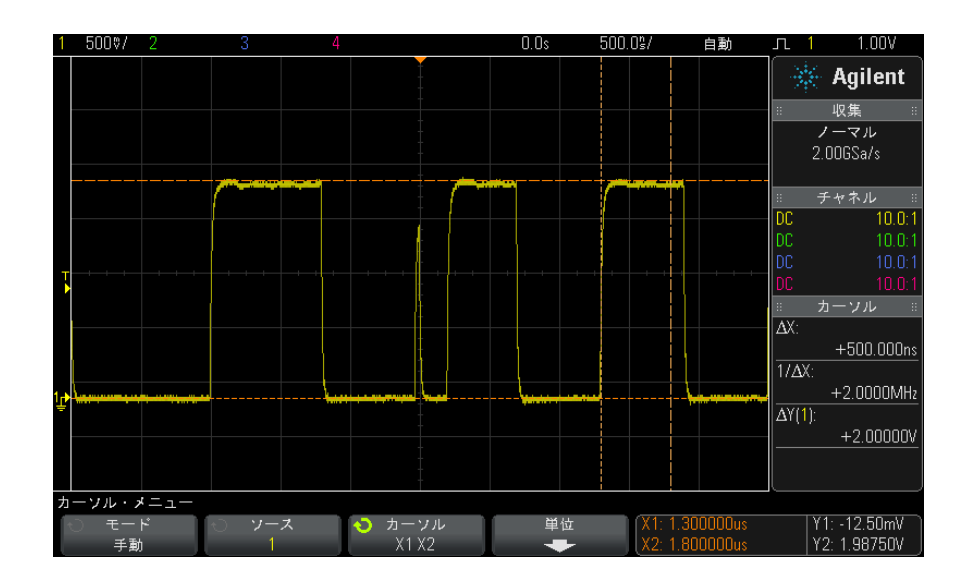

図 32 カーソルを一緒に移動してパルス幅変動をチェック

# 12 カーソル

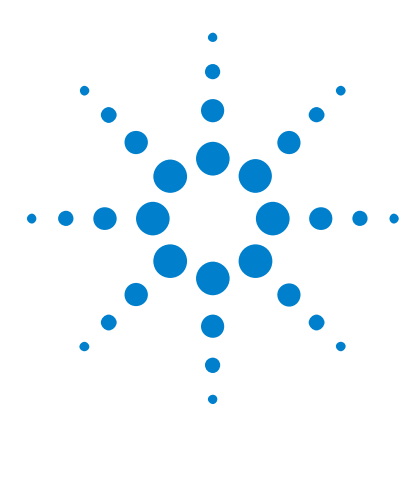

Agilent InfiniiVision 2000 X シリーズ・オシロスコープ ユーザーズ・ガイド

13 測定

[自動測定を実行するには](#page-166-0) 167 [測定一覧](#page-168-0) 169 [電圧測定](#page-170-0) 171 [時間測定](#page-177-0) 178 [測定しきい値](#page-183-0) 184 [ズーム表示の測定ウィンドウ](#page-185-0) 186

[Meas] キーを使用すると、波形の自動測定を実行できます。一部の測定はアナ ログ入力チャネルに対してのみ実行できます。

最後に選択した 4 つの測定の結果が、画面の右側の測定情報領域に表示されま す。

カーソルがオンになり、最後に選択した測定(右側の測定領域のいちばん下の 測定)の対象となっている波形の部分が表示されます。

# 注記 収集後のポスト・プロセッシング

収集後には表示パラメータの変更に加えて、さまざまな測定や演算機能を実行 することができます。測定および演算機能は、パンやズーム、チャネルのオン /オフの切り替えを行うたびに再計算されます。水平スケール・ノブと垂直電 圧 /div ノブを使って信号をズームイン/ズームアウトすると、表示の分解能 が変化します。測定と演算機能は表示データに対して実行されるので、機能と 測定の分解能が影響を受けます。

# <span id="page-166-0"></span>自動測定を実行するには

1 [Meas] キーを押して Measurement メニューを表示します。

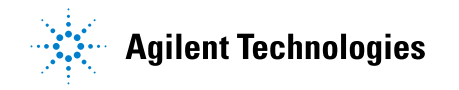

### 13 測定

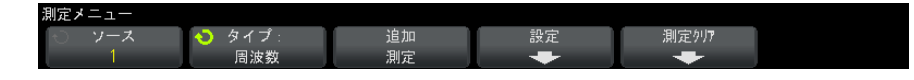

2 Source ソフトキーを押して、測定するチャネル、実行中の演算機能、また は基準波形を選択します。

測定には、表示されているチャネル、演算機能、または基準波形だけが使用 できます。

測定に必要な波形部分が表示されていないか、測定の実行に十分な表示分解 能が得られない場合は、結果として、"No Edges"、"Clipped"、"Low Signal"、"< value"、"> value" などの、測定が信頼できないことを示す メッセージが表示されます。

3 Type ソフトキーを押した後、入力ノブを回して実行する測定を選択します。

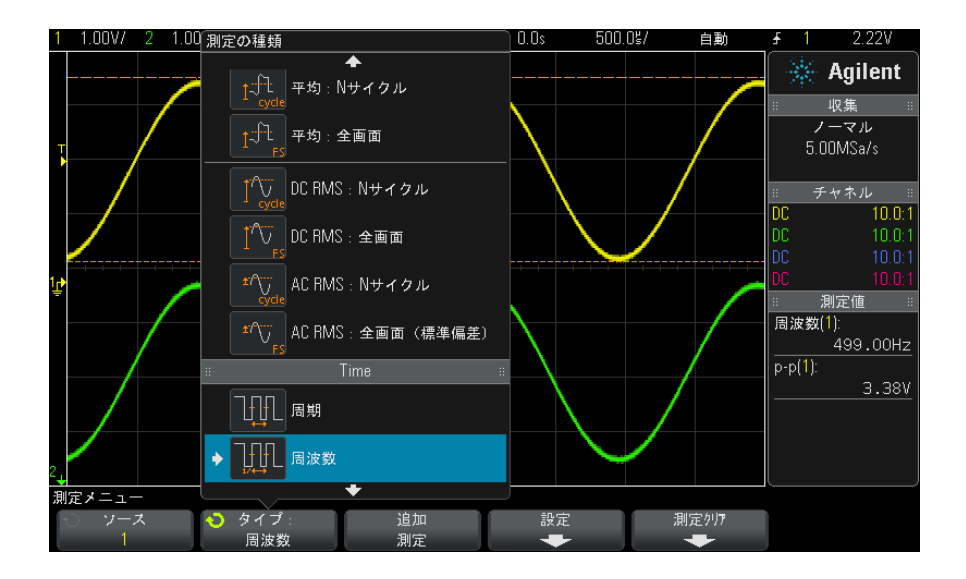

測定のタイプの詳細については[、" 測定一覧 "](#page-168-0) ページ 169 を参照してくだ さい。

- 4 一部の測定では、Settings ソフトキーで追加の測定設定を実行できます。
- 5 Add Measurement ソフトキーを押すか、入力ノブを押すと、測定が表示され ます。
- 6 測定をオフにするには、[Meas] キーをもう一度押します。

測定がディスプレイから消去されます。

7 測定を終了するには、Clear Meas ソフトキーを押してクリアする測定を選 択するか、Clear All を押してすべての測定をクリアします。

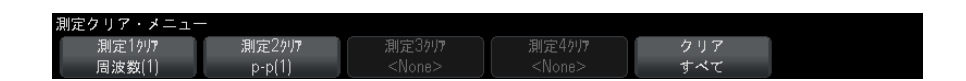

すべての測定をクリアした後、[Meas] を再度押すと、デフォルト測定は周 波数およびピークツーピークになります。

## <span id="page-168-0"></span>測定一覧

オシロスコープで提供されている自動測定の一覧を下の表に示します。すべて の測定がアナログ・チャネルの波形に対して使用できます。カウンタ以外のす べての測定が、FFT 以外の演算波形に対して使用できます。FFT 演算波形とデ ジタル・チャネルの波形に対しては、一部の測定(表の記述を参照)だけが使 用できます。

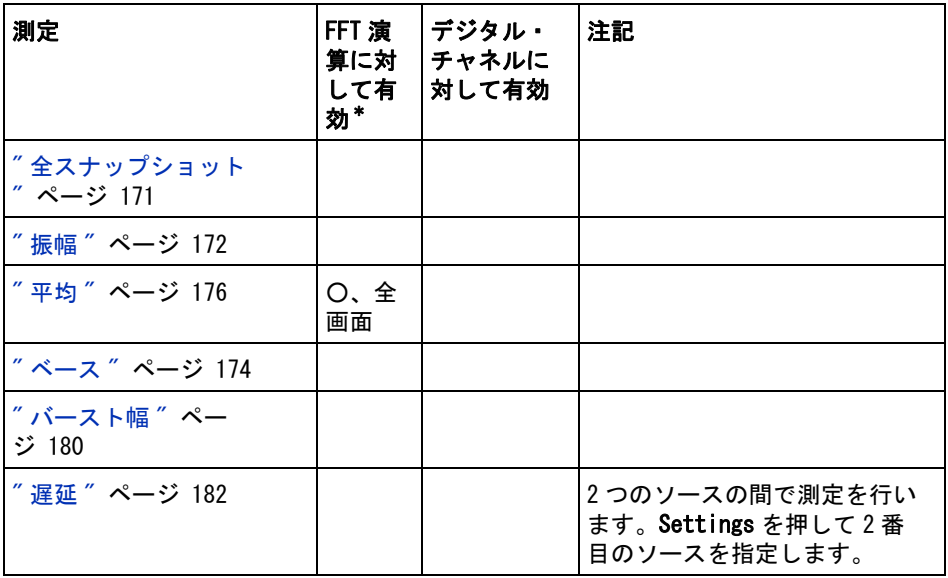

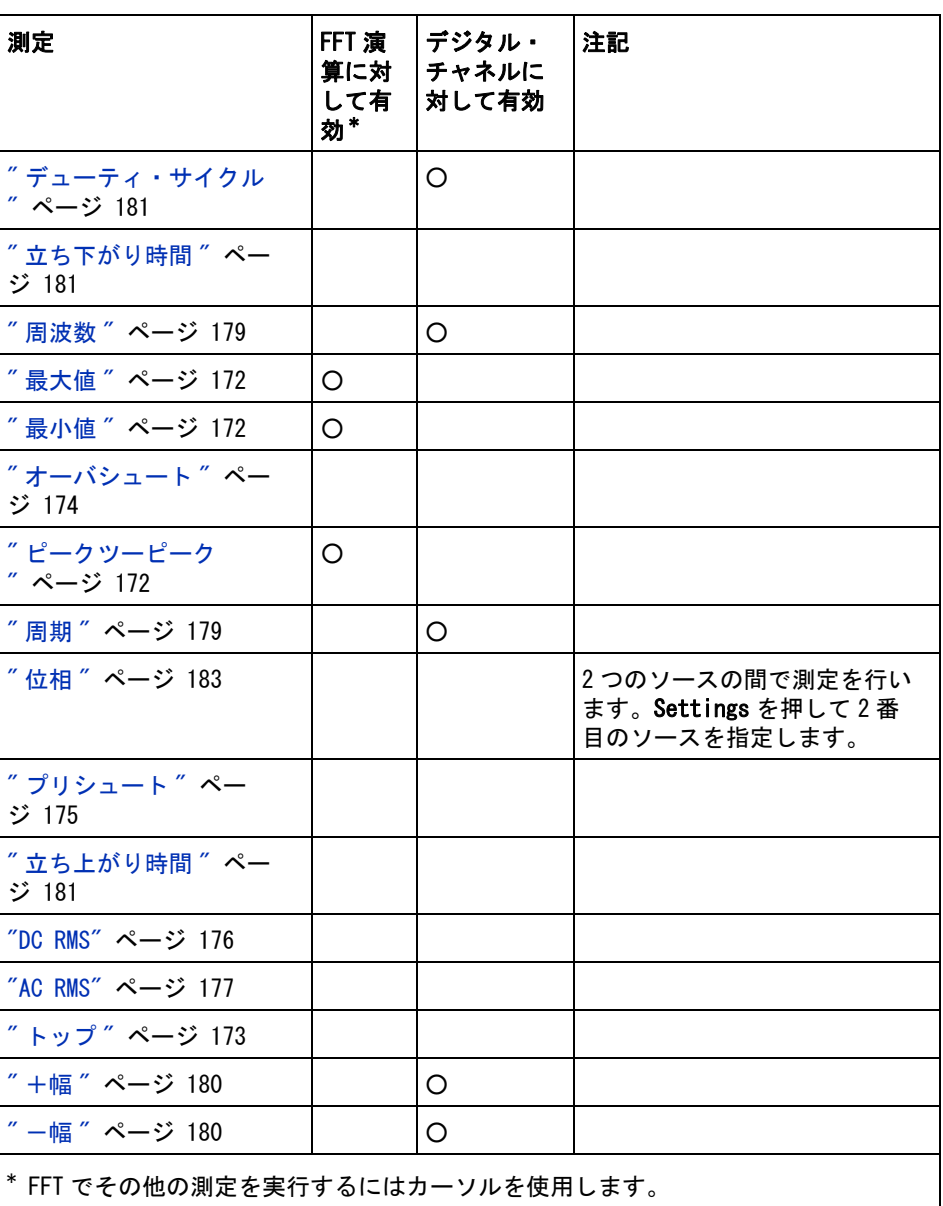

# <span id="page-170-1"></span>全スナップショット

全スナップショット測定タイプは、すべてのシングル波形測定のスナップ ショットを含むポップアップを表示します。

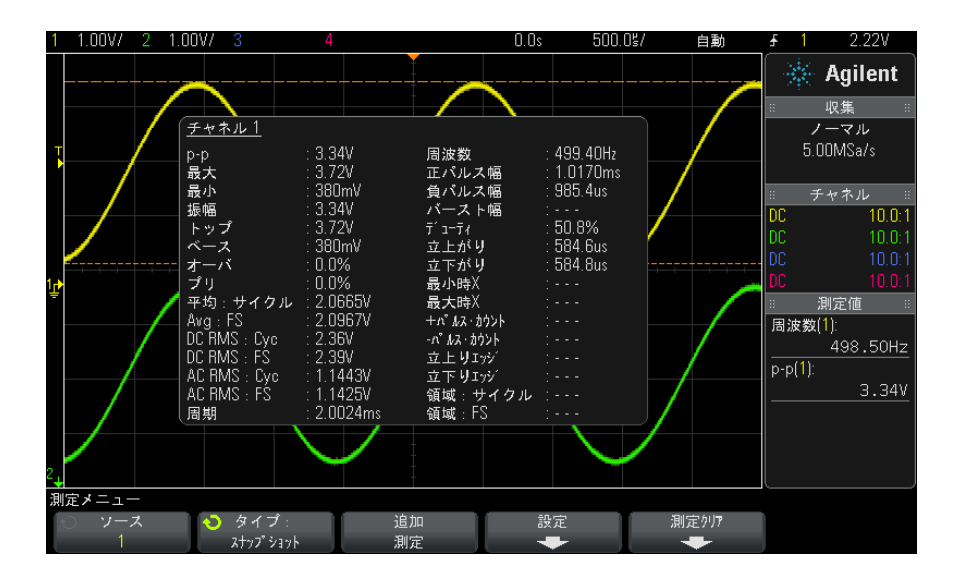

[Quick Action] キーで全スナップショット・ポップアップを表示するように設 定することもできます[。"\[Quick Action\] キーの設定 "](#page-243-0) ページ 244 を参照して ください。

# <span id="page-170-0"></span>電圧測定

下の図に、電圧測定ポイントを示します。

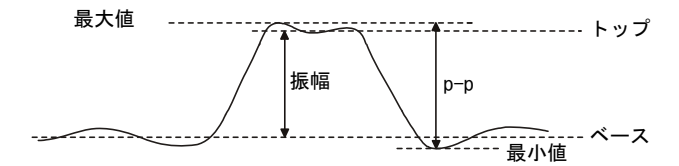

各入力チャネルの Probe Units ソフトキーを使って、チャネルの測定単位を V またはA に設定することができます。"チャネル単位を指定するには"ペー [ジ 59](#page-58-0) を参照してください。

演算波形の単位については[、" 演算波形の単位 "](#page-64-0) ページ 65 で説明しています。

- [" ピークツーピーク "](#page-171-3) ページ 172
- " 最大値 " [ページ 172](#page-171-1)
- " 最小値 " [ページ 172](#page-171-2)
- " 振幅 " [ページ 172](#page-171-0)
- "トップ" [ページ 173](#page-172-0)
- " ベース " [ページ 174](#page-173-0)
- "オーバシュート" ページ 174
- [" プリシュート "](#page-174-0) ページ 175
- " 平均 " [ページ 176](#page-175-0)
- "DC RMS" [ページ 176](#page-175-1)
- "AC RMS" [ページ 177](#page-176-0)

### <span id="page-171-3"></span>ピークツーピーク

ピークツーピーク値は、最大値と最小値の差です。Y カーソルは、測定中の値 を示します。

### <span id="page-171-1"></span>最大値

最大値は、波形表示内の一番大きい値です。Y カーソルは、測定中の値を示し ます。

#### <span id="page-171-2"></span>最小値

最小値は、波形表示内の一番小さい値です。Y カーソルは、測定中の値を示し ます。

### <span id="page-171-0"></span>振幅

波形の振幅は、トップ値とベース値の差です。Y カーソルは、測定中の値を示 します。

## <span id="page-172-0"></span>トップ

波形のトップは、波形の上部分の最頻値(最も一般的な値)です。最頻値が定 義できない場合は、トップは最大値と同じになります。Y カーソルは、測定中 の値を示します。

関連項目 · "トップ測定の対象パルスを分離するには"ページ 173

#### <span id="page-172-1"></span>トップ測定の対象パルスを分離するには

下の図は、ズーム・モードを使用して Top 測定の対象パルスを分離する方法を 示します。

測定を下のズーム・ウィンドウで行うために、必要なら測定ウィンドウの設定 を変更します[。" ズーム表示の測定ウィンドウ "](#page-185-0) ページ 186 を参照してくださ い。

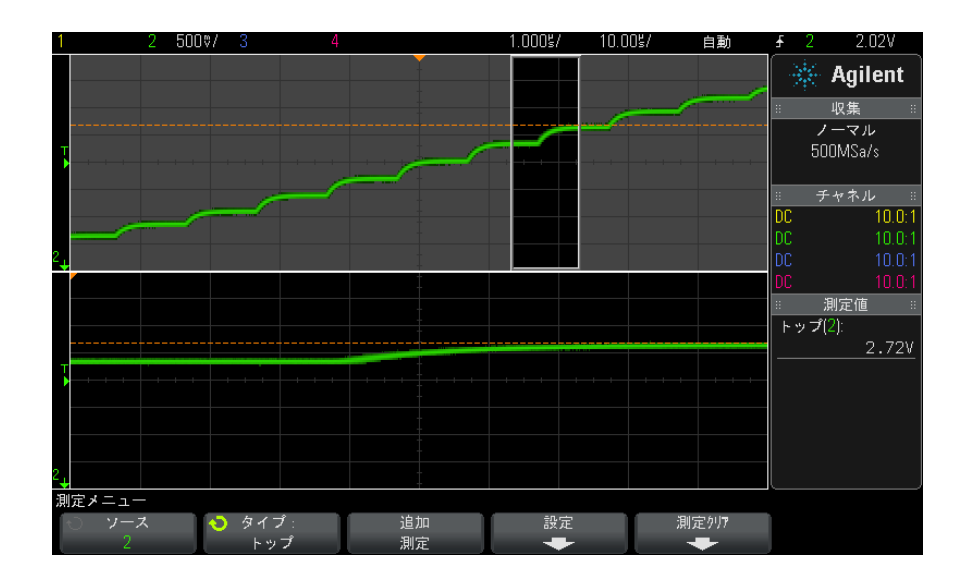

図 33 トップ測定の対象領域の分離

### 13 測定

## <span id="page-173-0"></span>ベース

波形のベースは、波形の下部分の最頻値(最も一般的な値)です。最頻値が定 義できない場合は、ベースは最小値と同じになります。Y カーソルは、測定中 の値を示します。

# <span id="page-173-1"></span>オーバシュート

オーバシュートとは、主要なエッジ遷移の後に発生する歪みを振幅の%で表し たものです。X カーソルは、どのエッジが測定されているかを示します(トリ ガ基準ポイントに一番近いエッジ)。

Rising edge overshoot =  $\frac{\text{local Maximum} - \text{D Top}}{\text{Amplitude}} \times 100$ 

Falling edge overshoot =  $\frac{\text{Base} - \text{D local Minimum}}{\text{Amplitude}} \times 100$ 

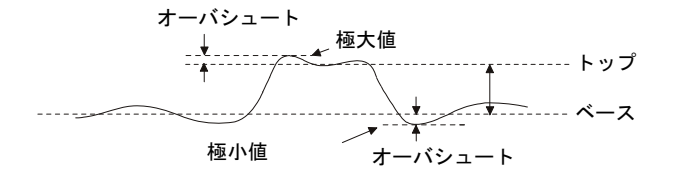

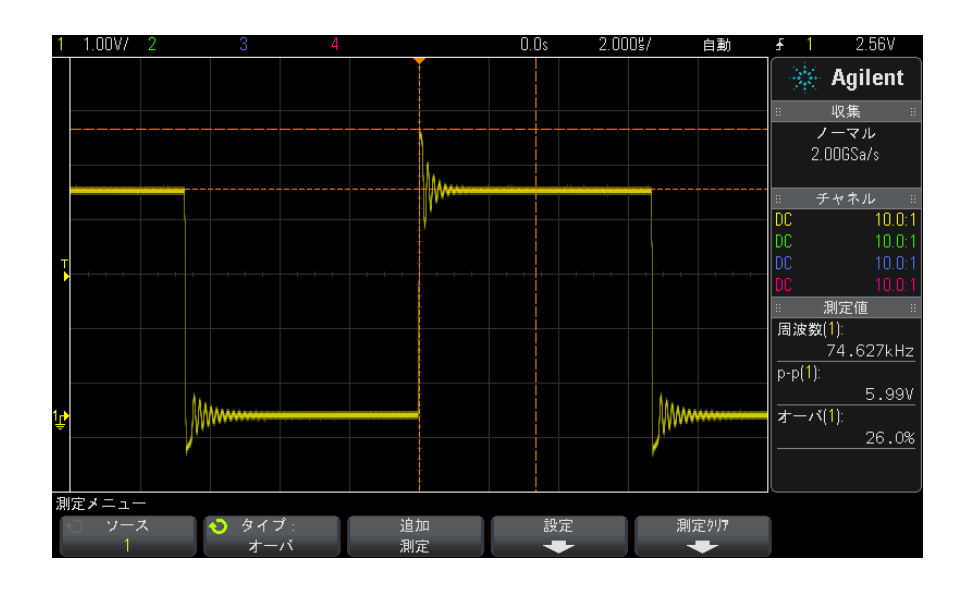

図 34 自動オーバシュート測定

# <span id="page-174-0"></span>プリシュート

プリシュートとは、主要なエッジ遷移に先行する歪みを振幅の%で表したもの です。X カーソルは、どのエッジが測定されているかを示します(トリガ基準 ポイントに一番近いエッジ)。

Rising edge preshoot =  $\frac{\text{local Maximum} - \text{D Top}}{\text{Amplitude}} \times 100$ 

Falling edge preshoot =  $\frac{\text{Base} - \text{D local Minimum}}{\text{Amplitude}} \times 100$ 

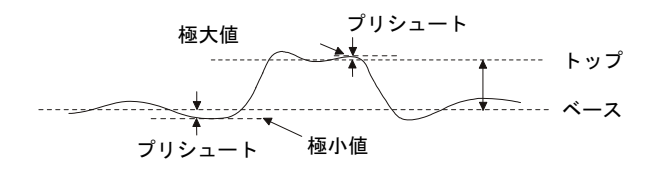

### <span id="page-175-0"></span>平均

平均は、波形サンプルのレベルの和をサンプル数で割った値です。

$$
Average = \frac{\sum x_i}{n}
$$

ここで、x<sub>i</sub> = i番目の測定ポイントの値、n =測定インターバル内のポイント 数。

測定インターバルをフル・スクリーンにすると、表示されているすべてのデー タ・ポイントの値が測定されます。

測定インターバルを N サイクルにすると、表示信号の整数個の周期に対して値 が測定されます。見つかったエッジの数が 3 個に満たない場合は、測定は "No edges" と表示されます。

X カーソルは、波形のどの部分が測定されているかを示します。

### <span id="page-175-1"></span>DC RMS

DC RMS は、1 つ以上のフル周期に渡る波形の実効値です。

RMS (dc) = 
$$
\sqrt{\frac{\sum_{i=1}^{n} x_i^2}{n}}
$$

ここで、x<sub>i</sub> = i番目の測定ポイントの値、n =測定インターバル内のポイント 数。

測定インターバルをフル・スクリーンにすると、表示されているすべてのデー タ・ポイントの値が測定されます。

測定 13

測定インターバルを N サイクルにすると、表示信号の整数個の周期に対して値 が測定されます。見つかったエッジの数が 3 個に満たない場合は、測定は "No edges" と表示されます。

X カーソルは、波形のどの部分が測定されているかを示します。

#### <span id="page-176-0"></span>AC RMS

AC RMS は、DC 成分を除去した波形の実効値です。これは例えば、電源雑音の 測定に有効です。

測定インターバルを N サイクルにすると、表示信号の整数個の周期に対して値 が測定されます。見つかったエッジの数が 3 個に満たない場合は、測定は "No edges" と表示されます。

X カーソルは、波形のどの部分が測定されているかを示します。

測定インターバルをフル・スクリーン(標準偏差)にした場合は、画面全体に わたって DC 成分を除去した RSM 測定が行われます。これは表示された電圧値 の標準偏差を表します。

測定の標準偏差は、測定値が平均値からずれる大きさを表します。測定の平均 値は、測定の統計的な平均値です。

下の図は、平均値と標準偏差を示します。標準偏差はギリシャ文字シグマ(σ) で表されます。ガウス分布の場合は、平均値から 2 シグマ(±1σ)の間に、測 定結果の 68.3 %が存在します。平均値から 6 シグマ(±3σ)の間に、測定結 果の 99.7 %が存在します。

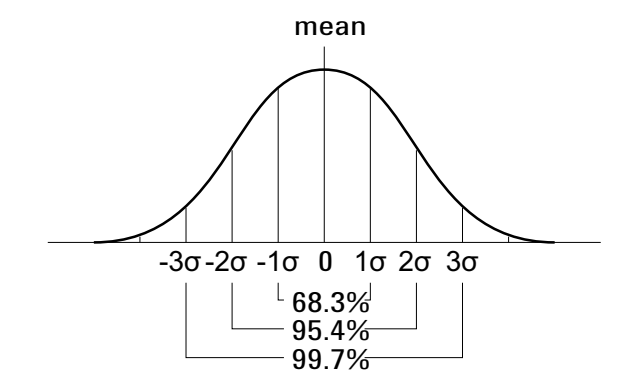

平均値は、次のように計算されます。

$$
\overline{x} = \frac{\sum_{i=1}^{N} x_i}{N}
$$

ここで、

- x =平均値
- N =取得された測定値の数
- $\cdot$  x<sub>i</sub> = i 番目の測定結果

標準偏差は、次のように計算されます。

$$
\sigma = \sqrt{\frac{\sum_{i=1}^{N} (x_i - \overline{x})^2}{N}}
$$

- ここで、
- σ =標準偏差
- N =取得された測定値の数
- $\cdot$  x<sub>i</sub> = i 番目の測定結果
- x =平均値

# <span id="page-177-0"></span>時間測定

下の図に、時間測定ポイントを示します。

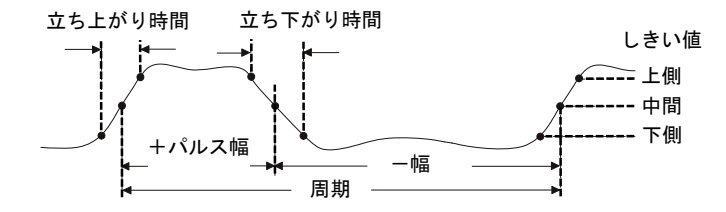

デフォルトの下限、中間、上限測定しきい値は、トップ値とベース値のあいだ の 10 %、50 %、90 %です。その他のパーセンテージしきい値設定と絶対値 しきい値設定については[、" 測定しきい値 "](#page-183-0) ページ 184 を参照してください。

- " 周期 " [ページ 179](#page-178-1)
- " 周波数 " [ページ 179](#page-178-0)
- "+幅" [ページ 180](#page-179-1)
- " -幅 " [ページ 180](#page-179-2)
- "バースト幅" ページ 180
- [" デューティ・サイクル "](#page-180-0) ページ 181
- "立ち上がり時間" ページ 181
- "立ち下がり時間" ページ 181
- " 遅延 " [ページ 182](#page-181-0)
- " 位相 " [ページ 183](#page-182-0)

### <span id="page-178-1"></span>周期

周期は、波形サイクル全体の時間の長さです。時間は、2 つの連続する同じ極 性のエッジの、中間しきい値ポイント間で測定されます。中間しきい値交差 は、下限しきい値レベルと上限しきい値レベルも通過する必要があります。こ れによりラント・パルスが除去されます。X カーソルは、波形のどの部分が測 定されているかを示します。Y カーソルは中間しきい値ポイントを示します。

#### <span id="page-178-0"></span>周波数

周波数は、1/ 周期として定義されます。周期は、2 つの連続する同じ極性の エッジの、中間しきい値交差間の時間として定義されます。中間しきい値交差 は、下限しきい値レベルと上限しきい値レベルも通過する必要があります。こ れによりラント・パルスが除去されます。X カーソルは、波形のどの部分が測 定されているかを示します。Y カーソルは中間しきい値ポイントを示します。

**関連項目 ・ "** 周波数測定のイベントを分離するには " ページ 179

#### <span id="page-178-2"></span>周波数測定のイベントを分離するには

下の図に、周波数測定のイベントを分離するためにズーム・モードを使用する 方法を示します。

測定を下のズーム・ウィンドウで行うために、必要なら測定ウィンドウの設定 を変更します[。" ズーム表示の測定ウィンドウ "](#page-185-0) ページ 186 を参照してくださ い。

波形がクリップされる場合は、測定が実行できない場合があります。

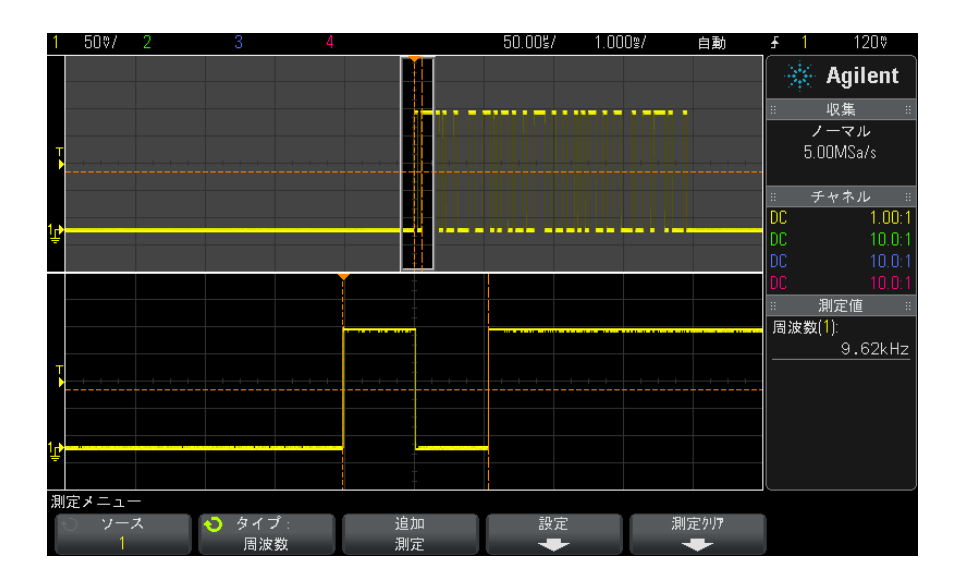

図 35 周波数測定のイベントの分離

### <span id="page-179-1"></span>+幅

+ Width は、立ち上がりエッジの中央しきい値から次の立ち下がりエッジの中 央しきい値までの時間です。X カーソルは、測定中のパルスを示します。Y カーソルは中間しきい値ポイントを示します。

### <span id="page-179-2"></span>-幅

- Width は、立ち下がりエッジの中間しきい値から次の立ち上がりエッジの中 間しきい値までの時間です。X カーソルは、測定中のパルスを示します。Y カーソルは中間しきい値ポイントを示します。

### <span id="page-179-0"></span>バースト幅

バースト幅測定は、画面上の最初のエッジから最後のエッジまでの時間です。
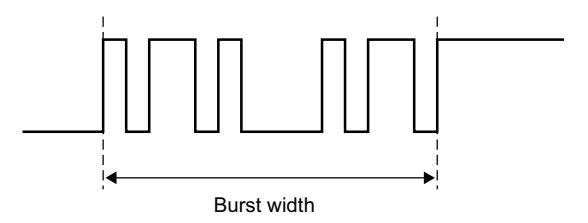

### デューティ・サイクル

繰り返しパルス列のデューティ・サイクルは、正のパルス幅と周期との比を% で表した値です。X カーソルは、測定中の時間周期を示します。Y カーソルは 中間しきい値ポイントを示します。

$$
Duty cycle = \frac{+Width}{Period} \times 100
$$

#### 立ち上がり時間

信号の立ち上がり時間は、立ち上がりエッジの下側しきい値交差と上側しきい 値交差の間の時間差です。X カーソルは、測定中のエッジを示します。最高の 測定確度を得るには、波形の立ち上がりエッジ全体が表示される最も高速な水 平軸の時間 /div を選択します。Y カーソルは、下側および上側しきい値ポイン トを示します。

#### 立ち下がり時間

信号の立ち下がり時間は、立ち下がりエッジの上側しきい値交差と下側しきい 値交差の間の時間差です。X カーソルは、測定中のエッジを示します。最高の 測定確度を得るには、波形の立ち下がりエッジ全体が表示される最も高速な水 平時間 /div を選択します。Y カーソルは、下側および上側しきい値ポイントを 示します。

#### 遅延

遅延は、トリガ基準ポイントの最も近くにある、ソース 1 の選択されたエッジ とソース 2 の選択されたエッジの、それぞれの中間しきい値ポイントの間の時 間差を測定します。負の遅延値は、ソース 1 の選択されたエッジがソース 2 の 選択されたエッジの後に発生したことを示します。

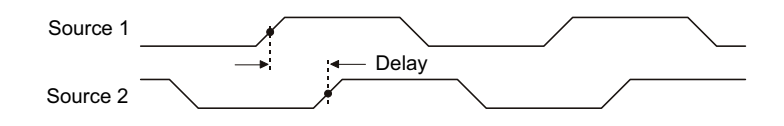

- 1 [Meas] キーを押して Measurement メニューを表示します。
- 2 Source ソフトキーを押し、入力ノブを回して、1つめのアナログ・チャネ ル・ソースを選択します。
- 3 Type: ソフトキーを押し、入力ノブを回して Delay を選択します。
- 4 Settings ソフトキーを押して、遅延測定の2つめのアナログ・チャネル・ ソースとスロープを選択します。

デフォルトの遅延設定は、チャネル 1 の立ち上がりエッジからチャネル 2 の 立ち上がりエッジまでを測定します。

- 5 Back/Up キーを押して、Measurement メニューに戻ります。 **Back**
- 6 Add Measurement ソフトキーを押して、測定を実行します。

下の例は、チャネル 1 の立ち上がりエッジとチャネル 2 の立ち上がりエッジ間 の遅延測定を示します。

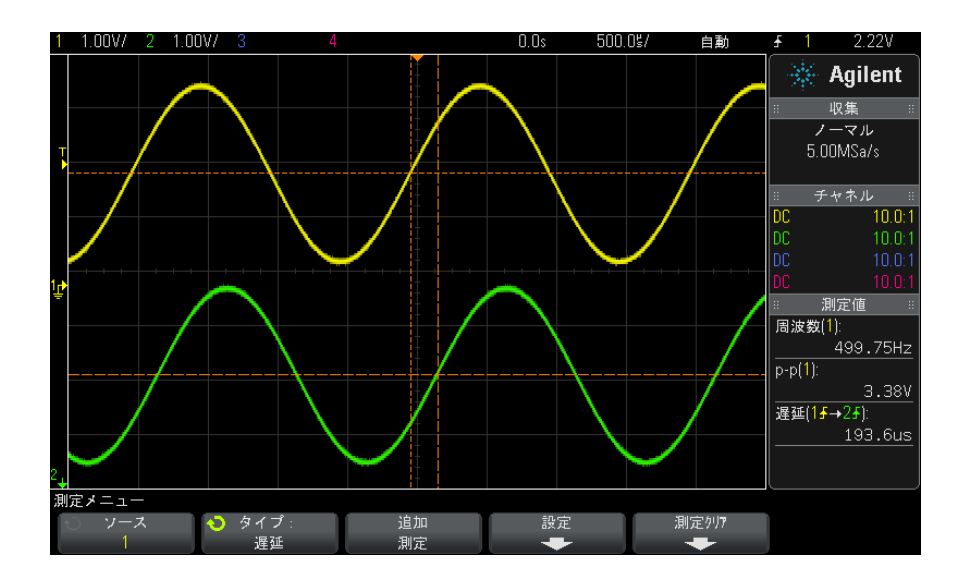

### 位相

位相は、ソース 1 とソース 2 の間の位相シフトの計算結果を度で表したもので す。負の位相シフト値は、ソース 1 の立ち上がりエッジがソース 2 の立ち上が りエッジの後に発生したことを示します。

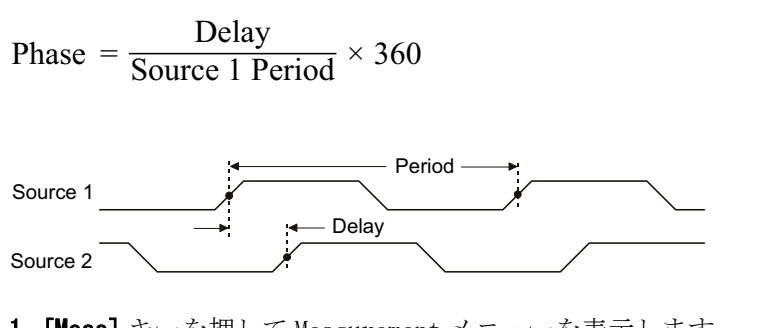

- 1 [Meas] キーを押して Measurement メニューを表示します。
- 2 Source ソフトキーを押し、入力ノブを回して、1つめのアナログ・チャネ ル・ソースを選択します。
- 3 Tvpe: ソフトキーを押し、入力ノブを回して Phase を選択します。

4 Settings ソフトキーを押して、位相測定の2つめのアナログ・チャネル・ ソースを選択します。

デフォルトの位相設定は、チャネル 1 からチャネル 2 までを測定します。

5 Back/Up キーを押して、Measurement メニューに戻ります。 **Back**

6 Add Measurement ソフトキーを押して、測定を実行します。

下の例は、チャネル 1 と、チャネル 1 に対する d/dt 演算機能の間の位相測定 を示します。

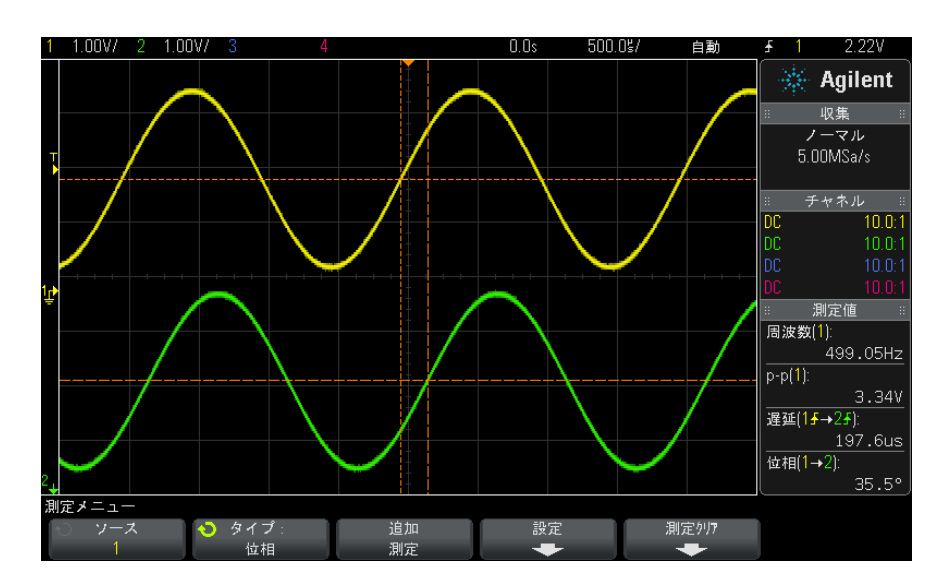

## 測定しきい値

測定しきい値は、アナログ・チャネルまたは演算波形の測定が実行される垂直 レベルを定義します。

# ■ デフォルトしきい値を変更すると、測定結果が変化します

デフォルトの下側限しきい値、中間しきい値、上側しきい値は、トップとベー スのあいだの値の 10 %、50 %、90 %です。これらのしきい値定義をデフォ ルト値から変更すると、平均、遅延、デューティ・サイクル、立ち下がり時 間、周波数、オーバシュート、周期、位相、プリシュート、立ち上がり時間、 正のパルス幅、負のパルス幅に対して返される測定結果が変化します。

1 Measurement メニューで、Settings ソフトキーを押し、Thresholds ソフト キーを押して、アナログ・チャネルの測定しきい値を設定します。

Measurement Threshold メニューを開くには、**[Analyze] > Features** を押し てから Measurement Thresholds を選択する方法もあります。

2 Source ソフトキーを押して、測定しきい値を変更するアナログ・チャネル または演算波形ソースを選択します。

各アナログ・チャネルまたは演算波形に固有のしきい値を割り当てることが できます。

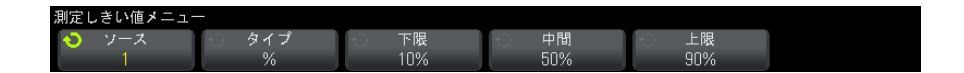

- 3 Type ソフトキーを押して、測定しきい値を%(トップ値とベース値の%)ま たはAbsolute (絶対値)に設定します。
	- %しきい値は、5 %~ 95 %の範囲で設定できます。
	- 各チャネルの絶対しきい値の単位は、チャネル・プローブ・メニューで 設定されます。
	- Source が Math:f(t) に設定されている場合は、しきい値の Type は Percent だけに設定できます。

# ヒント 絶対しきい値のヒント

- 絶対しきい値は、チャネルのスケーリング、プローブ減衰比、プローブ単位に依存し ます。必ずこれらの値を最初に設定してから、絶対しきい値を設定してください。
- 最小しきい値と最大しきい値は、画面上の値に制限されます。
- 絶対しきい値が最小または最大波形値の上または下にあると、測定が有効でなくなる 可能性があります。

4 Lower ソフトキーを押した後、入力ノブを回して下側測定しきい値を設定し ます。

下側値を設定済みの中間値より大きい値に設定した場合は、中間値が下側値 よりも大きい値まで自動的に増加されます。デフォルトの下側しきい値は 10 %または 800 mV です。

しきい値の Type を%に設定した場合は、下側しきい値は 5 %~ 93 %の範 囲で設定することができます。

5 Middle ソフトキーを押した後、入力ノブを回して中間測定しきい値を設定 します。

中間値は、設定された下側しきい値と上側しきい値によって制限されます。 デフォルトの中間しきい値は 50 %または 1.20 V です。

- しきい値の Type を % に設定した場合は、中間しきい値は 6 %~ 94 %の 範囲で設定することができます。
- 6 Upper ソフトキーを押した後、入力ノブを回して上側測定しきい値を設定し ます。

上側値を設定済みの中間値より小さい値に設定した場合は、中間値が上側値 よりも小さい値まで自動的に減少されます。デフォルトの上側しきい値は 90 %または 1.50 V です。

• しきい値の Type を%に設定した場合は、上側しきい値は7%~95%の 範囲で設定することができます。

# ズーム表示の測定ウィンドウ

ズーム・タイムベースを表示した場合は、測定をディスプレイのメイン・ウィ ンドウ部分で実行するか、ズーム・ウィンドウ部分で実行するかを選択できま す。

- 1 [Meas] キーを押します。
- 2 Measurement メニューで、Settings ソフトキーを押します。
- 3 Measurement Settings メニューで、Meas Window ソフトキーを押し、入力ノ ブを回して次のどれかを選択します。
	- Auto Select:測定は下のズーム・ウィンドウで実行されます。そこで実 行できない場合は、上のメイン・ウィンドウが使用されます。
	- Main:測定ウィンドウは上のメイン・ウィンドウです。
	- Zoom: 測定ウィンドウは下のズーム・ウィンドウです。

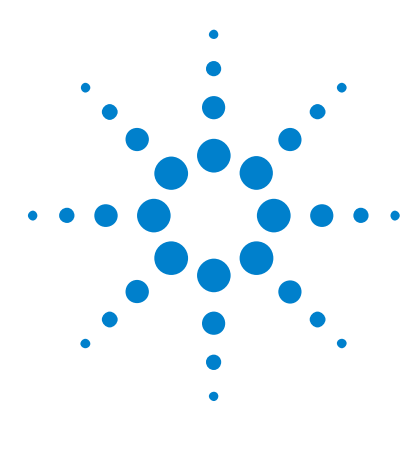

Agilent InfiniiVision 2000 X シリーズ・オシロスコープ ユーザーズ・ガイド

14 マスク・テスト

[「ゴールデン」波形からマスクを作成するには\(自動マス](#page-186-0) [ク\)](#page-186-0) 187 [マスク・テスト・セットアップ・オプション](#page-189-0) 190 [マスク統計](#page-191-0) 192 [マスク・ファイルを手動で変更するには](#page-192-0) 193 [マスク・ファイルの作成](#page-195-0) 196

波形が特定のパラメータ・セットに適合するかどうかを確認する方法の1つと して、マスク・テストがあります。マスクは、オシロスコープの画面上で、選 択したパラメータに適合するために波形が収まる必要がある領域を定義しま す。マスクへの適合は、ディスプレイ上のポイント単位で検証されます。マス ク・テストは表示されているアナログ・チャネルに対して動作します。表示さ れていないチャネルに対しては動作しません。

マスク・テスト機能を有効にするには、オシロスコープの購入時にオプション LMT を注文するか、オシロスコープの購入後に DSOX2MASK をスタンドアロン製 品として注文してください。

# <span id="page-186-0"></span>「ゴールデン」波形からマスクを作成するには(自動マスク)

ゴールデン波形とは、選択されたすべてのパラメータを満たし、他のすべての 波形の比較対象となる波形です。

- 1 ゴールデン波形を表示するようにオシロスコープを設定します。
- 2 [Analyze] キーを押します。
- 3 Features を押し、Mask Test を選択します。
- 4 Features をもう一度押して、マスク・テストをオンにします。

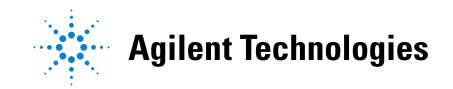

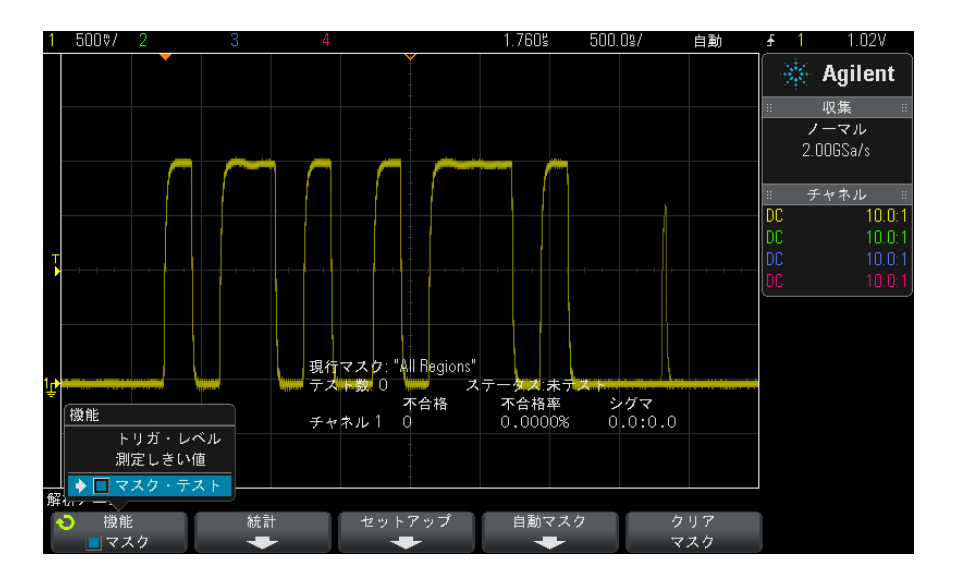

- 5 Automask を押します。
- 6 Automask メニューで、Source ソフトキーを押し、目的のアナログ・チャネ ルが選択されていることを確認します。

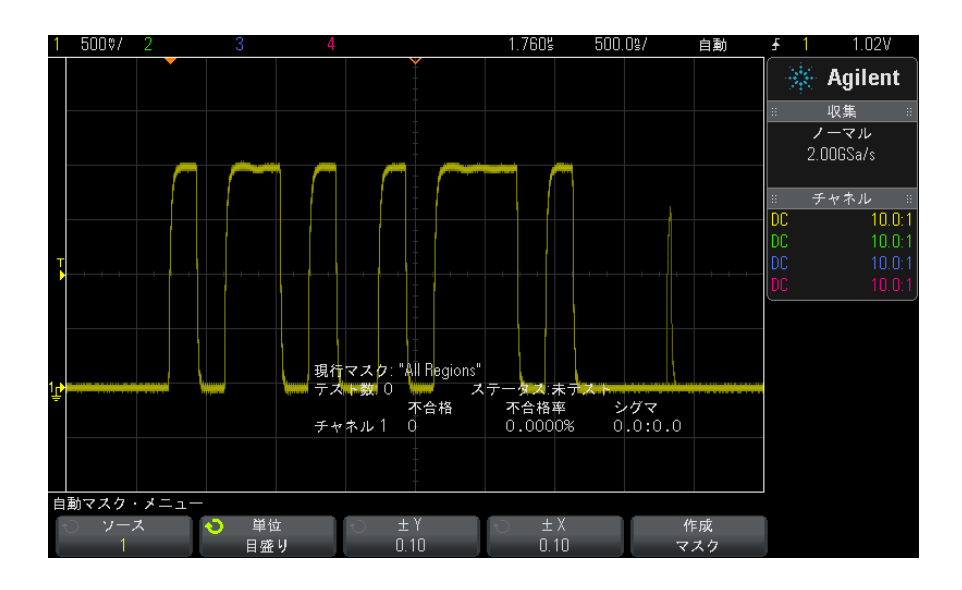

- 7 マスクの水平許容値(±Y)と垂直許容値(±X)を調整します。調整は、格 子線の目盛り数または絶対単位(雷圧または秒)で調整できます。単位は Units ソフトキーで選択します。
- 8 Create Mask ソフトキーを押します。

マスクが作成され、テストが開始されます。

Create Mask ソフトキーを押すたびに、古いマスクが消去され、新しいマス クが作成されます。

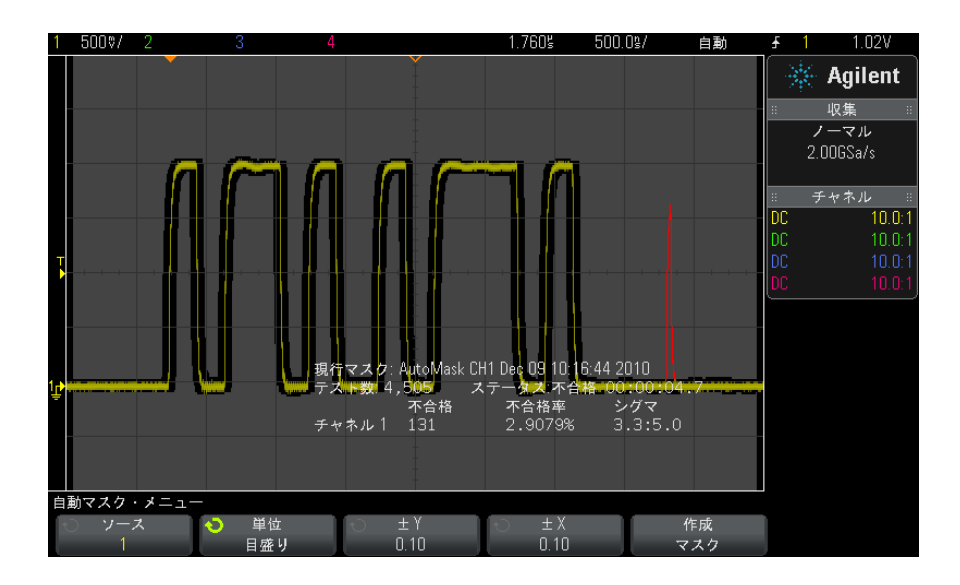

9 マスクをクリアして、マスク・テストをオフにするには、 Back/Up キー **Back**を押して Mask Test メニューに戻り、Clear Mask ソフトキーを押します。

マスク・テストをオンにしたときに無限残光表示モード([" 無限残光表示を設](#page-100-0) [定またはクリアするには "](#page-100-0) ページ 101 を参照) がオンになっている場合は、 無限残光表示はオンのままです。マスク・テストをオンにしたときに無限残光 表示がオフになっている場合は、マスク・テストをオンにすると無限残光表示 がオンになり、マスク・テストをオフにすると無限残光表示もオフになりま す。

マスク・セット Create Mask を押したときに、マスクが画面全体に表示される場合は、

アップのトラブ ルシューティン グ Automask メニューで ± Y と ± X の設定を確認してください。これらが 0 に設 定されていると、結果のマスクは波形の周辺のきわめて狭い領域になります。

Create Mask を押したときに、マスクが作成されないように見える場合 は、± Y と ± X の設定を確認してください。設定が大きすぎてマスクが見え ない可能性があります。

# <span id="page-189-0"></span>マスク・テスト・セットアップ・オプション

Mask Test メニューで、Setup ソフトキーを押して、Mask Setup メニューに入 ります。

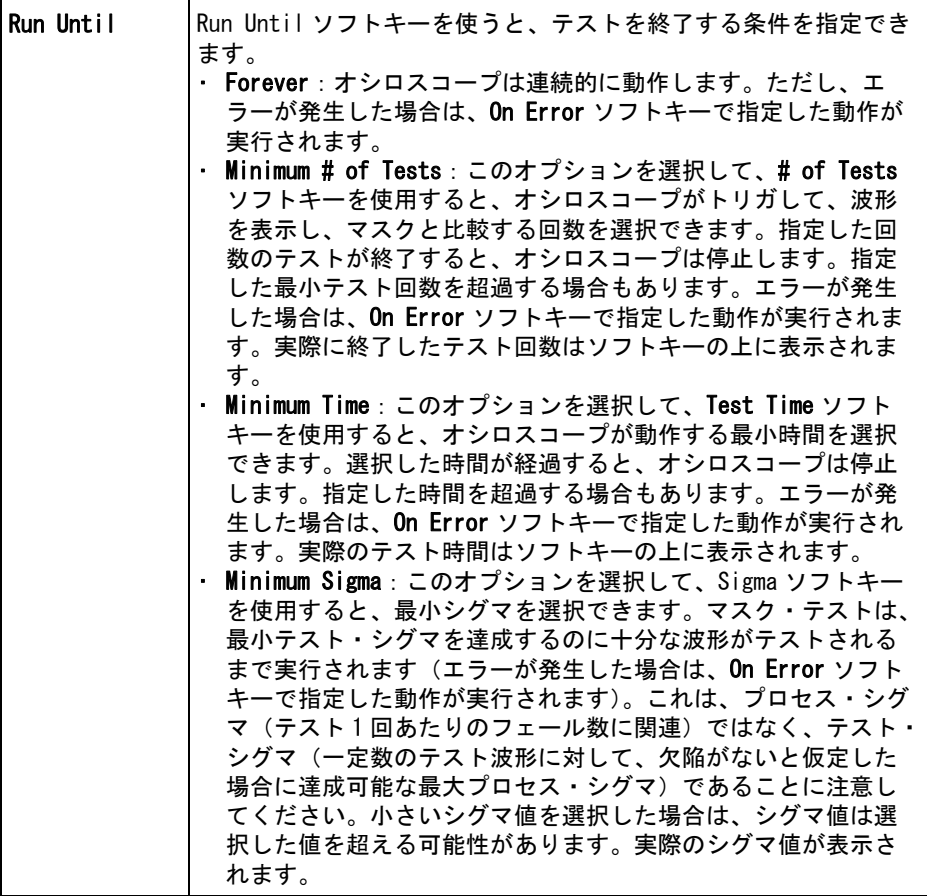

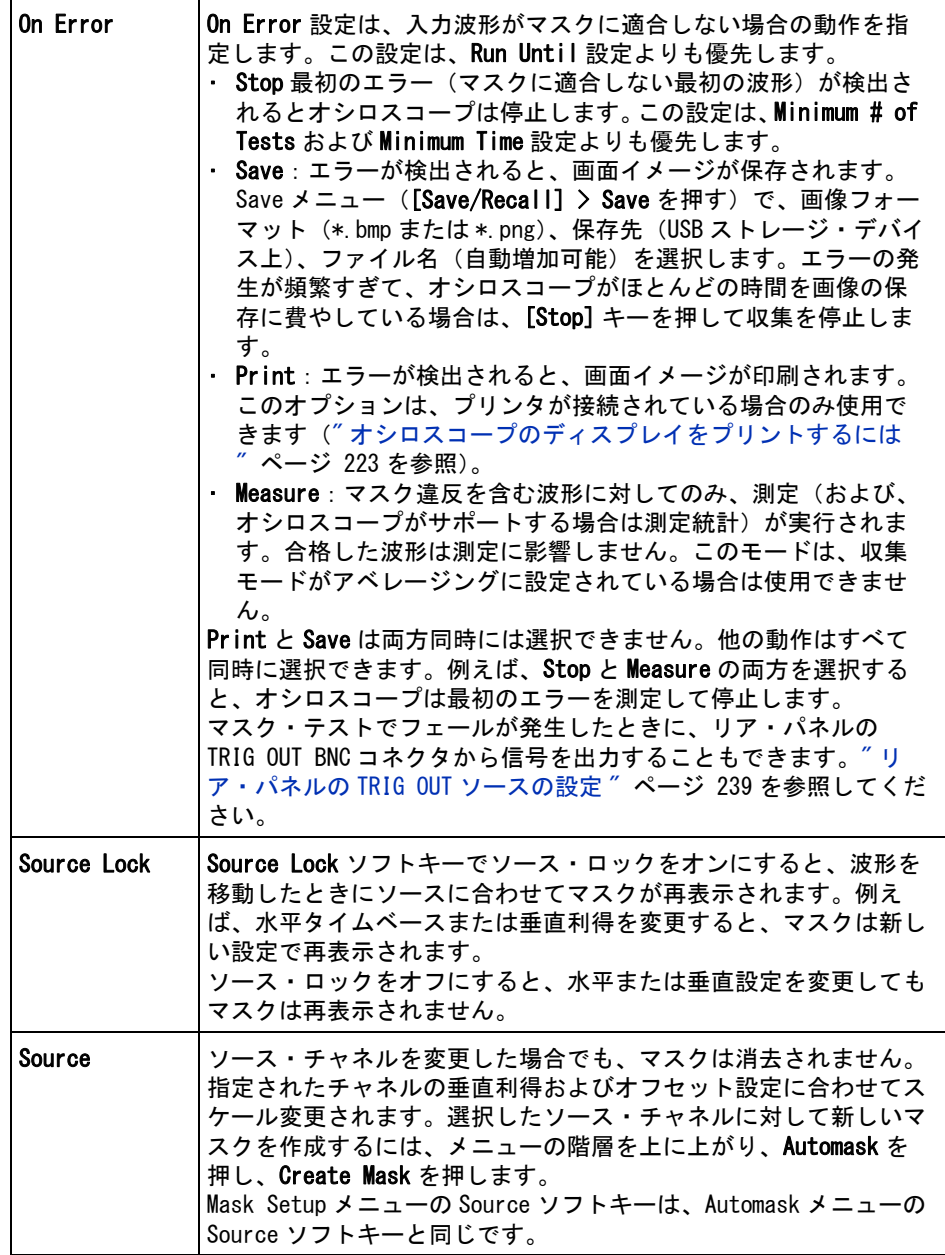

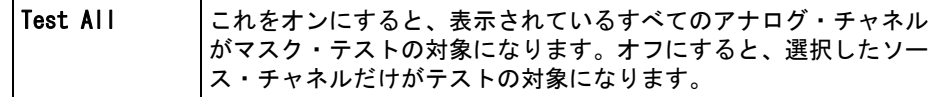

# <span id="page-191-0"></span>マスク統計

Mask Test メニューで、Statistics ソフトキーを押して、Mask Statistics メ ニューに入ります。

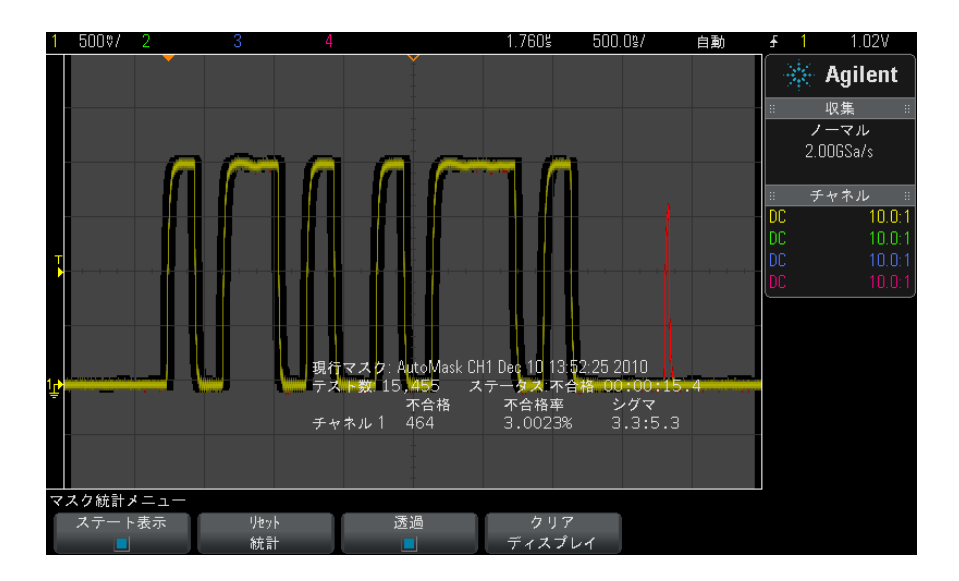

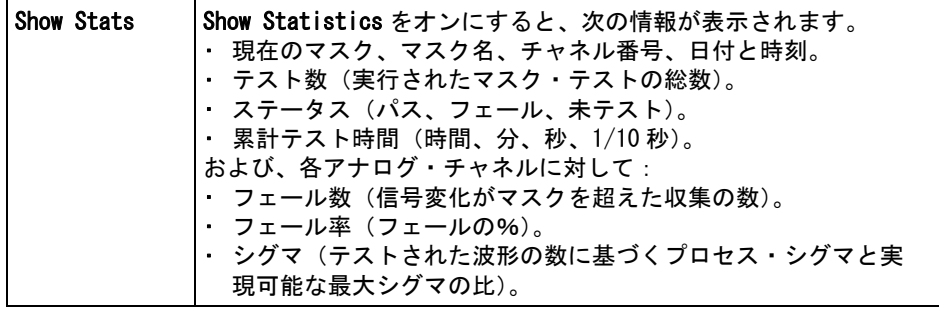

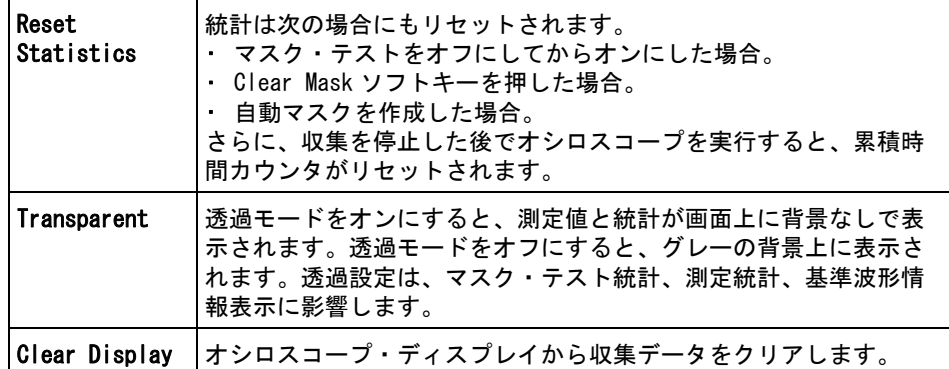

# <span id="page-192-0"></span>マスク・ファイルを手動で変更するには

Automask 機能で作成したマスク・ファイルを手動で変更できます。

- 1 ["「ゴールデン」波形からマスクを作成するには\(自動マスク\)"](#page-186-0) ペー [ジ 187](#page-186-0) のステップ 1 ~ 7 を実行します。マスクを作成した後、クリアしな いでください。
- 2 USB マス・ストレージ・デバイスをオシロスコープに接続します。
- 3 [Save/Recall] キーを押します。
- 4 Save ソフトキーを押します。
- 5 Format ソフトキーを押し、Mask を選択します。
- 6 2番目のソフトキーを押し、USB マス・ストレージ・デバイス上の保存先 フォルダを選択します。
- 7 Press to Save ソフトキーを押します。マスクを記述する ASCII テキスト・ ファイルが作成されます。
- 8 USB マス・ストレージ・デバイスを取り外し、PC に接続します。
- 9 作成した .msk ファイルをテキスト・エディタ(ワードパッドなど)で開き ます。
- 10 ファイルを編集し、保存して閉じます。

マスク・ファイルには以下のセクションがあります。

- マスク・ファイル識別子。
- マスク・タイトル。

- マスク違反領域。
- オシロスコープ・セットアップ情報。
- マスク・ファイ ル識別子 マスク・ファイル識別子は、MASK\_FILE\_548XX です。
- マスク・タイト ル マスク・タイトルは、ASCII 文字列です。例:autoMask CH1 OCT 03 09:40:26 2008

マスク・ファイルのタイトルに "autoMask" というキーワードが含まれる場合 は、マスクのエッジは定義によりパスと見なされます。含まれない場合は、マ スクのエッジはフェールと定義されます。

#### マスク違反領域

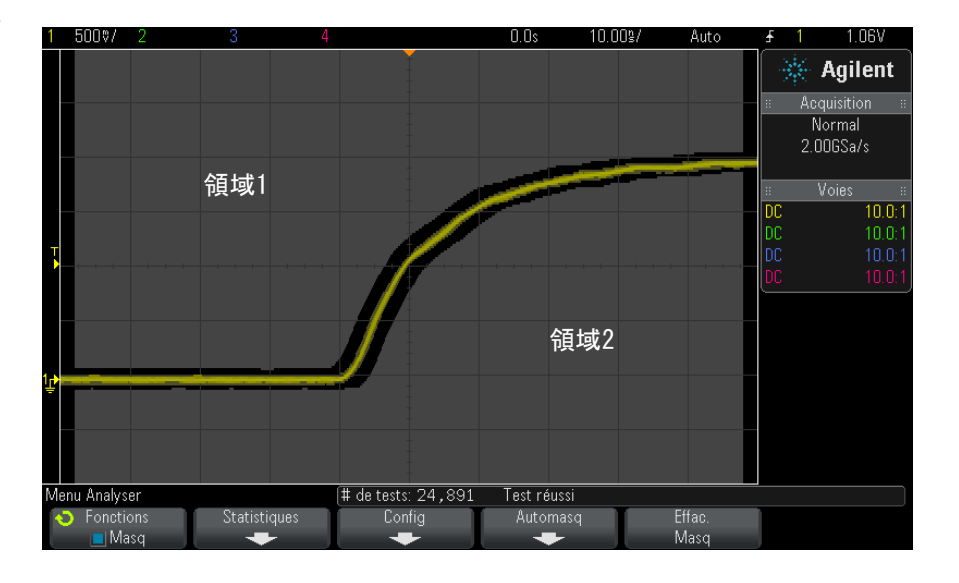

マスクには最大 8 個の領域を定義できます。領域の番号は 1 ~ 8 です。.msk ファイル内での領域の順序は任意です。領域の番号は、上から下、左から右の 順序に付ける必要があります。

自動マスク・ファイルには、2 つの特別な領域があります。ディスプレイの上 端に固定された領域(トップ)と、ディスプレイの下端に固定された領域(ボ トム)です。トップ領域は、最初と最後のポイントの Y 値が "MAX" になってい ることで示されます。ボトム領域は、最初と最後のポイントの Y 値が "MIN" に なっていることで示されます。

トップ領域は、ファイル内の最小の番号の領域でなければなりません。ボトム 領域は、ファイル内の最大の番号の領域でなければなりません。

領域番号 1 は、トップ・マスク領域です。領域 1 の頂点は、マスクのいちばん 上の部分の下端を示すライン上の点を記述します。

同様に、領域 2 の頂点は、マスクのいちばん下の部分の上端を示すライン上の 点を記述します。

マスク・ファイル内の頂点はノーマライズされています。値のノーマライズ方 法は、次の 4 つのパラメータで定義されます。

- $\cdot$  X1
- ΔX
- Y1
- Y2

これら 4 つのパラメータは、マスク・ファイルのオシロスコープ・セットアッ プ部分で定義されます。

ファイル内の Y 値(通常は電圧)は、次の式でノーマライズされます。

 $Y_{\text{norm}} = (Y - Y1)/\Delta Y$ 

 $\Sigma \subset \tilde{\mathcal{C}}$ ,  $\Delta Y = Y2 - Y1$ 

マスク・ファイル内のノーマライズされた Y 値を電圧に変換するには:

 $Y = (Y_{norm} * \Delta Y) + Y1$ 

ここで、ΔY = Y2 - Y1

ファイル内の X 値 (通常は時間) は、次の式でノーマライズされます。

 $X_{norm} = (X - X1)/\Delta X$ 

ノーマライズされた X 値を時間に変換するには:

$$
X = (X_{norm} * \Delta X) + X1
$$

**オシロスコー** マスク・ファイルのオシロスコープ・セットアップ領域の先頭と末尾は、キー プ・セットアッ ワード "setup" および "end\_setup"(1 行に単独で出現)によって示されます。 **プ情報** オシロスコープ・セットアップ情報には、マスク・ファイルがロードされると きにオシロスコープが実行するリモート・プログラミング言語コマンドが含ま れます。

このセクションには、任意の有効なリモート・プログラミング・コマンドを置 くことができます。

マスク・スケーリングは、ノーマライズされたベクタの解釈方法を制御しま す。これは、マスクが画面上に表示される方法を制御します。マスク・スケー リングを制御するリモート・プログラミング・コマンドは次のとおりです。 :MTES:SCAL:BIND 0 : MTES: SCAL: X1 -400. 000E-06 :MTES:SCAL:XDEL +800.000E-06 :MTES:SCAL:Y1 +359.000E-03 :MTES:SCAL:Y2 +2.35900E+00

## <span id="page-195-0"></span>マスク・ファイルの作成

次のマスクは、8つのマスク領域すべてを使用しています。マスク・ファイル の作成で最も難しいのは、時間値と電圧値から X 値と Y 値をノーマライズする ことです。この例は、電圧と時間をマスク・ファイルのノーマライズされた X 値と Y 値に変換する簡単な方法を示します。

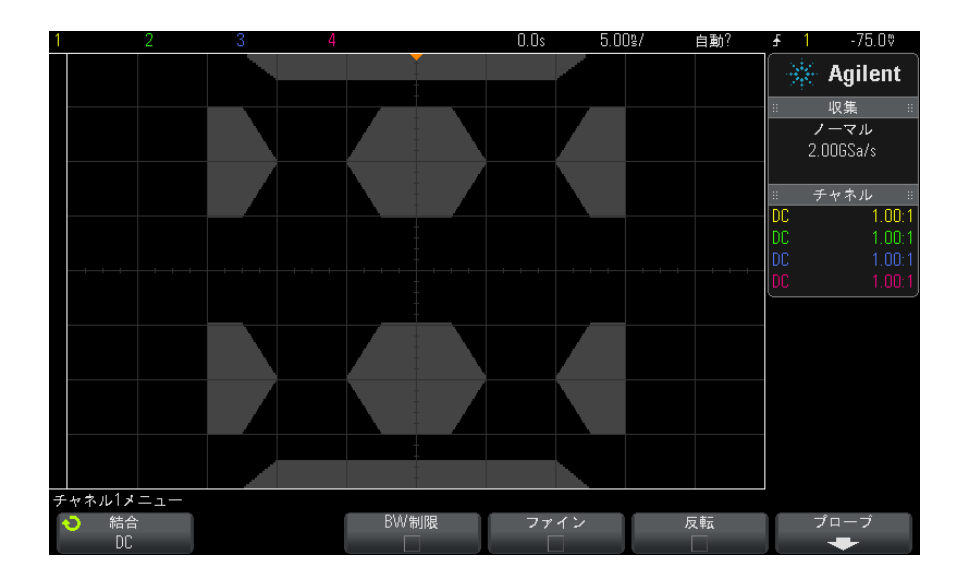

上記のマスクは、次のマスク・ファイルから作成されたものです。 MASK\_FILE\_548XX

"All Regions"

/\* Region Number \*/ 1  $/*$  Number of vertices  $*/$  4<br>-12.50 MAX -12.50, MAX -10.00, 1.750 10.00, 1.750  $12.50$ . /\* Region Number \*/ 2  $/*$  Number of vertices  $*/$  5<br>-10.00, 1.000 -10.00, 1.000  $-12.50, 0.500$ <br> $-15.00, 0.500$  $-15.00$ , 0.500<br> $-15.00$ , 1.500<br> $-12.50$ , 1.500 -15.00, 1.500 -12.50, 1.500 /\* Region Number \*/ 3  $/*$  Number of vertices  $*/$  6<br>-05.00, 1.000 -05.00, 1.000 -02.50, 0.500 02.50, 0.500 05.00, 1.000 02.50, 1.500 -02.50, 1.500 /\* Region Number \*/ 4 /\* Number of vertices \*/ 5 10.00, 1.000 12.50,<br>15.00, 0.500<br>0.500<br>1.500 15.00,<br>12.50, 1.500 /\* Region Number \*/ 5 /\* Number of vertices \*/ 5 -10.00, -1.000  $-12.50, -0.500$ -15.00, -0.500 -15.00, -1.500  $-12.50$ ,  $-1.500$ /\* Region Number  $*/ 6$  $/*$  Number of vertices  $*/$  6 -05.00, -1.000 -02.50, -0.500 02.50, -0.500 05.00, -1.000 02.50, -1.500 -02.50, -1.500 /\* Region Number \*/ 7 /\* Number of vertices \*/ 5  $10.00, -1.000$ 12.50, -0.500 15.00, -0.500 15.00, -1.500 12.50, -1.500 /\* Region Number \*/ 8  $/*$  Number of vertices  $*/$  4 -12.50, MIN -10.00, -1.750 10.00, -1.750

12.50, MIN setup :MTES:ENAB 1 :CHAN1:RANG +4.00E+00;OFFS +0.0E+00;COUP DC;IMP ONEM;DISP 1;BWL 0;INV 0 :CHAN1:LAB "1";UNIT VOLT;PROB +1.0E+00;PROB:SKEW +0.0E+00;STYP SING :CHAN2:RANG +16.0E+00;OFFS +1.62400E+00;COUP DC;IMP FIFT;DISP 0;BWL 0;INV 0 :CHAN2:LAB "2";UNIT VOLT;PROB +1.0E+00;PROB:SKEW +0.0E+00;STYP SING :CHAN3:RANG +40.0E+00;OFFS +0.0E+00;COUP DC;IMP ONEM;DISP 0;BWL 0;INV 0 :CHAN3:LAB "3";UNIT VOLT;PROB +1.0E+00;PROB:SKEW +0.0E+00;STYP SING :CHAN4:RANG +40.0E+00;OFFS +0.0E+00;COUP DC;IMP ONEM;DISP 0;BWL 0;INV 0 :CHAN4:LAB "4";UNIT VOLT;PROB +1.0E+00;PROB:SKEW +0.0E+00;STYP SING :EXT:BWL 0;IMP ONEM;RANG +5E+00;UNIT VOLT;PROB +1.0E+00;PROB:STYP SING :TIM:MODE MAIN;REF CENT;MAIN:RANG +50.00E-09;POS +0.0E+00 :TRIG:MODE EDGE;SWE AUTO;NREJ 0;HFR 0;HOLD +60E-09 :TRIG:EDGE:SOUR CHAN1;LEV -75.00E-03;SLOP POS;REJ OFF;COUP DC :ACQ:MODE RTIM;TYPE NORM;COMP 100;COUNT 8;SEGM:COUN 2 :DISP:LAB 0;CONN 1;PERS MIN;SOUR PMEM1 :HARD:APR "";AREA SCR;FACT 0;FFE 0;INKS 1;PAL NONE;LAY PORT :SAVE:FIL "mask\_0" :SAVE:IMAG:AREA GRAT;FACT 0;FORM NONE;INKS 0;PAL COL :SAVE:WAV:FORM NONE :MTES:SOUR CHAN1;ENAB 1;LOCK 1 :MTES:AMAS:SOUR CHAN1;UNIT DIV;XDEL +3.00000000E-001;YDEL +2.00000000E-001 :MTES:SCAL:BIND 0;X1 +0.0E+00;XDEL +1.0000E-09;Y1 +0.0E+00;Y2 +1.00000E+00 :MTES:RMOD FOR;RMOD:TIME +1E+00;WAV 1000;SIGM +6.0E+00 :MTES:RMOD:FACT:STOP 0;PRIN 0;SAVE 0 end\_setup

#### マスク・テストの仕組み

InfiniiVision オシロスコープは、マスク・テストを開始する際に、波形表示 領域に対して 200×640 のデータベースを作成します。配列の各位置が、違反 または合格領域に指定されます。波形のデータ・ポイントが違反領域に入るた びに、フェールが記録されます。Test All を選択した場合は、収集のたびにす べてのアクティブなアナログ・チャネルがマスク・データベースに対してテス トされます。1 チャネルあたり 20 億個以上のフェールを記録できます。テスト された収集の数も記録され、"# of Tests" に表示されます。

マスク・ファイルでは、200×640 のデータベースより高い分解能も使用できま す。マスク・ファイルのデータを画面上に表示できるように圧縮するために、 データの量子化が行われます。

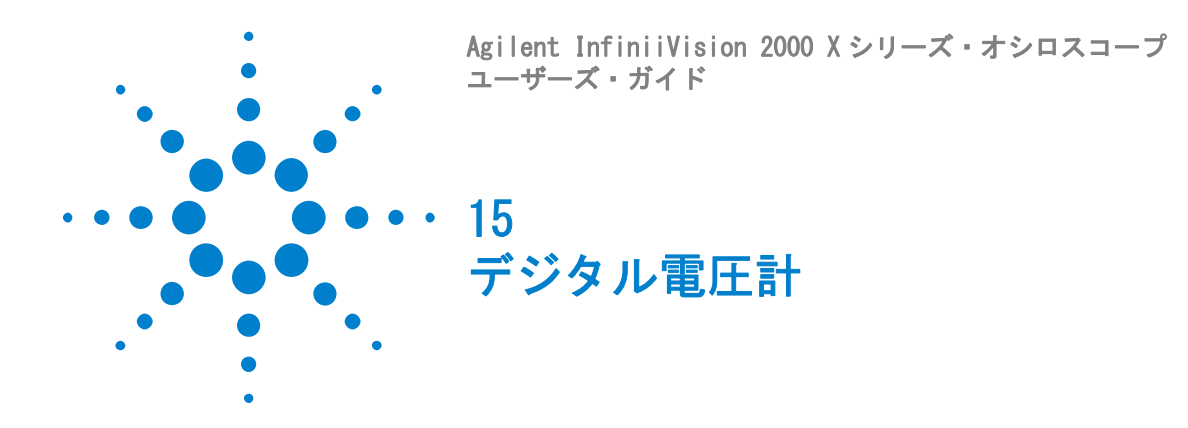

デジタル電圧計(DVM)分析機能は、任意のアナログ・チャネルで 3 桁の電圧 および 5 桁の周波数測定を提供します。DVM 測定は、オシロスコープの収集シ ステムとは非同期であり、常に収集を行います。

デジタル電圧計機能を有効にするには、オシロスコープの購入時にオプション DVM を注文するか、オシロスコープの購入後に DSOXDVM をスタンドアロン製品 として注文してください。

DVM のディスプレイは、デジタル電圧計に見られるような 7 セグメントの表示 値から成ります。選択されているモードや単位が表示されます。単位は、チャ ネルのプローブ・メニューで**単位**ソフトキーを使用して選択します。

[Analyze] キーを押すと、DVM のディスプレイには、スケールを伴った格子線 と周波数カウンタ値も表示されます。DVM のスケールは、チャネルの垂直ス ケールと基準レベルから決められます。スケールの青い三角形のポインタは、 最新の測定を示します。その上の白いバーは、最近 3 秒間の測定の極限を表し ています。

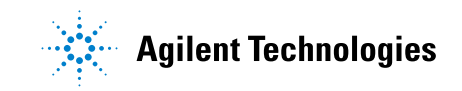

#### 15 デジタル電圧計

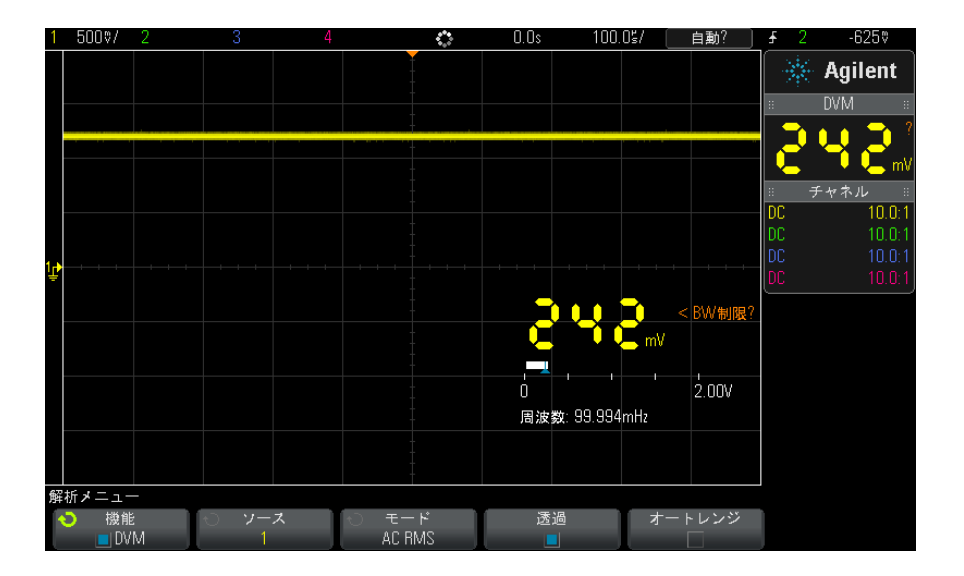

信号周波数が 20 Hz ~ 100 kHz の範囲のときには、DVM は正確な RMS 測定を行 います。信号周波数がこの範囲外のときには、DVM のディスプレイに "< 帯域 幅リミット ?" または "> 帯域幅リミット ?" と表示され、不正確な RMS 測定結 果であることを警告します。

デジタル電圧計を使用するには:

- 1 [Analyze] 解析キーを押します。
- 2 機能を押し、デジタル電圧計を選択します。
- 3 機能をもう一度押して、DVM 測定をオンにします。
- 4 Source ソフトキーを押し、入力ノブを回してデジタル電圧計 (DVM) による 測定を行うアナログ・チャネルを選択します。

DVM 測定を行うために、選択したチャネルをオンにする(波形を表示する) 必要はありません。

- 5 Mode ソフトキーを押し、入力ノブを回してデジタル電圧計 (DVM) のモード を選択します。
	- AC RMS : DC 成分を除去した収集データの実効値を表示します。
	- DC : 収集データの DC 値を表示します。
	- DC RMS : 収集データの実効値を表示します。
	- **周波数** : 周波数カウンタ測定値を表示します。
- 6 Transparent を押して、DVM ディスプレイの透明な背景と不透明な背景を切 り替えます。
- 7 選択されているソース・チャネルがオシロスコープのトリガに使用されてい ない場合には、Auto Range を押すことで、DVM チャネルの垂直スケール、 垂直(グランドレベル)位置、およびトリガ(しきい値電圧)レベル(カウ ンタ周波数測定で使用)の自動調整をオンまたはオフにできます。

オンにすると、Auto Range はチャネルの垂直スケール/位置ノブで実行さ れた調整をオーバーライドします。

オフにすると、チャネルの垂直スケール/位置ノブを通常通り使用できま す。

# 15 デジタル電圧計

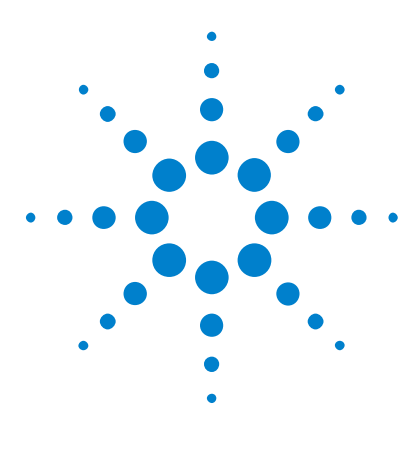

Agilent InfiniiVision 2000 X シリーズ・オシロスコープ ユーザーズ・ガイド

# 16 波形発生器

[発生する波形のタイプと設定を選択するには](#page-202-0) 203 [波形発生器の同期パルスを出力するには](#page-205-0) 206 [予想出力負荷を指定するには](#page-205-1) 206 [波形発生器のロジック・プリセットを使用するには](#page-206-0) 207 [波形発生器のデフォルトを復元するには](#page-207-0) 208

オシロスコープには波形発生器が内蔵されています。波形発生器は、オプショ ン WGN または DSOX2WAVEGEN アップグレードによって有効になります。波形発 生器を使用すれば、オシロスコープで回路をテストする際の入力信号を容易に 供給できます。

波形発生器の設定は、オシロスコープ・セットアップといっしょに保存してリ コールできます[。章 17, " 保存/リコール\(セットアップ、画面、データ\)](#page-208-0) [," ページから始まる 209](#page-208-0) を参照してください。

# <span id="page-202-0"></span>発生する波形のタイプと設定を選択するには

1 Waveform Generator メニューにアクセスして、フロント・パネルの Gen Out BNC の波形発生器出力をオン/オフするには、[Wave Gen] キーを押します。

波形発生器出力がオンの場合、[Wave Gen] キーが点灯します。波形発生器 出力がオフの場合、[Wave Gen] キーはオフになります。

測定器の電源を最初にオンにしたときには、波形発生器出力は常にオフで す。

Gen Out BNC に過大な電圧が印加された場合、波形発生器出力は自動的にオ フになります。

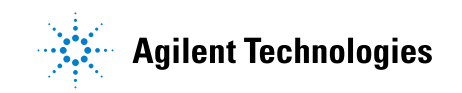

#### 16 波形発生器

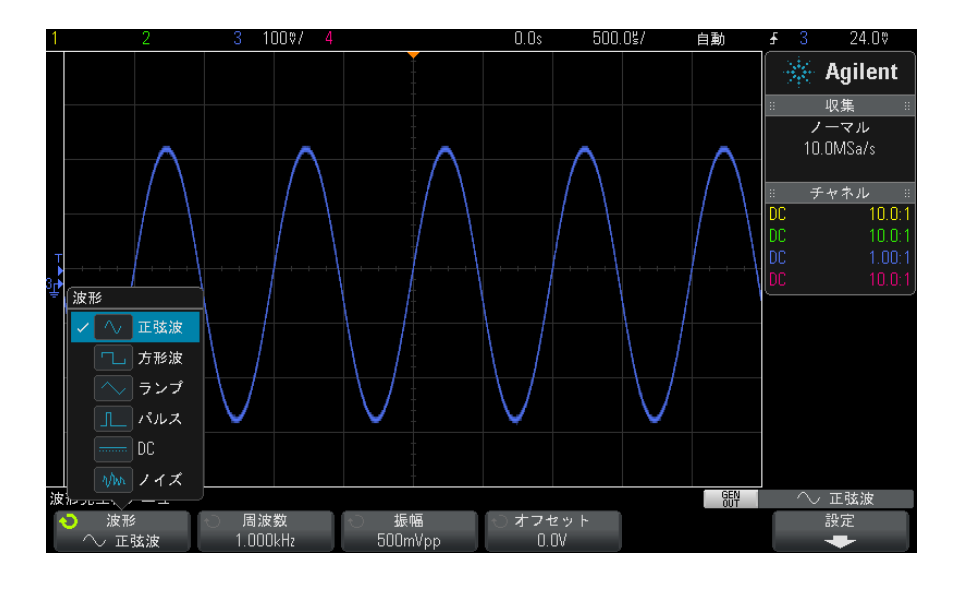

2 Waveform Generator メニューで、Waveform ソフトキーを押し、入力ノブを 回して波形タイプを選択します。

3 選択した波形タイプに応じて、残りのソフトキーを入力ノブを使用して、波 形の特性を設定します。

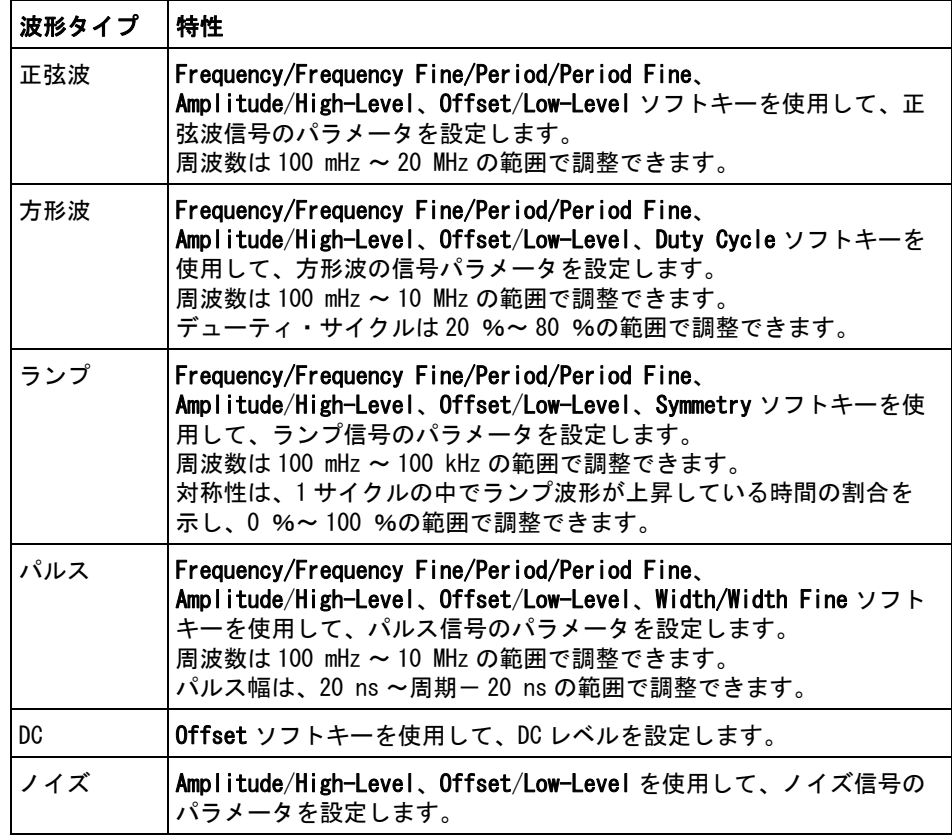

すべての波形タイプに対して、出力振幅は、50 Ω 負荷に対して 10 mVpp ~ 2.5 Vpp (または開放端子間で 20 mVpp ~ 5 Vpp) の範囲で調整できます。

信号パラメータのソフトキーを押すと、調整のタイプを選択するメニューが 開く場合があります。例えば、振幅とオフセットの値を入力するか、ハイ・ レベルとロー・レベルの値を入力するかを選択できます。また、周波数と周 期のどちらの値を入力するかを選択できます。調整のタイプを選択するに は、ソフトキーを押し続けます。値を調整するには、入力ノブを回します。

周波数、周期、幅に関しては、粗調整と微調整を選択できます。また、入力 ノブを押すと、粗調整と微調整をすばやく切り替えることができます。

Settings ソフトキーを押すと、Waveform Generator Settings メニューが開 き、波形発生器に関するその他の設定を変更できます。

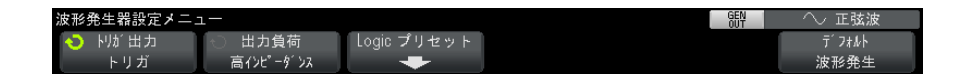

以下を参照してください。

- "波形発生器の同期パルスを出力するには" ページ 206
- [" 予想出力負荷を指定するには "](#page-205-1) ページ 206
- [" 波形発生器のロジック・プリセットを使用するには "](#page-206-0) ページ 207
- [" 波形発生器のデフォルトを復元するには "](#page-207-0) ページ 208

## <span id="page-205-0"></span>波形発生器の同期パルスを出力するには

- 1 オシロスコープのソフトキーに波形発生器メニューが表示されていない場合 は、[Wave Gen] 波形発生キーを押します。
- 2 波形発生器メニューで、設定ソフトキーを押します。
- 3 波形発生器設定メニューで、トリガ出力ソフトキーを押し、入力ノブを回し て、波形発生器同期パルスを選択します。

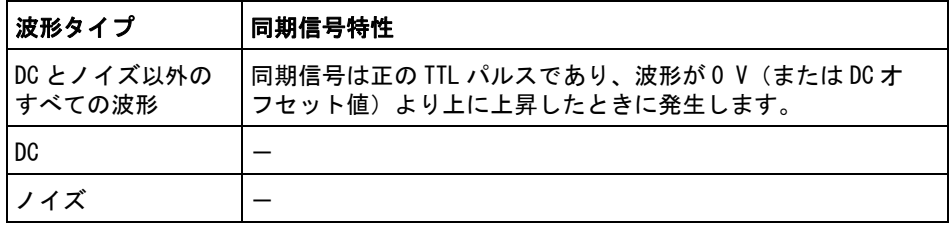

# <span id="page-205-1"></span>予想出力負荷を指定するには

- 1 オシロスコープのソフトキーに波形発生器メニューが表示されていない場合 は、[Wave Gen] 波形発生キーを押します。
- 2 波形発生器メニューで、設定ソフトキーを押します。
- 3 波形発生器設定メニューで、出力負荷ソフトキーを押し、入力ノブを回して 次のどれかを選択します。

 $\cdot$  50  $\Omega$ 

#### • High-Z

Gen Out BNC の出力インピーダンスは 50 Ω 固定です。ただし、出力負荷選択 を使用すると、予想される出力負荷に対して正しい振幅およびオフセット・レ ベルを波形発生器に表示させることができます。

実際の負荷インピーダンスが選択した値と異なる場合は、表示される振幅およ びオフセット・レベルは正しくありません。

# <span id="page-206-0"></span>波形発生器のロジック・プリセットを使用するには

ロジック・レベル・プリセットを使えば、出力電圧を TTL、CMOS(5.0 V)、 CMOS(3.3 V)、CMOS(2.5 V)、ECL 互換のロー/ハイ・レベルに簡単に設定で きます。

- 1 オシロスコープのソフトキーに Waveform Generator メニューが表示されて いない場合は、[Wave Gen] キーを押します。
- 2 Waveform Generator メニューで、Settings ソフトキーを押します。
- 3 Waveform Generator Settings メニューで、Logic Presets ソフトキーを押 します。
- 4 Waveform Generator Logic Level Presets メニューで、次のどれかのソフト キーを押して、発生される信号のロー/ハイ電圧をロジック互換レベルに設 定します。

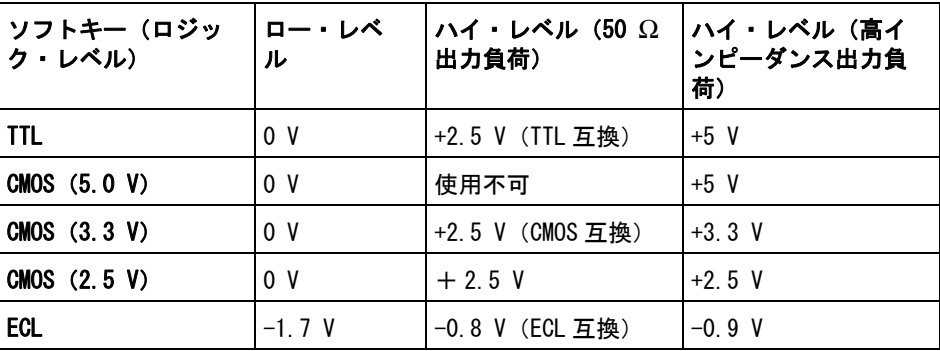

# <span id="page-207-0"></span>波形発生器のデフォルトを復元するには

- 1 オシロスコープのソフトキーに Waveform Generator メニューが表示されて いない場合は、[Wave Gen] キーを押します。
- 2 Waveform Generator メニューで、Settings ソフトキーを押します。
- 3 Waveform Generator Settings メニューで、Default Wave Gen ソフトキーを 押します。

波形発生器の工場設定(1 kHz 正弦波、500 mVpp、0 V オフセット、高イン ピーダンス出力負荷)が復元されます。

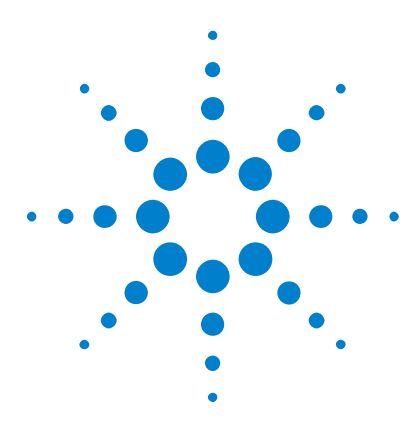

Agilent InfiniiVision 2000 X シリーズ・オシロスコープ ユーザーズ・ガイド

<span id="page-208-0"></span>17 保存/リコール(セットアップ、画 面、データ)

[セットアップ、画面イメージ、データの保存](#page-208-1) 209 [セットアップ、マスク、基準波形のリコール](#page-218-0) 219 [デフォルト・セットアップのリコール](#page-220-0) 221 [セキュア消去の実行](#page-220-1) 221

オシロスコープのセットアップ、基準波形、マスク・ファイルは、オシロス コープの内部メモリまたは USB ストレージ・デバイスに保存して、後でリコー ルできます。また、デフォルト・セットアップまたは工場設定セットアップを リコールすることもできます。

オシロスコープの画面イメージは、BMP または PNG フォーマットで USB スト レージ・デバイスに保存できます。

収集した波形データは、カンマ区切り値(CSV)、ASCII XY、バイナリ(BIN)、 Agilent ロジック・アナライザ・バイナリ(ALB)の各フォーマットで USB スト レージ・デバイスに保存できます。

オシロスコープの不揮発性内部メモリをセキュアに消去するコマンドも用意さ れています。

# <span id="page-208-1"></span>セットアップ、画面イメージ、データの保存

- 1 「Save/Recall】キーを押します。
- 2 Save/Recall メニューで、Save を押します。
- 3 Save Trace and Setup メニューで、Format を押し、入力ノブを回して、保 存するファイルのタイプを選択します。

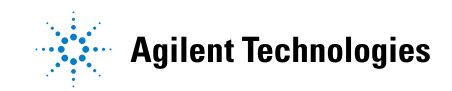

209

- Setup (\*.scp): オシロスコープの水平軸タイムベース、垂直軸感度、ト リガ・モード、トリガ・レベル、測定、カーソル、演算機能など、オシ ロスコープが特定の測定を実行する方法を指定するための設定が記録さ れます[。" セットアップ・ファイルを保存するには "](#page-210-0) ページ 211 を参照 してください。
- 8-bit Bitmap image (\*.bmp):色数を減らした(8 ビット)ビットマッ プ・フォーマットの画面イメージ[。"BMP または PNG イメージ・ファイル](#page-210-1) [を保存するには "](#page-210-1) ページ 211 を参照してください。
- 24-bit Bitmap image (\*.bmp): 24 ビット・カラー・ビットマップ・ フォーマットの画面イメージ[。"BMP または PNG イメージ・ファイルを保](#page-210-1) [存するには "](#page-210-1) ページ 211 を参照してください。
- 24-bit image (\*.png):ロスレス圧縮を使用した 24 ビット・カラー PNG フォーマットの画面イメージ。ファイルは、BMP フォーマットよりもはる かに小さくなります[。"BMP または PNG イメージ・ファイルを保存するに](#page-210-1) は " [ページ 211](#page-210-1) を参照してください。
- CSV data (\*.csv): これは、すべての表示チャネルと演算波形のカンマ 区切り値ファイルを作成します。このフォーマットは、スプレッドシー ト解析に最適です[。"CSV、ASCII XY、BIN データ・ファイルを保存するに](#page-211-0) は " [ページ 212](#page-211-0) を参照してください。
- ASCII XY data (\*.csv): これは、各表示チャネルに対して別々のカンマ 区切り値ファイルを作成します。このフォーマットも、スプレッドシー トに適しています[。"CSV、ASCII XY、BIN データ・ファイルを保存するに](#page-211-0) は " [ページ 212](#page-211-0) を参照してください。
- Reference Waveform data (\*. h5): オシロスコープの基準波形位置の1 つにリコールできるフォーマットで波形データを保存します[。"USB スト](#page-216-0) [レージ・デバイスに基準波形ファイルを保存するには "](#page-216-0) ページ 217 を参 照してください。
- ALB data (\*.alb): これは、Agilent 独自のフォーマットのファイルを作 成します。このファイルは、Agilent B4610A Data Import ツールで Agilent Logic Analyzer アプリケーション・ソフトウェアにインポート して、オフラインでの表示と解析に使用できます[。"ALB データ・ファイ](#page-212-0) [ルを保存するには "](#page-212-0) ページ 213 を参照してください。
- Binary data (\*.bin):これは、ヘッダ付きで、データが時間と電圧のペ アの形式を取るバイナリ・ファイルを作成します。このファイルは、 ASCII XY データ・ファイルよりもはるかに小さくなります[。"CSV、ASCII](#page-211-0)  [XY、BIN データ・ファイルを保存するには "](#page-211-0) ページ 212 を参照してくだ さい。

• **Mask (\*.msk)**: これは、Agilent InfiniiVision オシロスコープで読み取 れる Agilent 独自のフォーマットのマスク・ファイルを作成します。マ スク・データ・ファイルには、オシロスコープのセットアップ情報の一 部だけが含まれます。マスク・データ・ファイルを含むすべてのセット アップ情報を保存するには、"Setup (\*.scp)" フォーマットを選択しま す[。" マスクを保存するには "](#page-216-1) ページ 217 を参照してください。

[Quick Action] キーでセットアップ、画面イメージ、データを保存するように 設定することもできます[。"\[Quick Action\] キーの設定 "](#page-243-0) ページ 244 を参照し てください。

### <span id="page-210-0"></span>セットアップ・ファイルを保存するには

セットアップ・ファイルは、10個の内部記憶位置 (¥Agilent Flash) または外 部 USB ストレージ・デバイスに保存できます。

- 1 [Save/Recall] > Save > Format を押し、入力ノブを回して、Setup (\*. scp) を選択します。
- 2 2 番目のソフトキーを押し、入力ノブを使用して保存場所に移動します[。"](#page-217-0) [記憶場所の間を移動するには "](#page-217-0) ページ 218 を参照してください。
- 3 最後に、Press to Save ソフトキーを押します。

保存が成功したかどうかを示すメッセージが表示されます。

セットアップ・ファイルの拡張子は SCP です。拡張子は、ファイル・エクスプ ローラには表示されますが([" ファイル・エクスプローラ "](#page-232-0) ページ 233 を参 照)、Recall メニューを使用した場合は表示されません。

### <span id="page-210-1"></span>BMP または PNG イメージ・ファイルを保存するには

イメージ・ファイルは、外部 USB ストレージ・デバイスに保存できます。

- 1 [Save/Recall] > Save > Format を押し、入力ノブを回して、8-bit Bitmap image  $(*$  bmp)、24-bit Bitmap image  $(*$  bmp)、24-bit image  $(*$  png) のい ずれかを選択します。
- 2 2 番目のソフトキーを押し、入力ノブを使用して保存場所に移動します[。"](#page-217-0) 記憶場所の間を移動するには"ページ 218を参照してください。
- 3 Settings ソフトキーを押します。

File Settings メニューには、次のソフトキーとオプションがあります。

• Setup Info: セットアップ情報(垂直軸、水平軸、トリガ、収集、演算、 表示の各設定)が、拡張子 TXT の別ファイルに保存されます。

• Invert Grat: イメージ・ファイル中の格子線は、画面上の黒の背景では なく、白の背景になります。

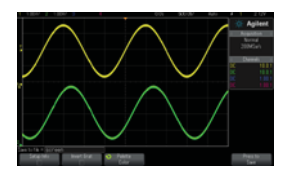

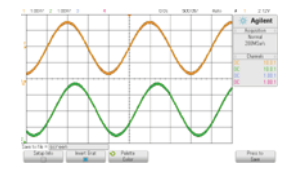

格子線を反転しない場合 蒋子線を反転した場合

- Palette: Color (カラー) または Gravscale (グレースケール) のイメー ジを選択できます。
- 4 最後に、Press to Save ソフトキーを押します。

保存が成功したかどうかを示すメッセージが表示されます。

**注記 保存する画面イメージには、[Save/Recall] キーを押す前に画面に表示されて** いたメニューが含まれます。これは、ソフトキー・メニュー領域に表示されて いる関連情報を保存できるようにするためです。

> Save/Recall メニューが下部に表示された画面イメージを保存するには、 [Save/Recall] キーを 2 回押してから、イメージを保存します。

注記 Web ブラウザを使って、オシロスコープの表示イメージを保存することもでき ます。詳細については[、" イメージの取得 "](#page-257-0) ページ 258 を参照してください。

関連項目 · "注釈の追加" ページ 245

### <span id="page-211-0"></span>CSV、ASCII XY、BIN データ・ファイルを保存するには

データ・ファイルは、外部 USB ストレージ・デバイスに保存できます。

- 1 [Save/Recall] > Save > Format を押し、入力ノブを回して、CSV data (\*.csv)、ASCII XY data (\*.csv)、 Binary data (\*.bin) のいずれかを選択 します。
- 2 2 番目のソフトキーを押し、入力ノブを使用して保存場所に移動します[。"](#page-217-0) 記憶場所の間を移動するには"ページ 218を参照してください。

3 Settings ソフトキーを押します。

File Settings メニューには、次のソフトキーとオプションがあります。

- Setup Info: これをオンにすると、セットアップ情報(垂直軸、水平軸、 トリガ、収集、演算、表示の各設定)が、拡張子 TXT の別ファイルに保 存されます。
- Length:ファイルに出力されるデータ・ポイントの数を設定します。詳 細については[、" 長さコントロール "](#page-214-0) ページ 215 を参照してください。
- Save Seg:データをセグメント・メモリに収集した場合は、現在表示さ れているセグメントを保存するか、収集したすべてのセグメントを保存 するかを指定できます[\(" セグメント・メモリからのデータの保存](#page-155-0) " [ページ 156](#page-155-0) も参照してください)。
- 4 最後に、Press to Save ソフトキーを押します。

保存が成功したかどうかを示すメッセージが表示されます。

- **関連項目 ・ "** バイナリ・データ (.bin) フォーマット " ページ 271
	- "CSV および ASCII XY ファイル" ページ 278
	- ["CSV ファイルの最小値と最大値 "](#page-278-0) ページ 279

#### <span id="page-212-0"></span>ALB データ・ファイルを保存するには

Agilent ロジック・アナライザ・バイナリ(ALB)フォーマットのデータ・ファ イルは、PC 上で Agilent Logic Analyzer アプリケーションおよび Agilent B4610A データ・インポート・ツールを使用することにより、オフラインで表示 して解析できます[。"](http://cp.literature.agilent.com/litweb/pdf/5989-7834EN.pdf)Agilent Technologies B4610A Data Import Tool for Offline Viewing and Analysis Data Sheet (カタログ番号 5989-7834EN) " (B4610A データ・インポート・ツール(5989-7834JAJP))を参照してくださ い。

ALB データ・ファイルは、外部 USB ストレージ・デバイスに保存できます。

- 1 [Save/Recall] > Save > Format を押し、入力ノブを回して、ALB data (\*.alb) を選択します。
- 2 2番目のソフトキーを押し、入力ノブを使用して保存場所に移動します[。"](#page-217-0) [記憶場所の間を移動するには "](#page-217-0) ページ 218 を参照してください。
- 3 Settings ソフトキーを押します。

File Settings メニューには、次のソフトキーとオプションがあります。

- Setup Info: これをオンにすると、セットアップ情報(垂直軸、水平軸、 トリガ、収集、演算、表示の各設定)が、拡張子 TXT の別ファイルに保 存されます。
- Length: ファイルに出力されるデータ・ポイントの数を設定します。詳 細については[、" 長さコントロール "](#page-214-0) ページ 215 を参照してください。
- Alb Format: 使用可能な ALB シリアル・フォーマットは次のとおりです。
	- デフォルト
	- CAN
	- I2C
	- LIN
	- UART/RS232
	- SPI (2線シリアル)
	- SPI (3線シリアル)
	- SPI (4 線シリアル)

デフォルト以外の ALB フォーマットを選択した場合は、アナログ・チャ ネルの波形(表示されている場合)もデジタイズされ、デジタル波形と して表示されます。アナログ・チャネルのトリガ・レベルによって、電 圧のロジック1と0を判定するポイントが決まります。

シリアル・バス信号を下の表のようにオシロスコープに接続した場合は、 Agilent Logic Analyzer アプリケーションに正しいバス/信号名が表示 されます。それ以外の場合は、Agilent Logic Analyzer アプリケーショ ンで信号のマッピングを変更する必要があります。

| ラベル            | 信号           | オシロスコープ・<br>チャネル | 対応するロジッ<br>ク・アナライザ・<br>チャネル |
|----------------|--------------|------------------|-----------------------------|
| <b>TxRS232</b> | Tx           | Ch <sub>1</sub>  | D <sub>0</sub>              |
| RxRS232        | Rx           | Ch <sub>2</sub>  | D1                          |
| <b>I2C</b>     | Data         | Ch <sub>1</sub>  | D <sub>0</sub>              |
|                | CIK          | Ch <sub>2</sub>  | D1                          |
| SPI2 (2線)      | CIK          | Ch <sub>1</sub>  | DO                          |
|                | Data         | Ch <sub>2</sub>  | D1                          |
| SPI3 (3線)      | ~Chip Select | Ch <sub>1</sub>  | D <sub>0</sub>              |
|                | CIK          | Ch <sub>2</sub>  | D <sub>1</sub>              |
|                | Data         | Ch3              | D <sub>2</sub>              |
| SPI4 (4線)      | ~Chip Select | Ch <sub>1</sub>  | DO                          |
|                | CIK          | Ch <sub>2</sub>  | D1                          |
|                | DataIn       | Ch <sub>3</sub>  | D <sub>2</sub>              |
|                | DataOut      | Ch4              | D3                          |
| CAN            | Data         | Ch <sub>1</sub>  | DO                          |
| LIN            | Data         | Ch <sub>1</sub>  | D <sub>0</sub>              |

表 5 推奨される信号マッピング

4 最後に、Press to Save ソフトキーを押します。

保存が成功したかどうかを示すメッセージが表示されます。

### <span id="page-214-0"></span>長さコントロール

Length コントロールは、CSV、ASCII XY、BIN、ALB のいずれかのフォーマット のファイルにデータを保存する場合に使用できます。これは、ファイルに出力 されるデータ・ポイントの数を設定します。保存されるのは、表示されている データ・ポイントだけです。

最大データ・ポイント数は以下の要素に依存します。

#### Agilent InfiniiVision 2000 X シリーズ・オシロスコープ ユーザーズ・ガイド 215

- 収集が実行中かどうか。停止している場合は、データは生の収集レコードか ら得られます。実行中の場合は、データはそれより小さい測定レコードから 得られます。
- オシロスコープが [Stop] と [Single] のどちらで停止されたか。実行中の収 集は、波形更新レートを高速化するために、メモリを分割します。シングル 収集は全メモリを使用します。
- チャネル・ペアの 1 つのチャネルだけをオンにしているかどうか(チャネル 1 と 2 が 1 つのペア、チャネル 3 と 4 がもう 1 つのペア)。収集メモリはペ アのチャネルの間で分割されます。
- 基準波形がオンかどうか。表示される基準波形は、収集メモリを消費しま す。
- デジタル・チャネルがオンかどうか。表示されるデジタル・チャネルは、収 集メモリを消費します。
- セグメント・メモリがオンかどうか。収集メモリはセグメント数で分割され ます。
- 水平時間 /div(掃引速度)設定。設定が高速なほど、画面に表示される データ・ポイントは少なくなります。
- CSV フォーマットのファイルに保存する場合は、最大データ・ポイント数は 50,000 です。

必要な場合は、長さコントロールはデータの「n 分の 1」のデシメーションを 行います。例えば、Length が 1000 に設定されているときに、長さ 5000 デー タ・ポイントのレコードを表示している場合は、5 個のデータ・ポイントのう ち 4 個がデシメートされ、長さ 1000 データ・ポイントの出力ファイルが作成 されます。

波形データを保存する場合は、保存にかかる時間は選択したフォーマットに よって異なります。

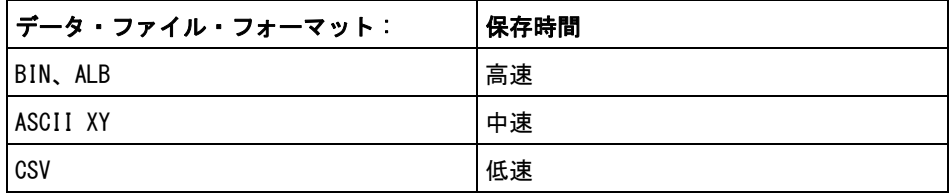

#### 関連項目 ・ " バイナリ・データ (.bin) フォーマット " ページ 271 • ["CSV および ASCII XY ファイル "](#page-277-0) ページ 278
• ["CSV ファイルの最小値と最大値 "](#page-278-0) ページ 279

## USB ストレージ・デバイスに基準波形ファイルを保存するには

- 1 「Save/Recall1 キーを押します。
- 2 Save/Recall メニューで、Save ソフトキーを押します。
- 3 Save メニューで、Format ソフトキーを押し、入力ノブを回して Reference Waveform data (\*. h5) を選択します。
- 4 Source ソフトキーを押し、入力ノブを回して、ソース波形を選択します。
- 5 2 番目のソフトキーを押し、入力ノブを使用して保存場所に移動します[。"](#page-217-0) 記憶場所の間を移動するには"ページ 218 を参照してください。
- 6 最後に、Press to Save ソフトキーを押します。

保存が成功したかどうかを示すメッセージが表示されます。

## マスクを保存するには

マスク・ファイルは、4個の内部記憶場所 (¥Agilent Flash) または外部 USB ストレージ・デバイスに保存できます。

- 1 [Save/Recall] > Save > Format を押し、入力ノブを回して、Mask (\*.msk) を選択します。
- 2 2 番目のソフトキーを押し、入力ノブを使用して保存場所に移動します[。"](#page-217-0) 記憶場所の間を移動するには"ページ 218を参照してください。
- 3 最後に、Press to Save ソフトキーを押します。

保存が成功したかどうかを示すメッセージが表示されます。

マスク・ファイルの拡張子は MSK です。

#### <u>注記 マスクはセットアップ・ファイルの一部としても保存されます[。" セットアッ](#page-210-0)</u> [プ・ファイルを保存するには "](#page-210-0) ページ 211 を参照してください。

関連項目 • 章 14, "マスク・テスト," ページから始まる 187

### <span id="page-217-0"></span>記憶場所の間を移動するには

ファイルを保存またはリコールする際には、Save メニューまたは Recall メ ニューの 2 番目のソフトキーと入力ノブを使用して、記憶場所の間を移動でき ます。記憶場所には、オシロスコープ内部の記憶場所(セットアップ・ファイ ルまたはマスク・ファイルの場合)と、USB ストレージ・デバイス上の外部記 憶場所があります。

2番目の位置のソフトキーのラベルは次のとおりです。

- Press to go:入力ノブを押して新しいフォルダまたは記憶場所に移動でき る場合。
- · Location: 現在のフォルダ位置まで移動した場合(かつファイルを保存しな い場合)。
- Save to: 選択した場所に保存できる場合。
- Load from: 選択したファイルからリコールできる場合。

ファイルを保存する場合:

- デフォルトのファイル名が、ソフトキーの上の Save to file = ラインに表 示されます。
- 既存のファイルを上書きするには、そのファイルに移動して選択します。新 規ファイル名を作成する方法については[、" ファイル名を入力するには](#page-217-1) " [ページ 218](#page-217-1) を参照してください。

## <span id="page-217-1"></span>ファイル名を入力するには

USB ストレージ・デバイスにファイルを保存する際に新規ファイル名を作成す るには:

1 Save メニューで File Name ソフトキーを押します

このソフトキーを使用するには、オシロスコープに USB ストレージ・デバイ スが接続されている必要があります。

- 2 File Name メニューで、Spell、Enter、Delete Character の各ソフトキーを 使用して、ファイル名を入力します。
	- Spell:このソフトキーを押して入力ノブを回すと、現在の位置の文字を 選択できます。
	- Enter:このソフトキーを押すと、文字が入力され、カーソルが次の文字 位置に移動します。入力ノブを押すと、Enter ソフトキーを押したのと同 じ効果があります。

• Delete Character:このソフトキーを押すと、現在位置の文字を削除で きます。

#### <del>注記 Spell(およびその他の)文字編集ソフトキーを使用する代わりに、USB キー</del> ボードを接続して使用することもできます。

Increment ソフトキーが使用可能な場合は、これを押すことでファイル名の 自動増加をオン/オフできます。自動増加機能は、ファイル名の末尾に数字 を追加し、保存を実行するたびにその値を自動的に増やします。ファイル名 の長さが上限に達し、ファイル名の番号部分の桁数を増やす必要がある場合 は、必要に応じて文字が切り詰められます。

# セットアップ、マスク、基準波形のリコール

- 1 「Save/Recall1 キーを押します。
- 2 Save/Recall メニューで、Recall を押します。
- 3 Recall メニューで、Recall: を押し、入力ノブを回して、リコールするファ イルのタイプを選択します。
	- Setup (\*.scp): "セットアップ・ファイルをリコールするには" ペー [ジ 220](#page-219-0) を参照してください。
	- Mask (\*.msk): "マスク・ファイルをリコールするには" ページ 220を 参照してください。
	- 基準波形データ (\*.h5): "USB ストレージ・デバイスから基準波形ファイ [ルをリコールするには "](#page-219-2) ページ 220 を参照してください。

セットアップとマスク・ファイルをリコールするには、ファイル・エクスプ ローラからロードする方法もあります[。" ファイル・エクスプローラ "](#page-232-0) ペー [ジ 233](#page-232-0) を参照してください。

[Quick Action] キーでセットアップ、マスク、基準波形をリコールするように 設定することもできます[。"\[Quick Action\] キーの設定 "](#page-243-0) ページ 244 を参照し てください。

### <span id="page-219-0"></span>セットアップ・ファイルをリコールするには

セットアップ・ファイルは、10個の内部記憶位置 (¥Agilent Flash) または外 部 USB ストレージ・デバイスからリコールできます。

- 1 [Save/Recall] > Recall > Recall: を押し、入力ノブを回して、Setup (\*.scp) を選択します。
- 2 2番目のソフトキーを押し、入力ノブを使用してリコールするファイルに移 動します[。" 記憶場所の間を移動するには "](#page-217-0) ページ 218 を参照してくださ い。
- 3 Press to Recall ソフトキーを押します。

リコールが成功したかどうかを示すメッセージが表示されます。

4 ディスプレイをクリアするには、Clear Display を押します。

## <span id="page-219-1"></span>マスク・ファイルをリコールするには

マスク・ファイルは、4個の内部記憶位置 (¥Agilent Flash) または外部 USB ストレージ・デバイスからリコールできます。

- 1 [Save/Recall] > Recall > Recall: を押し、入力ノブを回して、Mask (\*.msk) を選択します。
- 2 2番目のソフトキーを押し、入力ノブを使用してリコールするファイルに移 動します。"記憶場所の間を移動するには"ページ 218 を参照してくださ い。
- 3 Press to Recall ソフトキーを押します。

リコールが成功したかどうかを示すメッセージが表示されます。

4 ディスプレイをクリアするには Clear Display を、リコールしたマスクをク リアするには Clear Mask を押します。

## <span id="page-219-2"></span>USB ストレージ・デバイスから基準波形ファイルをリコールするには

- 1 [Save/Recall] キーを押します。
- 2 Save/Recall メニューで、Recall ソフトキーを押します。
- 3 Recall メニューで、Recall ソフトキーを押し、入力ノブを回して Reference Waveform data (\* h5) を選択します。
- 4 To Ref: ソフトキーを押し、入力ノブを回して、目的の基準波形位置を選択 します。
- 5 2番目のソフトキーを押し、入力ノブを使用してリコールするファイルに移 動します[。" 記憶場所の間を移動するには "](#page-217-0) ページ 218 を参照してくださ い。
- 6 Press to Recall ソフトキーを押します。

リコールが成功したかどうかを示すメッセージが表示されます。

7 基準波形以外のすべての表示をクリアしたい場合は、Clear Display を押し ます。

# デフォルト・セットアップのリコール

- 1 [Save/Recall] キーを押します。
- 2 Save/Recall メニューで、Default/Erase を押します。
- 3 Default メニューで、次のどれかのソフトキーを押します。
	- Default Setup:オシロスコープのデフォルト・セットアップをリコール します。これはフロント・パネルの [Default Setup] キーを押すのと同 じです[。" デフォルトのオシロスコープ・セットアップのリコール](#page-24-0) " [ページ 25](#page-24-0) を参照してください。

一部のユーザ設定は、デフォルト・セットアップをリコールしても変化 しません。

• Factory Default: オシロスコープの工場設定をリコールします。

すべてのユーザ設定が変更されるため、リコールを確認する必要があり ます。

# セキュア消去の実行

- 1 [Save/Recall] キーを押します。
- 2 Save/Recall メニューで、Default/Erase を押します。
- 3 Default メニューで、Secure Erase を押します。

これにより、National Industrial Security Program Operating Manual (NISPOM)の第 8 章の要件に基づいて、すべての不揮発性メモリが安全に消 去されます。

セキュア消去を実行するには、確認のプロンプトに答える必要があります。 消去の完了後にオシロスコープはリブートします。

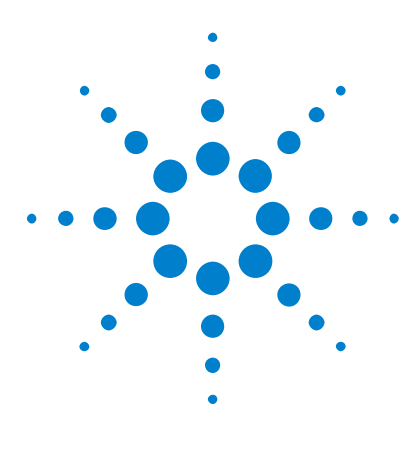

Agilent InfiniiVision 2000 X シリーズ・オシロスコープ ユーザーズ・ガイド

<span id="page-222-1"></span>18 プリント(画面)

[オシロスコープのディスプレイをプリントするには](#page-222-0) 223 [ネットワーク・プリンタ接続をセットアップするには](#page-224-0) 225 [プリント・オプションを指定するには](#page-225-0) 226 [パレット・オプションを指定するには](#page-226-0) 227

ステータス表示行とソフトキーを含めたディスプレイ全体を、USB プリンタま たはネットワーク・プリンタ(DSOXLAN LAN/VGA モジュールがインストールさ れている場合)にプリントできます。

Print Configuration メニューは、[Print] キーを押したときに表示されます。 プリント・オプション・ソフトキーと Press to Print ソフトキーは、プリン タが接続されるまで淡色表示(使用不可)になっています。

# <span id="page-222-2"></span><span id="page-222-0"></span>オシロスコープのディスプレイをプリントするには

- 1 プリンタを接続します。以下のことが可能です。
	- USB プリンタをフロント・パネルの USB ポートまたはリア・パネルの長方 形の USB ホスト・ポートに接続します。

InfiniiVision オシロスコープで使用できるプリンタの最新の一覧につい ては[、"www.agilent.co.jp/find/InfiniiVision-printers"](http://www.agilent.com/find/InfiniiVision-printers) を参照してく ださい。

- ネットワーク・プリンタ接続をセットアップします[。" ネットワーク・プ](#page-224-0) [リンタ接続をセットアップするには "](#page-224-0) ページ 225 を参照してください。
- 2 フロント・パネルの [Print] キーを押します。
- 3 Print Configuration メニューで、Print to ソフトキーを押し、入力ノブを 回して目的のプリンタを選択します。

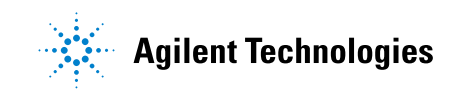

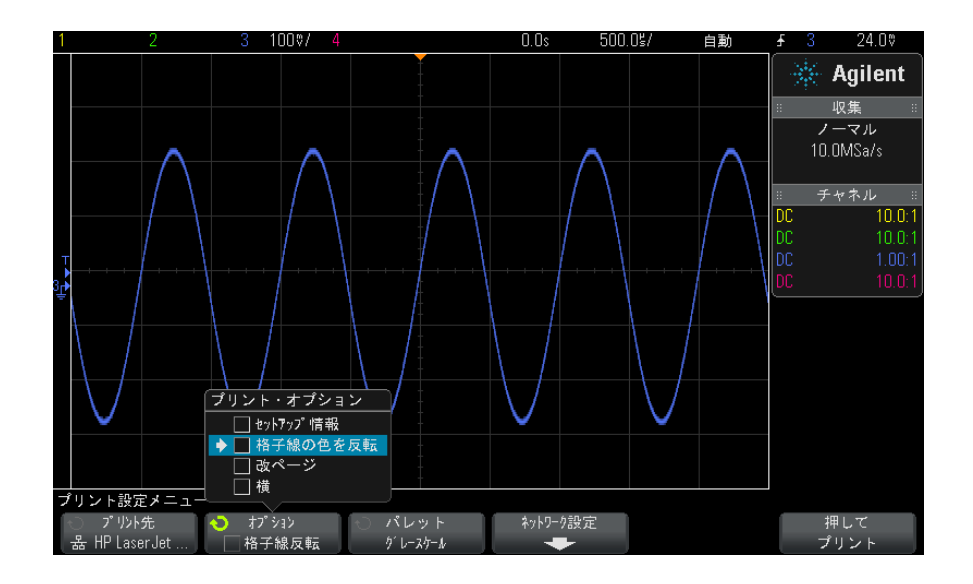

4 Options ソフトキーを押して、プリント・オプションを選択します。

[" プリント・オプションを指定するには "](#page-225-0) ページ 226 を参照してください。

- 5 Palette ソフトキーを押して、プリント・パレットを選択します。"パレッ [ト・オプションを指定するには "](#page-226-0) ページ 227 を参照してください。
- 6 Press to Print ソフトキーを押します。

プリントを停止するには、Cancel Print ソフトキーを押します。

注記 プリントされるメニューは、[Print] キーを押す前に画面に表示されていたも のです。したがって、[Print] を押す前に測定(振幅、周波数等)が画面に表 示されていた場合は、プリントアウトには測定がプリントされます。

> Print Configuration メニューが下部に表示された画面をプリントするには、 [Print] キーを 2 回押した後で、Press to Print ソフトキーを押します。

[Quick Action] キーでディスプレイをプリントするように設定することもでき ます[。"\[Quick Action\] キーの設定 "](#page-243-0) ページ 244 を参照してください。

関連項目 · "注釈の追加 " ページ 245

# <span id="page-224-0"></span>ネットワーク・プリンタ接続をセットアップするには

DSOXLAN LAN/VGA モジュールがインストールされている場合は、ネットワー ク・プリンタ接続をセットアップできます。

ネットワーク・プリンタとは、ネットワーク上のコンピュータまたはプリン ト・サーバに接続されたプリンタです。

- 1 フロント・パネルの [Print] キーを押します。
- 2 Print Configuration メニューで、Print to ソフトキーを押し、入力ノブを 回して設定するネットワーク・プリンタ (#0 または #1) を選択します。
- 3 Network Setup ソフトキーを押します。
- 4 Network Printer Setup メニューで、Modify ソフトキーを押し、入力ノブを 回して入力するネットワーク・パラメータを選択します。

次の設定を入力する必要があります。

- プリンタ・アドレス : プリンタまたはプリント・サーバのアドレスを次 のいずれかの形式で表したもの。
	- ネットワーク対応プリンタの IP アドレス(例:192.168.1.100 または 192.168.1.100:650)。オプションで、標準以外のポート番号をコロン に続けて指定できます。
	- プリント・サーバの IP アドレスとプリンタのパス (例: 192.168.1.100/printers/printer-name または 192.168.1.100:650/printers/printer-name)。
	- Windows ネットワークのプリンタ共有のパス (例: \\server\share)。

プリンタ・アドレスが Windows ネットワークのプリンタ共有である場合、 Modify ソフトキーで次の設定も入力できます。

- ネットワーク・ドメイン : Windows ネットワークのドメイン名。
- ・ ユーザ名 :Windows ネットワーク・ドメインのログイン名。
- **パスワード** :Windows ネットワーク・ドメインのログイン・パスワード。

入力したパスワードをクリアするには、Clear Password ソフトキーを押 します。

- 5 Spell、Enter、Delete Character の各ソフトキーを使用して、ネットワー ク・プリンタ設定を入力します。
	- Spell:このソフトキーを押して入力ノブを回すと、現在の位置の文字を 選択できます。

- Enter:このソフトキーを押すと、文字が入力され、カーソルが次の文字 位置に移動します。
- Delete Character: 文字を削除するには、目的の文字が強調表示される まで Enter キーを押してから、このソフトキーを押します。

<del>注記 Spell(およびその他の)文字編集ソフトキーを使用する代わりに、USB キー</del> ボードを接続して使用することもできます。

6 Apply ソフトキーを押して、プリンタ接続を実行します。

接続が成功したかどうかを示すメッセージが表示されます。

# <span id="page-225-0"></span>プリント・オプションを指定するには

Print Configuration メニューで、Options ソフトキーを押して、次のオプ ションを変更します。

- Setup Information:これを選択すると、オシロスコープの垂直軸、水平軸、 トリガ、収集、演算、表示の各設定を含むオシロスコープのセットアップ情 報がプリントアウトに含まれます。
- Invert Graticule Colors: これを選択すると、黒の背景が自に変更され、 オシロスコープ・イメージの印刷に必要な黒インクの量を削減できます。 Invert Graticule Colors はデフォルトのモードです。

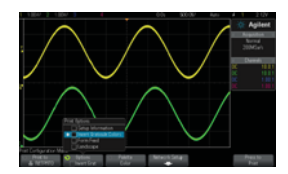

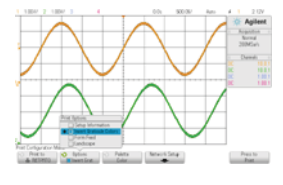

格子線を反転しない場合 ねん 格子線を反転した場合

· Form Feed:これを選択すると、波形のプリント後、セットアップ情報のプ リント前に、プリンタに改ページ・コマンドが送信されます。セットアップ 情報を波形と同じ用紙にプリントしたい場合は、Form Feed をオフに切り替 えます。このオプションは、Setup Information オプションを選択した場合 のみ有効です。また、セットアップ情報が波形と同じページに収まらない場 合は、Form Feed 設定に関わりなく新しいページにプリントされます。

· Landscape:これを選択すると、ページが縦長(ポートレート・モード)で なく横長に印刷されます。

# <span id="page-226-0"></span>パレット・オプションを指定するには

Print Configuration メニューで、Palette ソフトキーを押して、次のオプ ションを変更します。

• Color:これを選択すると、画面がカラーでプリントされます。

オシロスコープのプリント・ドライバはカラー・レーザ・プリンタへのカ ラー・プリントに対応していないので、レーザ・プリンタに接続した場合は Color オプションは使用できません。

· Grayscale:これを選択すると、画面はカラーではなくグレーの陰影でプリ ントされます。

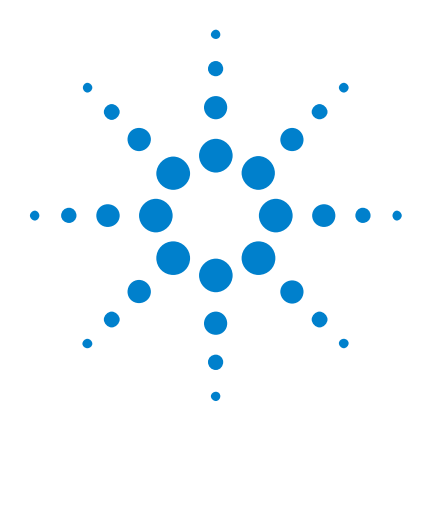

Agilent InfiniiVision 2000 X シリーズ・オシロスコープ ユーザーズ・ガイド

19 ユーティリティ設定

[I/O インタフェース設定](#page-228-0) 229 [オシロスコープの LAN 接続の設定](#page-229-0) 230 [ファイル・エクスプローラ](#page-232-1) 233 [オシロスコープのプリファレンスの設定](#page-234-0) 235 [オシロスコープのクロックの設定](#page-237-0) 238 [リア・パネルの TRIG OUT ソースの設定](#page-238-0) 239 [サービス作業の実行](#page-238-1) 239 [\[Quick Action\] キーの設定](#page-243-1) 244 [注釈の追加](#page-244-1) 245

この章では、オシロスコープのユーティリティ機能について説明します。

# <span id="page-228-0"></span>I/O インタフェース設定

オシロスコープは、次の I/O インタフェース経由でのアクセスまたはリモート 制御が可能です。

- リア・パネルの USB デバイス・ポート(正方形の USB ポート)。
- LAN インタフェース(リア・パネルのモジュール・スロットに LAN/VGA モ ジュールがインストールされている場合)。
- GPIB インタフェース(リア・パネルのモジュール・スロットに GPIB モ ジュールがインストールされている場合)。

I/O インタフェースを設定するには:

- 1 オシロスコープのフロント・パネルで、[Utility] を押します。
- 2 Utility メニューで、I/O を押します。

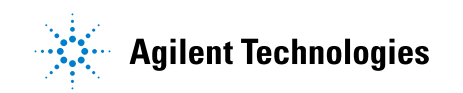

- 3 I/Oメニューで、Configure を押します。
	- LAN : DSOXLAN LAN/VGA モジュールがインストールされている場合は、LAN Settings および LAN Reset ソフトキーを使用して、LAN インタフェース を設定できます[。" オシロスコープの LAN 接続の設定 "](#page-229-0) ページ 230 を参 照してください。
	- GPIB : DSOXGPIB GPIB モジュールがインストールされている場合は、 Address ソフトキーを使用して、GPIB アドレスを設定できます。
	- USB インタフェースに対する設定はありません。

I/O インタフェースがインストールされている場合は、そのインタフェースを 通じたリモート制御は常に使用可能です。また、オシロスコープは複数の I/O インタフェース (USB と LAN など) から同時に制御できます。

- **関連項目 章 20. "Web インタフェース." ページから始まる 249 (オシロスコープ** が LAN に接続されている場合)
	- "Web インタフェース経由のリモート・プログラミング" ページ 254
	- オシロスコープの『*Programmer's Guide*』
	- ["Agilent IO Libraries によるリモート・プログラミング "](#page-254-0) ページ 255

# <span id="page-229-0"></span>オシロスコープの LAN 接続の設定

DSOXLAN LAN/VGA モジュールがインストールされている場合は、オシロスコー プをネットワークに接続し、LAN 接続をセットアップすることができます。こ れにより、オシロスコープの Web インタフェースを使用したり、LAN インタ フェース経由でオシロスコープをリモート制御したりできるようになります。

オシロスコープは、自動 LAN 設定または手動 LAN 設定の方法をサポートします (["LAN 接続を確立するには "](#page-230-0) ページ 231 を参照)。また、PC とオシロスコープ の間にポイントツーポイント LAN 接続をセットアップすることもできます (["PC とのスタンドアロン\(ポイントツーポイント\)接続 "](#page-231-0) ページ 232 を参 照)。

オシロスコープのネットワーク設定が完了したら、オシロスコープの Web ペー ジを使用して、ネットワーク設定を表示/変更したり、その他の設定(ネット ワーク・パスワードなど)にアクセスしたりできます[。章 20, "Web インタ](#page-248-0) [フェース ," ページから始まる 249](#page-248-0) を参照してください。

■ オシロスコープを LAN に接続する場合は、パスワードを設定してオシロスコー<br>→ ネット → ペーク・ページ アーカイ にっぽうじょう イー・ブー・ツー ブルーナン プへのアクセスを制限しておくほうがよいでしょう。デフォルトでは、オシロ スコープはパスワードで保護されていません。パスワードを設定する方法につ いては [" パスワードの設定 "](#page-259-0) ページ 260 を参照してください。

■ オシロスコープのホスト名を変更すると、オシロスコープと LAN との接続が切 断されます。新しいホスト名を使って、オシロスコープとの通信を確立し直す 必要があります。

### <span id="page-230-1"></span><span id="page-230-0"></span>LAN 接続を確立するには

- **自動設定 1 [Utility] > I/0** を押します。
	- 2 LAN Settings ソフトキーを押します。
	- 3 Config ソフトキーを押し、入力ノブを回して Automatic を選択し、もう一 度ソフトキーを押してオンにします。

ネットワークが DHCP または AutoIP をサポートする場合は、Automatic をオ ンにすると、オシロスコープはこれらのサービスを使用して LAN 設定を取得 します。

- 4 ネットワークで Dynamic DNS が提供されている場合は、Dynamic DNS オプ ションをオンにすると、オシロスコープは自分のホスト名を登録し、DNS サーバを使用して名前解決を行います。
- 5 Multicast DNS オプションをオンにすると、オシロスコープはマルチキャス ト DNS を使用して、通常の DNS サーバが存在しない小規模ネットワークでの 名前解決を行います。
- 6 オシロスコープのリア・パネルにある "LAN" ポートに LAN ケーブルを挿入し て、オシロスコープをローカル・エリア・ネットワーク(LAN)に接続しま す。

しばらくすると、オシロスコープが自動的にネットワークに接続されます。

オシロスコープがネットワークに自動的に接続されない場合は、[Utility] > I/O > LAN Reset を押します。しばらくすると、オシロスコープがネット ワークに接続されます。

手動設定 1 オシロスコープのネットワーク・パラメータ (ホスト名、IP アドレス、サ ブネット・マスク、ゲートウェイ IP、DNS IP など) をネットワーク管理者 から入手します。

- 2 [Utility] > I/0 を押します。
- 3 LAN Settings ソフトキーを押します。
- 4 Config ソフトキーを押し、入力ノブを回して Automatic を選択し、もう一 度ソフトキーを押してオフにします。

Automatic がオンでない場合は、オシロスコープの LAN 設定は Addresses お よび Host name ソフトキーを使用して手動でセットアップする必要がありま す。

- 5 オシロスコープの LAN インタフェースを次のように設定します。
	- **a Addresses** ソフトキーを押します。
	- b Modify ソフトキー(およびその他のソフトキーと入力ノブ)を使って、 IP Address、Subnet Mask、Gateway IP、DNS IP の値を入力します。終 わったら、メニューの上の階層に移動します。
	- c Host name ソフトキーを押します。ソフトキーと入力ノブを使って、ホス ト名を入力します。終わったら、メニューの上の階層に移動します。
	- d Apply ソフトキーを押します。
- 6 オシロスコープのリア・パネルにある "LAN" ポートに LAN ケーブルを挿入し て、オシロスコープをローカル・エリア・ネットワーク(LAN)に接続しま す。

### <span id="page-231-1"></span><span id="page-231-0"></span>PC とのスタンドアロン(ポイントツーポイント)接続

次の手順は、オシロスコープとのポイントツーポイント(スタンドアロン)接 続を確立する方法を示します。これは、ノート型コンピュータやスタンドアロ ンのコンピュータからオシロスコープを制御したい場合に便利です。

- 1 [Utility] > I/0 を押します。
- 2 LAN Settings ソフトキーを押します。
- 3 Config ソフトキーを押し、入力ノブを回して Automatic を選択し、もう一 度ソフトキーを押してオンにします。

ネットワークが DHCP または AutoIP をサポートする場合は、Automatic をオ ンにすると、オシロスコープはこれらのサービスを使用して LAN 設定を取得 します。

4 クロスオーバ LAN ケーブル(Agilent パーツ番号 5061-0701 など)を使っ て、PC をオシロスコープに接続します。このケーブルは Web 上で入手でき ます (["www.parts.agilent.co.jp"\)](http://www.parts.agilent.com)。

- 5 オシロスコープの電源を入れ直します。LAN 接続が設定されるまで待ちま す。
	- [Utility] > I/Oを押し、LAN ステータス表示が "configured" になるま で待ちます。

これには数分間かかることがあります。

これで測定器が接続され、測定器の Web インタフェースや LAN 経由のリモート 制御が使用可能になりました。

# <span id="page-232-1"></span><span id="page-232-0"></span>ファイル・エクスプローラ

ファイル・エクスプローラを使えば、オシロスコープの内部ファイル・システ ムと、接続した USB ストレージ・デバイスのファイル・システムを検索できま す。

内部ファイル・システムからは、オシロスコープ・セットアップ・ファイルや マスク・ファイルをロードできます。

接続した USB ストレージ・デバイスからは、セットアップ・ファイル、マス ク・ファイル、ライセンス・ファイル、ファームウェア・アップデート (\*.cab)ファイル、ラベル・ファイルなどをロードできます。また、接続した USB ストレージ・デバイス上のファイルを削除できます。

<u>注記 コマロント・パネルの USB ポートと、リア・パネルの "HOST" というラベルの USB</u><br>注記 コード しいしい しょうちょう このっさんだいけ USB ココースしい ポートは、USB A コネクタです。このコネクタには、USB マス・ストレージ・ デバイスおよびプリンタを接続することができます。

リア・パネルの "DEVICE" というラベルの正方形のコネクタは、オシロスコー プを USB 経由で制御するために使用します。詳細については、Programmer's Guide を参照してください。

オシロスコープの内部ファイル・システムは、"¥Agilent Flash"の下にあり、 オシロスコープ・セットアップ・ファイル用の 10 個の記憶場所と、マスク・ ファイル用の 4 個の記憶場所があります。

ファイル・エクスプローラを使用するには:

- 1 [Utility] > File Explorer を押します。
- 2 File Explorer メニューで、最初の位置のソフトキーを押し、入力ノブを使 用して移動します。

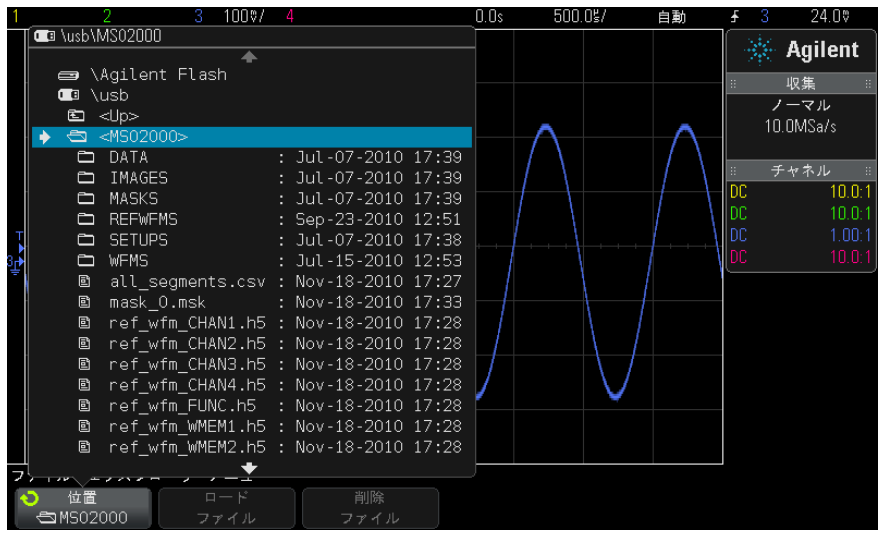

最初の位置のソフトキーのラベルは次のとおりです。

- Press to go: 入力ノブを押して新しいフォルダまたは記憶場所に移動で きる場合。
- Location: 現在選択されているディレクトリを指す場合。
- Selected: ロードまたは削除できるファイルを指す場合。

このラベルが表示されている場合は、Load File または Delete File ソフ トキーを押して操作を実行できます。

入力ノブを押すと、Load File ソフトキーを押したのと同じ効果がありま す。

USB ストレージ・デバイスから削除されたファイルは、オシロスコープか らは復元できません。

USB ストレージ・デバイス上にディレクトリを作成するには、PC を使用しま す。

**USB ストレー** オシロスコープではほとんどの USB マス・ストレージ・デバイスが使用できま **ジ・デバイス** す。ただし、一部には使用できないデバイスもあり、読み取りや書き込みがで きない可能性があります。

USB マス・ストレージ・デバイスをオシロスコープのフロントまたはリアの USB ホスト・ポートに接続すると、USB デバイスが読み取られる間、小さい 4 色の円のアイコンが表示される場合があります。

USB マス・ストレージ・デバイスを取り外す前に「取り出し」操作を行う必要 はありません。単に、実行したファイル操作がすべて完了していることを確認 し、USB ドライブをオシロスコープのホスト・ポートから取り外します。

ハードウェア・タイプ "CD" として識別される USB デバイスは、InfiniiVision X シリーズ・オシロスコープでは使用できないので、接続しないでください。

2 つの USB マス・ストレージ・デバイスがオシロスコープに接続されている場 合、最初のデバイスは"¥usb" で表され、2番目のデバイスは"¥usb2" で表され ます。

関連項目 · 章 17, "保存/リコール (セットアップ、画面、データ)," ページから [始まる 209](#page-208-0)

# <span id="page-234-0"></span>オシロスコープのプリファレンスの設定

User Preferences メニュー ([Utility] > Options > Preferences の下) では、 オシロスコープのプリファレンスを設定できます。

- [" 中央またはグランドを中心とした拡大を選択するには "](#page-234-1) ページ 235
- [" 透明な背景をオン/オフするには "](#page-235-0) ページ 236
- [" デフォルトのラベル・ライブラリをロードするには "](#page-235-1) ページ 236
- "スクリーン・ヤーバをヤットアップするには" ページ 236
- [" オートスケール・プリファレンスを設定するには "](#page-236-0) ページ 237

### <span id="page-234-1"></span>中央またはグランドを中心とした拡大を選択するには

チャネルの V/div 設定を変更する際に、波形表示を信号のグランド・レベルま たは表示の中央を中心に拡大(または縮小)するよう設定できます。

波形拡大基準点を設定するには:

- 1 [Utility] > Options > Preferences > Expand を押し、次のいずれかを選択 します。
	- Ground:表示波形は、チャネルのグランドの位置を中心にして拡大され ます。これはデフォルト設定です。

信号のグランド・レベルは、グランド・レベル(♪)アイコン(画面の 左端)の位置で示されます。

垂直感度(V/div)コントロールを調整する際には、グランド・レベルは 移動しません。

グランド・レベルが画面の外にある場合は、グランドが画面の外のどの 位置にあるかに基づいて、波形が画面の上端または下端を中心に拡大さ れます。

• Center:表示波形は、表示の中央を中心にして拡大されます。

### <span id="page-235-0"></span>透明な背景をオン/オフするには

測定、統計、基準波形情報、その他のテキスト表示の背景を透明にするか不透 明にするかを設定できます。

- 1 [Utility] > Options > Preferences を押します。
- 2 Transparent を押して、テキスト表示の透明な背景と不透明な背景を切り替 えます。

## <span id="page-235-1"></span>デフォルトのラベル・ライブラリをロードするには

[" ラベル・ライブラリを工場設定にリセットするには "](#page-108-0) ページ 109 を参照して ください。

## <span id="page-235-2"></span>スクリーン・セーバをセットアップするには

オシロスコープが指定した時間アイドル状態になると、スクリーン・セーバが 起動するように設定できます。

1 [Utility] > Options > Preferences > Screen Saver を押して、Screen Saver メニューを表示します。

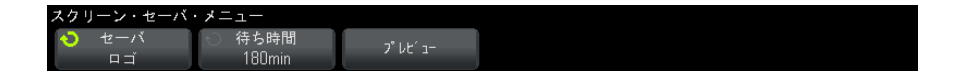

2 Saver ソフトキーを押して、スクリーン・セーバのタイプを選択します。

スクリーン・セーバは、Off、リスト中のイメージの表示、ユーザ定義文字 列の表示のいずれかに設定できます。

User を選択した場合は、Spell ソフトキーを押して、文字列の最初の文字を 選択します。入力ノブを使って文字を選択します。その後、Enter ソフト キーを押して次の文字に進み、同じ手順を繰り返します。

#### **注記 Spell** (およびその他の)文字編集ソフトキーを使用する代わりに、USB キー ボードを接続して使用することもできます。

結果の文字列は、ソフトキーの上の "Text =" 行に表示されます。

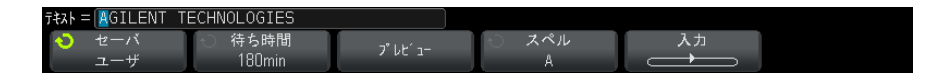

3 Wait ソフトキーを押した後、入力ノブを回して、選択したスクリーン· セーバが起動するまでの時間を分単位で選択します。

入力ノブを回すと、分の値が Wait ソフトキーに表示されます。デフォルト の時間は 180 分(3 時間)です。

- 4 Preview ソフトキーを押すと、Saver ソフトキーで選択したスクリーン・ セーバをプレビューできます。
- 5 スクリーン・セーバが起動した後で通常の画面に戻すには、任意のキーを押 すか、ノブを回します。

## <span id="page-236-0"></span>オートスケール・プリファレンスを設定するには

- 1 [Utility] > Options > Preferences > AutoScale を押します。
- 2 AutoScale Preferences メニューでは次のことができます。
	- Fast Debug ソフトキーを押して、このタイプのオートスケールをオン/ オフできます。

オートスケールの高速デバッグをオンにすると、プローブしている信号 が、DC 電圧、グランド、アクティブ AC 信号のどれであるかを、視覚的に すばやく判定できます。

オシロスコープ信号を容易に観察できるように、チャネル連動は維持さ れます。

• Channels ソフトキーを押し、入力ノブを回して、オートスケール対象の チャネルを指定します。

- All Channels:次回 [AutoScale] を押すと、オートスケールの要件に 合ったチャネルがすべて表示されます。
- Only Displayed Channels:次回 [AutoScale] を押すと、オンになって いるチャネルの信号動作だけが調べられます。これは、[AutoScale] を押した後に、特定のアクティブ・チャネルだけを表示したい場合に 有効です。
- Acq Mode ソフトキーを押し、入力ノブを回して、オートスケール中に収 集モードを保持するかどうかを選択します。
	- Normal: [AutoScale] キーを押すと、オシロスコープはノーマル収集 モードに切り替わります。これはデフォルトのモードです。
	- Preserve : 「AutoScale] キーを押すと、オシロスコープは現在選択さ れている収集モードを保持します。

# <span id="page-237-0"></span>オシロスコープのクロックの設定

Clock メニューでは、現在の日付と時刻(24 時間形式)を設定できます。この 時刻/日付スタンプは、ハードコピー印刷と、USB マス・ストレージ・デバイ スのディレクトリ情報に反映されます。

日付と時刻を設定するには、または現在の日付と時刻を表示するには:

1 [Utility] > Options > Clock を押します。

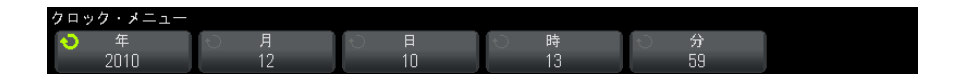

2 Year、Month、Dav、Hour、Minute のいずれかのソフトキーを押し、入力ノ ブを回して適切な値を設定します。

時間は 24 時間形式で表示されます。すなわち、午後 1 時は 13 と表示されま す。

リアルタイム・クロックでは、有効な日付しか選択できません。月または年を 変更したときに、選択されている日が無効になったときは、日は自動的に調整 されます。

# <span id="page-238-0"></span>リア・パネルの TRIG OUT ソースの設定

オシロスコープのリア・パネルの TRIG OUT コネクタのソースを選択できます。

- 1 [Utility] > Options > Rear Panel を押します。
- 2 Rear Panel メニューで、Trig Out を押し、入力ノブを回して次のどれかを 選択します。
	- Triggers: オシロスコープがトリガするたびに、TRIG OUT に立ち上がり エッジが出力されます。オシロスコープのトリガ・ポイントからこの立 ち上がりエッジまでには、30 ns の遅延があります。出力レベルは 0 ~ 5 V(開放端子間)、0 ~ 2.5 V(50 Ω 負荷)です[。章 9, " トリガ ,"](#page-110-0)  [ページから始まる 111](#page-110-0) を参照してください。
	- Mask:合否ステータスが定期的に評価されます。テスト期間中の評価結 果がフェールの場合は、トリガ出力にハイ・パルス (+5V) が出力され ます。それ以外の場合は、トリガ出力はロー(0 V)のままです。章 14, [" マスク・テスト ," ページから始まる 187](#page-186-0) を参照してください。
	- Waveform Generator Sync Pulse すべての波形出力機能 (DC とノイズを 除く)には、対応する同期信号があります。

同期信号は正の TTL パルスであり、波形が 0 V(または DC オフセット値) より上に上昇したときに発生します。

[章 16, " 波形発生器 ," ページから始まる 203](#page-202-0) を参照してください。

TRIG OUT コネクタは、ユーザ校正信号も出力します[。" ユーザ校正を実行する](#page-239-0) には " [ページ 240](#page-239-0) を参照してください。

# <span id="page-238-1"></span>サービス作業の実行

Service メニュー([Utility] > Service の下)では、サービス関連の作業を 実行できます。

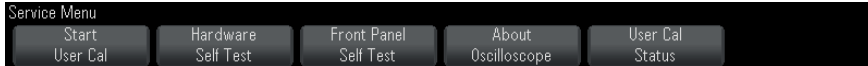

- [" ユーザ校正を実行するには "](#page-239-0) ページ 240
- [" ハードウェア・セルフテストを実行するには "](#page-241-0) ページ 242
- [" フロント・パネル・セルフテストを実行するには "](#page-242-0) ページ 243

- [" オシロスコープの情報を表示するには "](#page-242-1) ページ 243
- [" ユーザ校正ステータスを表示するには "](#page-242-2) ページ 243

オシロスコープのメンテナンスとサービスに関するその他の情報については、 以下を参照してください。

- [" オシロスコープを清掃するには "](#page-242-3) ページ 243
- [" 保証と延長サービスのステータスを確認するには "](#page-242-4) ページ 243
- ["Agilent へのお問い合わせ方法 "](#page-243-2) ページ 244
- [" 測定器を返送するには "](#page-243-3) ページ 244

## <span id="page-239-0"></span>ユーザ校正を実行するには

ユーザ校正は、次の場合に実行します。

- 2 年ごと、または 4000 時間の動作後。
- 周囲温度が校正温度から 10 ℃以上変化したとき。
- 最高の測定確度が必要なとき。

もっと短い間隔でユーザ校正を実行すべきかどうかは、使用の程度、環境条 件、他の測定器での経験などから判断できます。

ユーザ校正は、内部セルフ・アライメント・ルーチンを実行して、オシロス コープの信号経路を最適化します。このルーチンは、内部発生信号を使って、 チャネルの感度、オフセット、トリガ・パラメータに影響する回路を最適化し ます。

ユーザ校正を実行すると、校正証明書は無効になります。NIST(National Institute of Standards and Technology)へのトレーサビリティが必要な場 合は、トレーサブルなソースを使って、Agilent InfiniiVision 2000/3000 X-Series Oscilloscopes Service Guide に記載された "Performance Verification" 手順を実行します。

ユーザ校正を実行するには:

- 1 この手順を実行する前に、フロント・パネルとリア・パネルから、MSO のデ ジタル・チャネル・ケーブルを含めて、すべての入力を切り離し、オシロス コープのウォームアップを行います。
- 2 リア・パネルの CAL ボタンを押して、校正保護を解除します。
- 3 オシロスコープのフロント・パネルにあるアナログ・チャネルの BNC コネク タのそれぞれに、長さが等しい短い(30 cm 以下)ケーブルを接続します。

2 チャネルのオシロスコープの場合は等しい長さのケーブルが 2 本、4 チャ ネルのオシロスコープの場合は 4 本必要です。

ユーザ校正を実行する際には、50W RG58AU または同等の BNC ケーブルを使 用してください。

2 チャネルのオシロスコープの場合は、等しい長さのケーブルに BNC ティー を接続します。次に、BNC (メス)-BNC (メス) (バレル・コネクタとも呼 ぶ)をティーに下のように接続します。

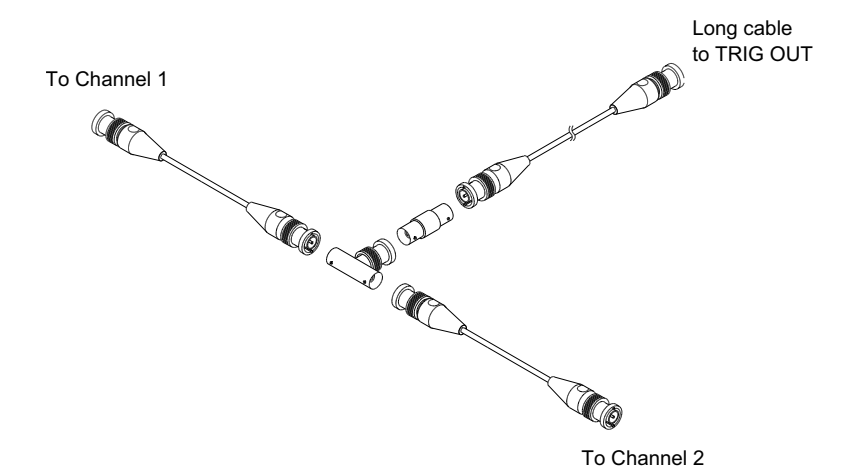

#### 図 36 2 チャネル・オシロスコープ用のユーザ校正ケーブル

4 チャネルのオシロスコープの場合は、等しい長さのケーブルに BNC ティー を下のように接続します。次に、BNC(メス)-BNC(メス)(バレル・コネク タ)をティーに下のように接続します。

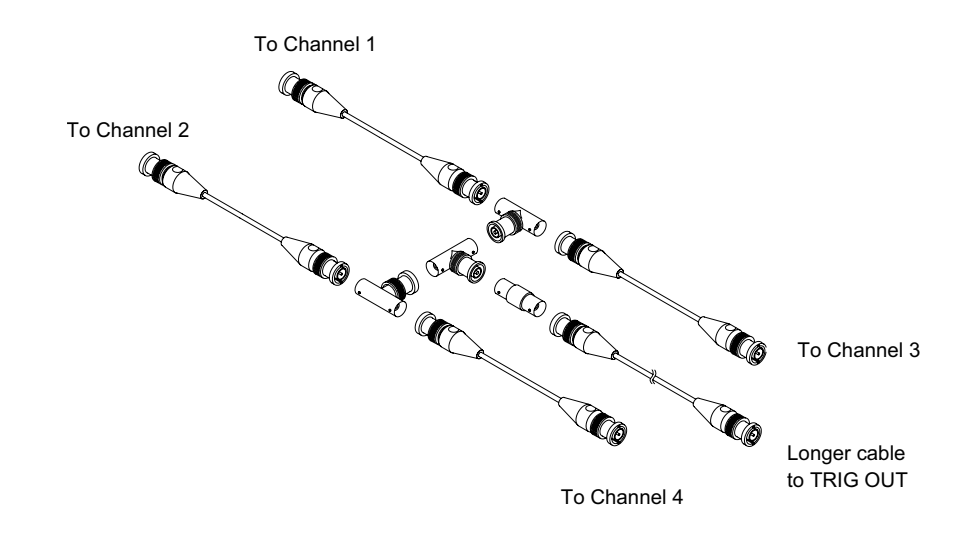

#### 図 37 4 チャネル・オシロスコープ用のユーザ校正ケーブル

- 4 リア・パネルの TRIG OUT コネクタから BNC バレル・コネクタに BNC ケーブ ル(100 cm 以下)を接続します。
- 5 [Utility] ユーティリティ・キーを押し、サービス・ソフトキーを押しま す。
- 6 ユーザ校正の開始ソフトキーを押して、自己校正を開始します。

## <span id="page-241-0"></span>ハードウェア・セルフテストを実行するには

[Utility] > Service > Hardware Self Test を押すと、オシロスコープが正し く動作していることを確認するための一連の内部手順が実行されます。

ハードウェア・セルフテストは、次の場合に実行することをお勧めします。

- 動作異常が発生した場合。
- オシロスコープの障害を詳しく記述するための補足情報を得る場合。
- オシロスコープの修理後に正常動作を確認する場合。

ハードウェア・セルフテストが正常に終了しても、オシロスコープの機能が 100 %保証されるわけではありません。ハードウェア・セルフテストは、オシ ロスコープが正常に動作していることを 80 %の信頼度レベルで示すように設 計されています。

#### <span id="page-242-0"></span>フロント・パネル・セルフテストを実行するには

[Utility] > Service > Front Panel Self Test を押すと、フロント・パネル のキーとノブ、およびオシロスコープ・ディスプレイをテストできます。

画面上の指示に従います。

## <span id="page-242-1"></span>オシロスコープの情報を表示するには

[Help] > About Oscilloscope を押すと、オシロスコープに関する情報が表示 されます。

- モデル番号
- シリアル番号
- 帯域幅
- インストールされているモジュール
- ソフトウェア・バージョン
- インストール済みライセンス[。" ライセンスのロードとライセンス情報の表](#page-268-0) 示 " [ページ 269](#page-268-0) も参照してください。

## <span id="page-242-2"></span>ユーザ校正ステータスを表示するには

[Utility] > Service > User Cal Status を押すと、前回のユーザ校正の結果 のまとめと、校正可能なプローブのプローブ校正ステータスが表示されます。 パッシブ・プローブの校正は不要です。 結果: ユーザ校正日付 :<br>前回のユーザ校正からの温度変化 :<br>異常 :

コメント:

プローブ校正ステータス:

### <span id="page-242-3"></span>オシロスコープを清掃するには

- 1 測定器を電源から外します。
- 2 柔らかい布を水で薄めたマイルドな洗剤で湿らせ、その布でオシロスコープ の外側を拭きます。
- 3 測定器が完全に乾いてから、測定器を電源に再接続します。

## <span id="page-242-4"></span>保証と延長サービスのステータスを確認するには

オシロスコープの保証ステータスを知るには:

- 1 Web ブラウザで次の URL にアクセスします[。](http://www.agilent.com/find/warrantystatus)  $\tilde{ }$  www.agilent.co.jp/find/warrantystatus $\tilde{ }$
- 2 製品のモデル番号とシリアル番号を入力します。システムによって製品の保 証ステータスが検索され、結果が表示されます。製品の保証ステータスが検 出できなかった場合は、お問い合わせ窓口を選択し、Agilent の担当者に直 接おたずねください。

## <span id="page-243-2"></span>Agilent へのお問い合わせ方法

Agilent へのお問い合わせ方法に関する情報は、次の Web ページにあります[。](http://www.agilent.com/find/contactus)  $\tilde{ }$  www.agilent.co.jp/find/contactus"

## <span id="page-243-3"></span>測定器を返送するには

オシロスコープを Agilent に送る前に、詳細について最寄りの Agilent 営業所 またはサービス・オフィスにお問い合わせください。Agilent へのお問い合わ せ方法に関する情報は、次の Web ページにあります[。](http://www.agilent.com/find/contactus)  $\tilde{ }$  www.agilent.co.jp/find/contactus"

- 1 荷札に以下の情報を書いて、オシロスコープに取り付けます。
	- 所有者の名前と住所。
	- モデル番号。
	- シリアル番号。
	- 必要なサービスまたは故障/破損箇所の説明。
- 2 オシロスコープからアクセサリを取り外します。

アクセサリは、故障に関係する場合にのみ Agilent に返送してください。

3 オシロスコープを梱包します。

使用する梱包材は、元の輸送用カートンでも別のものでもかまいませんが、 測定器の輸送に十分な保護能力を持つものを使用してください。

4 輸送用カートンにしっかりと封をし、カートンに「取扱注意」と書きます。

# <span id="page-243-1"></span><span id="page-243-0"></span>[Quick Action] キーの設定

[Quick Action] キーを使うと、頻繁に使用する操作をキー 1 つで簡単に実行で きます。

[Quick Action] キーを設定するには:

- 1 [Utility] > Quick Action > Action を押し、実行する操作を選択します。
	- Off : [Quick Action] キーを無効にします。
	- Quick Measure All: すべてのシングル波形測定のスナップショットを示 すポップアップを表示します。Source ソフトキーで波形ソースを選択で きます(これは Measurement メニューのソース選択にもなります)。 [章 13, " 測定 ," ページから始まる 167](#page-166-0) を参照してください。
	- Quick Print: 現在の画面イメージをプリントします。プリント・オプ ションをセットアップするには Settings を押します。章 18, "プリン [ト\(画面\)," ページから始まる 223](#page-222-1) を参照してください。
	- Quick Save:現在のイメージ、波形データ、セットアップを保存します。 保存オプションをセットアップするには Settings を押します。章 17, [" 保存/リコール\(セットアップ、画面、データ\)," ページから始ま](#page-208-0) [る 209](#page-208-0) を参照してください。
	- Quick Recall -セットアップ、マスク、または基準波形をリコールしま す。リコール・オプションをセットアップするには Settings を押しま す[。章 17, " 保存/リコール\(セットアップ、画面、データ\)," ペー](#page-208-0) [ジから始まる 209](#page-208-0) を参照してください。
	- Quick Freeze Display 実行中の収集を停止せずに表示を固定します。 現在固定中の場合は固定を解除します。詳細については[、" 表示を固定す](#page-102-0) るには " [ページ 103](#page-102-0) を参照してください。
	- Quick Trigger Mode トリガ・モードを自動と手動の間で切り替えます。 [" 自動またはノーマル・トリガ・モードを選択するには "](#page-133-0) ページ 134 を 参照してください。
	- Quick Clear Display -表示をクリアします。"ディスプレイをクリアす るには " [ページ 102](#page-101-0) を参照してください。

[Quick Action] キーを設定したら、キーを押すだけで選択した操作が実行され ます。

## <span id="page-244-1"></span><span id="page-244-0"></span>注釈の追加

オシロスコープのディスプレイの左上隅に注釈を追記できます。この注釈は、 ドキュメント化の目的で画面をキャプチャする前に説明を追加するのに便利で す。

注釈を追加するには:

- 1 オシロスコープのフロント・パネルで、[Utility] を押します。
- 2 Utility メニューで、Annotation を押します。
- 3 Annotation メニューで、Annotation を押して注釈をオンにします。
- 4 Edit を押します。
- 5 注釈編集メニュー :

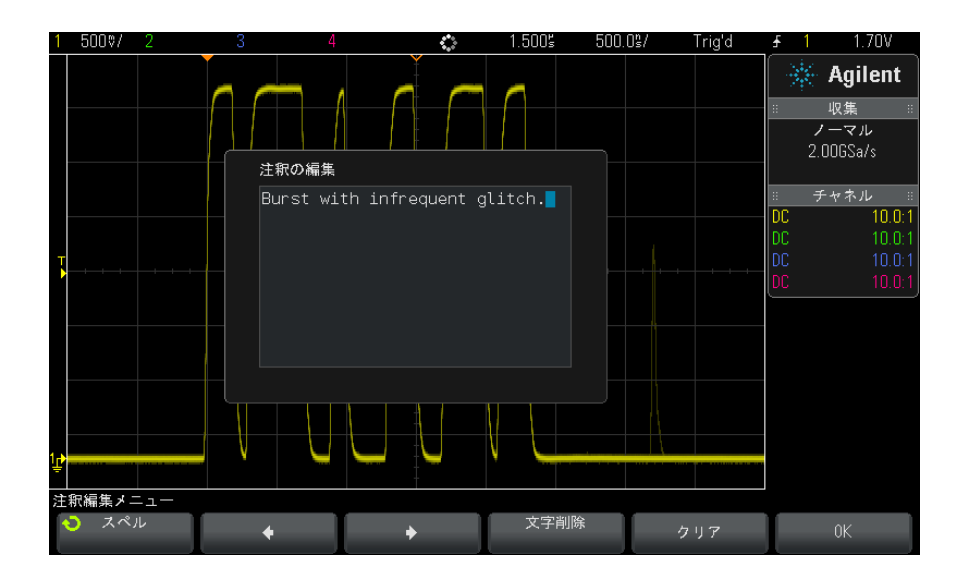

- Spell、◆, ◆、および Delete Character ソフトキーを使用して注釈テ キストを入力します:
	- スペル : このソフトキーを押して入力ノブを回すと、現在の位置の文 字を選択できます。
	- ◆: このソフトキーを押すと、文字が入力され、カーソルが次の文字 位置に移動します。
	- ◆ : このソフトキーを押すと、文字が入力され、カーソルが前の文字 位置に移動します。
	- Delete Character : ♦ または ♦ ソフトキーを目的の文字が強調表 示されるまで押してから、このソフトキーを押して文字を削除します。

**注記 Spell** (およびその他の)文字編集ソフトキーを使用する代わりに、USB キー ボードを接続して使用することもできます。

- Clear ソフトキーを使用して、すべての注釈文字を削除できます。
- OKを押すと、編集した注釈を保存します。
- 6 テキストの色ソフトキーを押し、入力ノブを回して、注釈の色を選択しま す。

白、赤、または、アナログ・チャネル、デジタル・チャネル、演算波形、基 準波形、マーカに対応する色を選択できます。

- 7 背景ソフトキーを押し、入力ノブを回して、注釈の背景を選択します。
	- 不透明 :注釈の背景を不透明にします。
	- 反転 :注釈の前面と背景の色が入れ替わります。
	- **透明** : 注釈の背景を诱明にします。

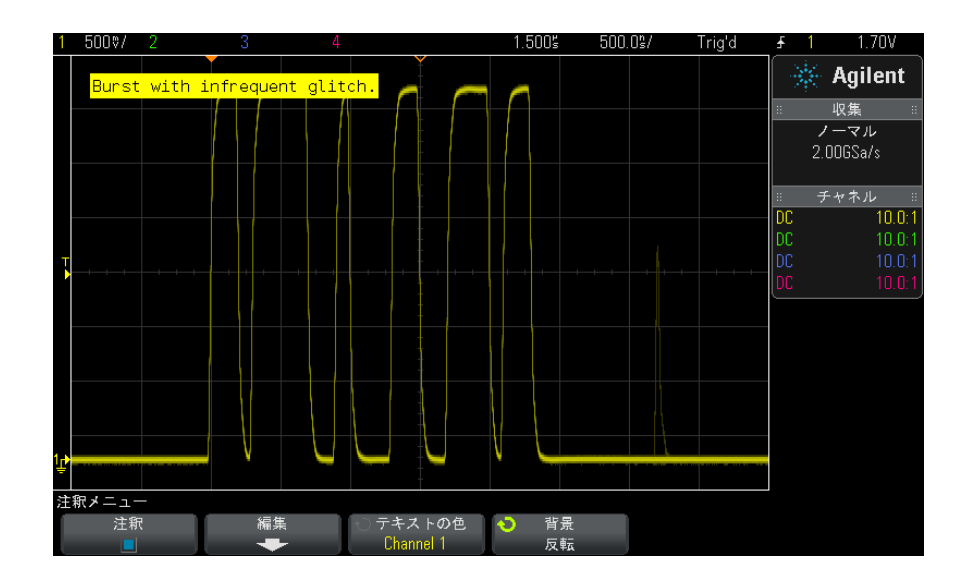

**関連項目 • "BMP または PNG イメージ・ファイルを保存するには" ページ 211** • [" オシロスコープのディスプレイをプリントするには "](#page-222-2) ページ 223

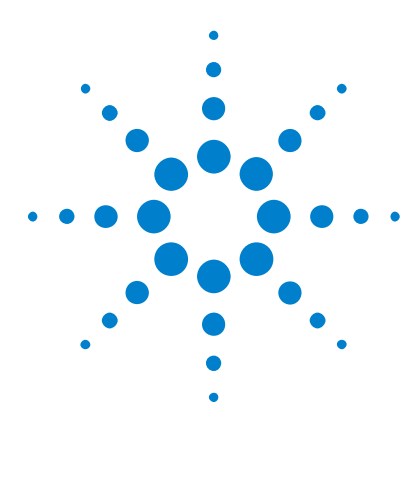

Agilent InfiniiVision 2000 X シリーズ・オシロスコープ ユーザーズ・ガイド

<span id="page-248-0"></span>20 Web インタフェース

[Web インタフェースへのアクセス](#page-249-0) 250 [ブラウザ Web コントロール](#page-250-0) 251 [セーブ/リコール](#page-255-0) 256 [イメージの取得](#page-257-0) 258 [識別機能](#page-258-0) 259 [測定器ユーティリティ](#page-258-1) 259 [パスワードの設定](#page-259-1) 260

Agilent InfiniiVision X シリーズ・オシロスコープに DSOXLAN LAN/VGA オプ ション・モジュールがインストールされている場合は、Tava™ 機能を持つの Web ブラウザからオシロスコープの内蔵 Web サーバにアクセスできます。オシ ロスコープの Web インタフェースでは次のことができます。

- オシロスコープのモデル番号シリアル番号、ホスト名、IP アドレス、VISA (アドレス)接続文字列などの情報を表示できます。
- リモート・フロント・パネルを使ってオシロスコープを制御できます。
- SCPI(Standard Commands for Programmable Instrumentation)リモート・ プログラミング・コマンドを SCPI Commands アプレット・ウィンドウから送 信できます。
- セットアップ、画面イメージ、波形データ、マスク・ファイルを保存できま す。
- セットアップ・ファイル、基準波形データ・ファイル、マスク・ファイルを リコールできます。
- 画面イメージを取得して、ブラウザから保存したり印刷したりできます。
- 識別機能を使って、特定の測定器にメッセージを表示させたり、フロント・ パネル・ライトを点滅させたりして識別できます。

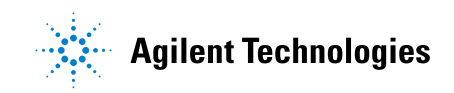

249

#### 20 Web インタフェース

- インストール済みオプションを表示したり、ファームウェア・バージョンを 表示したり、ファームウェア・アップグレード・ファイルをインストールし たり、校正ステータスを表示したりできます(Instrument Utilities ペー ジから)。
- オシロスコープのネットワーク設定の表示と変更が可能です。

InfiniiVision X シリーズ・オシロスコープの Web インタフェースには、各 ページのヘルプも用意されています。

オシロスコープの通信と制御に使用する Web ブラウザとしては、Microsoft Internet Explorer を推奨します。その他の Web ブラウザも使用できる可能性 がありますが、オシロスコープでの動作は保証されません。Web ブラウザには Sun Microsystems™の Java プラグインによる Java 機能が必要です。

Web インタフェースを使用するには、オシロスコープをネットワークに接続し、 LAN 接続をセットアップする必要があります。

# <span id="page-249-0"></span>Web インタフェースへのアクセス

オシロスコープの Web インタフェースにアクセスするには:

1 オシロスコープを LAN に接続(["LAN 接続を確立するには "](#page-230-1) ページ 231 を参 照)するか、ポイントツーポイント接続を確立(["PC とのスタンドアロン](#page-231-1) [\(ポイントツーポイント\)接続 "](#page-231-1) ページ 232 を参照)します。

ポイントツーポイント接続も使用できますが、通常の LAN 接続の使用を推奨 します。

2 オシロスコープのホスト名または IP アドレスを Web ブラウザに入力します。 オシロスコープの Web インタフェースの Welcome ページが表示されます。

## Web インタフェース 20

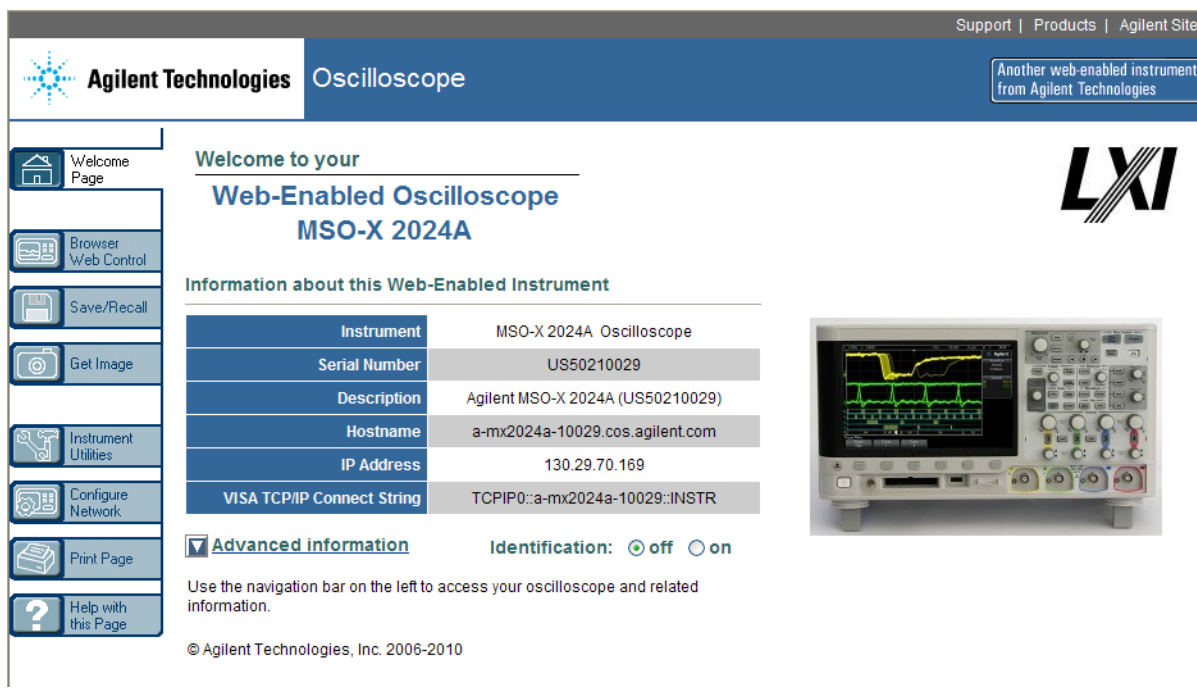

# <span id="page-250-0"></span>ブラウザ Web コントロール

Web インタフェースのブラウザ Web コントロール・ページでは、次の機能にア クセスできます。

- リアル・オシロスコープ・リモート・フロント・パネル[\(" リアル・オシロ](#page-251-0) スコープ・リモート・フロント・パネル" ページ 252 を参照)。
- シンプル・リモート・フロント・パネル([" シンプル・リモート・フロン](#page-252-0) [ト・パネル "](#page-252-0) ページ 253 を参照)。
- リモート・プログラミング用の SCPI コマンド・ウィンドウ・アプレット [\("Web インタフェース経由のリモート・プログラミング "](#page-253-1) ページ 254 を参 照)。

#### 20 Web インタフェース

#### 主記 PC に Java がインストールされていない場合は、Sun Microsystems Java Plug-in をインストールするためのプロンプトが表示されます。Web インタ フェースのリモート・フロント・パネルまたはリモート・プログラミングの操 作を行うには、制御元の PC にこのプラグインがインストールされている必要 があります。

SCPI コマンド・ウィンドウは、コマンドをテストしたり、簡単なコマンドを対 話的に入力したりする場合に便利です。オシロスコープを制御する自動化プロ グラムを作成する場合は、Microsoft Visual Studio などのプログラミング環 境で Agilent IO Libraries を使用します(["Agilent IO Libraries によるリ](#page-254-1) [モート・プログラミング "](#page-254-1) ページ 255 を参照)。

## <span id="page-251-0"></span>リアル・オシロスコープ・リモート・フロント・パネル

Web インタフェースのリアル・オシロスコープ・リモート・フロント・パネル を使ってオシロスコープを操作するには:

- 1 オシロスコープの Web インタフェースにアクセスします[\("Web インタ](#page-249-0) [フェースへのアクセス "](#page-249-0) ページ 250 を参照)。
- 2 オシロスコープの Web インタフェースが表示されているときに、ブラウザ Web コントロールを選択し、リモート・フロント・パネルを選択します。数 秒経つとリモート・フロント・パネルが表示されます。
- 3 オシロスコープのフロント・パネルの通常の操作で押すキーまたはノブをク リックします。ノブを回すには、ノブの端をドラッグします。
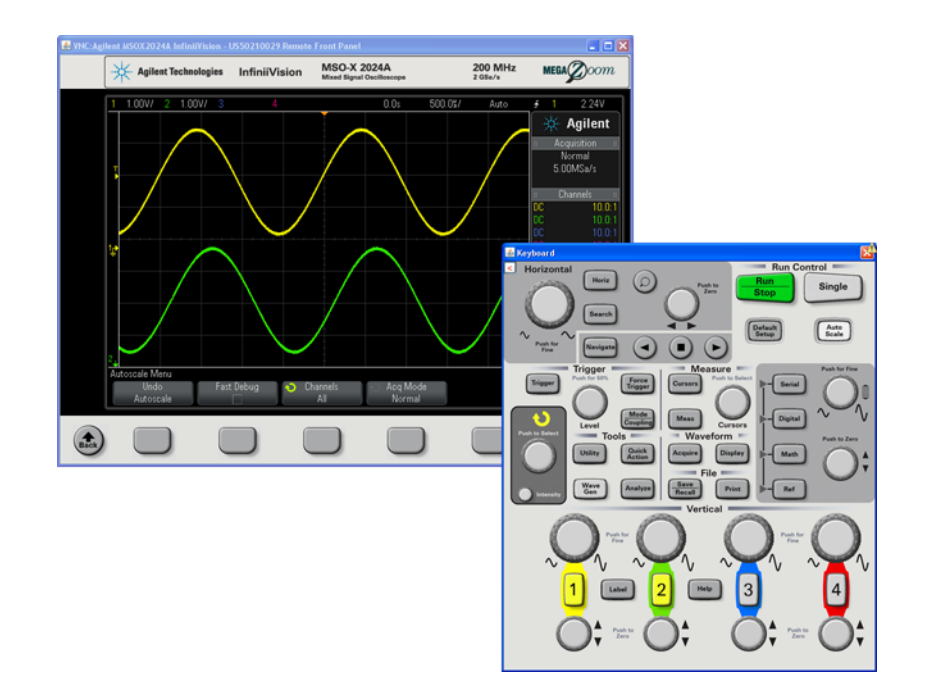

# シンプル・リモート・フロント・パネル

<span id="page-252-0"></span>Web インタフェースのシンプル・リモート・フロント・パネルを使ってオシロ スコープを操作するには:

- 1 オシロスコープの Web インタフェースにアクセスします[\("Web インタ](#page-249-0) [フェースへのアクセス "](#page-249-0) ページ 250 を参照)。
- <span id="page-252-1"></span>2 オシロスコープの Web インタフェースが表示されているときに、ブラウザ Web コントロールを選択し、リモート・フロント・パネルを選択します。数 秒経つとリモート・フロント・パネルが表示されます。
- 3 メイン・メニューとファンクション・キーを使って、オシロスコープを制御 します。クイック・ヘルプを表示するには、ソフトキーを右クリックしま す。

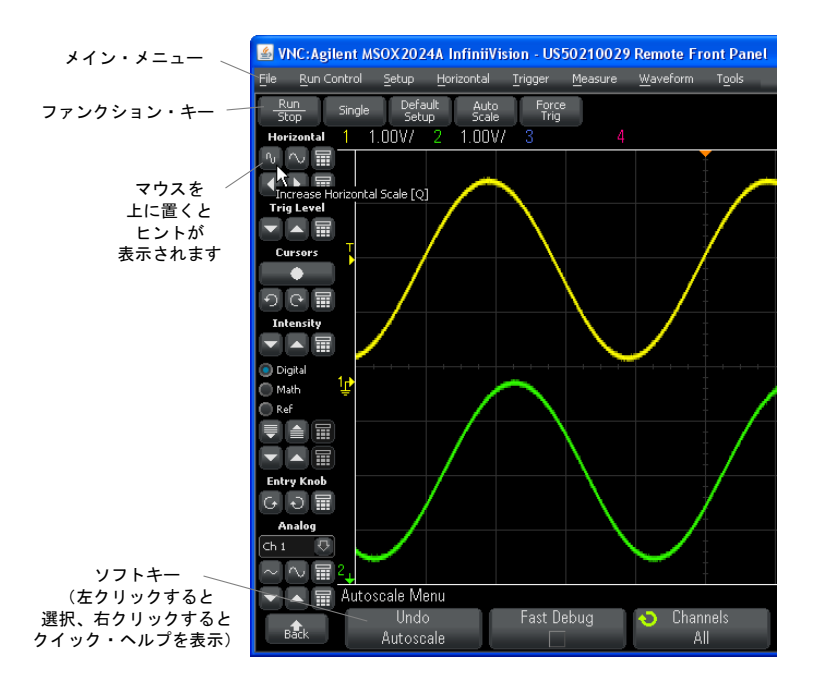

スクロールとモ リモート・コンピュータのモニタ解像度が 800×600 以下の場合は、リモート・ ニタ解像度 フロント・パネル全体を表示するのにスクロールが必要です。リモート・フロ ント・パネルをスクロールバーなしで表示するには、コンピュータのディスプ レイのモニタ解像度を 800×600 より大きくする必要があります。

# Web インタフェース経由のリモート・プログラミング

<span id="page-253-2"></span><span id="page-253-0"></span>SCPI コマンド・アプレット・ウィンドウからオシロスコープにリモート・プロ グラミング・コマンドを送信するには

- 1 オシロスコープの Web インタフェースにアクセスします[\("Web インタ](#page-249-0) [フェースへのアクセス "](#page-249-0) ページ 250 を参照)。
- <span id="page-253-1"></span>2 オシロスコープの Web インタフェースが表示されているときに、**ブラウザ** Web コントロールを選択し、リモート・プログラミングを選択します。

SCPI コマンド・アプレットがブラウザの Web ページに表示されます。

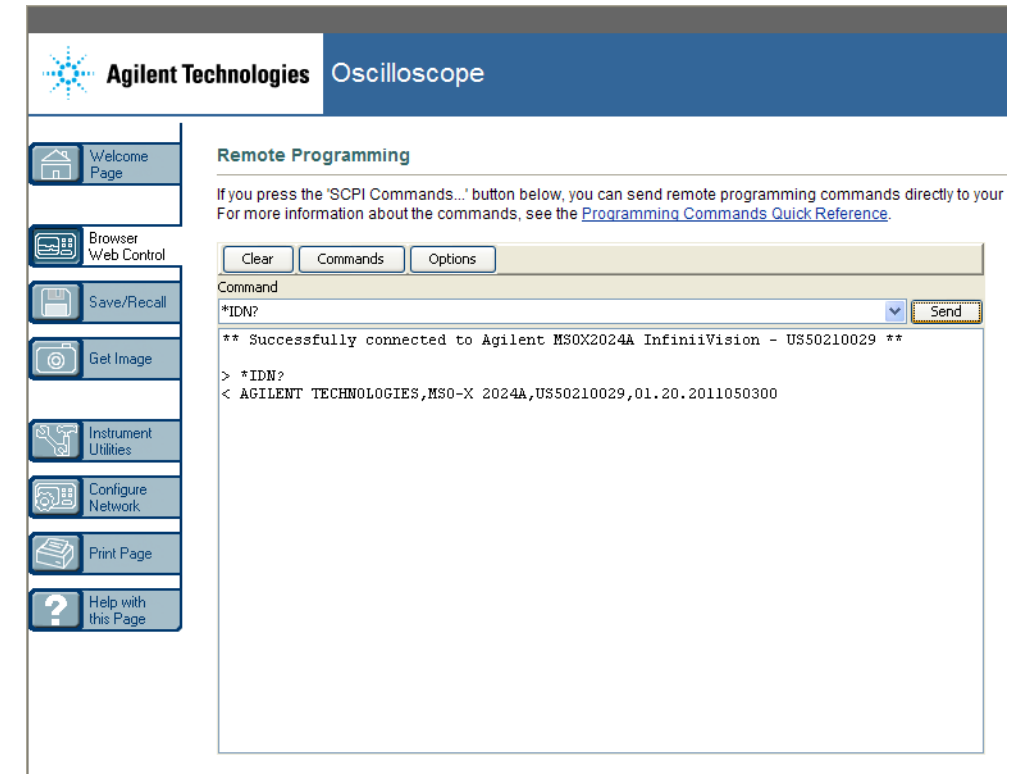

# Agilent IO Libraries によるリモート・プログラミング

SCPI コマンド・アプレット・ウィンドウを使えばリモート・プログラミング・ コマンドを入力できますが、テストやデータ収集を自動化するためのリモー ト・プログラミングには、測定器の Web インタフェースではなく、通常は Agilent IO Libraries を使用します。

Agilent IO Libraries を使えば、コントローラ PC と Agilent InfiniiVision オシロスコープの間の通信を、USB、LAN(LAN/VGA オプション・モジュールが インストールされている場合)、GPIB(GPIB オプション・モジュールがインス トールされている場合)インタフェース経由で実行できます。

Agilent IO Libraries Suite コネクティビティ・ソフトウェアは、これらのイ ンタフェース経由の通信を可能にします。Agilent IO Libraries Suite は[、](http://www.agilent.com/find/iolib) ["www.agilent.co.jp/find/iolib"](http://www.agilent.com/find/iolib) からダウンロードできます。

<span id="page-254-0"></span>

<span id="page-255-3"></span>リモート・コマンドを通じてオシロスコープを制御する方法は、オシロスコー プに付属するドキュメント CD の中の Programmer's Guide に記載されていま す。このドキュメントは Agilent Web サイトでも入手できます。

オシロスコープへの接続方法の詳細については、Agilent Technologies USB/LAN/GPIB Connectivity Guide を参照してください。Connectivity Guide の印刷可能な電子版を入手するには、Web ブラウザで ["www.agilent.co.jp"](http://www.agilent.com) を 表示し、"Connectivity Guide" を検索してください。

# セーブ/リコール

<span id="page-255-1"></span>オシロスコープの Web インタフェースを使用して、セットアップ・ファイル、 画面イメージ、波形データ・ファイル、マスク・ファイルを PC に保存できま す(["Web インタフェースによるファイルの保存 "](#page-255-0) ページ 256 を参照)。

オシロスコープの Web インタフェースを使用して、セットアップ・ファイル、 基準波形データ・ファイル、マスク・ファイルを PC からリコールできます (["Web インタフェースによるファイルのリコール "](#page-256-0) ページ 257 を参照)。

## <span id="page-255-0"></span>Web インタフェースによるファイルの保存

<span id="page-255-2"></span>オシロスコープの Web インタフェースを使用して、セットアップ・ファイル、 画面イメージ、波形データ・ファイル、マスク・ファイルを PC に保存するに は:

- 1 オシロスコープの Web インタフェースにアクセスします[\("Web インタ](#page-249-0) [フェースへのアクセス "](#page-249-0) ページ 250 を参照)。
- 2 オシロスコープの Web インタフェースが表示されたら、Welcome 画面の左側 で Save/Recall タブを選択します。
- 3 Save リンクをクリックします。
- 4 Save ページで次の手順を実行します。
	- a 保存するファイルの名前を入力します。
	- **b** フォーマットを選択します。

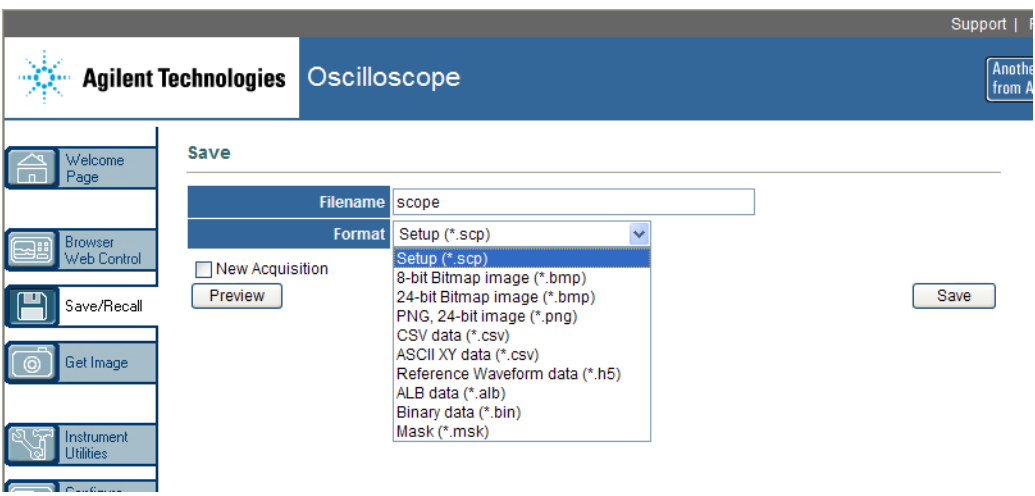

Preview をクリックすると、オシロスコープの現在の画面イメージが表示 されます。New Acquisition チェック・ボックスをオンにすると、プレ ビューの前に新しい収集が行われます。

一部のフォーマットでは、Save Setup Info をクリックして、セットアッ プ情報を ASCII .txt フォーマットのファイルに保存できます。

c Save をクリックします。

<span id="page-256-1"></span>現在の収集が保存されます。

- d File Download ダイアログで、Save をクリックします。
- e Save As ダイアログで、ファイルを保存するフォルダに移動して、Save をクリックします。

# <span id="page-256-0"></span>Web インタフェースによるファイルのリコール

オシロスコープの Web インタフェースを使用して、セットアップ・ファイル、 基準波形データ・ファイル、マスク・ファイルを PC からリコールするには:

- 1 オシロスコープの Web インタフェースにアクセスします[\("Web インタ](#page-249-0) [フェースへのアクセス "](#page-249-0) ページ 250 を参照)。
- 2 オシロスコープの Web インタフェースが表示されたら、Welcome 画面の左側 で Save/Recall タブを選択します。
- 3 Recall リンクをクリックします。

- 4 Recall ページで次の手順を実行します。
	- a Browse... をクリックします。
	- **b** "Choose file" ダイアログで、リコールするファイルを選択して、Open をクリックします。
	- c 基準波形データ・ファイルをリコールする場合は、場所として To Reference Waveform を選択します。

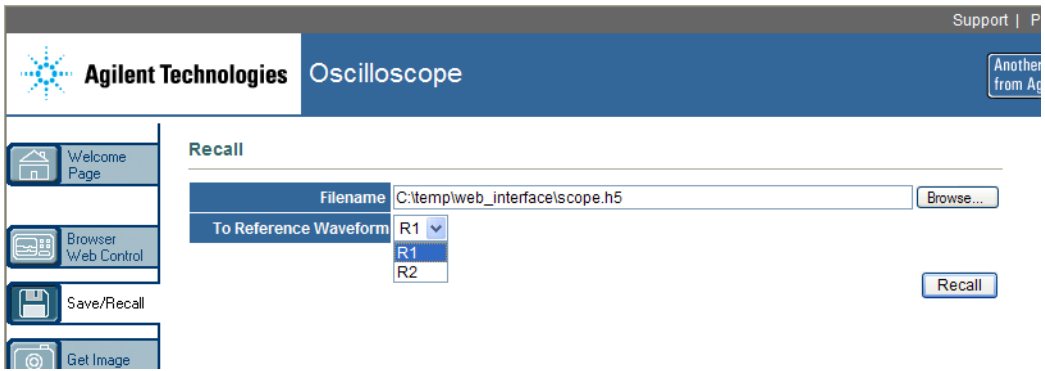

<span id="page-257-0"></span>d Recall をクリックします。

# イメージの取得

オシロスコープのディスプレイを Web インタフェースから保存(またはプリン ト)するには:

- 1 オシロスコープの Web インタフェースにアクセスします[\("Web インタ](#page-249-0) [フェースへのアクセス "](#page-249-0) ページ 250 を参照)。
- 2 オシロスコープの Web インタフェースが表示されたら、Welcome 画面の左側 で Get Image タブを選択します。数秒後に、オシロスコープの画面イメージ が表示されます。
- 3 イメージを右クリックして、Save Picture As... (または Print Picture...) を選択します。
- 4 イメージ・ファイルの保存場所を選択し、Save をクリックします。

# 識別機能

<span id="page-258-2"></span>Web インタフェースの識別機能は、機器ラックの中の特定の機器を見つけたい 場合に便利です。

- 1 オシロスコープの Web インタフェースにアクセスします[\("Web インタ](#page-249-0) [フェースへのアクセス "](#page-249-0) ページ 250 を参照)。
- 2 オシロスコープの Web インタフェースの Welcome ページが表示されたら、 Identification on ラジオ・ボタンを選択します。

"Identify" メッセージがオシロスコープに表示されます。Identification off を選択するか、オシロスコープの OK ソフトキーを押すと続行できます。

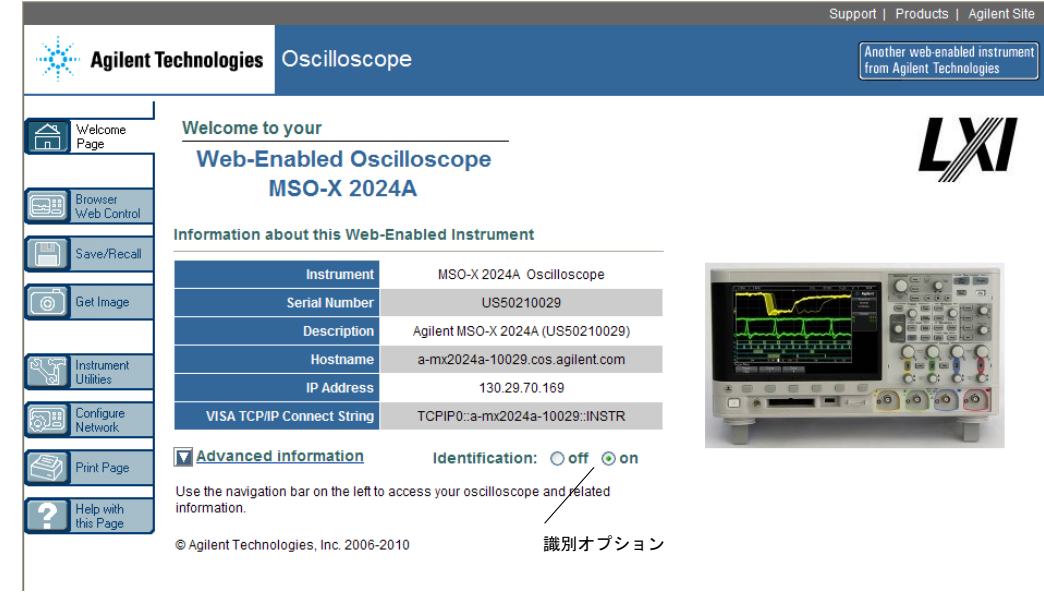

# <span id="page-258-0"></span>測定器ユーティリティ

<span id="page-258-3"></span><span id="page-258-1"></span>Web インタフェースの測定器ユーティリティ・ページでは、次のことができま す。 • インストール済みオプションの表示

- <span id="page-259-2"></span>• ファームウェア・バージョンの表示
- <span id="page-259-3"></span><span id="page-259-0"></span>• ファームウェア・アップグレード・ファイルのインストール
- 校正ステータスの表示

これらの機能はドロップダウン・メニューから選択できます。

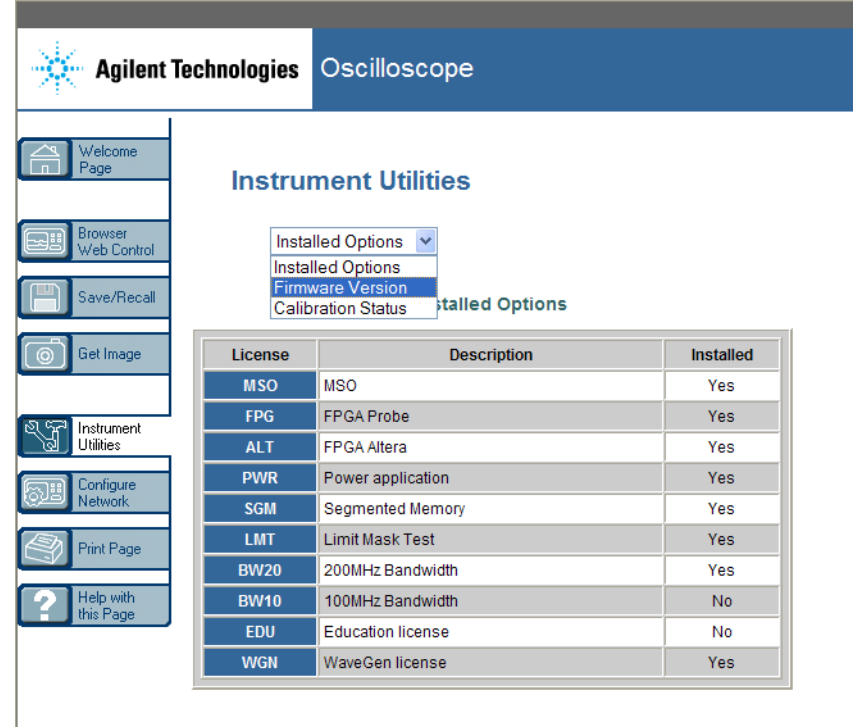

# パスワードの設定

<span id="page-259-1"></span>オシロスコープを LAN に接続する場合は、パスワードを設定することをお勧め します。パスワードを設定しておくと、他人が Web ブラウザからオシロスコー プにリモート・アクセスしてパラメータを変更するのを防ぐことができます。

リモート・ユーザは、Welcome 画面を表示したり、ネットワーク・ステータス を参照したりすることはできますが、パスワードを知らない限り、測定器を操 作したり、セットアップを変更したりすることはできません。

パスワードを設定するには:

- 1 オシロスコープの Web インタフェースにアクセスします [\("Web インタ](#page-249-0) [フェースへのアクセス "](#page-249-0) ページ 250 を参照)。
- 2 オシロスコープの Web インタフェースが表示されたら、測定器の Welcome 画 面で Configure Network タブを選択します。
- 3 Modify Configuration ボタンをクリックします。

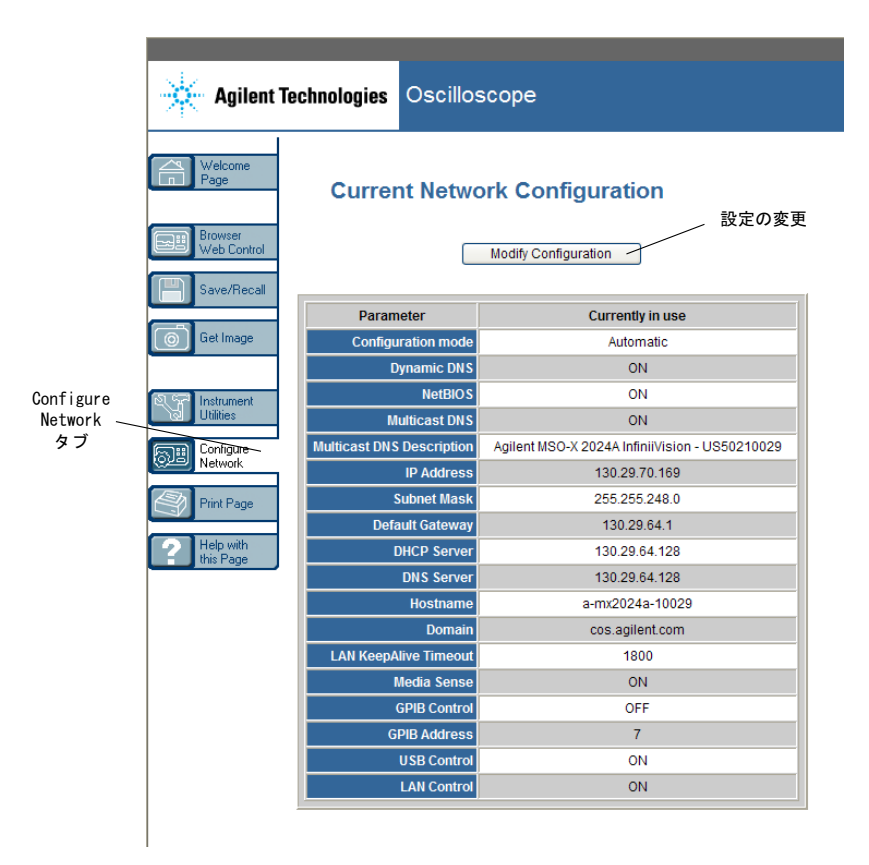

4 使用するパスワードを入力し、Apply Changes をクリックします。

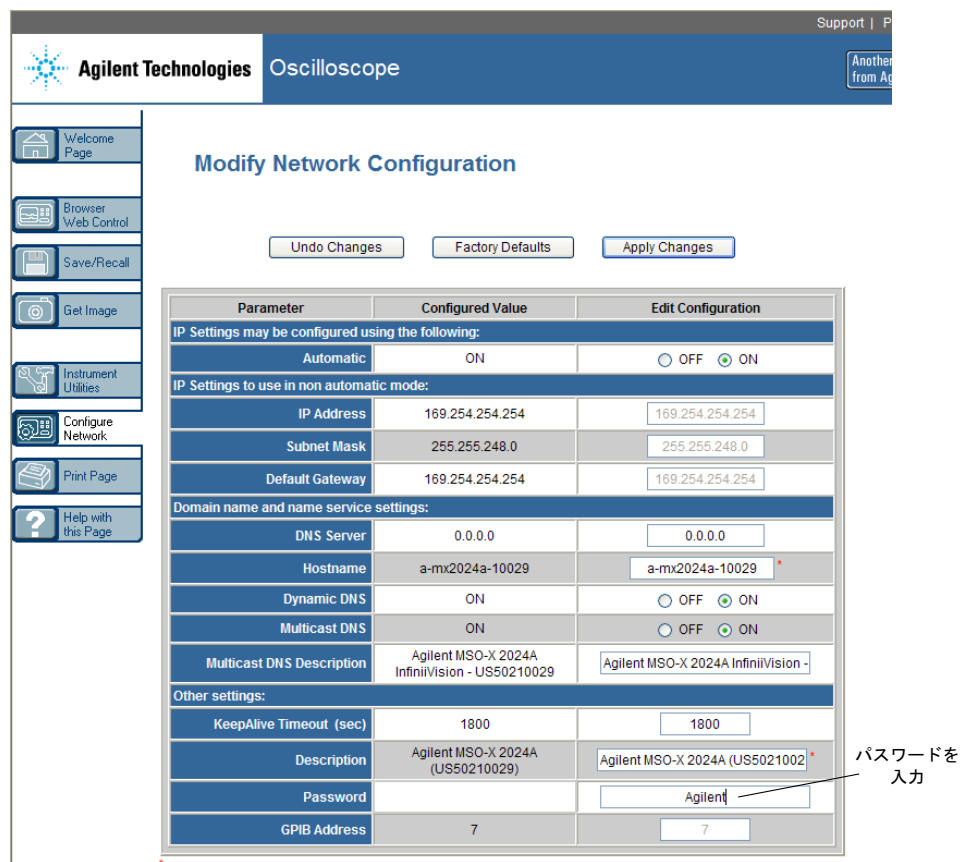

\*Set to blank for factory default value

パスワードで保護されたオシロスコープにアクセスする場合、ユーザ名はオシ ロスコープの IP アドレスです。

パスワードをリ パスワードをリセットするには、次のどれかを実行します。

- <span id="page-261-0"></span>• オシロスコープのフロント・パネルのキーを使って、[Utility] > I/O > LAN Reset を押します。
- Web ブラウザを使って、Configure Network タブを選択し、Modify Configuration を選択し、パスワードを消去し、Apply Changes を選択しま す。

セットするには

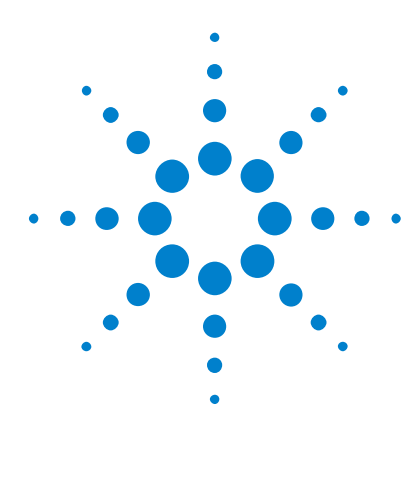

Agilent InfiniiVision 2000 X シリーズ・オシロスコープ ユーザーズ・ガイド

21 リファレンス

[仕様と特性](#page-262-0) 263 [測定カテゴリ](#page-262-1) 263 [環境条件](#page-264-0) 265 [プローブとアクセサリ](#page-264-1) 265 [ライセンスのロードとライセンス情報の表示](#page-268-0) 269 [ソフトウェア/ファームウェア・アップデート](#page-270-0) 271 [バイナリ・データ\(.bin\)フォーマット](#page-270-1) 271 [CSV および ASCII XY ファイル](#page-277-0) 278 [権利表示](#page-279-0) 280

# <span id="page-262-0"></span>仕様と特性

<span id="page-262-2"></span>最新の仕様と特性の一覧については、InfiniiVision オシロスコープのデータ シートを参照してください。データシートをダウンロードするには、次のサイ トにアクセスしてください[。"www.agilent.co.jp/find/2000X-Series"](http://www.agilent.com/find/2000X-Series)

Library タブを選択し、Specifications を選択します。

または、Agilent ホームページ ["www.agilent.co.jp"](http://www.agilent.com) にアクセスし、"2000 X-Series oscilloscopes data sheet" を検索します。

データシートを電話で注文するには、最寄りの Agilent 営業所へお問い合わせ ください。お問合せ先の一覧は、Web ページに掲載されています[。](http://www.agilent.com/find/contactus) ["www.agilent.co.jp/find/contactus"](http://www.agilent.com/find/contactus) または ["Agilent へのお問い合わせ方法](#page-243-0) " [ページ 244](#page-243-0)

# <span id="page-262-1"></span>測定カテゴリ

• [" オシロスコープの測定カテゴリ "](#page-263-0) ページ 264

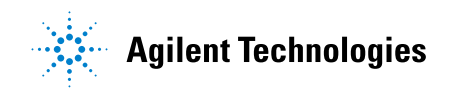

- [" 測定カテゴリの定義 "](#page-263-1) ページ 264
- [" 過渡現象に対する耐性 "](#page-263-2) ページ 264

## <span id="page-263-0"></span>オシロスコープの測定カテゴリ

InfiniiVision オシロスコープは、測定カテゴリ I の測定に使用するように設 計されています。

# <mark>「警告」 本器は、指定された測定カテゴリ内の測定にのみ使用してください。</mark>

## <span id="page-263-1"></span>測定カテゴリの定義

<span id="page-263-4"></span>測定カテゴリ I は、主電源に直接接続されない回路の測定に対応します。例え ば、主電源から派生しない回路、および主電源から派生する(内部)回路のう ち特別に保護されたものがあります。後者の場合は、過渡ストレスが変化する ので、過渡現象に対する機器の耐性がユーザに通知されます。

測定カテゴリ II は、低電圧設備に直接接続された回路の測定に対応します。 例えば、家庭電気製品、携帯用工具などがあります。

測定カテゴリ III は、建物設備に対する測定に対応します。例えば、配電盤、 サーキット・ブレーカ、固定設備のケーブル/バス・バー/ジャンクション・ ボックス/スイッチ/コンセントなどを含む配線、工業用機器、固定設備に永 久的に接続された固定モーターなどの機器があります。

<span id="page-263-3"></span>測定カテゴリ IV は、低電圧設備の電源の測定に対応します。例えば、電気 メータや、一次過電流保護装置、リップル制御装置などの測定があります。

## <span id="page-263-2"></span>過渡現象に対する耐性

# $\frac{1}{\sqrt{1+\widehat{\pi}}}\quad$   $\sqrt{1+\widehat{\pi}}$   $\sqrt{1+\widehat{\pi}}$   $\sqrt{$

CAT I 300 Vrms、400 Vpk、過渡過電圧 1.6 kVpk 10073C 10:1 プローブ使用時:CAT I 500 Vpk、CAT II 400 Vpk N2862A または N2863A 10:1 プローブ使用時:300 Vrms

# $\begin{array}{rcl} \mathbf{r} & \mathbf{r} \end{array}$ 注意  $\begin{array}{rcl} \bigoplus\limits_{i=1}^N \mathbf{r}_i \end{array}$

±40 V ピーク CAT I、遷移過電圧 800 Vpk

# <span id="page-264-0"></span>環境条件

<span id="page-264-5"></span><span id="page-264-3"></span>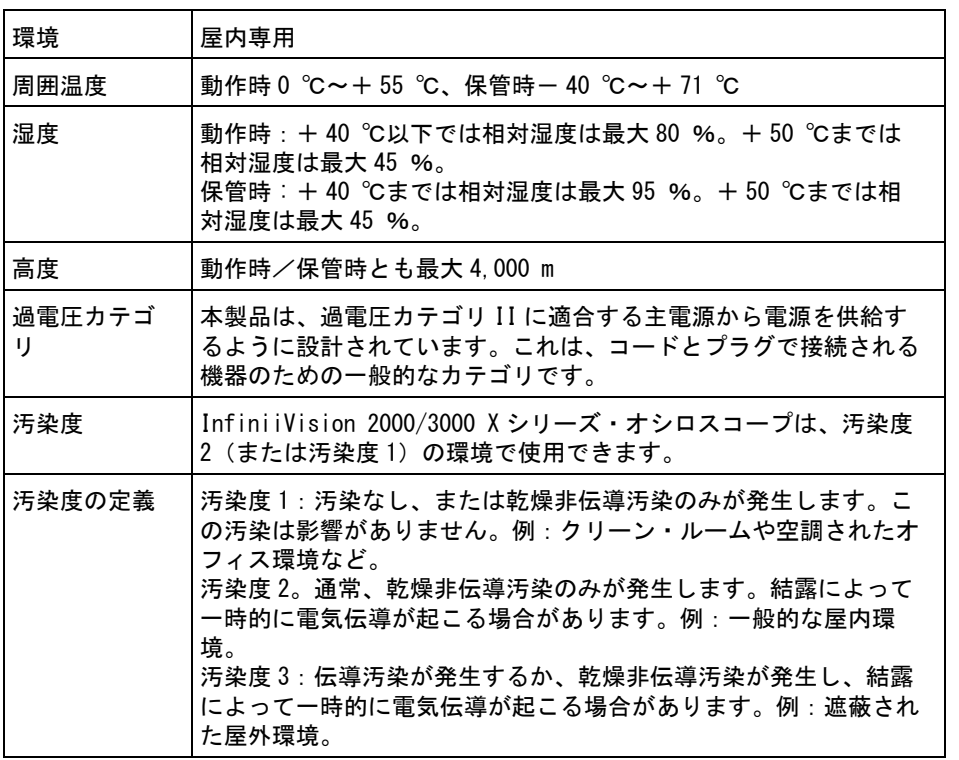

# <span id="page-264-1"></span>プローブとアクセサリ

<span id="page-264-4"></span><span id="page-264-2"></span>このセクションでは、2000 X シリーズ・オシロスコープで使用できるプローブ とアクセサリのリストを記載します。

- [" パッシブ・プローブ "](#page-265-0) ページ 266
- [" 差動プローブ "](#page-266-0) ページ 267

- [" 電流プローブ "](#page-266-1) ページ 267
- "使用可能アクセサリ" ページ 268

<span id="page-265-3"></span><span id="page-265-1"></span>2000 X シリーズ・オシロスコープでは、BNC コネクタの周囲にプローブ識別用 のリングがないため、プローブ減衰比は手動で設定する必要があります[。" プ](#page-59-0) [ローブ減衰比を指定するには "](#page-59-0) ページ 60 を参照してください。

- 関連項目 プローブとアクセサリの詳細情報については[、"www.agilent.co.jp"](http://www.agilent.com) で以下を 参照してください。
	- ["Probes and Accessories Selection Guide\(5989-6162EN\)"\(](http://cp.literature.agilent.com/litweb/pdf/5989-6162EN.pdf)Agilent オシ ロスコープ用プローブおよびアクセサリ(5989-6162JAJP))
	- ["5000, 6000, and 7000 Series InfiniiVision Oscilloscope Probes and](http://cp.literature.agilent.com/litweb/pdf/5968-8153EN.pdf)  [Accessories Data Sheet\(5968-8153EN\)"\(](http://cp.literature.agilent.com/litweb/pdf/5968-8153EN.pdf)Agilent Technologies 5000/6000/7000 シリーズ InfiniiVision オシロスコープ・プローブ/アク セサリ(5968-8153JA))

# <span id="page-265-0"></span>パッシブ・プローブ

<span id="page-265-2"></span>2000 X シリーズには、各アナログ・チャネル用のパッシブ・プローブが付属し ています。

InfiniiVision 2000 X シリーズ・オシロスコープでは、以下のパッシブ・プ ローブが使用できます。任意の組み合わせのパッシブ・プローブが使用できま す。

| モデル      | 概要                            |
|----------|-------------------------------|
| 1165A    | パッシブ・プローブ、10:1、600 MHz、1.5 m  |
| 10070C/D | パッシブ・プローブ、1:1、20 MHz、1.5 m    |
| 10073C   | パッシブ・プローブ、10:1、500 MHz、1.5 m  |
| 10074C   | パッシブ・プローブ、10:1、150 MHz、1.5 m  |
| 10076A/B | パッシブ・プローブ、100:1、4 kV、250 MHz  |
| N2771A/B | パッシブ・プローブ、1000:1、30 kV、50 MHz |
| N2862A/B | パッシブ・プローブ、10:1、150 MHz、1.2 m  |
| N2863A/B | パッシブ・プローブ、10:1、300 MHz、1.2 m  |

表 6 パッシブ・プローブ

表 6 パッシブ・プローブ (続き)

| モデル           | 概要                                |
|---------------|-----------------------------------|
| IN2889A       | │パッシブ・プローブ、10:1/1:1、350 MHz、1.2 m |
| <b>N2890A</b> | パッシブ・プローブ、10:1、500 MHz、1.2 m      |

# <span id="page-266-0"></span>差動プローブ

<span id="page-266-2"></span>InfiniiVision 2000 X シリーズ・オシロスコープでは、以下の差動プローブが 使用できます。

表 7 差動プローブ

| モデル    | 概要                                                        |
|--------|-----------------------------------------------------------|
| 1141A  | アクティブ差動プローブ、200 MHz、最大 200 Vdc +ピーク AC<br>(1142A 雷源が必要)   |
| 1144A  | アクティブ・プローブ、800 MHz(1142A 電源が必要)                           |
| 1145A  | アクティブ・プローブ、750 MHz 2 チャネル(1142A 電源が必<br>要)                |
| N2772A | アクティブ差動プローブ、20 MHz、最大12 kVdc +ピーク AC<br>(N2773A 雷源が必要)    |
| N2791A | 高電圧差動プローブ、25 MHz、±700 V、1 MΩ 終端、10:1 ま<br>たは100:1 (切替え可能) |
| N2792A | 差動プローブ、200 MHz 10 : 1、50 Ω 終端                             |
| N2793A | 差動プローブ、800 MHz 10:1、±15 V、50 Ω 終端                         |

# <span id="page-266-1"></span>電流プローブ

<span id="page-266-3"></span>InfiniiVision 2000 X シリーズ・オシロスコープでは、以下の電流プローブが 使用できます。

表 8 電流プローブ

| モデル    | 概要                                                 |
|--------|----------------------------------------------------|
| 1146A  | 電流プローブ、100 kHz、100 A、AC/DC                         |
| N2774A | (販売完了、後継は N2782A) N2775A 電源との組合わせ                  |
| N2780A | 電流プローブ、2 MHz、500 A、AC/DC(N2779A 電源と組み合わ<br>せて使用)   |
| N2781A | 電流プローブ、10 MHz、150 A、AC/DC (N2779A 電源と組み合<br>わせて使用) |
| N2782A | 電流プローブ、50 MHz、30 A、AC/DC (N2779A 電源と組み合わ<br>せて使用)  |
| N2783A | 電流プローブ、100 MHz、30 A、AC/DC (N2779A 電源と組み合<br>わせて使用) |

# <span id="page-267-0"></span>使用可能アクセサリ

<span id="page-267-1"></span>パッシブ・プローブ([" パッシブ・プローブ "](#page-265-0) ページ 266)、差動プローブ(["](#page-266-0) [差動プローブ "](#page-266-0) ページ 267)、電流プローブ[\(" 電流プローブ "](#page-266-1) ページ 267) の他に、以下のアクセサリが InfiniiVision 2000 X シリーズ・オシロスコー プで使用できます。

表 9 InfiniiVision 2000 X シリーズ・オシロスコープで使用可能なアク セサリ

| モデルノパー<br>ツ番号   | 概要                           |
|-----------------|------------------------------|
| DSOXI AN        | LAN/VGA 接続モジュール              |
| <b>DSOXGPIB</b> | GPIB 接続モジュール                 |
| N6456A          | ラック・マウント・キット                 |
| N6457A          | ソフト・キャリング・ケースおよびフロント・パネル・カバー |
| N2786A          | 2 端子プローブ・ポジショナ               |
| N2787A          | 3D プローブ・ポジショナ                |
| 1180CZ          | テストモービル                      |

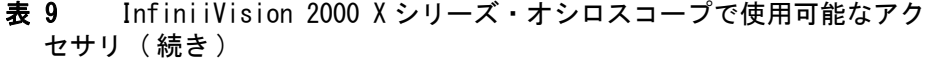

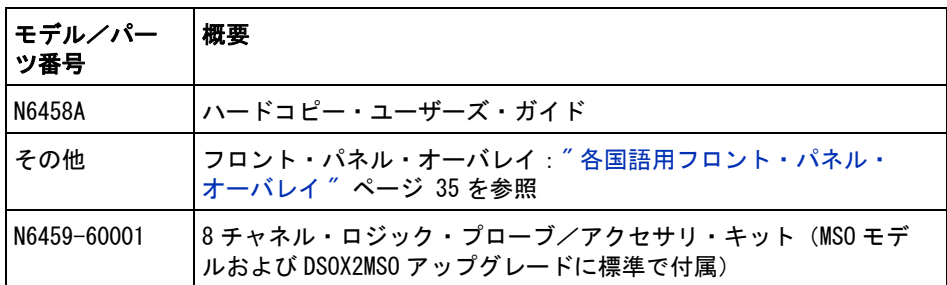

これらの品目は[、"www.agilent.co.jp"](http://www.agilent.com) または ["www.parts.agilent.co.jp"](http://www.parts.agilent.com) で 検索できます。

# <span id="page-268-0"></span>ライセンスのロードとライセンス情報の表示

- [" 使用可能なライセンス・オプション "](#page-268-1) ページ 269
- "その他の使用可能なオプション" ページ 270
- <span id="page-268-3"></span>• "MSO へのアップグレード" ページ 270

# <span id="page-268-1"></span>使用可能なライセンス・オプション

次のライセンスされるオプションの多くは、オシロスコープをサービス・セン タに返送しなくても簡単にインストールできます。オプションによっては、一 部のモデルにインストールできないものもあります。詳細についてはデータ シートを参照してください。

#### 表 10 使用可能なライセンス・オプション

<span id="page-268-2"></span>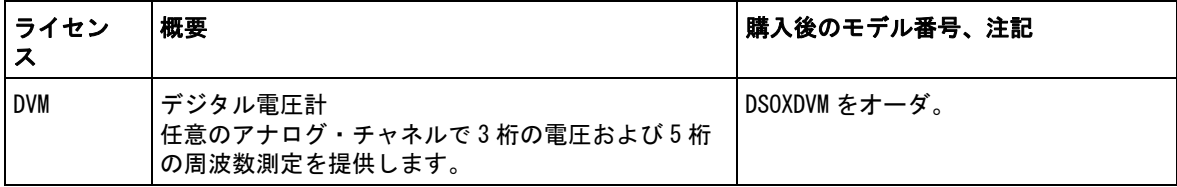

#### 表 10 使用可能なライセンス・オプション (続き)

<span id="page-269-4"></span><span id="page-269-3"></span><span id="page-269-2"></span>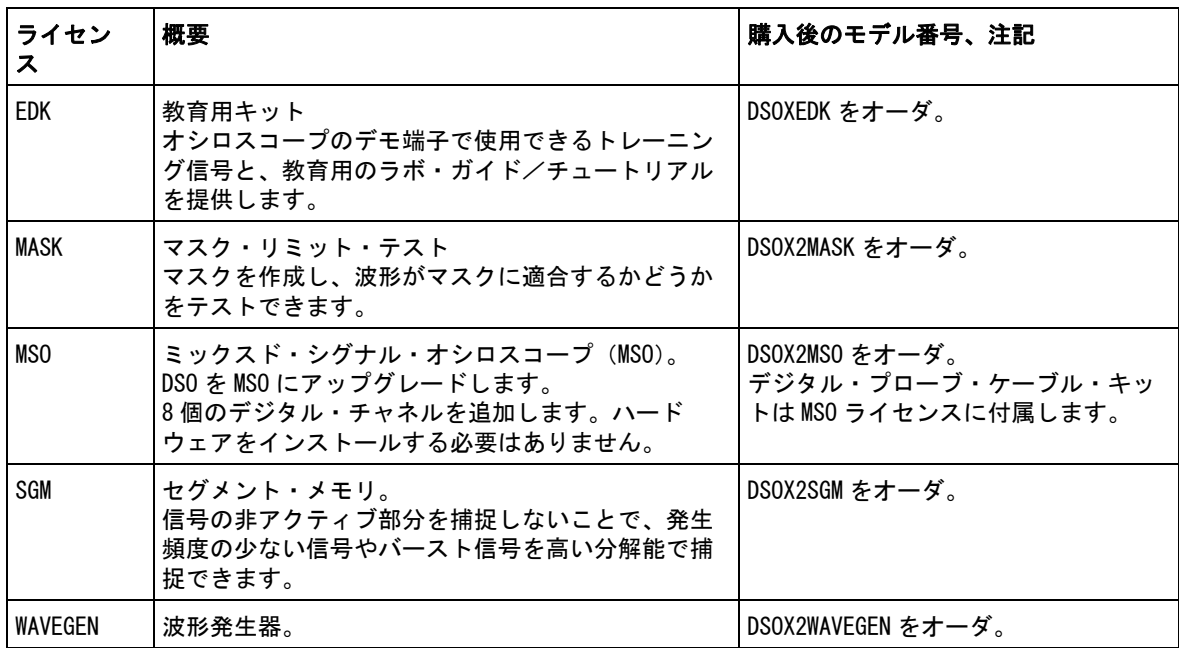

# <span id="page-269-7"></span><span id="page-269-6"></span><span id="page-269-0"></span>その他の使用可能なオプション

#### 表 11 校正オプション

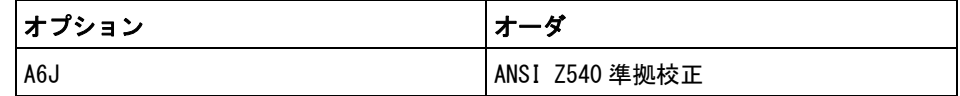

# <span id="page-269-1"></span>MSO へのアップグレード

<span id="page-269-5"></span>オシロスコープをミックスド・シグナル・オシロスコープ(MSO)として購入 しなかった場合でも、ライセンスをインストールすることにより、後からデジ タル・チャネルをアクティブにすることができます。ミックスド・シグナル・ オシロスコープには、アナログ・チャネルのほかに 8 個の時間相関デジタル・ タイミング・チャネルがあります。

<span id="page-270-2"></span>ライセンスによるオシロスコープのアップグレードについては、最寄りの Agilent 営業所に問い合わせるか[、"www.agilent.co.jp/find/2000X-Series"](http://www.agilent.com/find/2000X-Series) をご覧ください。

# <span id="page-270-0"></span>ソフトウェア/ファームウェア・アップデート

Agilent では、製品のソフトウェア・アップデートおよびファームウェア・ アップデートを随時リリースしています。お使いのオシロスコープ向けの ファームウェア・アップデートを検索するには、Web ブラウザ[で](http://www.agilent.com/find/2000X-Series-sw) ["www.agilent.co.jp/find/2000X-Series-sw"](http://www.agilent.com/find/2000X-Series-sw) にアクセスしてください。

現在インストールされているソフトウェアとファームウェアを表示するには、 [Help] > About Oscilloscope を押します。

ファームウェア・アップデート・ファイルをダウンロードしたら、USB スト レージ・デバイス上にファイルを置き、ファイル・エクスプローラ([" ファイ](#page-232-0) [ル・エクスプローラ "](#page-232-0) ページ 233 を参照)を使用してファイルをロードする か、オシロスコープの Web インタフェースの Instrument Utilities ページ(["](#page-258-0) [測定器ユーティリティ "](#page-258-0) ページ 259 を参照)を使用します。

# <span id="page-270-1"></span>バイナリ・データ(.bin)フォーマット

<span id="page-270-3"></span>バイナリ・データ・フォーマットは、波形データをバイナリ・フォーマットで 記録し、データを説明するデータ・ヘッダを付けます。

データはバイナリ・フォーマットなので、ファイルのサイズは ASCII XY フォーマットの約 5 分の 1 に減少します。

複数のソースがオンになっている場合は、演算機能を除くすべての表示された ソースが保存されます。

セグメント・メモリを使用している場合は、各セグメントが別々の波形として 扱われます。1 つのチャネルのすべてのセグメントが保存された後、次の(番 号が大きい)チャネルのすべてのセグメントが保存されます。表示されている すべてのチャネルが保存されるまでこれが続きます。

オシロスコープがピーク検出収集モードの場合は、最小値と最大値の波形デー タ・ポイントが別々の波形バッファでファイルに保存されます。最初に最小値 データ・ポイントが、次に最大値データ・ポイントが保存されます。

#### BIN データ:セ グメント・メモ リの使用 すべてのセグメントを保存する場合は、各セグメントに固有の波形ヘッダが付 きます([" バイナリ・ヘッダ・フォーマット "](#page-271-0) ページ 272 を参照)。

BIN ファイル・フォーマットでは、データは次のように表現されます。

- チャネル1のデータ(すべてのヤグメント)
- チャネル2のデータ(すべてのセグメント)
- チャネル 3 のデータ(すべてのセグメント)
- チャネル 4 のデータ(すべてのセグメント)
- デジタル・チャネルのデータ(すべてのセグメント)
- 演算波形データ (すべてのセグメント)

すべてのセグメントを保存する場合以外は、波形の数はアクティブ・チャネル (演算チャネルとデジタル・チャネルを含み、1 つのデジタル・ポットにつき最 大7個の波形)の数に等しくなります。すべてのセグメントを保存する場合 は、波形の数はアクティブ・チャネルの数と収集したセグメントの数の積に等 しく なります。

# MATLAB でのバイナリ・データ

<span id="page-271-1"></span>InfiniiVision オシロスコープのバイナリ・データは、The MathWorks の MATLAB® にインポートできます。Agilent Technologies Web サイトの ["www.agilent.co.jp/find/2000X-Series-sw"](http://www.agilent.com/find/2000X-Series-sw) から、必要な MATLAB 機能をダウ ンロードできます。

Agilent が提供している .m ファイルを MATLAB の作業ディレクトリにコピーし ます。デフォルトの作業ディレクトリは C:\MATLAB7\work です。

# バイナリ・ヘッダ・フォーマット

<span id="page-271-0"></span>ファイル・ヘッ バイナリ・ファイルのファイル・ヘッダは 1 つだけです。ファイル・ヘッダ ダ は、次の情報から構成されます。

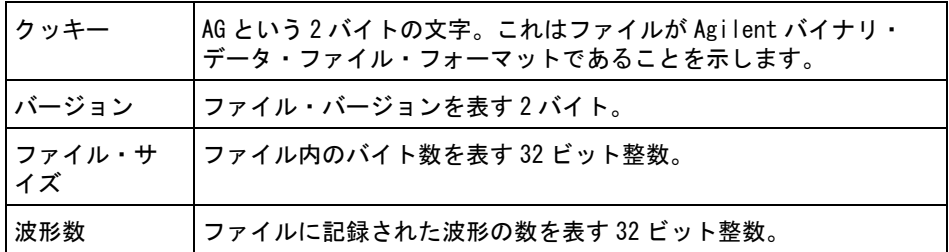

波形ヘッダ ファイルには複数の波形を記録でき、各波形には波形ヘッダが付きます。セグ メント・メモリを使用している場合は、各セグメントが別々の波形として扱わ れます。波形ヘッダには、波形データ・ヘッダの後に記録される波形データの タイプに関する情報が記述されます。

| ヘッダ・サイ<br>ズ | ヘッダ中のバイト数を表す 32 ビット整数。                                                                                                    |
|-------------|----------------------------------------------------------------------------------------------------|
| 波形タイプ       | ファイルに記録された波形のタイプを表す 32 ビット整数:<br>・ 0 =不明<br>・ 1 =ノーマル<br>· 2 = ピーク検出<br>・ 3 =アベレージング<br>• 4 = InfiniiVision オシロスコープでは未使用<br>- 5 = InfiniiVision オシロスコープでは未使用<br>・ 6=ロジック |
| 波形バッファ<br>数 | データを読み取るのに必要な波形バッファの数を表す 32 ビット整<br>数。                                                                                                    |
| ポイント        | データ中の波形ポイントの数を表す 32 ビット整数。                                                                                                    |
| カウント        | 波形がアベレージングなどの収集モードで作成された場合に、波形<br>レコード中の各タイム・バケットのヒット数を表す 32 ビット整数。<br>例えば、アベレージングの場合は、カウントが4なら、波形レコー<br>ドの各波形データ・ポイントが4回以上平均されています。デフォ<br>ルト値は0です。                      |
| X表示範囲       | 表示される波形の X 軸方向の長さを表す 32 ビット浮動小数点数。<br>タイム・ドメイン波形の場合は、これは画面の端から端までの時間<br>の長さです。値が0の場合は、データは収集されていません。                                                                     |
| X表示原点       | 表示の左端の X 軸値を表す 64 ビット倍精度浮動小数点数。タイ<br>ム・ドメイン波形の場合は、これは画面の開始端の時刻です。この<br>値は、倍精度 64 ビット浮動小数点数として扱われます。値が0の<br>場合は、データは収集されていません。                                            |
| X 増分        | X 軸上のデータ・ポイントの間隔を表す 64 ビット浮動小数点数。<br>タイム・ドメイン波形の場合は、これはポイントの時間間隔です。<br>値が0の場合は、データは収集されていません。                                                                            |
| X 原点        | データ・レコードの最初のデータ・ポイントの X 軸値を表す 64<br>ビット倍精度浮動小数点数。タイム・ドメイン波形の場合は、これ<br>は最初のポイントの時刻です。この値は、倍精度 64 ビット浮動小<br>数点数として扱われます。値が0の場合は、データは収集されてい<br>ません。                         |

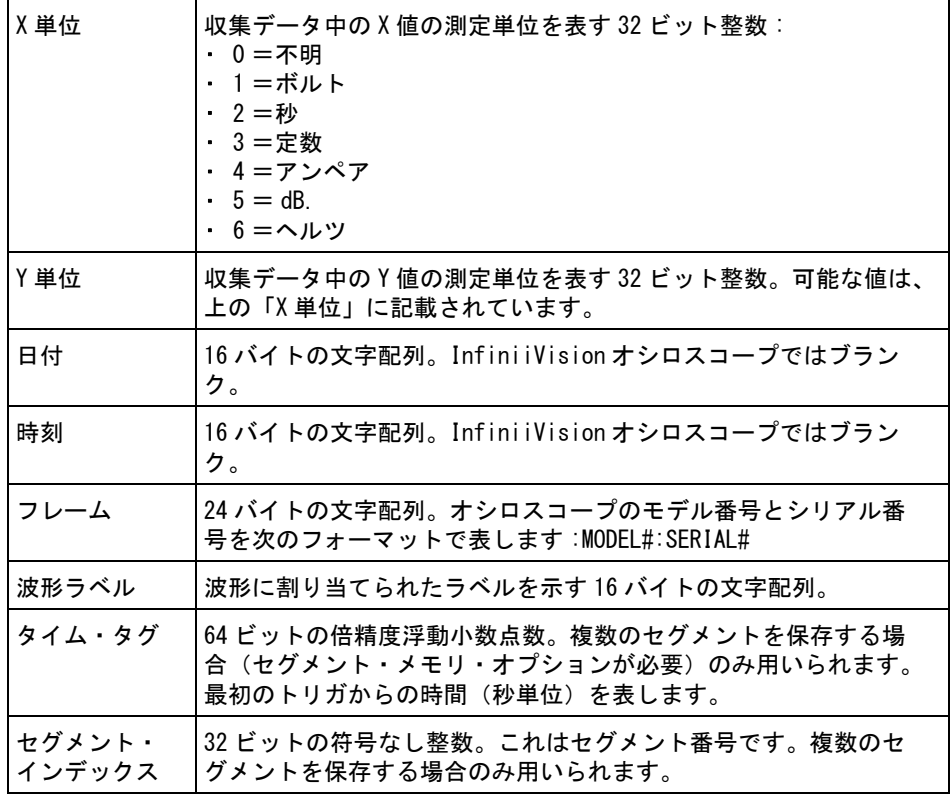

波形データ・ 波形には複数のデータ・セットが含まれる場合があります。各波形データ・ ヘッダ セットには波形データ・ヘッダが付きます。波形データ・ヘッダは、波形デー タ・セットに関する情報を記述します。このヘッダはデータ・セットの直前に 記録されます。

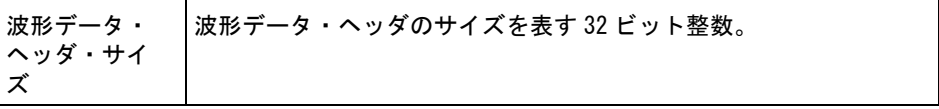

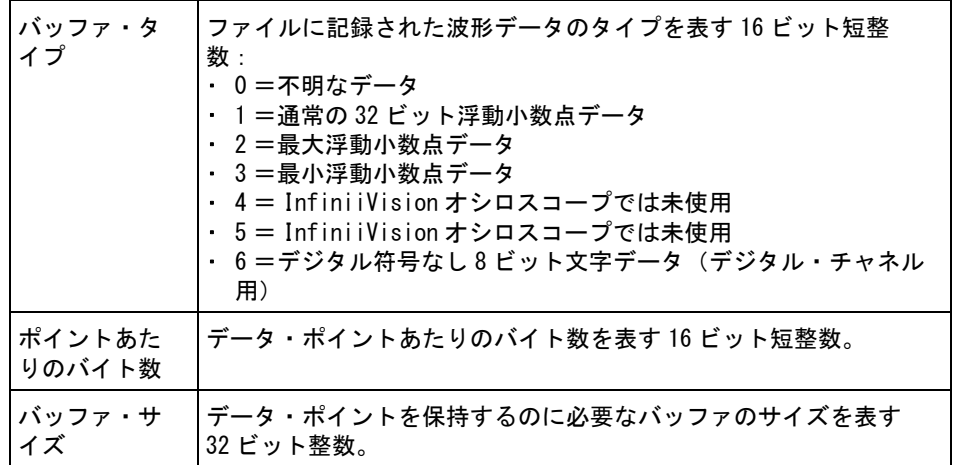

# バイナリ・データ読み取りのサンプル・プログラム

<span id="page-274-1"></span><span id="page-274-0"></span>バイナリ・データ読み取りのサンプル・プログラムを検索するには、Web ブラ ウザで ["www.agilent.co.jp/find/2000X-Series-sw"](http://www.agilent.com/find/2000X-Series-sw) を開き、"Example Program for Reading Binary Data" を選択します。

# バイナリ・データ・ファイルの例

**シングル収集、** 下の図は、マルチ・アナログ・チャネル使用時のシングル・ショット収集のバ マルチ・アナロ グ・チャネル イナリ・ファイルを示します。

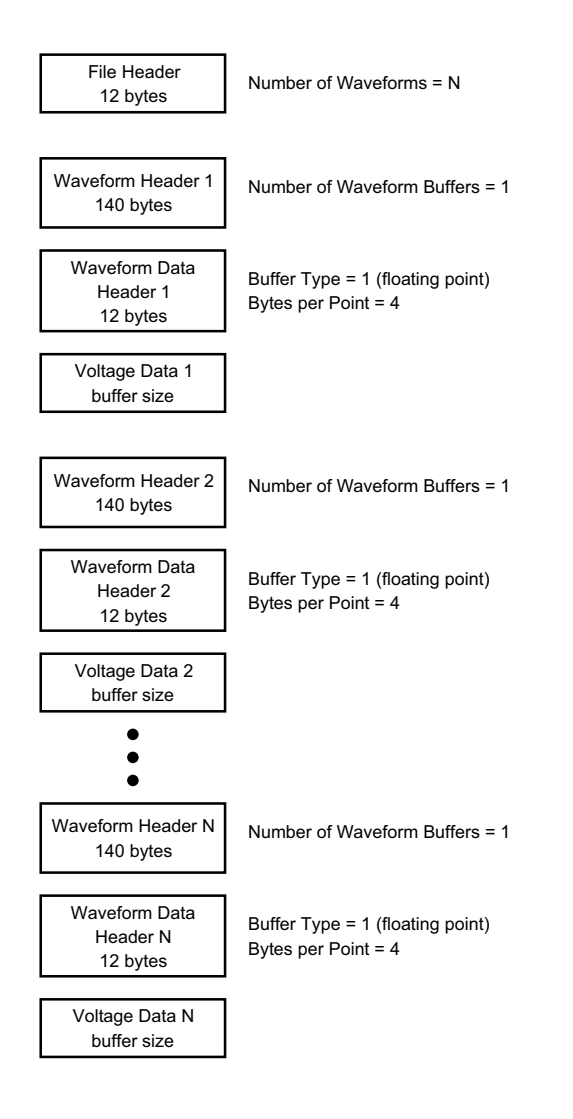

**シングル収集、** 下の図は、ロジック・チャネルの全ポッドを保存したシングル・ショット収集 ロジック・チャ のバイナリ・ファイルを示します。 ネル全ポッド

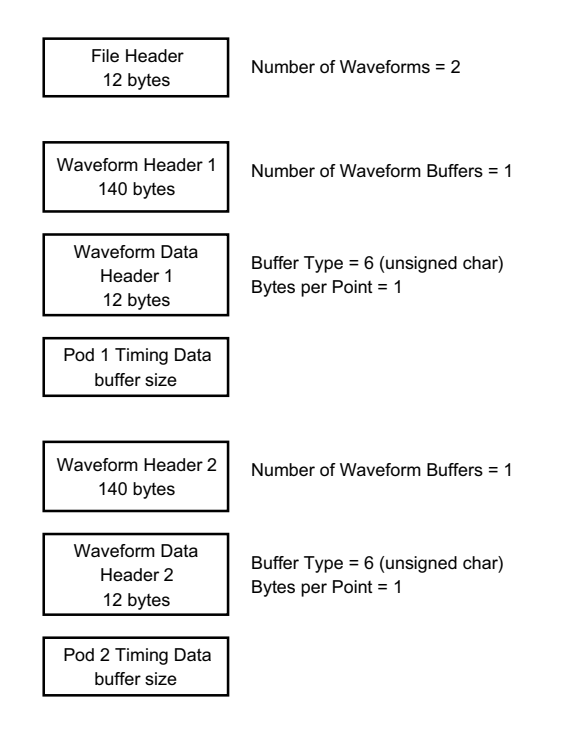

アナログ・チャ 下の図は、1 つのアナログ・チャネルのセグメント・メモリ収集のバイナリ・ ネル1つのセグ ファイルを示します。 メント・メモリ 収集

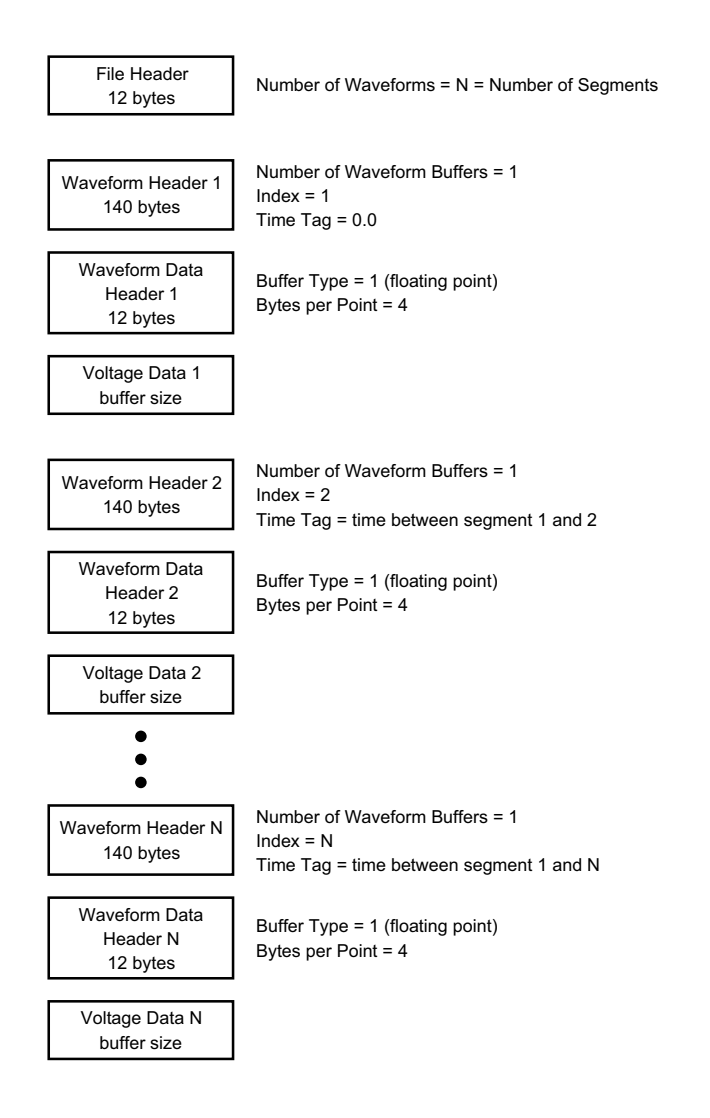

# <span id="page-277-0"></span>CSV および ASCII XY ファイル

- "CSV および ASCII XY ファイルの構造" ページ 279
- ["CSV ファイルの最小値と最大値 "](#page-278-1) ページ 279

## <span id="page-278-0"></span>CSV および ASCII XY ファイルの構造

CSV または ASCII XY フォーマットでは、Length コントロールによって 1 セグ メントあたりのポイント数を選択します。すべてのセグメントが CSV ファイル または各 ASCII XY データ・ファイルに含まれます。

例えば、Length コントロールを 1000 ポイントに設定した場合は、1 セグメン トあたり 1000 個のポイント(スプレッドシートの行数) があります。すべて のセグメントを保存した場合は、ヘッダ行が 3 行あるので、最初のセグメント のデータは 4 行目から始まります。2 番目のセグメントのデータは 1004 行目か ら始まります。時間列には、最初のセグメントのトリガからの時間が示されま す。1 行目には、選択した 1 セグメントあたりのポイント数が示されます。

<span id="page-278-2"></span>BIN ファイルは、CSV または ASCII XY よりも効率的なデータ転送フォーマット です。データ転送を高速にするには、このフォーマットを使用します。

### <span id="page-278-1"></span>CSV ファイルの最小値と最大値

最小値または最大値測定を実行している場合は、測定表示に示された最小値と 最大値が CSV ファイルに記録されない場合があります。

説明: オシロスコープのサンプリング・レートが 4 G サンプル /s の場合は、サンプ ルは 250 ps ごとに取得されます。水平スケールが 10 μs/div に設定されてい る場合は、100 μs 分のデータが表示されます(画面上の目盛りの数は 10 なの で)。オシロスコープが取得するサンプルの総数は、次のように求められます。

<span id="page-278-3"></span>100 μs×4 G サンプル /s = 400 K サンプル

オシロスコープは、これら 400 K 個のサンプルを、640 ピクセルの列に表示す る必要があります。オシロスコープは、640 ピクセルの列に合わせて 400 K 個 のサンプルのデシメーションを行いますこのデシメーションでは、1 つの列で 表されるすべてのポイントの最小値と最大値が記録されます。この最小値と最 大値が、画面上の対応する列に表示されます。

<span id="page-278-4"></span>同様のプロセスが、収集データを圧縮して、測定や CSV データなどのさまざま な解析ニーズに合致するレコードを作成するためにも使用されます。この解析 レコード(測定レコードとも呼ぶ)のサイズは 640 よりはるかに大きく、最大 65,536 ポイントを含む場合もあります。それでも、収集ポイントの数が 65,536 を超えた場合は、何らかのデシメーションが必要になります。CSV レ コードの作成の際のデシメーションでは、レコードの各ポイントで表されるす べてのサンプルの最良推定値が計算されます。このため、最小値と最大値は CSV ファイルに表示されない可能性があります。

# <span id="page-279-0"></span>権利表示

RealVNC RealVNC は GNU General Public License に基づいてライセンスされています。 Copyright (C) 2002-2005 RealVNC Ltd. All Rights Reserved.

> これはフリー・ソフトウェアです。このソフトウェアは、Free Software Foundation が公表している GNU General Public License のバージョン 2 また は(任意で)その後のバージョンの条件に基づいて再配布または変更できま す。

このソフトウェアは有用であることを期待して配付されていますが、一切の保 証はなく、商品性や特定目的への適合性に関する暗黙の保証もありません。詳 細については、GNU General Public License を参照してください。ライセンス は、Agilent InfiniiVision Oscilloscopes Documentation CD-ROM に収録され ています。

RealVNC のソース・コードは、RealVNC または Agilent から入手できます。 Agilent は、ソースの物理的な配布にかかる費用を請求します。

HDF5 基準波形ファイルには、HDF5 が使用されています。

HDF5 は[、"HDF グループ "](http://www.hdfgroup.org/) と、イリノイ大学 Urbana-Champaign 校の National Center for Supercomputing Applications によって開発されました。

# 索引

## Symbols

(-)幅測定 , [180](#page-179-0) (+)幅測定 , [180](#page-179-1)

## 数字

16 進バス・トリガ , [118](#page-117-0)

# A

About Oscilloscope, [243](#page-242-0) AC RMS N サイクル測定 , [177](#page-176-0) フル・スクリーン測定 , [177](#page-176-1) Acquire key, [33](#page-32-0) AC チャネル結合 , [58](#page-57-0) AC 電源ライン要件 , [23](#page-22-0) Addresses ソフトキー , [232](#page-231-0) Agilent IO Libraries Suite, [255](#page-254-0) Analyze Segments, [155](#page-154-0) Analyze  $\pm -$ , [30](#page-29-0) ASCII ファイル・フォーマット , [210](#page-209-0) Auto Scale  $\pm -$ , [32](#page-31-0) Auto? トリガ・インジケータ , [135](#page-134-0) AutoIP, [231,](#page-230-0) [232](#page-231-1) AutoScale、元に戻す , [26](#page-25-0) Auto トリガ・モード , [134](#page-133-0)

## B

Back  $Up \neq -$ , [29](#page-28-0) BIN ファイル・フォーマット , [210](#page-209-1) BMP ファイル・フォーマット , [210](#page-209-2)

### C

CMOS しきい値 , [89](#page-88-0) Config ソフトキー , [231,](#page-230-1) [232](#page-231-2) CSV ファイル・フォーマット , [210](#page-209-3) CSV ファイル、最小値と最大値 , [279](#page-278-2) Cursors  $\pm -$ , [33](#page-32-1)

### D

D\*, [32,](#page-31-1) [89](#page-88-1) DC RMS N サイクル測定 , [177](#page-176-2) フル・スクリーン測定 , [176](#page-175-0) DC チャネル結合 , [58](#page-57-1) DC 信号、チェック , [135](#page-134-1) DC 波形発生器出力 , [205](#page-204-0) Default Setup キー , [32](#page-31-2) Demo 1 端子, [34](#page-33-0) Demo 2 端子 , [34](#page-33-1) DHCP, [231](#page-230-2), [232](#page-231-3) Digit ソフトキー , [118](#page-117-1) Display  $\pm -$ , [33](#page-32-2) DNS IP, [231](#page-230-3) DVM(デジタル電圧計), [199](#page-198-0) DVM ライセンス , [269](#page-268-2) Dynamic DNS, [231](#page-230-4)

#### E

ECL しきい値 , [89](#page-88-2) EDK ライセンス , [270](#page-269-2) EXT TRIG IN コネクタ , [38](#page-37-0) EXT TRIG IN による Z 軸入力 , [49](#page-48-0)

#### F

f(t),  $64$ FFT DC 値 , [73](#page-72-0) FFT ウィンドウ , [69](#page-68-0) FFT エリアジング , [73](#page-72-1) FFT スペクトル・リーケージ , [75](#page-74-0) FFT 垂直軸単位 , [70](#page-69-0)  $FFT$  測定 , [68](#page-67-0) FFT 測定のヒント , [72](#page-71-0) FFT 単位 , [73](#page-72-2) **FFT 分解能 [72](#page-71-1)** File  $\pm$   $-$  , [33](#page-32-3)

## G

 $g(t)$ , [64](#page-63-1) GPIB アドレス , [230](#page-229-0) GPIB インタフェース、リモート 制御 , [229](#page-228-0) GPIB モジュール , [22](#page-21-0), [38](#page-37-1) GPIB モジュールのインストール , [22](#page-21-1) Ground 端子 , [34](#page-33-2)

## H

Help  $\pm -$ , [33](#page-32-4) Hex ソフトキー , [118](#page-117-2) Horizontal コントロール , [31](#page-30-0), [46](#page-45-0) Horiz  $\pm$  - [31,](#page-30-1) [43,](#page-42-0) [48,](#page-47-0) [50,](#page-49-0) [150](#page-149-0) Host name ソフトキー , [232](#page-231-4)

## I

I/O インタフェース設定 , [229](#page-228-1) Intensity  $\pm -$  , [29](#page-28-1) IP アドレス , [231,](#page-230-5) [249](#page-248-0)

#### L

Label  $\pm$  - [34](#page-33-3) LAN Settings ソフトキー , [231,](#page-230-6) [232](#page-231-5) LAN/VGA モジュール , [22,](#page-21-2) [38](#page-37-2)

#### 索引

LAN/VGA モジュールのインストー ル. [22](#page-21-1) LAN インタフェース、リモート制 御 , [229](#page-228-2) LAN  $\pi$ <sup>-</sup> ト, [38](#page-37-3) LAN 接続 , [231](#page-230-7) Length ソフトキー , [213](#page-212-0), [214](#page-213-0) LF Reject, [136](#page-135-0) Load from, [218](#page-217-0) Location, [218,](#page-217-1) [234](#page-233-0)

#### M

MASK ライセンス , [270](#page-269-3) Math  $\pm$  - [32](#page-31-3) MATLAB でのバイナリ・データ , [272](#page-271-1) MATLAB バイナリ・データ , [272](#page-271-1) Measure コントロール , [33](#page-32-5) Meas  $\pm -$ , [33,](#page-32-6) [167](#page-166-0) MegaZoom IV, [4](#page-3-0) Mode/Coupling キー、トリガ , [133](#page-132-0) Modify ソフトキー , [232](#page-231-6) MSO, [4](#page-3-1) MSO ライセンス , [270](#page-269-4) MSO 機能アップグレード , [270](#page-269-5)

## N

Navigate  $\pm -$ , [31](#page-30-2) Normal トリガ・モード , [134](#page-133-1)

### P

PC 接続 , [232](#page-231-7) PNG ファイル・フォーマット , [210](#page-209-4) Press to go, [218](#page-217-2), [234](#page-233-1) Print  $\ddagger$  - , [33](#page-32-7)

## Q

Quick Action  $\div -$ , [30,](#page-29-1) [244](#page-243-1) Quick Clear Display, [245](#page-244-0) Quick Freeze Display, [245](#page-244-1) Quick Measure All, [245](#page-244-2) Quick Print, [245](#page-244-3) Quick Recall, [245](#page-244-4)

Quick Save, [245](#page-244-5) Quick Trigger Mode, [245](#page-244-6)

## R

 $Ref \pm -$  [32,](#page-31-4) [77](#page-76-0) Run Control キー , [31](#page-30-3)

# S

Save to, [218](#page-217-3) Save/Recall キー , [33](#page-32-8) SCPI コマンド・ウィンドウ , [254](#page-253-0) Search  $+-$ , [31](#page-30-4) Selected, [234](#page-233-2) Set all Digits ソフトキー , [118](#page-117-3) SGM, [154](#page-153-0) SGM ライセンス , [270](#page-269-6) Single  $\pm$  - [141](#page-140-0)

# T

Tools  $\pm$   $-$  , [30](#page-29-2) TRIG OUT コネクタ , [38](#page-37-4), [239](#page-238-0) Trig'd? トリガ・インジケータ , [135](#page-134-2) Trig'd トリガ・インジケータ , [135](#page-134-3) Trigger コントロール, [30](#page-29-3) TTL しきい値 , [89](#page-88-3)

## U

usb, [235](#page-234-0) USB、CD デバイス , [235](#page-234-1) USB、ストレージ・デバイスの番 号 , [235](#page-234-2) USB、デバイスの取り出し, [35](#page-34-1) usb2, [235](#page-234-3) USB ストレージ・デバイス , [35](#page-34-2) USB デバイス・ポート , [38](#page-37-5) USB デバイス・ポート、リモート 制御, [229](#page-228-3) USB プリンタ , [223](#page-222-0) USB プリンタ、サポートされる , [223](#page-222-1) USB ホスト・ポート , [35,](#page-34-2) [38,](#page-37-6) [223](#page-222-2) USB  $\times$   $+$  U , [35](#page-34-2)

Utility  $+-$ , [30](#page-29-4)

#### V

V RMS、FFT 垂直軸単位 , [70](#page-69-0) Vertical コントロール , [34](#page-33-4) VGA ビデオ出力 , [38](#page-37-7) VISA 接続文字列 , [249](#page-248-1)

#### W

Wave Gen  $\pm$  - [30](#page-29-5), [35](#page-34-3) Waveform  $\pm$  - , [33](#page-32-9) WAVEGEN ライセンス , [270](#page-269-7) Web インタフェース , [249](#page-248-2) Web インタフェース、アクセス , [250](#page-249-1) Web インタフェースからのセーブ  $/$ リコール, [256](#page-255-1) Web インタフェースからの画面イ メージの取得 , [258](#page-257-0) Web インタフェースによるファイ ルのリコール , [257](#page-256-1) Web インタフェースによるファイ ルの保存 , [256](#page-255-2)

#### X

 $XY = -F$  , [47](#page-46-0)

#### Z

Z 軸ブランキング , [49](#page-48-0)

## あ

アクセサリ , [19](#page-18-0), [265,](#page-264-2) [266,](#page-265-1) [268](#page-267-1) アップグレード・オプション , [269](#page-268-3) アップグレード・ファイル , [260](#page-259-0) アナログ・チャネル、セットアッ プ , [55](#page-54-0) アナログ・チャネル、プローブ減 衰比, [60](#page-59-1) アナログ・フィルタ、調整 , [69](#page-68-1) アベレージング収集モード , [146,](#page-145-0) [150](#page-149-1), [151](#page-150-0) アンダーサンプリング、信号 , [143](#page-142-0)

## い

イタリア語のユーザ・インタ フェースとクイック・ヘルプ , [41](#page-40-0) イタリア語フロント・パネル・ オーバレイ, [37](#page-36-0) インストールされているモジュー ル, [243](#page-242-1) インストール済みオプション , [259](#page-258-1) インストール済みライセンス , [243](#page-242-2) インピーダンス、デジタル・プ ローブ , [93](#page-92-0)

# う

ウィンドウ、FFT, [69](#page-68-0)

## え

エッジ・トリガ , [113](#page-112-0) エッジ速度 , [145](#page-144-0) エリアジング , [143](#page-142-1) エリアジング、FFT, [73](#page-72-1)

## お

オートスケール・プリファレンス , [237](#page-236-0) オートスケール、デジタル・チャ ネル , [85](#page-84-0) オートスケールの高速デバッグ , [237](#page-236-1) オーバシュート測定 , [170](#page-169-0), [174](#page-173-0) オーバレイ、各国語用, [35](#page-34-4) オシロスコープのアップグレード , [270](#page-269-5) オシロスコープのサンプリング・ レート , [145](#page-144-1) オシロスコープの立ち上がり時間 , [145](#page-144-2) オシロスコープ帯域幅 , [143](#page-142-2) オプション、プリント , [226](#page-225-0)

#### か

カーソル・ノブ , [33](#page-32-10) カーソル、16 進 , [159](#page-158-0) カーソル、2 進 , [158](#page-157-0) カーソル、手動 , [158](#page-157-1) カーソル、波形のトラッキング , [158](#page-157-2) カーソル測定 , [157](#page-156-0) カーソル単位 , [159](#page-158-1) ガウシアン周波数応答 , [144](#page-143-0)

## き

キー、フロント・パネル , [28](#page-27-0) キーボード、USB, [108,](#page-107-0) [219](#page-218-0), [226,](#page-225-1) [237,](#page-236-2) [247](#page-246-0)

# く

クイック・ヘルプ , [40](#page-39-0) クイック・ヘルプ言語 , [41](#page-40-1) グラバ , [83,](#page-82-0) [84](#page-83-0) グラフィカル・ユーザ・インタ フェース言語 , [41](#page-40-1) グランド・レベル , [56](#page-55-0) グランド中心に拡大 , [235](#page-234-4) グリッチ・トリガ , [119](#page-118-0) グリッチの捕捉 , [148](#page-147-0) グリッド・タイプ , [102](#page-101-0) グリッド輝度 , [103](#page-102-0) クロストーク , [69](#page-68-2) クロック , [238](#page-237-0)

# け

ゲートウェイ IP, [231](#page-230-8)

### こ

ゴールデン波形テスト , [187](#page-186-0) コネクタ、リア・パネル, [37](#page-36-1) コントロール、フロント・パネル , [28](#page-27-0)

# さ

サービスのための測定器の返送 , [244](#page-243-2) サービス機能 , [239](#page-238-1) サイズ , [87](#page-86-0) サブネット・マスク , [231](#page-230-9) サンプリング・レート , [4](#page-3-2)

サンプリング・レート、オシロス コープ , [143,](#page-142-3) [145](#page-144-3) サンプリング・レート、現在の レートの表示 , [44](#page-43-0) サンプリング・レートとメモリ長 , [146](#page-145-1) サンプリング、概要 , [142](#page-141-0) サンプリング理論 , [143](#page-142-4) サンプルのデシメーション , [146](#page-145-2)

## し

しきい値、アナログ・チャネル測 定 , [184](#page-183-0) しきい値、デジタル・チャネル , [88](#page-87-0) シグマ、最小 , [190](#page-189-0) シリアル・デコード・コントロー ル, [32](#page-31-5) シリアル番号 , [243,](#page-242-3) [249](#page-248-3) シングルショット捕捉 , [135](#page-134-4) シングル収集 , [31](#page-30-5) シンプル・リモート・フロント・ パネル, [253](#page-252-0)

## す

ズーム・キー , [31](#page-30-6) ズーム/パン , [44](#page-43-1) ズーム表示、測定ウィンドウ , [186](#page-185-0) ズーム表示の測定ウィンドウ , [186](#page-185-0) スキュー、アナログ・チャネル , [60](#page-59-2) スクリーン , [236](#page-235-0) スタンドアロン接続 , [232](#page-231-7) ステータス、ユーザ校正 , [243](#page-242-4) ステータス表示行 , [39](#page-38-0) スパン、FFT, [69](#page-68-3) スペイン語のユーザ・インタ フェースとクイック・ヘルプ , [41](#page-40-2) スペイン語フロント・パネル・ オーバレイ, [37](#page-36-2) スペクトル・リーケージ、 FFT, [75](#page-74-0) スロープ・トリガ , [113](#page-112-0)

#### 索引

### せ

セーバ、スクリーン , [236](#page-235-0) セキュア消去 , [221](#page-220-0) セグメント・メモリ , [154](#page-153-0) セグメント・メモリ、セグメント の保存 , [213](#page-212-1) セグメント・メモリ、再アーミン グ時間 , [156](#page-155-0) セグメントの保存 , [213](#page-212-1) セグメント解析 , [154](#page-153-1) セットアップ・ファイル、保存 , [211](#page-210-0) セットアップ・ファイルの保存 , [211](#page-210-0) セットアップ、デフォルト , [25](#page-24-0) セットアップ、リコール , [220](#page-219-0) セットアップ、自動, [85](#page-84-0) セットアップのリコール , [220](#page-219-0) セルフテスト、ハードウェア , [242](#page-241-0) セルフテスト、フロント・パネル , [243](#page-242-5)

# そ

ソフトウェア・アップデート , [271](#page-270-2) ソフトウェア・バージョン , [243](#page-242-6) ソフトウェアとファームウェアの アップデート , [271](#page-270-2) ソフトキー , [6](#page-5-0), [29](#page-28-2) ソフトキー・ラベル , [40](#page-39-1)

# た

タイムベース , [46](#page-45-0) タイムベース内の移動 , [53](#page-52-0)

## ち

チャネル・ラベル , [105](#page-104-0) チャネル、アナログ , [55](#page-54-0) チャネル、オン/オフ・キー , [34](#page-33-5) チャネル、スキュー , [60](#page-59-2) チャネル、バーニア , [58](#page-57-2) チャネル、プローブ単位 , [59](#page-58-0) チャネル、位置 , [57](#page-56-0) チャネル、結合 , [57](#page-56-1)

チャネル、垂直軸感度 , [57](#page-56-2) チャネル、帯域幅制限 , [58](#page-57-3) チャネル、反転 , [59](#page-58-1) チャネルをオンにする , [34](#page-33-5)

## て

データシート , [263](#page-262-2) データの保存 , [209](#page-208-0) データ保存の時間 , [216](#page-215-0) ディスプレイ、ステータス表示行 , [39](#page-38-0) ディスプレイ、ソフトキー・ラベ ル, [40](#page-39-1) ディスプレイ、解釈 , [39](#page-38-1) ディスプレイのプリント , [223](#page-222-3) デジタル・チャネル , [88](#page-87-1) デジタル・チャネル・コントロー ル, [32](#page-31-6) デジタル・チャネル・メニュー , [88](#page-87-1) デジタル・チャネル・ライセンス の追加 , [270](#page-269-5) デジタル・チャネル、オートス ケール , [85](#page-84-0) デジタル・チャネル、サイズ , [87](#page-86-0) デジタル・チャネル、プローブ , [93](#page-92-0) デジタル・チャネル、ロジックし きい値 , [88](#page-87-0) デジタル・チャネル、有効化 , [270](#page-269-5) デジタル・チャネルの選択 , [89](#page-88-4) デジタル・チャネルの配置 , [89](#page-88-4) デジタル・チャネル入力 , [35](#page-34-5) デジタル・バス・モード , [90](#page-89-0) デジタル・プローブ , [81,](#page-80-0) [93](#page-92-0) デジタル・プローブ、インピーダ ンス , [93](#page-92-0) デジタル電圧計(DVM), [199](#page-198-0)  $\vec{\tau}$ ジタル表示、解釈 , [86](#page-85-0) デシベル、FFT 垂直軸単位 , [70](#page-69-0) デシメーション、画面上での , [279](#page-278-3) デシメーション、測定レコードで の. [279](#page-278-4) テスト、マスク , [187](#page-186-0)

デッド・タイム(再アーミング) , [156](#page-155-0) デフォルト・セットアップ , [25,](#page-24-0) [221](#page-220-1) デフォルト・ラベル・ライブラリ , [109](#page-108-0)  $\vec{r}$ フォルト、波形発生器, [208](#page-207-0) デフォルト設定 , [25](#page-24-0) デューティ・サイクル測定 , [181](#page-180-0) テンプレート、フロント・パネル , [35](#page-34-4)

## と

ドイツ語のユーザ・インタフェー スとクイック・ヘルプ , [41](#page-40-3) ドイツ語フロント・パネル・オー バレイ , [37](#page-36-3) トップ測定 , [173](#page-172-0) トラッキング、カーソル , [158](#page-157-2) トリガ・インジケータ、 Auto?, [135](#page-134-0) トリガ・インジケータ、 Trig'd, [135](#page-134-3) トリガ・インジケータ、 Trig'd?, [135](#page-134-2) トリガ・タイプ , [111](#page-110-0) トリガ・タイプ、16 進バス , [118](#page-117-0) トリガ・タイプ、エッジ , [113](#page-112-0) トリガ・タイプ、グリッチ , [119](#page-118-0) トリガ・タイプ、スロープ , [113](#page-112-0) トリガ・タイプ、パターン , [116](#page-115-0) トリガ・タイプ、パルス幅 , [119](#page-118-0) トリガ・タイプ、ビデオ , [121](#page-120-0) トリガ・モード、Quick Trigger Mode, [245](#page-244-6) トリガ・モード、自動またはノー マル , [134](#page-133-2) トリガ・レベル , [112](#page-111-0) トリガ、TRIG OUT 信号 , [239](#page-238-2) トリガ、ソース , [114](#page-113-0) トリガ、ホールドオフ , [137](#page-136-0) トリガ、モード/結合 , [133](#page-132-0) トリガ、外部 , [138](#page-137-0) トリガ、概要 , [112](#page-111-1) トリガ、強制 , [113](#page-112-1) トリガ、定義 , [112](#page-111-2) トリガの強制 , [113](#page-112-1) トリガ結合 , [136](#page-135-1)

トリガ出力 , [239](#page-238-0) トリガ出力、マスク・テスト , [191](#page-190-0), [239](#page-238-3)

## な

ナイキストのサンプリング理論 , [143](#page-142-5) ナイキスト周波数 , [74](#page-73-0)

### ね

ネットワーク・パスワードのリ セット , [262](#page-261-0) ネットワーク・プリンタ接続 , [225](#page-224-0) ネットワーク、接続 , [231](#page-230-7) ネットワーク設定パラメータ , [250](#page-249-2)

## $\boldsymbol{\sigma}$

ノーマル・モード , [146](#page-145-0), [147](#page-146-0) ノーマル収集モード , [147](#page-146-0) ノイズ、高周波 , [137](#page-136-1) ノイズ、低周波 , [136](#page-135-0) ノイズの大きな信号 , [133](#page-132-1) ノイズ除去 , [137](#page-136-2) ノイズ波形発生器出力 , [205](#page-204-1) ノブ、フロント・パネル , [28](#page-27-0)

## は

バースト、信号バーストの捕捉 , [154](#page-153-0) バースト幅測定 , [180](#page-179-2) パーツ、交換 , [97](#page-96-0) ハードウェア・セルフテスト , [242](#page-241-0) バーニア、チャネル , [58](#page-57-2) バイナリ・データ・ファイルの例 , [275](#page-274-0) バイナリ・データ、読み取りのサ ンプル・プログラム , [275](#page-274-1) バイナリ・データ (.bin), [271](#page-270-3) パスワード(ネットワーク)、リ セット. [262](#page-261-0) パスワード(ネットワーク)、設 定 , [260](#page-259-1)

バス表示モード , [90](#page-89-0) パターン・トリガ , [116](#page-115-0) パッシブ・プローブ , [266](#page-265-2) パッシブ・プローブ、補正 , [27](#page-26-0) パッシブ・プローブの補正 , [27](#page-26-0), [34](#page-33-6) ハニング FFT ウィンドウ , [70](#page-69-1) パルス極性 , [120](#page-119-0) パルス波形発生器出力 , [205](#page-204-2) パルス幅トリガ , [119](#page-118-0) パレット , [212](#page-211-0) パン/ズーム , [44](#page-43-1)

## てん

ピークツーピーク測定 , [172](#page-171-0) ピーク検出モード , [146](#page-145-0), [148](#page-147-1) ビデオ・トリガ , [121](#page-120-0)

# ふ

ファームウェア・アップグレー ド・ファイル , [260](#page-259-0) ファームウェア・アップデート , [271](#page-270-2) ファームウェア・バージョン , [260](#page-259-2) ファームウェア・バージョン情報 , [250](#page-249-3) ファイル・エクスプローラ , [233](#page-232-1) ファイル・フォーマット、 ASCII, [210](#page-209-0) ファイル・フォーマット、 BIN, [210](#page-209-1) ファイル・フォーマット、 BMP, [210](#page-209-2) ファイル・フォーマット、 CSV, [210](#page-209-3) ファイル・フォーマット、 PNG, [210](#page-209-4) ファイル、保存、リコール、ロー ド , [233](#page-232-1) ファイルのロード , [233](#page-232-1) ファイルの検索 , [233](#page-232-1) ファイルの削除 , [233](#page-232-1) ファイルの保存 , [233](#page-232-1) ファイル名、新規 , [218](#page-217-4) ブラウザ Web コントロール , [251](#page-250-0), [252,](#page-251-0) [253](#page-252-1), [254](#page-253-1)

ブラックマン・ハリス FFT ウィン ドウ , [70](#page-69-2) フラッシュ・メモリ , [35](#page-34-2) フラット・トップ FFT ウィンドウ , [70](#page-69-3) ブランキング , [49](#page-48-0) フランス語のユーザ・インタ フェースとクイック・ヘルプ , [41](#page-40-4) フランス語フロント・パネル・ オーバレイ, [37](#page-36-4) プリシュート測定 , [170,](#page-169-1) [175](#page-174-0) ブリックウォール周波数応答 , [143](#page-142-6) プリトリガ情報 , [45](#page-44-0) プリンタ、USB, [35](#page-34-2), [223](#page-222-3) プリント , [245](#page-244-3) プリント・オプション , [226](#page-225-0) プリント、Quick Print, [245](#page-244-3) プリント、ランドスケープ , [227](#page-226-0) プローブ , [265,](#page-264-2) [266](#page-265-3), [268](#page-267-1) プローブ、オシロスコープへの接 続 , [24](#page-23-0) プローブ、デジタル , [81](#page-80-0) プローブ、パッシブ , [266](#page-265-2) プローブ、パッシブ、補正 , [27](#page-26-0) プローブ、差動 , [267](#page-266-2) プローブ、電流 , [267](#page-266-3) プローブの接続、デジタル , [81](#page-80-0)  $\mathcal{O}$ ローブ減衰比 , [60](#page-59-1) プローブ減衰比、外部トリガ , [139](#page-138-0) プローブ単位 , [59](#page-58-0) プローブ補正 , [34](#page-33-6) プログラマーズ・ガイド , [256](#page-255-3) フロント・パネル・セルフテスト , [243](#page-242-5) フロント・パネル、シンプル・リ モート , [253](#page-252-0) フロント・パネル、リアル・オシ ロスコープ・リモート , [252](#page-251-1) フロント・パネル、言語オーバレ イ , [35](#page-34-4) フロント・パネルのコントロール とコネクタ , [28](#page-27-0)

#### へ

ベース測定 , [174](#page-173-1)

索引

ヘルプ、内蔵 , [40](#page-39-0)

#### ほ

ホールドオフ, [137](#page-136-0) ポイントツーポイント接続 , [232](#page-231-7) ポスト・プロセッシング , [167](#page-166-1) ポストトリガ情報 , [45](#page-44-1) ホスト名, [231](#page-230-10), [249](#page-248-4) ボタン(キー)、フロント・パネ ル, [28](#page-27-0) ポルトガル語のユーザ・インタ フェースとクイック・ヘルプ , [41](#page-40-5) ポルトガル語フロント・パネル・ オーバレイ, [37](#page-36-5)

## ま

マスク・テスト , [187](#page-186-0) マスク・テスト、トリガ出力 , [191](#page-190-0), [239](#page-238-3) マスク・ファイル、リコール , [220](#page-219-1) マスク・ファイルのリコール , [220](#page-219-1) マスク、TRIG OUT 信号 , [239](#page-238-3) マルチキャスト DNS, [231](#page-230-11)

# め

メニュー行 , [40](#page-39-2) メモリ、セグメント , [154](#page-153-0) メモリ長とサンプリング・レート , [146](#page-145-1)

# も

モジュール・スロット , [38](#page-37-8) モデル番号 , [243](#page-242-7), [249](#page-248-5)

## ゆ

ユーザ・インタフェース言語 , [41](#page-40-1) ユーザ校正 , [240](#page-239-0) ユーザ定義しきい値 , [89](#page-88-5) ユーティリティ , [229](#page-228-4)

### ら

ライセンス , [269](#page-268-3), [270](#page-269-5) ライブラリ、ラベル , [107](#page-106-0) ラベル , [105](#page-104-0) ラベル・リスト , [109](#page-108-1) ラベル・リスト、テキスト・ファ イルからのロード , [108](#page-107-1) ラベル、デフォルト・ライブラリ , [109](#page-108-0) ラベル、自動増加 , [108](#page-107-2) ランダム・ノイズ , [133](#page-132-1) ラント・パルス , [179](#page-178-0) ランドスケープ・モード , [227](#page-226-0) ランプ波形発生器出力 , [205](#page-204-3)

### り

リア・パネル・コネクタ , [37](#page-36-1) リアル・オシロスコープ・リモー ト・フロント・パネル , [252](#page-251-1) リコール , [245](#page-244-4) リコール、Quick Recall, [245](#page-244-4) リモート・プログラミング、 Agilent IO Libraries, [255](#page-254-0) リモート・プログラミング、Web インタフェース , [254](#page-253-2) リモート・フロント・パネル , [254](#page-253-1) リモート制御 , [229](#page-228-1)

# れ

レベル、トリガ , [112](#page-111-0)

# ろ

ロール・モード , [47](#page-46-1) ロシア語のユーザ・インタフェー スとクイック・ヘルプ , [41](#page-40-6) ロシア語フロント・パネル・オー バレイ , [37](#page-36-6) ロジック・プリセット、波形発生 器 , [207](#page-206-0) ロジックしきい値, [88](#page-87-0)

## ん

安全上の警告 , [24](#page-23-1) 位相 X カーソル単位, [160](#page-159-0) 位相測定 , [170,](#page-169-2) [183](#page-182-0) 位置、アナログ , [57](#page-56-0) 位置ノブ. [89](#page-88-4) 英語のユーザ・インタフェースと クイック・ヘルプ , [41](#page-40-7) 演算、1\*2, [67](#page-66-0) 演算、FFT, [68](#page-67-0) 演算、オフセット , [65](#page-64-0) 演算、スケール , [65](#page-64-0) 演算、加算 , [66](#page-65-0) 演算、機能 , [63](#page-62-0) 演算、減算 , [66](#page-65-0) 演算、算術演算に対する変換機能 , [64](#page-63-2) 演算、乗算 , [67](#page-66-0) 演算、単位 , [65](#page-64-0) 演算、波形演算の使用 , [63](#page-62-1) 演算子 , [66](#page-65-1) 汚染度 , [265](#page-264-3) 汚染度、定義 , [265](#page-264-4) 加算演算機能 , [66](#page-65-0) 可変残光表示 , [101](#page-100-0) 過電圧カテゴリ, [265](#page-264-5) 過渡現象に対する耐性 , [264](#page-263-3) 画面、測定器を傾ける , [22](#page-21-3) 画面が見やすいように傾ける , [22](#page-21-3) 画面のプリント , [223](#page-222-3) 外部トリガ , [138](#page-137-0) *、*<br>外部トリガ、プローブ減衰比 , [139](#page-138-0) 外部トリガ、プローブ単位 , [139](#page-138-1) 外部トリガ、入力インピーダンス , [139](#page-138-2) 外部メモリ・デバイス, [35](#page-34-2) 各国語用フロント・パネル・オー バレイ , [35](#page-34-4) 拡大 , [57](#page-56-3) 拡大の中心 , [235](#page-234-5) 格子線カラーの反転 , [212](#page-211-1) 格子線タイプ , [102](#page-101-0) 格子線の輝度 , [103](#page-102-0) 簡体字中国語のユーザ・インタ フェースとクイック・ヘルプ , [41](#page-40-8) 簡体字中国語フロント・パネル・ オーバレイ, [37](#page-36-7) 韓国語のユーザ・インタフェース とクイック・ヘルプ , [41](#page-40-9)

韓国語フロント・パネル・オーバ レイ , [37](#page-36-8) 基準点、波形 , [235](#page-234-5) 基準波形, [77](#page-76-1) 記憶場所、移動, [218](#page-217-5) 輝度コントロール, [99](#page-98-0) 結合、チャネル, [57](#page-56-1) 結合、トリガ , [136](#page-135-1) 減算演算機能 , [66](#page-65-0) 減衰比、プローブ, [60](#page-59-1) 減衰比、プローブ、外部トリガ , [139](#page-138-0) 言語、ユーザ・インタフェースと クイック・ヘルプ , [41](#page-40-1) 交換用パーツ , [97](#page-96-0) 交互エッジ・トリガ , [115](#page-114-0) 工場設定 , [221](#page-220-2) 校正 , [240](#page-239-0) 校正ステータス , [260](#page-259-3) 校正保護ボタン , [37,](#page-36-1) [38](#page-37-9) 高周波ノイズ除去 , [137](#page-136-1) 高周波除去 , [137](#page-136-1) 高分解能モード , [146](#page-145-0), [153](#page-152-0) 差動プローブ, [267](#page-266-2) 再アーミング時間 , [156](#page-155-0) 最小値測定 , [172](#page-171-1) 最大サンプリング・レート , [146](#page-145-3) 最大値測定 , [172](#page-171-2) 残光表示 , [101](#page-100-1) ……<br>残光表示、クリア, [101](#page-100-2) 残光表示、無限 , [142](#page-141-1) 残光表示のクリア , [101](#page-100-2) 仕様 , [263](#page-262-2) 時間、再アーミング , [156](#page-155-0) 時間基準インジケータ, [53](#page-52-1) 時間測定 , [178](#page-177-0) 自動セットアップ, [85](#page-84-0) 自動設定、FFT, [70](#page-69-4) 自動増加 , [219](#page-218-1) 自動測定 , [167](#page-166-2), [169](#page-168-0) 識別機能、Web インタフェース , [259](#page-258-2) 実際のサンプリング・レート , [146](#page-145-4) 収集 , [141](#page-140-1), [151](#page-150-1) 収集の開始 , [31](#page-30-7) 収集の停止 , [31](#page-30-8) 収集モード , [141](#page-140-1), [146](#page-145-0)

収集モード、アベレージング , [150](#page-149-1), [151](#page-150-0) 収集モード、オートスケール中の 保持 , [238](#page-237-1) 収集モード、ノーマル , [147](#page-146-0) 収集モード、ピーク検出 , [148](#page-147-1) 収集モード、高分解能 , [153](#page-152-0) 周期測定 , [179](#page-178-1) 周波数、ナイキスト [143](#page-142-7) 周波数測定 , [179](#page-178-2) 周波数要件、電源 , [23](#page-22-0) 修飾子、パルス幅 , [120](#page-119-1) 出力、トリガ, [239](#page-238-0) 消去、セキュア, [221](#page-220-0) 消費電力 , [23](#page-22-0) 乗算演算機能 , [67](#page-66-0) 情報領域 , [40](#page-39-3) 信号バーストの捕捉 , [154](#page-153-0) 振幅測定 , [172](#page-171-3) 新しいファームウェアのアップ ロード , [250](#page-249-4) 新規ラベル , [107](#page-106-1) 垂直スケール・ノブ, [34](#page-33-7) 垂直位置 , [57](#page-56-0) 垂直位置ノブ , [34](#page-33-8) 垂直拡大 , [57](#page-56-3) 垂直軸感度 , [34,](#page-33-9) [57](#page-56-2) 垂直軸単位、FFT, [70](#page-69-0) 水平 Navigate キー , [31](#page-30-2) 水平 Search キー, [31](#page-30-4) 水平ズーム・キー [31](#page-30-6) 水平スケールの微調整 , [52](#page-51-0) 水平位置コントロール, [31](#page-30-9) 水平位置ノブ, [45](#page-44-2) 水平時間 /div コントロール, [31](#page-30-10) 水平掃引速度コントロール , [31](#page-30-10) 数学変換 , [68](#page-67-1) 制御、リモート , [229](#page-228-1) 正弦波波形発生器出力 , [205](#page-204-4) 清掃, [243](#page-242-8) 生の収集レコード , [216](#page-215-1) 接続、PC との , [232](#page-231-7) 折り返し周波数 , [143](#page-142-8) 選択、値 , [30](#page-29-6) 選択ノブ, [89](#page-88-4) 全スナップショット、クイック操 作 , [245](#page-244-2) 全スナップショット測定 , [171](#page-170-0) 測定 , [169](#page-168-0)

測定、Quick Measure All, [245](#page-244-2) 測定、オーバシュート , [170](#page-169-0) 測定、プリシュート , [170](#page-169-1) 測定、位相 , [170](#page-169-2) 測定、時間 , [178](#page-177-0) 測定、自動 , [167](#page-166-2) 測定、遅延 , [169](#page-168-1) 測定、電圧 , [171](#page-170-1) 測定カテゴリ、定義 , [264](#page-263-4) 測定しきい値 , [184](#page-183-0) 測定の定義 , [169](#page-168-0) 測定レコード , [216](#page-215-2) 測定器ユーティリティ Web ページ , [259](#page-258-3) 損傷、輸送中 , [19](#page-18-1) 帯域幅 , [243](#page-242-9) 帯域幅、オシロスコープ , [143](#page-142-2) 帯域幅リミット? (DVM ディスプ レイ), [200](#page-199-0) 帯域幅制限 [58](#page-57-3) 単位、カーソル, [159](#page-158-1) 単位、プローブ , [59](#page-58-0) 単位、演算 , [65](#page-64-0) 単位、外部トリガ・プローブ , [139](#page-138-1) 単発現象 , [141](#page-140-2) 値、選択 , [30](#page-29-6) 値の選択 , [30](#page-29-6) 遅延ノブ, [45](#page-44-2) 遅延時間インジケータ. [53](#page-52-2) 遅延掃引, [50](#page-49-1) 遅延測定 , [169,](#page-168-1) [182](#page-181-0) 中央を中心に拡大 , [236](#page-235-1) 中心、FFT, [69](#page-68-4) 注釈、追加, [245](#page-244-7) 著作権 , [3](#page-2-0) 長さコントロール , [215](#page-214-0) 通風要件 , [23](#page-22-1) 低周波ノイズ除去 , [136](#page-135-0) 定義済みラベル , [106](#page-105-0) 電圧測定 , [171](#page-170-1) 電源 , [38](#page-37-10) 電源オン , [23](#page-22-2) 電源コード・コネクタ , [38](#page-37-10) 電源スイッチ, [24](#page-23-2), [29](#page-28-3) 電源電圧 , [23](#page-22-0) 電流プローブ, [267](#page-266-3) 統計、マスク・テスト , [192](#page-191-0) 透明な背景 , [236](#page-235-2)

動作インジケータ , [87](#page-86-1) 同期パルス、波形発生器 , [206](#page-205-0) 特性 , [263](#page-262-2) 内蔵ヘルプ , [40](#page-39-0) 日本語のユーザ・インタフェース とクイック・ヘルプ , [41](#page-40-10) 日本語フロント・パネル・オーバ レイ , [37](#page-36-9) 入力ノブ , [30](#page-29-7) 入カノブ、押して選択, [30](#page-29-8) 波形、カーソル・トラッキング , [158](#page-157-2) 波形、プリント, [223](#page-222-3) 波形、基準点 , [235](#page-234-5) 波形、輝度 , [99](#page-98-0) <u>波形、保存/エクスポート , [209](#page-208-0)</u> 波形タイプ、波形発生器 , [203](#page-202-0) 波形のエクスポート, [209](#page-208-0) 波形の輝度 , [29](#page-28-4) 波形の反転, [59](#page-58-1) 波形発生器 , [203](#page-202-1) 波形発生器、波形タイプ , [203](#page-202-0) 波形発生器のデフォルト、復元 , [208](#page-207-0) 波形発生器のロジック・プリセッ ト , [207](#page-206-0) 波形発生器の同期パルス , [206](#page-205-0) 波形発生器の予想出力負荷 , [206](#page-205-1) 波形発生器同期パルス、TRIG OUT 信号 , [239](#page-238-4) 繁体字中国語のユーザ・インタ フェースとクイック・ヘルプ , [41](#page-40-11) 繁体字中国語フロント・パネル・ オーバレイ [37](#page-36-10) 比 X カーソル単位 , [160](#page-159-1) 比 Y カーソル単位 , [160](#page-159-2) 微調整、水平スケール, [52](#page-51-0) 必要なオシロスコープ帯域幅 , [145](#page-144-4) 必要な帯域幅、オシロスコープ , [145](#page-144-4) 標準偏差測定 , [177](#page-176-1) 表示 , [3](#page-2-0) 表示、残光表示 , [101](#page-100-1) 表示、信号詳細. [99](#page-98-0) 表示、領域 , [39](#page-38-2) 表示チャネルのオートスケール , [237](#page-236-3)

```
表示のクリア , 150
表示のクリア、Quick Clear 
  Display, 245
表示の固定 , 245
表示の固定、Quick Freeze 
  Display, 245
不確定ステート , 159
不揮発性メモリ、セキュア消去
  , 221
幅-測定 , 180
幅+測定 , 180
複数の収集の表示 , 142
文字の削除 , 219
平均
 N サイクル測定 , 176
 フル・スクリーン測定 , 176
変換、数学 , 68
保証 , 243
保証される仕様 , 263
保存 , 245
保存、Quick Save, 245
保存時間、データ , 216
112
捕捉メモリ、保存 , 215
方形 FFT ウィンドウ , 70
方形波 , 144
方形波波形発生器出力 , 205
無限残光表示 , 101, 142, 148
輸送に関する注意事項 , 244
輸送中の損傷 , 19
予想出力負荷、波形発生器 , 206
理論、サンプリング , 143
立ち下がり時間測定 , 181
立ち上がり時間、オシロスコープ
  , 145
立ち上がり時間、信号 , 145
立ち上がり時間測定 , 181
両エッジ・トリガ , 115
69
```